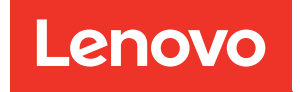

# ThinkSystem SR590 Konfigurationsanleitung

Maschinentypen: 7X98 und 7X99

#### Anmerkung

Vor Verwendung dieser Informationen und des darin beschriebenen Produkts lesen Sie die Sicherheitsinformationen und -hinweise, die auf der folgenden Website verfügbar sind: [http://thinksystem.lenovofiles.com/help/topic/safety\\_documentation/pdf\\_files.html](http://thinksystem.lenovofiles.com/help/topic/safety_documentation/pdf_files.html)

Außerdem müssen Sie sicherstellen, dass Sie mit den Geschäftsbedingungen der Lenovo Warranty für Ihren Server vertraut sind, die Sie hier finden: <http://datacentersupport.lenovo.com/warrantylookup>

#### Elfte Ausgabe (Dezember 2021)

#### © Copyright Lenovo 2017, 2021.

HINWEIS ZU EINGESCHRÄNKTEN RECHTEN: Werden Daten oder Software gemäß einem GSA-Vertrag (General Services Administration) ausgeliefert, unterliegt die Verwendung, Vervielfältigung oder Offenlegung den in Vertrag Nr. GS-35F-05925 festgelegten Einschränkungen.

# <span id="page-2-0"></span>Inhaltsverzeichnis

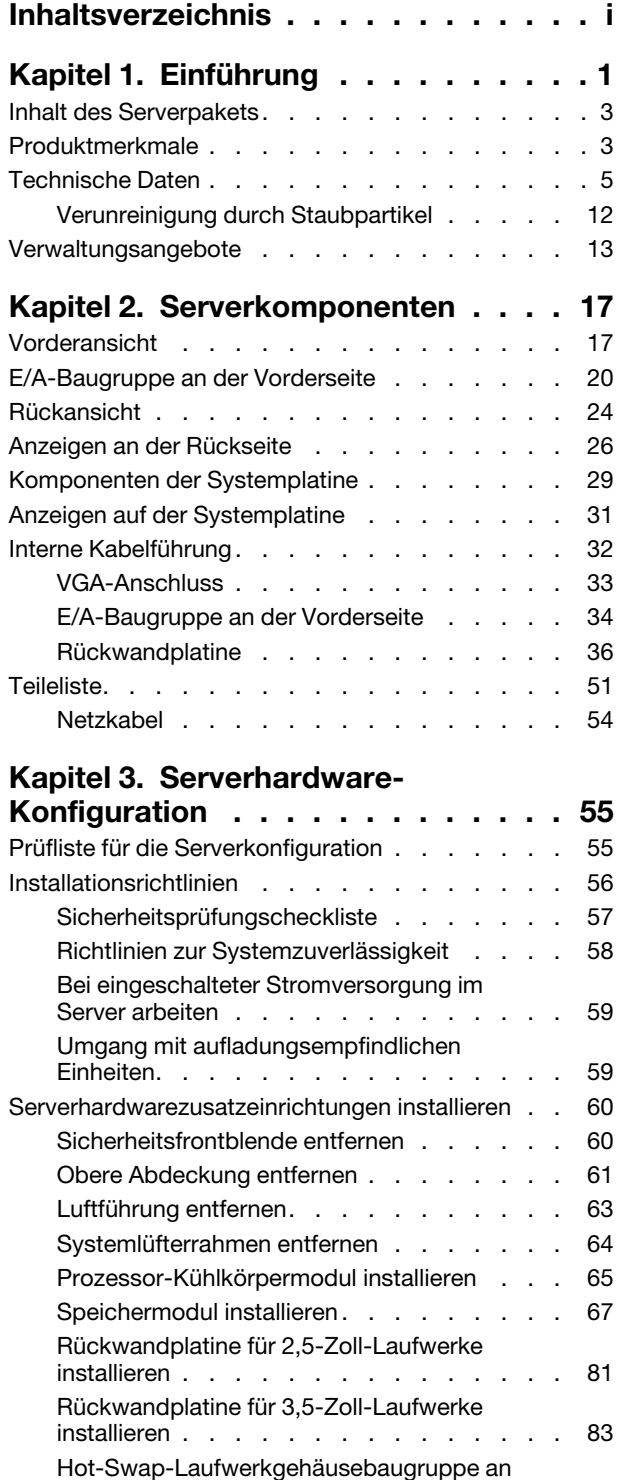

[der Rückseite installieren . . . . . . . . . 85](#page-88-0)

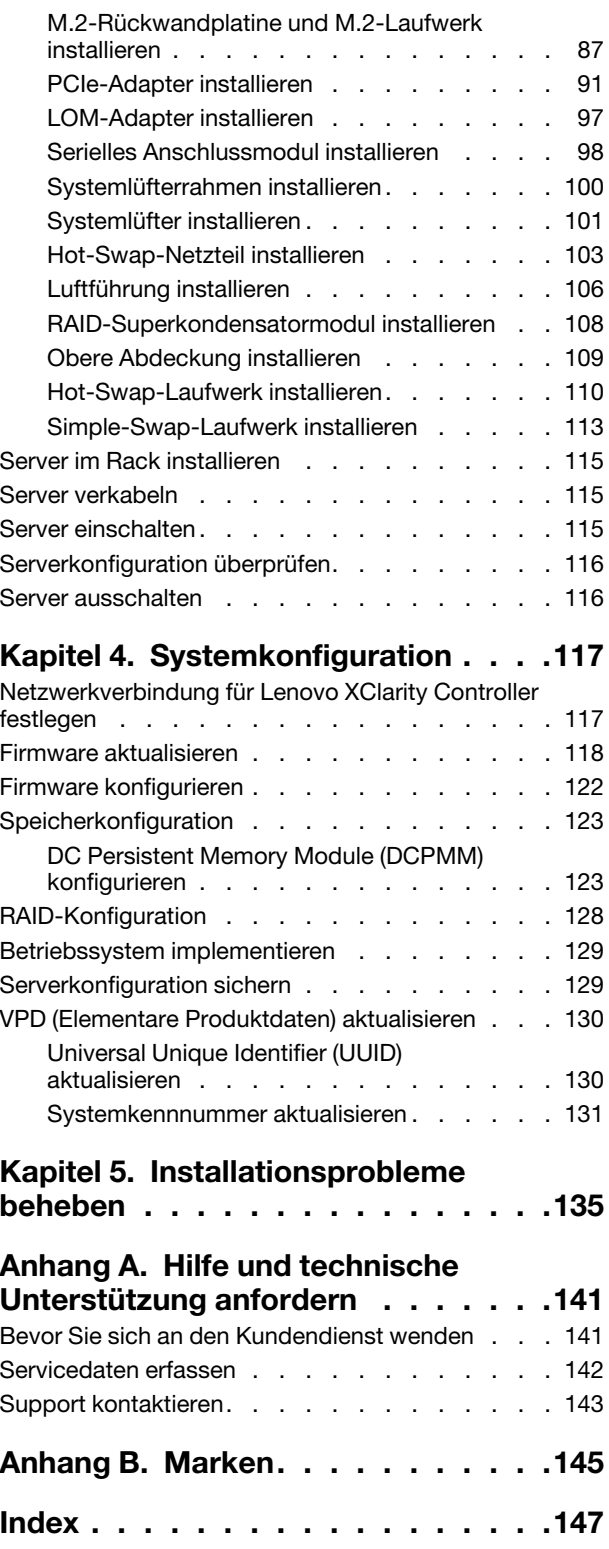

# <span id="page-4-0"></span>Kapitel 1. Einführung

Der ThinkSystem™ SR590-Server ist ein optimierter 2U-Rack-Server mit zwei Sockeln, der Erweiterungsfähigkeit, Konnektivität, Hauptspeicher, Leistung, Zuverlässigkeit und Verwaltung vereint. Er ist mit seiner optimalen Kombination aus Rechenleistung und Speicherkapazität eine ideale Plattform für eine öffentliche oder private Cloud sowie Workloads kleiner, mittelständiger und großer Unternehmen.

Für den Server besteht ein beschränkte Garantie. Weitere Informationen zur Garantie finden Sie unter: <https://support.lenovo.com/us/en/solutions/ht503310>

Weitere Informationen zur Ihrer speziellen Garantie finden Sie unter: <http://datacentersupport.lenovo.com/warrantylookup>

#### Server identifizieren

Wenn Sie sich an Lenovo wenden, um Unterstützung zu erhalten, können die Kundendienstmitarbeiter Ihren Server über den Maschinentyp und die Seriennummer identifizieren und Sie schneller unterstützen.

Der Maschinentyp und die Seriennummer befinden sich auf dem Kennungsetikett auf der rechten Rack-Verriegelung auf der Vorderseite des Servers.

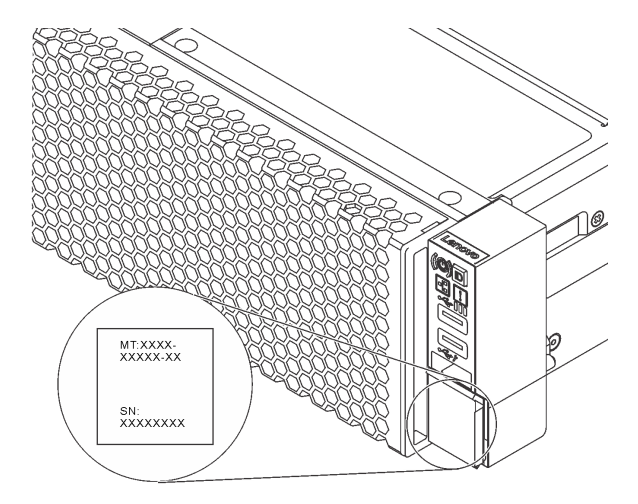

Abbildung 1. Position des Kennungsetiketts

#### XClarity Controller-Netzwerkzugriffsetikett

Das XClarity Controller-Netzwerkzugriffsetikett ist auf der Oberseite der herausziehbaren Informationskarte angebracht. Nachdem Sie den Server erhalten haben, ziehen Sie das XClarity Controller-Netzwerkzugriffsetikett ab und bewahren Sie es an einem sicheren Ort auf.

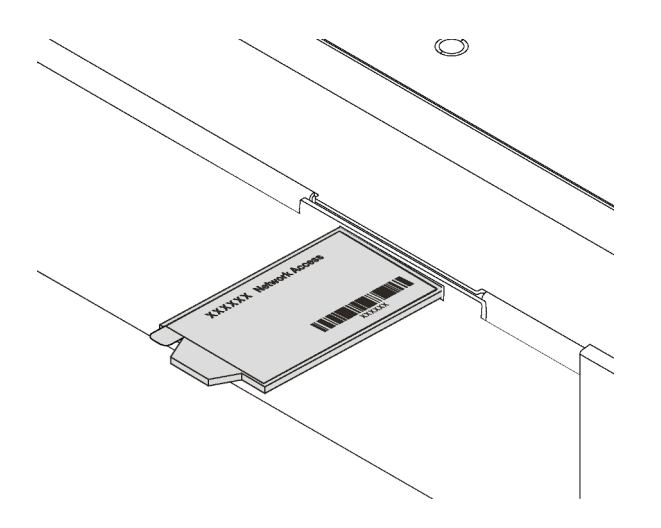

Abbildung 2. Position des XClarity Controller-Netzwerkzugriffsetiketts

#### Antwortcode für schnelle Antwort

Das Systemserviceetikett, das sich auf der oberen Abdeckung befindet, stellt einen QR-Antwortcode für mobilen Zugriff auf Serviceinformationen zur Verfügung. Scannen Sie den QR-Code mit einem mobilen Gerät und einer Anwendung zum Lesen eines QR-Codes, um schnellen Zugriff auf die Lenovo Service-Website für diesen Server zu erhalten. Die Website mit Lenovo Serviceinformationen stellt weitere Informationen zur Komponenteninstallation sowie Videos zum Ersetzen von Komponenten und Fehlercodes für die Serverunterstützung zur Verfügung.

Die folgende Abbildung zeigt den QR-Code: <https://support.lenovo.com/p/servers/sr590>

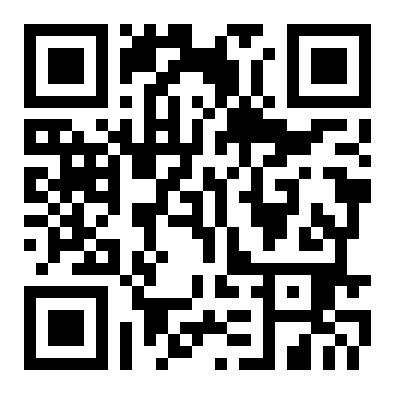

Abbildung 3. QR-Code

### <span id="page-6-0"></span>Inhalt des Serverpakets

Wenn Sie Ihren Server erhalten, überprüfen Sie, ob die Lieferung alles enthält, das Sie erwarteten.

Das Serverpaket umfasst folgende Komponenten:

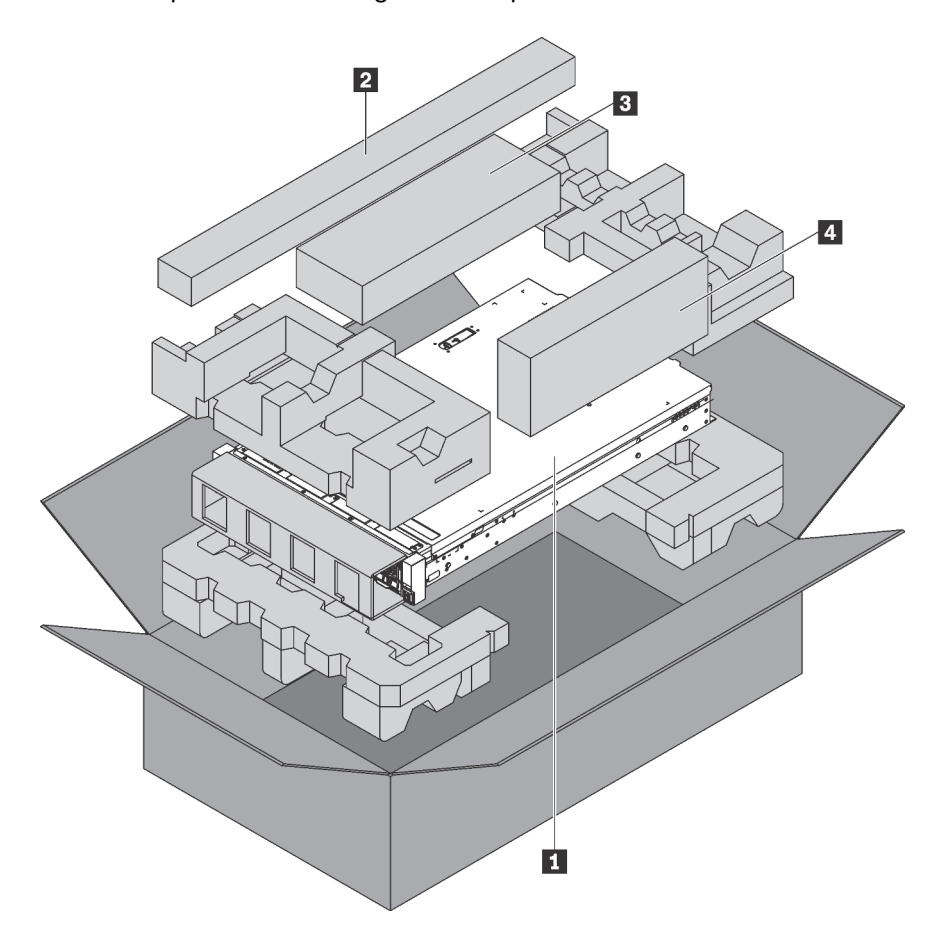

Anmerkung: Die mit einem Sternchen (\*) markierten Elemente sind nur bei einigen Modellen verfügbar.

**1** Server

**2** Schienensatz\*. Detaillierte Anweisungen zum Installieren des Schienensatzes sind im zugehörigen Paket enthalten.

- **3** Kabelträger\*
- <span id="page-6-1"></span>**4** Materialpaket, einschließlich Komponenten wie Zubehörsatz, Netzkabel\* und Dokumentation

### Produktmerkmale

Bei der Entwicklung dieses Servermodells standen die Kriterien Leistungsfähigkeit, Benutzerfreundlichkeit, Zuverlässigkeit und Erweiterungsfähigkeit im Vordergrund. Diese Produktmerkmale ermöglichen es Ihnen, die Systemhardware so anzupassen, dass bereits bestehende Anforderungen erfüllt und zugleich flexible Erweiterungsmöglichkeiten für die Zukunft bereitgestellt werden.

Der Server bietet die folgenden Produktmerkmale und Technologien:

• Lenovo XClarity Controller (XCC)

Der Lenovo XClarity Controller ist der allgemeine Management-Controller für die Lenovo ThinkSystem-Serverhardware. Der Lenovo XClarity Controller konsolidiert verschiedene Managementfunktion in einem einzigen Chip auf der Systemplatine des Servers.

Zu den einzigartigen Funktionen von Lenovo XClarity Controller gehören die verbesserte Leistung, Remote-Video mit höherer Auflösung und erweiterte Sicherheitsoptionen. Weitere Informationen zum Lenovo XClarity Controller finden Sie hier:

[http://sysmgt.lenovofiles.com/help/topic/com.lenovo.systems.management.xcc.doc/product\\_page.html](http://sysmgt.lenovofiles.com/help/topic/com.lenovo.systems.management.xcc.doc/product_page.html)

#### • UEFI-kompatible Server-Firmware

Die Lenovo ThinkSystem-Firmware ist kompatibel mit der Unified Extensible Firmware Interface (UEFI) 2.5. UEFI ersetzt das BIOS und definiert eine Standardschnittstelle zwischen dem Betriebssystem, der Plattform-Firmware und externen Einheiten.

Lenovo ThinkSystem Server können UEFI-konforme Betriebssysteme, BIOS-basierte Betriebssysteme und BIOS-basierte Adapter sowie UEFI-konforme Adapter booten.

Anmerkung: Der Server bietet keine Unterstützung für DOS (Disk Operating System).

#### • Große Systemspeicherkapazität

Der Server unterstützt Register-DIMMs (RDIMMs), Load-Reduced-DIMMs (LRDIMMs) sowie Intel Optane™ DC Persistent Memory (DCPMMs). Weitere Informationen zu den bestimmten Typen und der maximalen Speicherkapazität finden Sie unter ["Technische Daten" auf Seite 5.](#page-8-0)

#### • Unterstützung für flexible Netze

Der Server verfügt über einen Anschluss für den LOM-Adapter, der zwei Netzwerkanschlüsse für die Netzwerkverbindung bereitstellt.

#### • Integriertes TPM (Trusted Platform Module)

Dieser integrierte Sicherheitschip führt Verschlüsselungsfunktionen aus und speichert öffentliche und nicht öffentliche Sicherheitsschlüssel. Er stellt die Hardwareunterstützung für die TCG-Spezifikation (Trusted Computing Group) zur Verfügung. Sie können die Software für die Unterstützung der TCG-Spezifikation herunterladen.

Trusted Platform Module (TPM) existiert in zwei Versionen – TPM 1.2 und TPM 2.0. Sie können die TPM-Version von 1.2 auf 2.0 und zurück ändern.

Weitere Informationen zu TPM-Konfigurationen finden Sie unter "TPM/TCM aktivieren" im Wartungshandbuch.

Anmerkung: Bei Kunden auf dem chinesischen Kontinent ist möglicherweise ein von Lenovo qualifizierter TPM 2.0-Adapter oder ein TCM-Adapter (Trusted Cryptographic Module; auch als Tochterkarte bezeichnet) vorinstalliert.

#### • Große Datenspeicherungskapazität und Hot-Swap-Funktionalität

Die Servermodelle unterstützen maximal vierzehn 3,5-Zoll-Hot-Swap-SAS- oder SATA-Speicherlaufwerke oder maximal sechzehn 2,5-Zoll-Hot-Swap-SAS- oder SATA-Speicherlaufwerke.

Dank der Hot-Swap-Funktion können Sie Laufwerke hinzufügen, entfernen oder ersetzen, ohne den Server auszuschalten.

#### • Mobiler Zugriff auf die Website mit Lenovo Serviceinformationen

Auf dem Systemserviceetikett, das an der Abdeckung des Servers angebracht ist, befindet sich ein QR-Code. Diesen können Sie mit dem QR-Code-Lesegerät und -Scanner einer mobilen Einheit scannen, um schnellen Zugriff auf die Website mit Lenovo Serviceinformationen zu erhalten. Die Website mit den Lenovo Serviceinformationen stellt weitere Informationen zur Komponenteninstallation sowie Videos zum Ersetzen von Komponenten und Fehlercodes für die Serverunterstützung zur Verfügung.

#### • Redundante Netzwerk-Verbindung

Lenovo XClarity Controller stellt eine Failover-Funktionalität für eine redundante Ethernet-Verbindung zur entsprechenden installierten Anwendung bereit. Tritt ein Fehler bei der primären Ethernet-Verbindung auf, wird der gesamte Ethernet-Datenverkehr, der der primären Verbindung zugeordnet ist, automatisch auf die optionale redundante Ethernet-Verbindung umgeschaltet. Sind die entsprechenden Einheitentreiber installiert, geschieht dieses Umschalten ohne Datenverlust und ohne Benutzereingriff.

#### • Redundantes Kühlsystem und optionale Stromversorgungsfunktionen

Der Server unterstützt maximal zwei Hot-Swap-Netzteile und vier Hot-Swap-Lüfter, die eine Redundanz für eine typische Konfiguration bereitstellen. Das redundante Kühlsystem im Server stellt den weiteren Betrieb sicher, falls einer der Lüfter ausfällt.

### <span id="page-8-0"></span>Technische Daten

Die folgenden Informationen stellen eine Zusammenfassung der Merkmale und technischen Daten des Servers dar. Je nach Modell treffen einige Angaben möglicherweise nicht zu.

Tabelle 1. Technische Daten des Servers

| <b>Element</b> | <b>Beschreibung</b>                                                                                                    |
|----------------|----------------------------------------------------------------------------------------------------|
| Abmessungen    | $\cdot$ 2U<br>Höhe: 86,5 mm (3,4 Zoll)<br>Breite:<br>$\bullet$<br>Mit Rack-Verriegelungen: 482,0 mm (19,0 Zoll)<br>$\qquad \qquad -$<br>Ohne Rack-Verriegelungen: 444,6 mm (17,5 Zoll)<br>-<br>Tiefe: 763,7 mm (30,1 Zoll)<br><b>Anmerkung:</b> Die Tiefe wird mit installierten Rack-Verriegelungen, jedoch ohne<br>Sicherheitsfrontblende gemessen. |
| Gewicht        | Bis zu 28,0 kg (61,7 lb), je nach Serverkonfiguration                                                                                                    |

Tabelle 1. Technische Daten des Servers (Forts.)

| <b>Element</b>             | <b>Beschreibung</b>                                                                                                    |
|----------------------------|----------------------------------------------------------------------------------------------------|
| Prozessor (je nach Modell) | Bis zu zwei skalierbare Intel® Xeon® Prozessoren                                                                                                    |
|                            | - Auf bis zu 26 Kerne skalierbar                                                                                                    |
|                            | Entwickelt für LGA 3647-Stecksockel (Land Grid Array)                                                                                                    |
|                            | - Thermal Design Power (TDP): bis zu 150 Watt<br>Eine Liste der unterstützten Prozessoren finden Sie unter:<br>https://static.lenovo.com/us/en/serverproven/index.shtml<br>Anmerkungen: |
|                            | • Alle Prozessoren auf der Systemplatine müssen vom gleichen Typ sein und<br>dieselbe Geschwindigkeit, dieselbe Anzahl an Kernen und dieselbe Frequenz<br>aufweisen.                    |
|                            | Für Servermodelle mit zwölf 3,5-Zoll-Laufwerkpositionen wird der Intel <sup>®</sup> Xeon <sup>®</sup><br>6240C Prozessor nicht unterstützt.                                             |
|                            | Bei Servermodellen mit 550-Watt-Wechselstrom und zwei Prozessoren<br>unterscheiden sich die TDP-Einschränkungen jedes Prozessors von den<br>Laufwerkpositionskonfigurationen:           |
|                            | - Acht 2,5-Zoll-Laufwerkpositionen: höchstens 125 Watt                                                                                                    |
|                            | - Acht 3,5-Zoll-Laufwerkpositionen: höchstens 125 Watt                                                                                                    |
|                            | Zwölf 2,5-Zoll-Laufwerkpositionen: höchstens 105 Watt                                                                                                    |
|                            | Sechzehn 2,5-Zoll-Laufwerkpositionen: höchstens 85 Watt                                                                                                    |
|                            | Beachten Sie bei der Installation eines Prozessors die folgenden Regeln zum<br>Auswählen eines Kühlkörpers:                                                                             |
|                            | - Wenn Sie einen Prozessor mit einer TDP kleiner oder gleich 125 Watt<br>installieren möchten, verwenden Sie den Kühlkörper mit der Teilenummer<br>01KP655 oder 01KP654.                |
|                            | Wenn Sie einen der folgenden Prozessoren installieren möchten, verwenden<br>Sie den Kühlkörper mit der Teilenummer 01KP652 oder 01KP653:                                                |
|                            | - Prozessor mit einer TDP höher als 125 Watt und niedriger oder gleich 150<br>Watt                                                                                                    |
|                            | Intel <sup>®</sup> Xeon <sup>®</sup> 5120T, 5122, 5218T, 5220s, 5220T, 6126T, 6128, 6130T,<br>6138T, 6209U, 6222V, 6226, 6238T, 6230T und 8156 Prozessor                                |
| Speicher                   | Für skalierbare Intel® Xeon® Prozessoren der 1. Generation (Intel® Xeon® SP Gen 1):                                                                                                    |
|                            | Minimum: 8 GB                                                                                                    |
|                            | Maximum:                                                                                                    |
|                            | - 512 GB bei Verwendung von Register-DIMMs (RDIMMs)                                                                                                    |
|                            | - 1 TB bei der Verwendung von Load-Reduced-DIMMs (LRDIMMs)                                                                                                    |
|                            | Typ (je nach Modell):                                                                                                    |
|                            | - TruDDR4 2666, mit einer oder zwei Speicherbänken, RDIMMs mit 8 GB/16 GB/<br>32 GB                                                                                                    |
|                            | TruDDR4 2666, mit vier Speicherbänken, 64-GB-LRDIMMs                                                                                                    |
|                            | Steckplätze: 16 DIMM-Steckplätze                                                                                                    |
|                            | Für skalierbare Intel® Xeon® Prozessoren der 2. Generation (Intel® Xeon® SP Gen 2):                                                                                                    |
|                            | Minimum: 8 GB                                                                                                    |
|                            | Maximum:                                                                                                    |
|                            | - 1 TB bei Verwendung von Register-DIMMs (RDIMMs)                                                                                                    |

Tabelle 1. Technische Daten des Servers (Forts.)

п

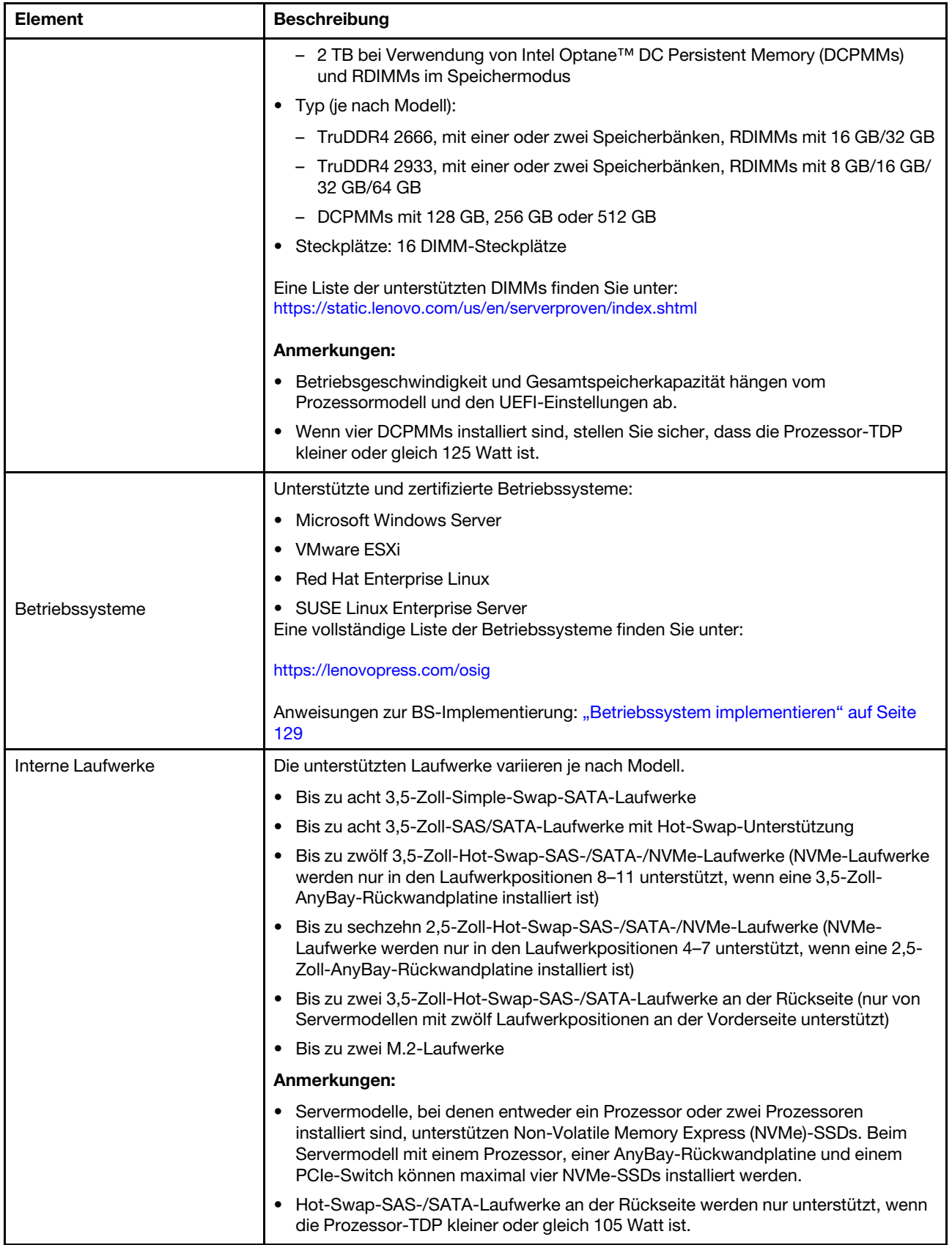

Tabelle 1. Technische Daten des Servers (Forts.)

| <b>Element</b>                    | <b>Beschreibung</b>                                                                                                    |
|-----------------------------------|----------------------------------------------------------------------------------------------------|
| Erweiterungs-steckplätze          | Ein PCIe-Steckplatz auf der Systemplatine<br>Zwei Adapterkartensteckplätze auf der Systemplatine<br>Zwei oder drei PCIe-Steckplätze auf der Adapterkarte<br>Ausführliche Informationen finden Sie unter "Rückansicht" auf Seite 24.                                                                                                    |
| Ein-/Ausgabe-Funktionen (E/<br>A) | Bedienfeld:<br>Ein VGA-Anschluss (bei einigen Modellen verfügbar)<br>Ein XClarity Controller-USB 2.0-Anschluss<br>Ein USB 3.0-Anschluss<br>Rückseite:<br>Ein VGA-Anschluss<br>Ein XClarity Controller-Netzwerkanschluss<br>Ein serieller Anschluss (bei einigen Modellen verfügbar)<br>-<br>Zwei USB 3.0-Anschlüsse<br>Zwei Ethernet-Anschlüsse<br>Zwei Ethernet-Anschlüsse am LOM-Adapter (bei einigen Modellen verfügbar) |

Tabelle 1. Technische Daten des Servers (Forts.)

| <b>Element</b>                        | <b>Beschreibung</b>                                                                                                    |
|---------------------------------------|----------------------------------------------------------------------------------------------------|
| RAID-/HBA-Adapter (je nach<br>Modell) | SAS/SATA-HBA-Adapter<br>٠<br>ThinkSystem 430-8i SAS/SATA-HBA mit 12 Gbit/s<br>ThinkSystem 430-16i SAS/SATA-HBA mit 12 Gbit/s<br>ThinkSystem 430-8e SAS/SATA-HBA mit 12 Gbit/s<br>ThinkSystem 430-16e SAS/SATA-HBA mit 12 Gbit/s<br>ThinkSystem 440-8i SAS/SATA PCIe Gen4 12 Gb HBA<br>ThinkSystem 440-16i SAS/SATA PCIe Gen4 12 Gb HBA<br>ThinkSystem 440-16e SAS/SATA PCIe Gen4 12 Gbit HBA<br>ThinkSystem 4350-8i SAS/SATA HBA mit 12 Gbit/s<br>SAS/SATA-RAID-Adapter<br>ThinkSystem RAID 530-8i PCIe 12 Gb-Adapter<br>-<br>ThinkSystem RAID 530-16i PCIe 12 Gb-Adapter<br>ThinkSystem RAID 540-8i PCIe Adapter mit 12 Gbit/s<br>ThinkSystem RAID 730-8i 1-GB-Adapter<br>-<br>ThinkSystem RAID 730-8i PCIe-Adapter mit 2 Gbit/s<br>ThinkSystem RAID 930-8i 2 GB Flash PCIe 12 Gb-Adapter<br>ThinkSystem RAID 930-16i 4 GB Flash PCIe 12 Gb-Adapter<br>ThinkSystem RAID 930-16i 8 GB Flash PCIe-Adapter mit 12 Gbit/s<br>ThinkSystem RAID 930-8e 4 GB Flash PCIe-Adapter mit 12 Gbit/s<br>ThinkSystem RAID 940-8i 4 GB Flash PCIe Gen4 12 Gb-Adapter<br>ThinkSystem RAID 940-16i 4 GB Flash PCIe-Adapter Gen4 mit 12 Gbit/s |
|                                       | ThinkSystem RAID 940-16i 8 GB Flash PCIe Gen4 12 Gb-Adapter<br>ThinkSystem RAID 5350-8i PCIe-Adapter mit 12 Gbit/s<br>ThinkSystem RAID 9350-8i 2 GB Flash PCIe-Adapter mit 12 Gbit/s                                                                                                    |
|                                       | ThinkSystem RAID 9350-16i 4 GB Flash PCIe-Adapter mit 12 Gbit/s                                                                                                    |
|                                       | Anmerkungen:<br>• Auf der Systemplatine ist ein Software-RAID-Controller integriert. Der Software-<br>RAID-Controller unterstützt den JBOD-Modus und die RAID-Stufen 0, 1, 5 und 10.<br>Der RAID 730-8i 1G Cache SAS/SATA-Adapter ist nicht für Nordamerika<br>verfügbar.                                                                                                    |
|                                       | Der RAID 530-8i SAS/SATA-Adapter kann nicht zusammen mit einem RAID 730-8i<br>1G Cache SAS/SATA-Adapter verwendet werden.<br>Der RAID 730-8i 2G Flash SAS/SATA-Adapter kann nicht zusammen mit einem                                                                                                    |
|                                       | RAID 730-8i 1G Cache SAS/SATA-Adapter oder einem RAID 930-8i SAS/SATA-<br>Adapter verwendet werden.<br>Die RAID 940-Adapter können mit dem ThinkSystem 440-8i SAS/SATA PCIe Gen4<br>12Gb HBA und dem ThinkSystem 440-16i SAS/SATA PCIe Gen4 12Gb HBA<br>kombiniert werden.                                                                                                    |
|                                       | • Adapter der RAID/HBA 430/530/730/930 Serie (Gen. 3) und Adapter der RAID/<br>HBA 440/940 Serie (Gen. 4) können nicht im selben System kombiniert werden.<br>• Adapter der RAID 930/940/9350 Serien erfordern ein RAID-Flash-<br>Stromversorgungsmodul.                                                                                                    |
|                                       | • Adapter der RAID 4350/5350/9350 Serie können nicht mit SAS/SATA-Adaptern<br>der HBA/RAID 430/440/530/730/930/940 Serie kombiniert werden.                                                                                                    |

Tabelle 1. Technische Daten des Servers (Forts.)

| <b>Element</b>                              | <b>Beschreibung</b>                                                                                                    |
|---------------------------------------------|----------------------------------------------------------------------------------------------------|
| Systemlüfter                                | Ein Prozessor: drei Hot-Swap-Lüfter (einschl. einem redundanten Lüfter)                                                                                                    |
|                                             | • Zwei Prozessoren: vier Hot-Swap-Lüfter (einschl. einem redundanten Lüfter)                                                                                                    |
|                                             | Anmerkungen:                                                                                                    |
|                                             | • Bei Servermodellen mit zwölf 3,5-Zoll-Laufwerkpositionen und einem der<br>nachstehenden Prozessoren, ersetzen Sie einen Lüfter, der ausgefallen ist, durch<br>einen neuen Lüfter, um Probleme mit der Kühlung zu vermeiden: Intel Xeon 5122,<br>6140, 6140M, 6152, 8156, 8158, 8160, 8160M, 8164, 6242, 6240, 6248, 6252 oder<br>6210U.                         |
|                                             | Wenn der Server nur mit einem Prozessor ausgestattet ist, sorgen drei<br>Systemlüfter (Lüfter 1 bis Lüfter 3) für ausreichende Kühlung. Die Position für<br>Lüfter 4 muss jedoch mit einer Lüfter-Abdeckblende versehen sein, um einen<br>optimalen Luftstrom sicherzustellen.                                                                                    |
| Netzteile (je nach Modell)                  | Ein oder zwei Hot-Swap-Netzteile zur Unterstützung von Redundanz                                                                                                    |
|                                             | • 80 PLUS Platinum mit 550 W Wechselstrom                                                                                                    |
|                                             | 80 PLUS Platinum mit 750 W Wechselstrom                                                                                                    |
|                                             | • 80 PLUS Titanium mit 750 W Wechselstrom                                                                                                    |
| Elektrische Eingangswerte                   | Sinusförmiger Eingangsstrom (50-60 Hz) erforderlich                                                                                                    |
|                                             | • Unterer Bereich der Eingangsspannung:                                                                                                    |
|                                             | Minimum: 100 V Wechselstrom                                                                                                    |
|                                             | - Maximum: 127 V Wechselstrom                                                                                                    |
|                                             | Oberer Bereich der Eingangsspannung:                                                                                                    |
|                                             | Minimum: 200 V Wechselstrom                                                                                                    |
|                                             | - Maximal: 240 V Wechselstrom                                                                                                    |
|                                             | Anmerkung: Für Servermodelle mit 80 PLUS Titanium 750-Watt-<br>Wechselstromnetzteilen wird die Eingangsspannung von 100-127 V nicht unterstützt.                                                                                                    |
|                                             | Vorsicht:                                                                                                    |
|                                             | 1. 240-V-Gleichstromeingang (Eingangsbereich: 180 - 300 V Gleichstrom) wird<br>NUR auf dem chinesischen Kontinent unterstützt.                                                                                                    |
|                                             | 2. Netzteile mit 240-V-Gleichstromeingang unterstützen keine Hot-Plug-<br>Netzkabelfunktionen. Bevor Sie das Netzteil mit Gleichstromeingang<br>entfernen, schalten Sie den Server aus oder trennen Sie die Verbindung mit<br>den Gleichstromquellen am Unterbrechungsschalter oder durch<br>Ausschalten der Stromquelle. Trennen Sie anschließend das Netzkabel. |
|                                             | 3. Damit die ThinkSystem Produkte fehlerfrei in einer Gleichstrom- oder<br>Wechselstromumgebung funktionieren, muss ein TN-S-Erdungssystem<br>vorhanden oder installiert sein, das der Norm IEC 60364-1:2005 entspricht.                                                                                                    |
| Mindestkonfiguration für<br>Debuggingzwecke | Ein Prozessor in Prozessorstecksockel 1<br>$\bullet$<br>Ein Speicher-DIMM in Steckplatz 3<br>$\bullet$<br>Ein Netzteil<br>٠<br>Drei Systemlüfter (Lüfter 1 bis Lüfter 3)                                                                                                    |

Tabelle 1. Technische Daten des Servers (Forts.)

| <b>Element</b>     | <b>Beschreibung</b>                                                                                                    |
|--------------------|----------------------------------------------------------------------------------------------------|
| Geräuschemissionen | Schallpegel, Leerlauf                                                                                                    |
|                    | - 46 dB, minimal                                                                                                    |
|                    | - 48 dB, normal                                                                                                    |
|                    | - 59 dB, maximal                                                                                                    |
|                    |                                                                                                    |
|                    | Schallpegel, bei Betrieb                                                                                                    |
|                    | - 47 dB, minimal                                                                                                    |
|                    | - 48 dB, normal                                                                                                    |
|                    | - 59 dB, maximal                                                                                                    |
|                    | Anmerkungen:                                                                                                    |
|                    | Diese Geräuschpegel werden in kontrollierten akustischen Umgebungen<br>entsprechend den in ISO 7779 angegebenen Prozeduren gemessen und gemäß<br>ISO 9296 dokumentiert.                                                        |
|                    | Die deklarierten Geräuschpegel basieren auf den entsprechenden Konfigurationen<br>und können je nach Konfigurationen/Zustand geringfügig variieren.                                                                            |
|                    | Die deklarierten Geräuschpegel erhöhen sich möglicherweise stark, wenn<br>$\bullet$<br>Hochleistungskomponenten installiert sind, z. B. bestimmte Hochleistungs-NICs,<br>CPUs und GPUs.                                        |
| Umgebung           | Der Server wird in der folgenden Umgebung unterstützt:<br>Anmerkung: Dieser Server ist für eine standardisierte Rechenzentrumsumgebung<br>konzipiert. Es empfiehlt sich, ihn in einem industriellen Rechenzentrum einzusetzen. |
|                    | Lufttemperatur:                                                                                                    |
|                    | Betrieb:                                                                                                    |
|                    | - ASHRAE-Klasse A2: 10 - 35 °C (50 - 95 °F); wenn die Höhe 900 m (2.953 ft.)<br>übersteigt, nimmt die maximale Umgebungstemperatur pro 300 m (984 ft.)<br>Höhenanstieg um 1 °C (1,8 °F) ab.                                    |
|                    | - ASHRAE-Klasse A3 (für einige Modelle): 5 - 40 °C (41 - 104 °F); wenn die<br>Höhe 900 m (2.953 ft.) übersteigt, nimmt die maximale<br>Umgebungstemperatur pro 175 m (574 ft.) Höhenanstieg um 1 °C (1,8 °F) ab.               |
|                    | ASHRAE-Klasse A4 (für einige Modelle): 5 - 45 °C (41 - 113 °F); wenn die<br>Höhe 900 m (2.953 ft.) übersteigt, nimmt die maximale<br>Umgebungstemperatur pro 125 m (410 ft.) Höhenanstieg um 1 °C (1,8 °F) ab.                 |
|                    | Ausgeschalteter Server: $5 - 45$ °C (41 – 113 °F)                                                                                                    |
|                    | - Versand oder Lagerung: -40 - 60 °C (-40 - 140 °F)                                                                                                    |
|                    | Maximale Höhe: 3.050 m (10.000 ft.)<br>٠                                                                                                    |
|                    | Relative Feuchtigkeit (nicht kondensierend):                                                                                                    |
|                    | Betrieb:<br>-                                                                                                    |
|                    | - ASHRAE-Klasse A2: 8 % - 80 %; maximaler Taupunkt: 21 °C (70 °F)                                                                                                    |
|                    | - ASHRAE-Klasse A3: 8 % – 85 %; maximaler Taupunkt: 24 °C (75 °F)                                                                                                    |
|                    | - ASHRAE-Klasse A4: 8 % - 90 %; maximaler Taupunkt: 24 °C (75 °F)                                                                                                    |
|                    | Lagerung oder Versand: 8 % - 90 %                                                                                                    |
|                    | Verunreinigung durch Staubpartikel                                                                                                    |
|                    | Achtung: Staubpartikel in der Luft (beispielsweise Metallsplitter oder andere<br>Teilchen) und reaktionsfreudige Gase, die alleine oder in Kombination mit anderen                                                             |

Tabelle 1. Technische Daten des Servers (Forts.)

| <b>Element</b> | <b>Beschreibung</b>                                                                                                    |  |
|----------------|----------------------------------------------------------------------------------------------------|--|
|                | Umgebungsfaktoren, wie Luftfeuchtigkeit oder Temperatur, auftreten, können für<br>den in diesem Dokument beschriebenen Server ein Risiko darstellen.                                                                                                    |  |
|                | Anmerkungen:                                                                                                    |  |
|                | Ihr Server ist mit den technischen Daten der ASHRAE-Klasse A2 konform. Fällt ein<br>Systemlüfter aus, wird die Serverleistung herabgesetzt. Bei Servermodellen mit<br>zwölf 3,5-Zoll-Laufwerkpositionen werden bei Ausfall eines Systemlüfters die<br>folgenden Intel Xeon Prozessoren nicht unterstützt: 5122, 6140, 6140M, 6152,<br>8156, 8158, 8160, 8160M, 8164, 6242, 6240, 6248, 6252 oder 6210U. |  |
|                | Je nach Hardwarekonfiguration entsprechen einige Modelle den ASHRAE-<br>Klasse A3- und A4-Spezifikationen. Um den ASHRAE-Spezifikationen für Klasse<br>A3 und Klasse A4 zu entsprechen, muss das Servermodell gleichzeitig die<br>folgenden Anforderungen erfüllen:                                                                                                    |  |
|                | Zwei Netzteile sind installiert.                                                                                                    |  |
|                | Kein Ausfall des Systemlüfters.<br>-                                                                                                    |  |
|                | Hot-Swap-Laufwerk an der Rückseite ist nicht installiert.                                                                                                    |  |
|                | NVMe-Laufwerk ist nicht installiert.                                                                                                    |  |
|                | DCPMM-Speicher ist nicht installiert.<br>$\qquad \qquad -$                                                                                                    |  |
|                | Für Servermodelle mit zwölf 3,5-Zoll-Laufwerken ist das M.2-Laufwerk nicht<br>installiert, wenn sich die Betriebstemperatur außerhalb der Spezifikationen der<br>ASHRAE-Klasse A3 befindet.                                                                                                    |  |
|                | Die folgenden Prozessoren sind nicht installiert: Intel Xeon 6136, 6140, 6140M,<br>6142, 6142M, 6148, 6152, 8158, 8160, 8160M, 8160T, 8164, 6242, 6240, 6248,<br>6252 oder 6210U.                                                                                                    |  |
|                | Eine Liste der unterstützten Prozessoren finden Sie unter: https://<br>static.lenovo.com/us/en/serverproven/index.shtml                                                                                                    |  |

#### Wichtige Informationen zu den Anforderungen der Ökodesign-Richtlinie der EU

Um die Anforderungen der Ökodesign-Richtlinie der EU für energieverbrauchsrelevante Produkte (ErP) Lot 9 zu erfüllen, muss Ihr Server die folgenden Voraussetzungen erfüllen:

- Min. Hauptspeicher: 16 GB
- Wenn Ihr Server mit einem Prozessor konfiguriert ist, werden die folgenden Prozessoren nicht unterstützt: Intel Xeon 3104, 3106, 3204, 4108, 4112, 5122, 5222, 8156 und 8256.

### <span id="page-15-0"></span>Verunreinigung durch Staubpartikel

Achtung: Staubpartikel in der Luft (beispielsweise Metallsplitter oder andere Teilchen) und reaktionsfreudige Gase, die alleine oder in Kombination mit anderen Umgebungsfaktoren, wie Luftfeuchtigkeit oder Temperatur, auftreten, können für den in diesem Dokument beschriebenen Server ein Risiko darstellen.

Zu den Risiken, die aufgrund einer vermehrten Staubbelastung oder einer erhöhten Konzentration gefährlicher Gase bestehen, zählen Beschädigungen, die zu einer Störung oder sogar zum Totalausfall der Einheit führen können. Durch die in dieser Spezifikation festgelegten Grenzwerte für Staubpartikel und Gase sollen solche Beschädigungen vermieden werden. Diese Grenzwerte sind nicht als unveränderliche Grenzwerte zu betrachten oder zu verwenden, da viele andere Faktoren, wie z. B. die Temperatur oder der Feuchtigkeitsgehalt der Luft, die Auswirkungen von Staubpartikeln oder korrosionsfördernden Stoffen in der Umgebung sowie die Verbreitung gasförmiger Verunreinigungen beeinflussen können. Sollte ein bestimmter Grenzwert in diesem Dokument fehlen, müssen Sie versuchen, die Verunreinigung durch Staubpartikel und Gase so gering zu halten, dass die Gesundheit und die Sicherheit der beteiligten Personen dadurch nicht gefährdet sind. Wenn Lenovo feststellt, dass die Einheit aufgrund einer erhöhten Konzentration von

Staubpartikeln oder Gasen in Ihrer Umgebung beschädigt wurde, kann Lenovo die Reparatur oder den Austausch von Einheiten oder Teilen unter der Bedingung durchführen, dass geeignete Maßnahmen zur Minimierung solcher Verunreinigungen in der Umgebung des Servers ergriffen werden. Die Durchführung dieser Maßnahmen obliegen dem Kunden.

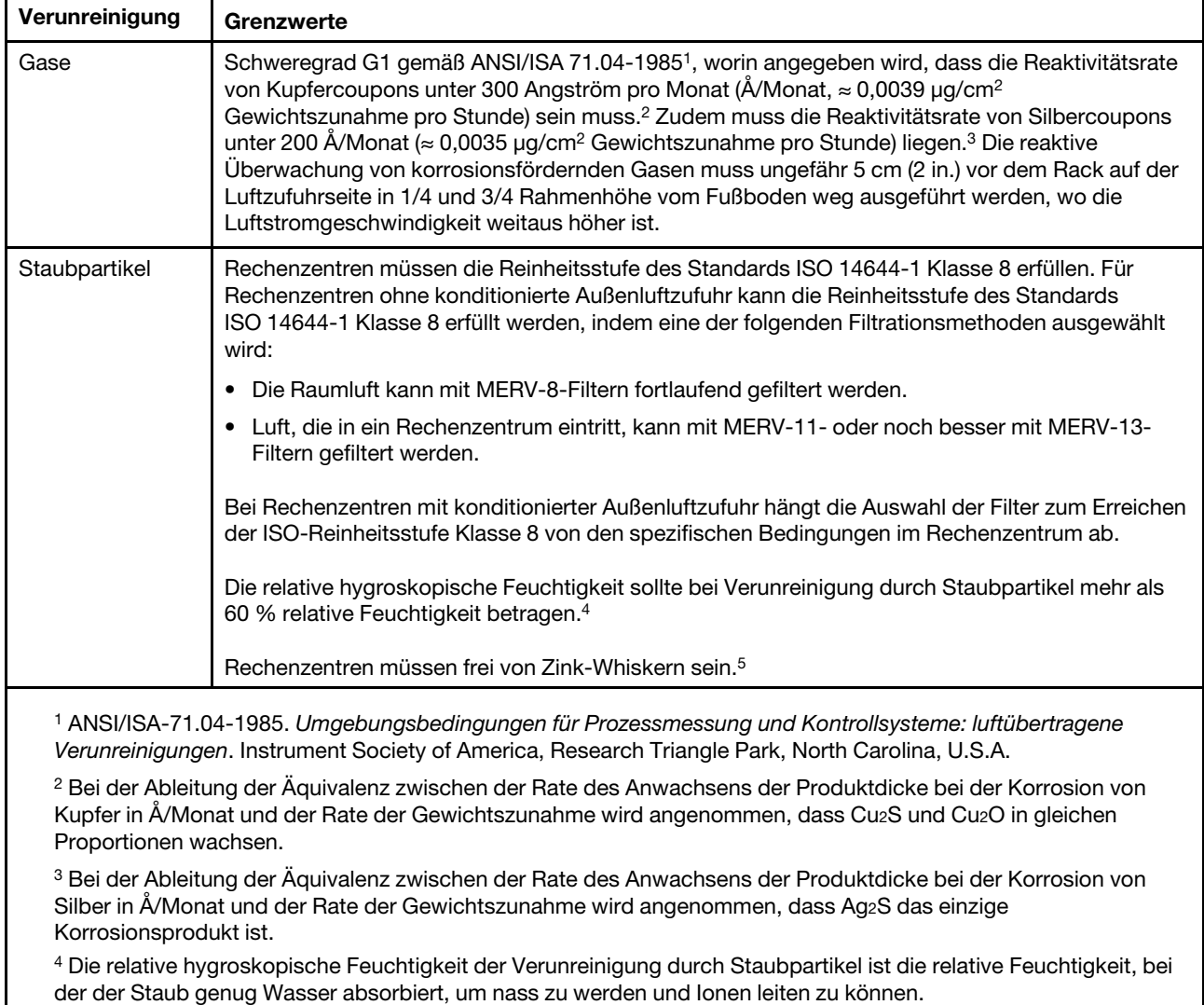

Tabelle 2. Grenzwerte für Staubpartikel und Gase

<sup>5</sup>Oberflächenschmutz wird in 10 nach dem Zufallsprinzip ausgewählten Bereichen des Rechenzentrums auf einer Scheibe von 1,5 cm Durchmesser von elektrisch leitendem Klebeband auf einem Metallgriff gesammelt. Werden bei der Überprüfung des Klebebandes in einem Scanner-Elektronenmikroskop keine Zink-Whisker festgestellt, gilt das Rechenzentrum als frei von Zink-Whiskern.

### <span id="page-16-0"></span>Verwaltungsangebote

Mithilfe des in diesem Abschnitt beschriebenen XClarity-Portfolios und der anderen Angebote zur Systemverwaltung können Sie Server bequemer und effizienter verwalten.

### Übersicht

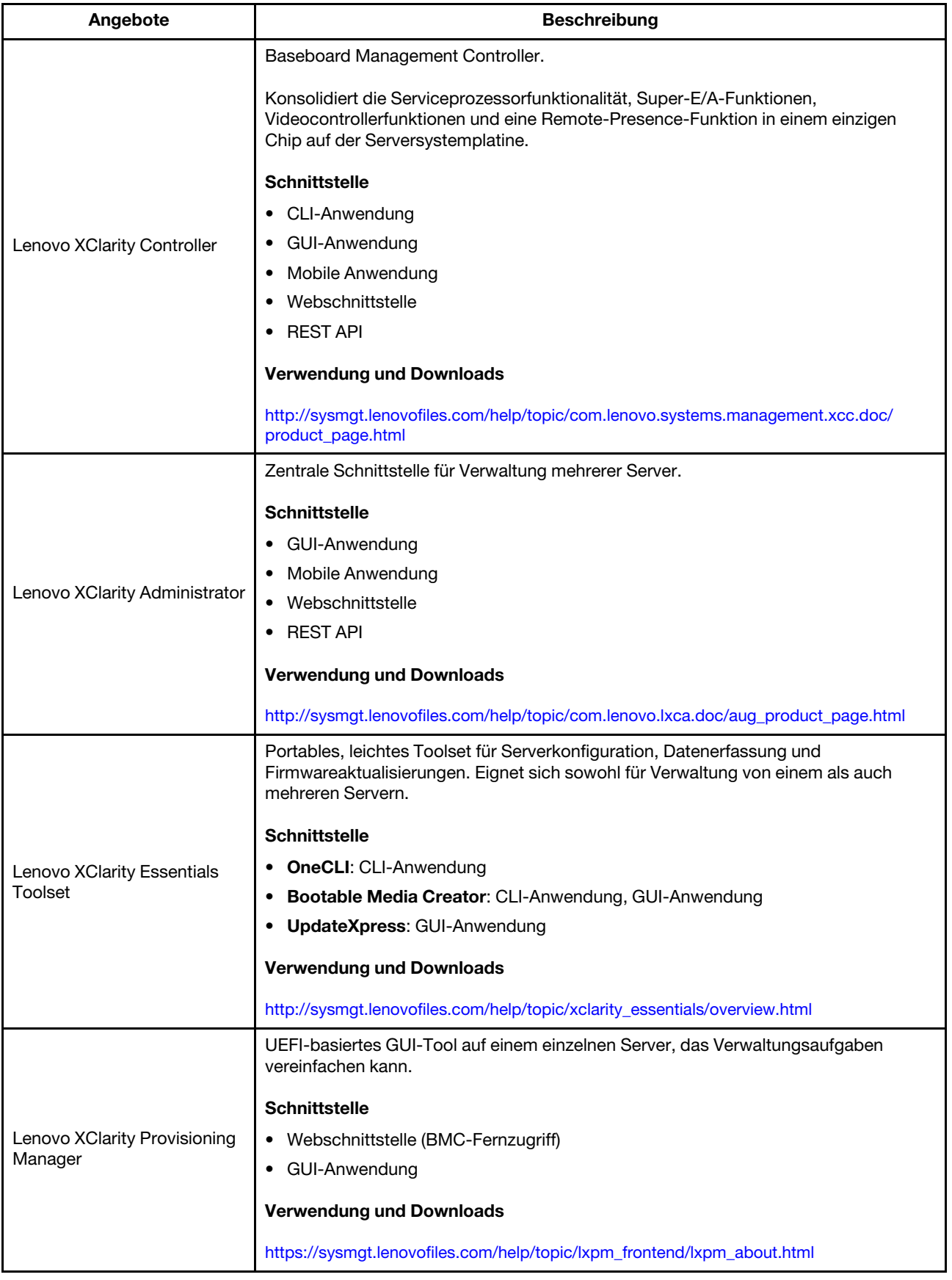

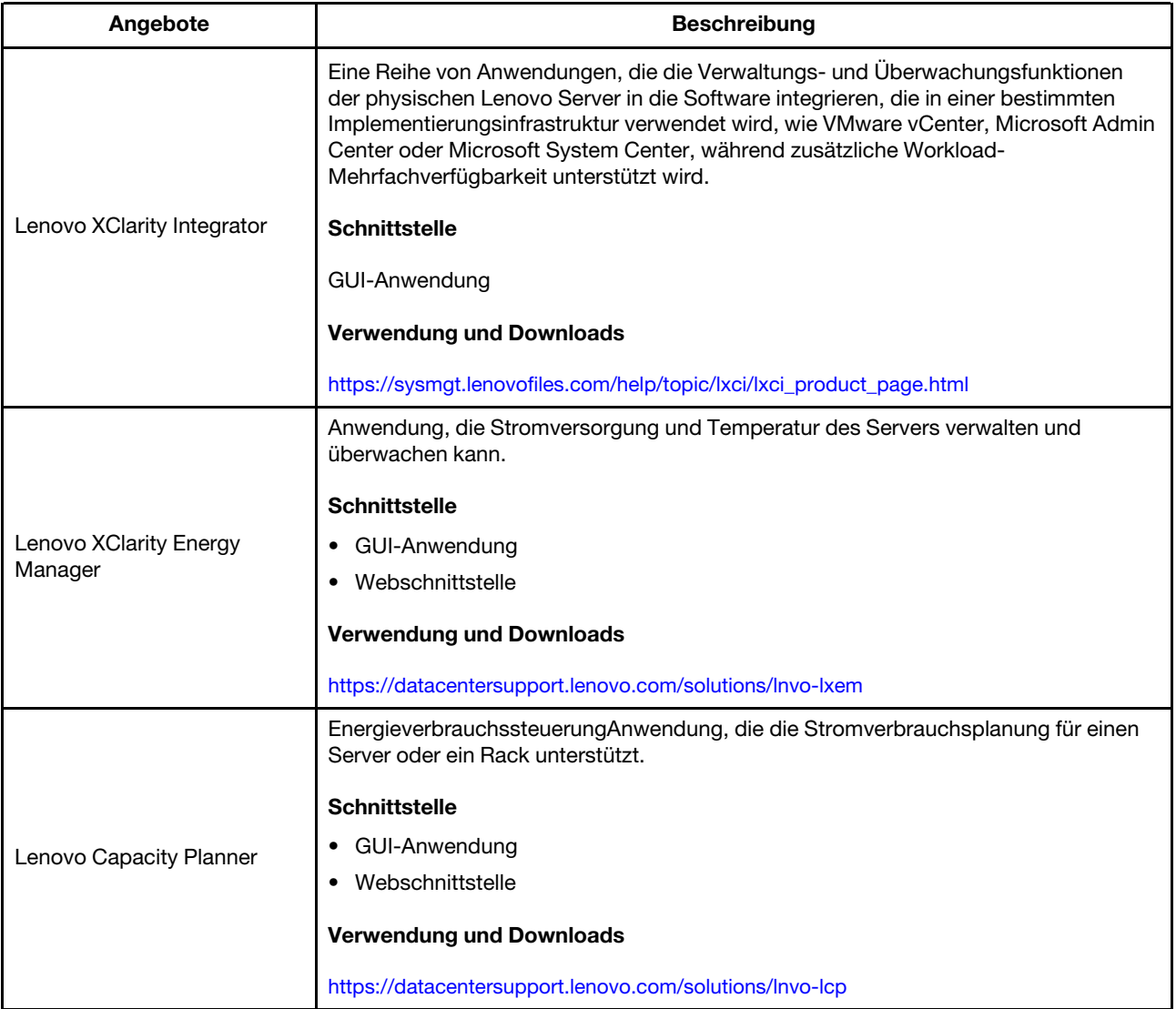

#### Funktionen

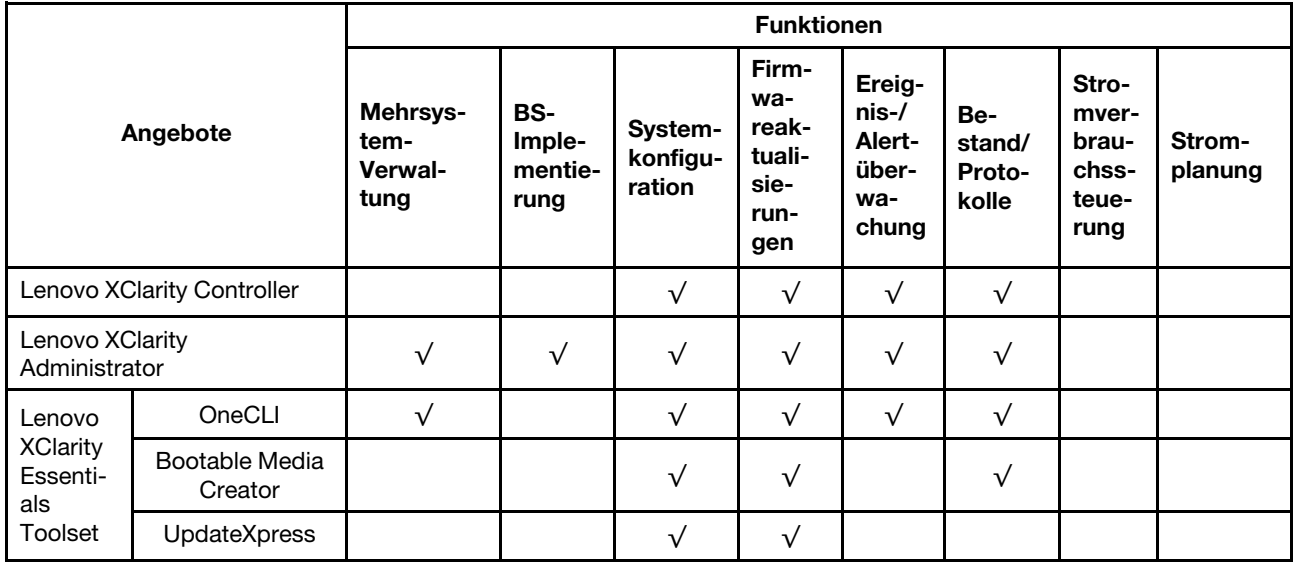

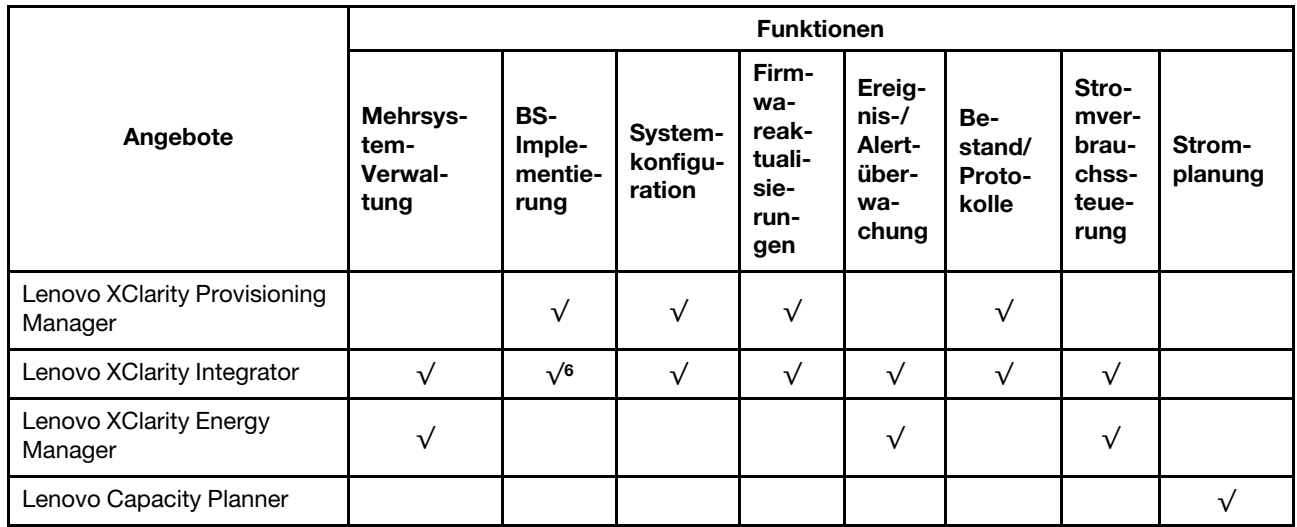

#### Anmerkungen:

- 1. Die meisten Optionen können über die Lenovo-Tools aktualisiert werden. Einige Optionen, wie die GPU-Firmware oder die Omni-Path-Firmware, erfordern die Verwendung von Anbietertools.
- 2. Firmwareaktualisierungen gelten nur für Aktualisierungen von Lenovo XClarity Provisioning Manager, BMC-Firmware und UEFI. Firmwareaktualisierungen für Zusatzeinrichtungen, wie z. B. Adapter, werden nicht unterstützt.
- 3. Die Server-UEFI-Einstellungen für ROMs für Zusatzeinrichtungen müssen auf UEFI festgelegt werden, damit die Firmware mit Lenovo XClarity Essentials Bootable Media Creator aktualisiert werden kann.
- 4. Die Server-UEFI-Einstellungen für ROMs für Zusatzeinrichtungen müssen auf UEFI festgelegt werden, damit detaillierte Adapterkarteninformationen, z. B. Modellname und Firmwareversion, in Lenovo XClarity Administrator, Lenovo XClarity Controller oder Lenovo XClarity Essentials OneCLI angezeigt werden können.
- 5. Es wird dringend empfohlen, dass Sie die Zusammenfassungsdaten der Stromversorgung für Ihren Server mit Lenovo Capacity Planner überprüfen, bevor Sie neue Teile kaufen.
- 6. Lenovo XClarity Integrator unterstützt die Windows-Betriebssystembereitstellung mit dem Microsoft System Center Configuration Manager(SCCM)-Bereitstellungspaket.

# <span id="page-20-0"></span>Kapitel 2. Serverkomponenten

<span id="page-20-1"></span>Dieser Abschnitt enthält Informationen zu den Positionen der Serverkomponenten.

### Vorderansicht

Die Vorderansicht des Servers variiert je nach Modell.

In den folgenden Abbildungen werden die Vorderansichten der Servermodelle mit Hot-Swap-Laufwerken dargestellt. Bei Servermodellen mit acht 3,5-Zoll-Laufwerkpositionen können Sie auch Simple-Swap-Laufwerke installieren, wenn eine Rückwandbaugruppe für Simple-Swap-Laufwerke installiert ist. Je nach Modell weichen die Abbildungen möglicherweise geringfügig von Ihrem Server ab.

- ["Vorderansicht von Servermodellen mit 2,5-Zoll-Laufwerkpositionen" auf Seite 17](#page-20-2)
- ["Vorderansicht von Servermodellen mit 3,5-Zoll-Laufwerkpositionen" auf Seite 19](#page-22-0)

#### <span id="page-20-2"></span>Vorderansicht von Servermodellen mit 2,5-Zoll-Laufwerkpositionen

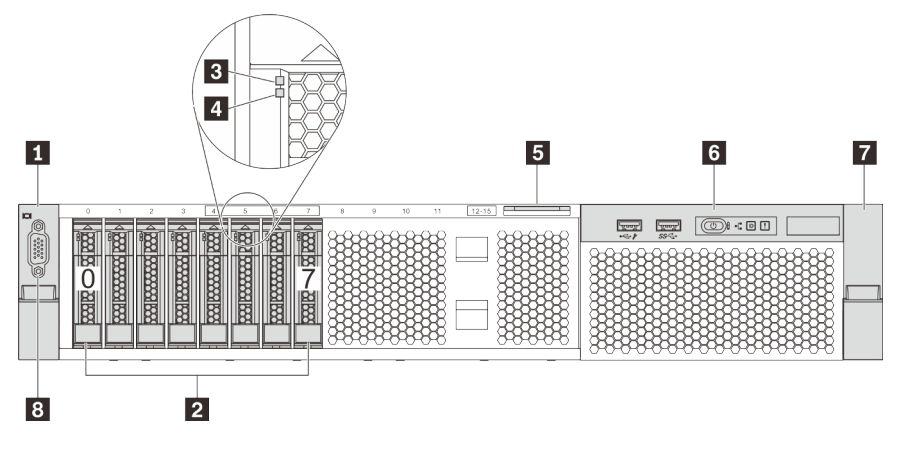

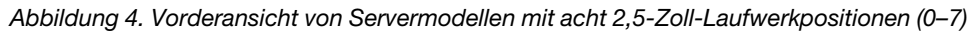

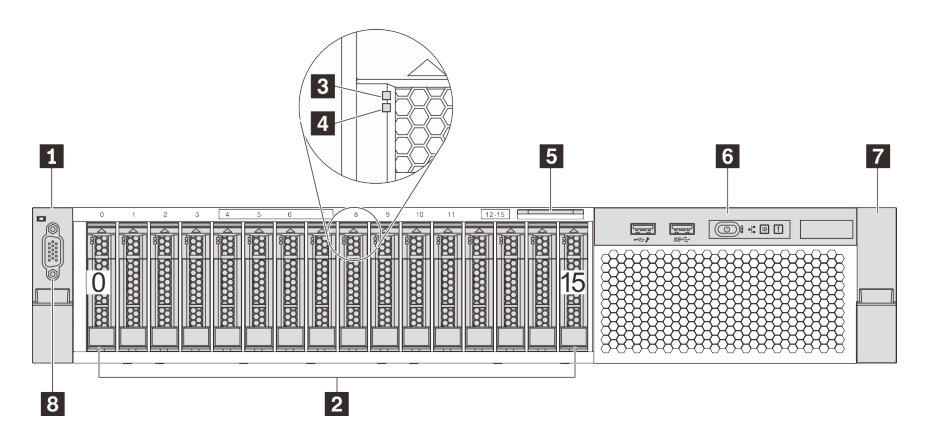

Abbildung 5. Vorderansicht von Servermodellen mit sechszehn 2,5-Zoll-Laufwerkpositionen (0–15)

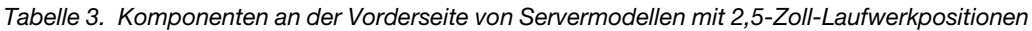

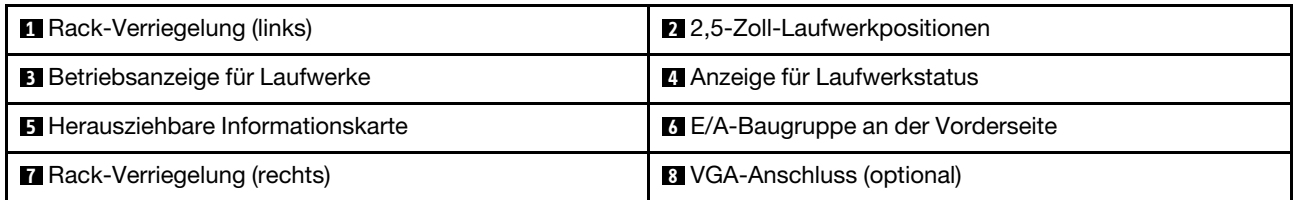

#### **1 7** Rack-Verriegelungen

Wenn der Server in einem Rack installiert ist, können Sie die Rack-Verriegelungen verwenden, um den Server aus dem Rack herauszuziehen. Außerdem können Sie den Server mithilfe der Rack-Verriegelung und Schrauben im Rack befestigen, sodass er insbesondere in Umgebungen, die Erschütterungen ausgesetzt sind, nicht herausrutschen kann. Weitere Informationen finden Sie in der mit dem Schienensatz gelieferten Rack-Installationsanleitung.

#### **2** 2,5-Zoll-Laufwerkpositionen

Der Anzahl der im Server installierten Laufwerke variiert je nach Modell. Beachten Sie beim Einbauen von Laufwerken die Nummern der Laufwerkpositionen.

Zur Vermeidung elektromagnetischer Störungen sowie zur ordnungsgemäßen Kühlung des Servers müssen alle Laufwerkpositionen belegt sein. Die freien Laufwerkpositionen müssen mit Abdeckblenden für Laufwerke versehen sein.

#### **3** Betriebsanzeige für Laufwerke

#### **4** Anzeige für Laufwerkstatus

Jedes Hot-Swap-Laufwerk besitzt zwei Anzeigen.

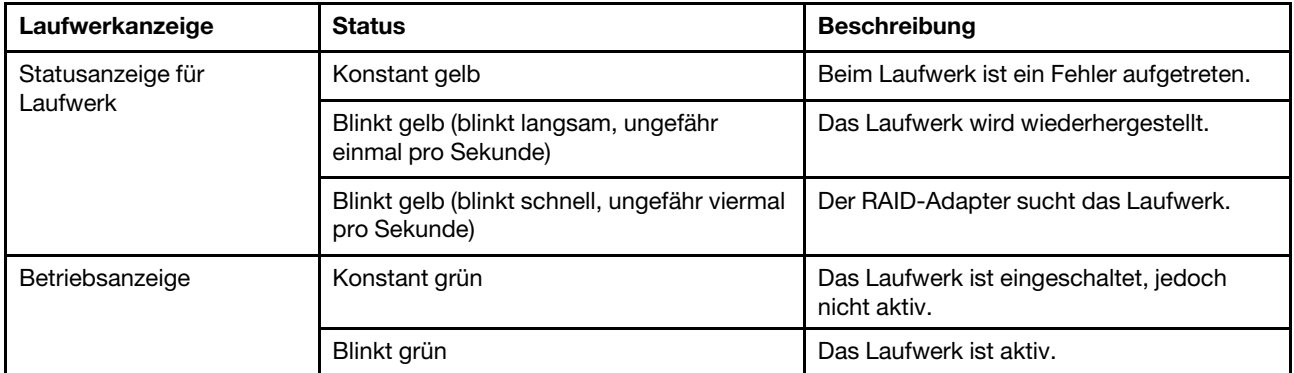

#### **5** Herausziehbare Informationskarte

Das Lenovo XClarity Controller-Netzwerkzugriffsetikett des Servers ist auf der herausziehbaren Informationskarte angebracht.

#### **6** E/A-Baugruppe an der Vorderseite

Informationen zu den Steuerelementen, Anschlüssen und Statusanzeigen auf der E/A-Baugruppe an der Vorderseite finden Sie im Abschnitt ["E/A-Baugruppe an der Vorderseite" auf Seite 20](#page-23-0).

#### **8** VGA-Anschluss (optional)

Dient zum Anschließen eines leistungsfähigen Bildschirms, eines Bildschirms mit Direktsteuerung oder von anderen Einheiten, die einen VGA-Anschluss verwenden.

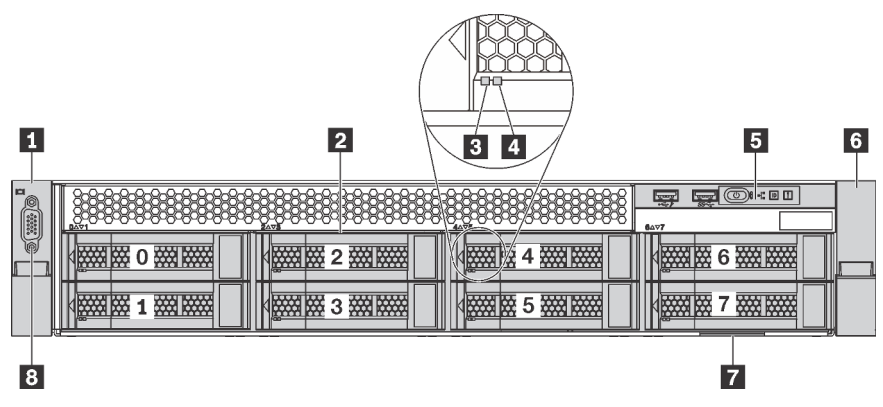

#### <span id="page-22-0"></span>Vorderansicht von Servermodellen mit 3,5-Zoll-Laufwerkpositionen

Abbildung 6. Vorderansicht von Servermodellen mit acht 3,5-Zoll-Laufwerkpositionen (0–7)

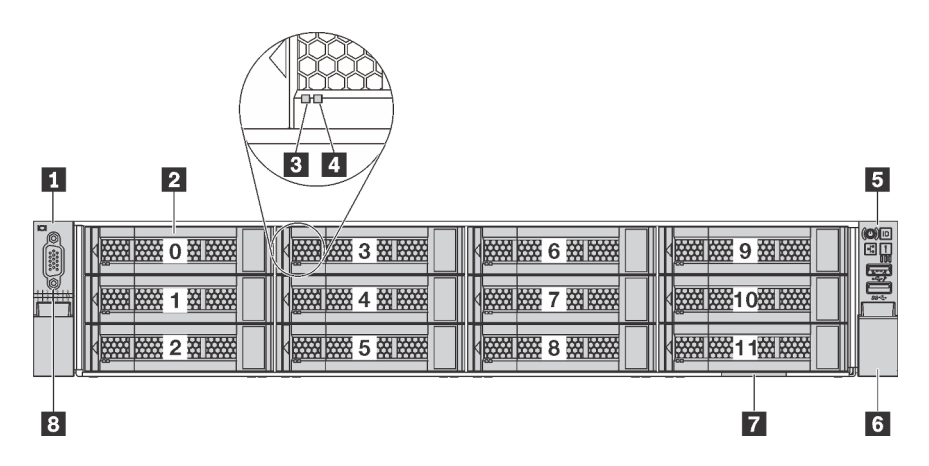

Abbildung 7. Vorderansicht von Servermodellen mit zwölf 3,5-Zoll-Laufwerkpositionen (0–11)

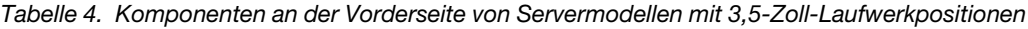

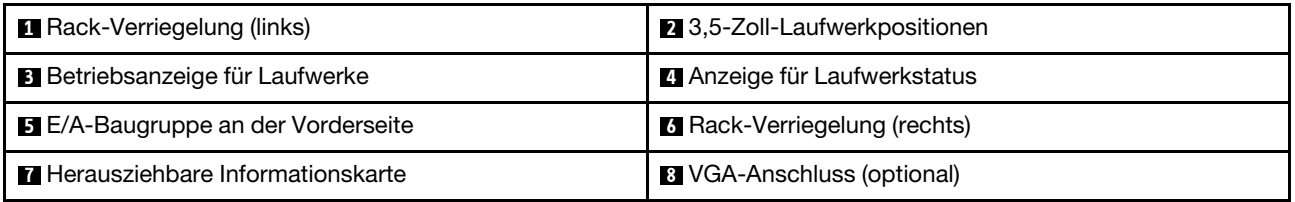

#### **1 6** Rack-Verriegelungen

Wenn der Server in einem Rack installiert ist, können Sie die Rack-Verriegelungen verwenden, um den Server aus dem Rack herauszuziehen. Außerdem können Sie den Server mithilfe der Rack-Verriegelung und Schrauben im Rack befestigen, sodass er insbesondere in Umgebungen, die Erschütterungen ausgesetzt sind, nicht herausrutschen kann. Weitere Informationen finden Sie in der mit dem Schienensatz gelieferten Rack-Installationsanleitung.

#### **2** 3,5-Zoll-Laufwerkpositionen

Der Anzahl der im Server installierten Laufwerke variiert je nach Modell. Beachten Sie beim Einbauen von Laufwerken die Nummern der Laufwerkpositionen.

Zur Vermeidung elektromagnetischer Störungen sowie zur ordnungsgemäßen Kühlung des Servers müssen alle Laufwerkpositionen belegt sein. Die freien Laufwerkpositionen müssen mit Abdeckblenden für Laufwerke versehen sein.

#### **3** Betriebsanzeige für Laufwerke

#### **4** Anzeige für Laufwerkstatus

Jedes Hot-Swap-Laufwerk besitzt zwei Anzeigen.

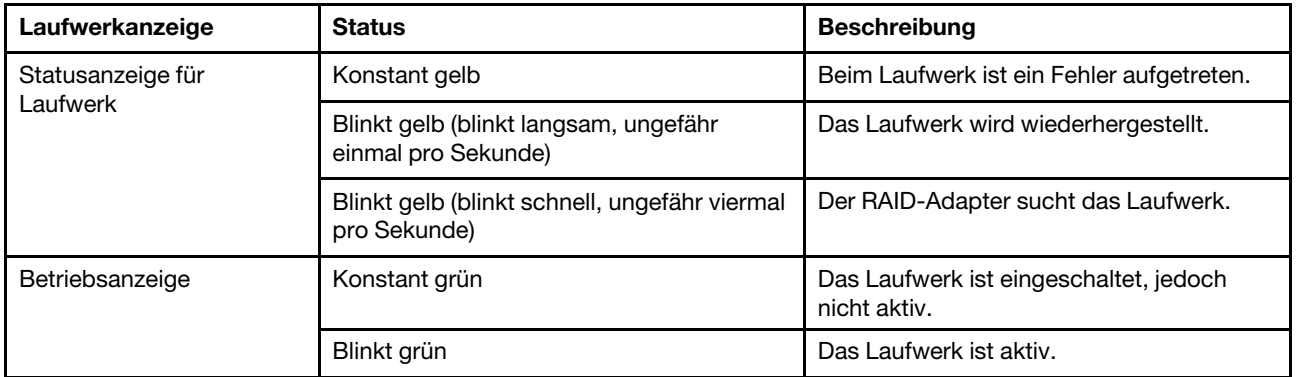

#### **5** E/A-Baugruppe an der Vorderseite

Informationen zu den Steuerelementen, Anschlüssen und Statusanzeigen auf der E/A-Baugruppe an der Vorderseite finden Sie im Abschnitt ["E/A-Baugruppe an der Vorderseite" auf Seite 20](#page-23-0).

#### **7** Herausziehbare Informationskarte

Das Lenovo XClarity Controller-Netzwerkzugriffsetikett des Servers ist auf der herausziehbaren Informationskarte angebracht.

#### **8** VGA-Anschluss (optional)

Dient zum Anschließen eines leistungsfähigen Bildschirms, eines Bildschirms mit Direktsteuerung oder von anderen Einheiten, die einen VGA-Anschluss verwenden.

### <span id="page-23-0"></span>E/A-Baugruppe an der Vorderseite

Die E/A-Baugruppe an der Vorderseite des Servers verfügt über Steuerelemente, Anschlüsse und Anzeigen. Die E/A-Baugruppe an der Vorderseite variiert je nach Modell.

In den folgenden Abbildungen sind die Steuerelemente, Anschlüsse und Anzeigen der E/A-Baugruppe an der Vorderseite des Servers dargestellt. Informationen zum Lokalisieren der E/A-Baugruppe an der Vorderseite finden Sie unter ["Vorderansicht" auf Seite 17.](#page-20-1)

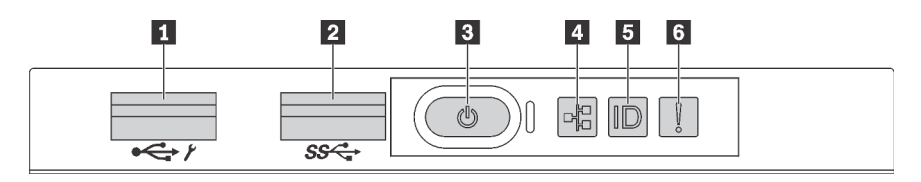

Abbildung 8. E/A-Baugruppe an der Vorderseite für Servermodelle mit acht 3,5-Zoll-Laufwerkpositionen, acht 2,5-Zoll-Laufwerkpositionen und sechzehn 2,5-Zoll-Laufwerkpositionen

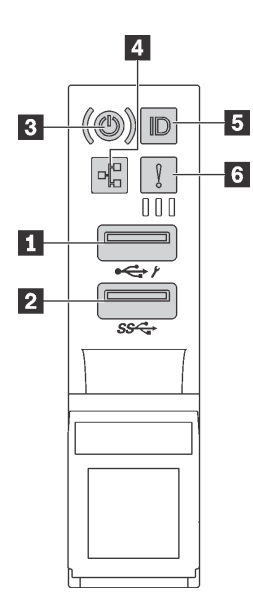

Abbildung 9. E/A-Baugruppe an der Vorderseite für Servermodelle mit zwölf 3,5-Zoll-Laufwerkpositionen

Tabelle 5. Komponenten der E/A-Baugruppe an der Vorderseite

| XClarity Controller-USB-Anschluss                            | <b>2 USB 3.0-Anschluss</b>    |
|--------------------------------------------------------------|-------------------------------|
| <b>B</b> Netzschalter mit Anzeige für Stromversorgungsstatus | Anzeige für Netzwerkaktivität |
| System-ID-Taste mit System-ID-Anzeige                        | 6 Systemfehleranzeige         |

#### **1 XClarity Controller-USB-Anschluss**

Abhängig von seiner Einstellung unterstützt dieser Anschluss die USB 2.0-Funktion, die XClarity Controller-Managementfunktion oder beide.

- Wenn die USB 2.0-Funktion für den Anschluss eingestellt ist, können Sie eine Einheit anschließen, die eine USB 2.0-Verbindung benötigt, z. B. eine Tastatur, eine Maus oder eine USB-Speichereinheit.
- Wenn die XClarity Controller-Management-Funktion für den Anschluss eingestellt ist, können Sie eine mobile Einheit anschließen, auf der eine Anwendung zum Ausführen von XClarity Controller-Ereignisprotokollen installiert ist.
- Wenn beide Funktionen für den Anschluss eingestellt sind, können Sie drei Sekunden lang auf die System-ID-Taste drücken, um zwischen den beiden Funktionen zu wechseln.

Weitere Informationen finden Sie unter "Netzwerkverbindung für Lenovo XClarity Controller festlegen" auf [Seite 117](#page-120-1).

#### **2** USB 3.0-Anschluss

Dient zum Anschließen einer Einheit, die einen USB 2.0- oder USB 3.0-Anschluss benötigt, wie Tastatur, Maus, oder USB-Speichereinheit.

#### **3** Netzschalter mit Anzeige für Stromversorgungsstatus

Drücken Sie den Netzschalter, um den Server nach Abschluss der Konfiguration einzuschalten. Sie können den Netzschalter auch einige Sekunden gedrückt halten, um den Server auszuschalten, wenn er nicht über das Betriebssystem ausgeschaltet werden kann. Mit der Anzeige für den Stromversorgungsstatus können Sie den aktuellen Stromversorgungsstatus ablesen.

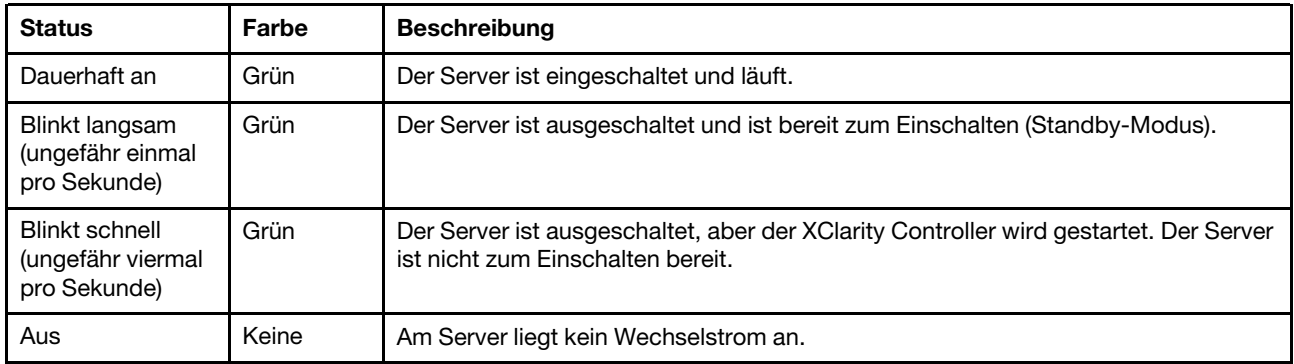

#### Kompatibilität der NIC-Anzeige und der Anzeige für Netzwerkaktivität

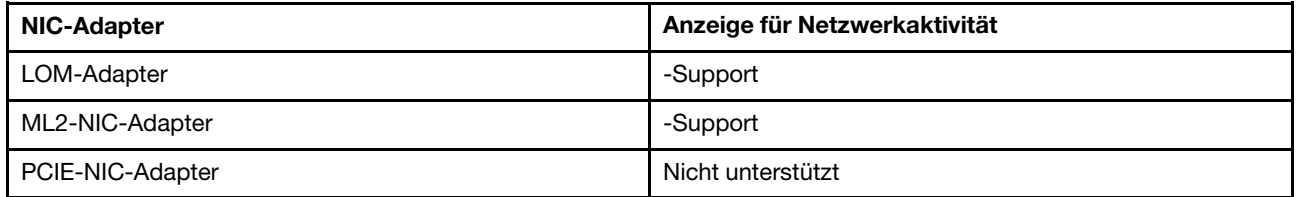

#### **4** Anzeige für Netzwerkaktivität

Die Anzeige für Netzwerkaktivität der E/A-Baugruppe an der Vorderseite zeigt die Netzwerkverbindung und -aktivitäten an.

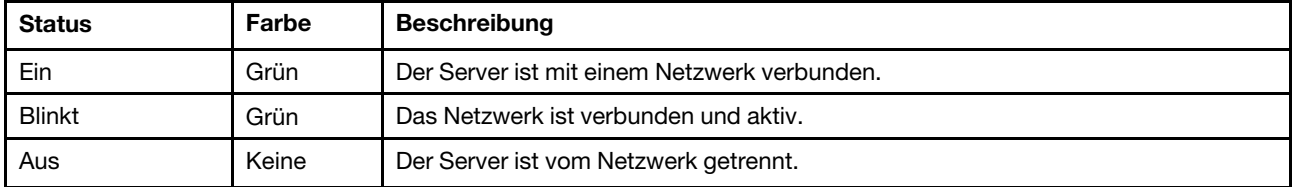

#### **5** System-ID-Taste mit System-ID-Anzeige

Verwenden Sie diese System-ID-Taste und die blaue System-ID-Anzeige, um den Server eindeutig zu bestimmen. Auf der Rückseite des Servers befindet sich ebenfalls eine System-ID-Anzeige. Mit jedem Druck der System-ID-Taste ändert sich der Status der beiden System-ID-Anzeigen. Die Anzeigen können in den dauerhaft eingeschalteten, blinkenden oder ausgeschalteten Modus geändert werden. Sie können den Status der System-ID-Anzeige auch mit dem Lenovo XClarity Controller oder einem Remote-Verwaltungsprogramm ändern, um den Server eindeutig bestimmen zu können, wenn mehrere Server vorhanden sind.

Wenn für den USB-Anschluss des XClarity Controller sowohl USB 2.0 als auch der XClarity Controller eingestellt sind, können Sie drei Sekunden lang auf die System-ID-Taste drücken, um zwischen den beiden Funktionen zu wechseln.

#### **6** Systemfehleranzeige

Die Systemfehleranzeige bietet grundlegende Diagnosefunktionen für Ihren Server. Wenn die Systemfehleranzeige leuchtet, leuchten möglicherweise weitere Anzeigen am Server, die Sie zur Fehlerbestimmung nutzen können.

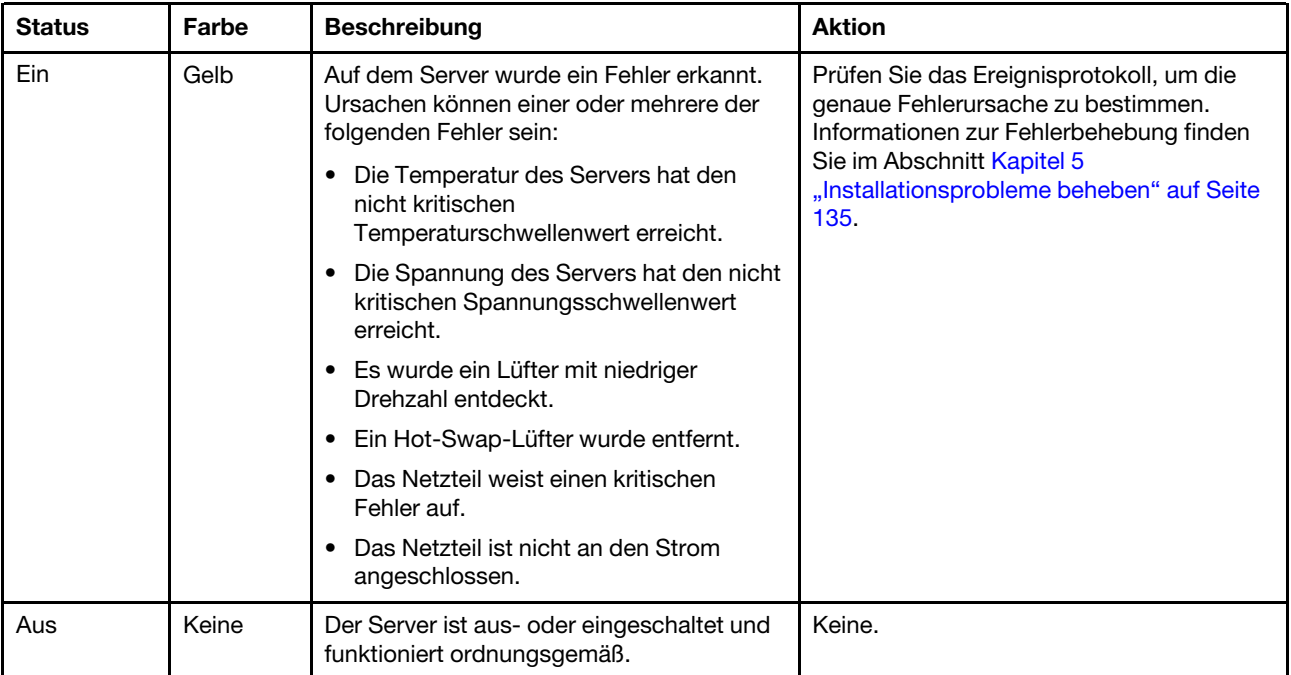

### <span id="page-27-0"></span>Rückansicht

An der Rückseite des Servers kann auf eine Reihe von Komponenten zugegriffen werden, darunter Netzteile, PCIe-Adapter und Ethernet-Anschlüsse.

Die folgenden Abbildungen zeigen die Rückansicht des Servers.

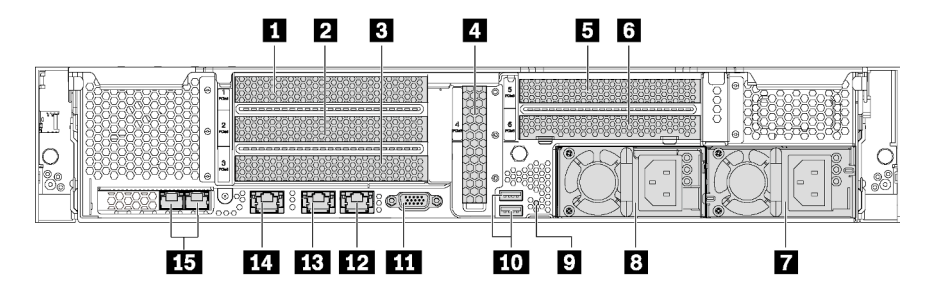

Abbildung 10. Rückansicht von Servermodellen mit sechs PCIe-Steckplätzen

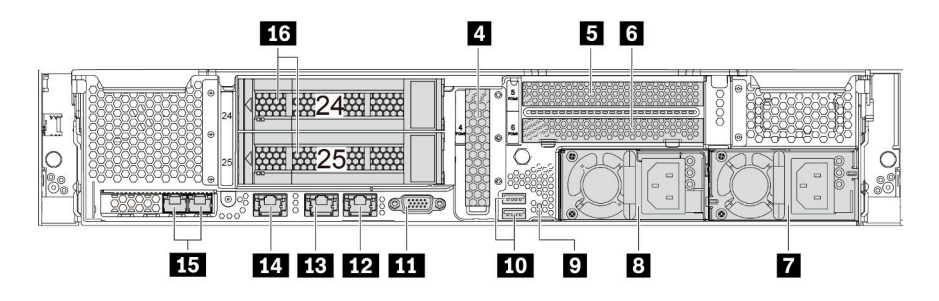

Abbildung 11. Rückansicht von Servermodellen mit zwei Laufwerkpositionen an der Rückseite (24–25) und drei PCIe-**Steckplätzen** 

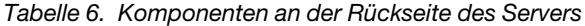

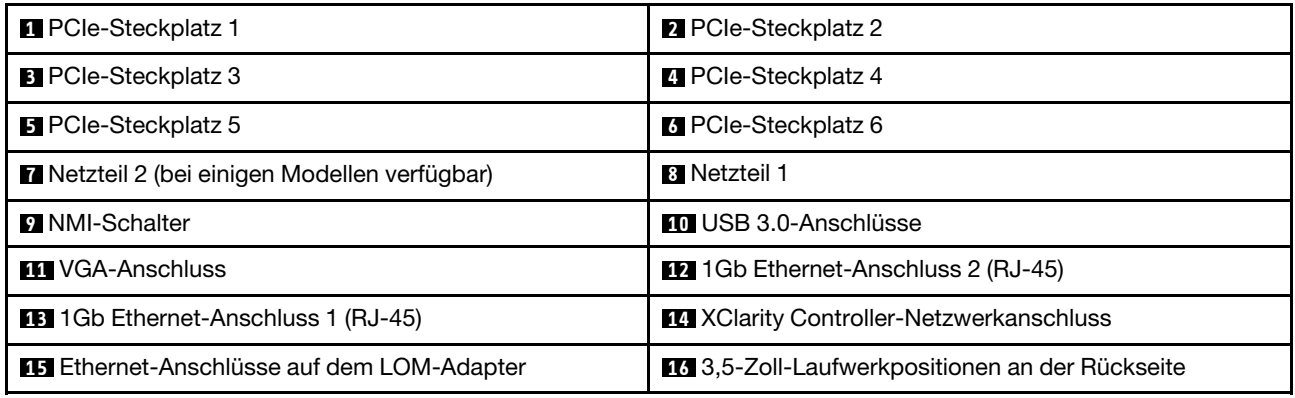

#### **1 2 3 4 5 6** PCIe-Steckplätze

Die PCIe-Steckplatznummern befinden sich auf der Rückseite des Gehäuses.

#### Anmerkungen:

- Ihr Server unterstützt PCIe-Steckplatz 5, wenn zwei Prozessoren installiert sind.
- PCIe-Steckplatz 6 unterstützt keine PCIe-Adapter mit externen Mini-SAS-HD-Anschlüssen.
- Verwenden Sie nur PCIe-Adapter von Lenovo. Lenovo übernimmt keine Garantie für Produkte oder Services von Drittanbietern. Eine Liste der unterstützten PCIe-Adapter finden Sie unter [https://](https://static.lenovo.com/us/en/serverproven/index.shtml) [static.lenovo.com/us/en/serverproven/index.shtml](https://static.lenovo.com/us/en/serverproven/index.shtml).
- Halten Sie beim Installieren von Ethernet-Adaptern mit RJ-45-Anschluss die folgende Installationsreihenfolge ein:

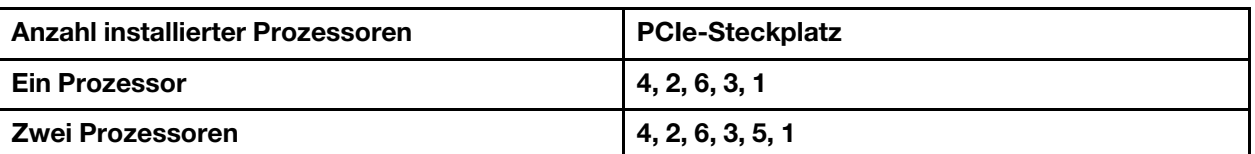

Tabelle 7. Installationsreihenfolge von Ethernet-Adaptern mit RJ-45-Anschluss

#### PCIe-Adaptersteckplätze 1, 2 und 3 auf Adapterkartenbaugruppe 1:

Ihr Server unterstützt drei Typen der Adapterkarten für die Adapterkartenbaugruppe 1.

- Typ 1
	- Steckplatz 1: PCIe x16 (x8, x4, x1), volle Höhe, halbe Länge
	- Steckplatz 2: PCIe x16 (x8, x4, x1), volle Höhe, halbe Länge
	- Steckplatz 3: PCIe x16 (x8, x4, x1), volle Höhe, halbe Länge
- Typ 2
	- Steckplatz 1: PCIe x16 (x8, x4, x1), volle Höhe, halbe Länge
	- Steckplatz 2: PCIe x16 (x8, x4, x1), volle Höhe, halbe Länge
	- Steckplatz 3: ML2 x8 (x8, x4, x1), volle Höhe, halbe Länge
- Typ 3
	- Steckplatz 1: PCIe x16 (x16, x8, x4, x1), volle Höhe, halbe Länge
	- Steckplatz 2: Nicht verfügbar
	- Steckplatz 3: PCIe x16 (x8, x4, x1), volle Höhe, halbe Länge

PCIe-Adaptersteckplatz 4 auf Systemplatine: PCIe x8 (x8, x4, x1), flach

#### PCIe-Adaptersteckplätze 5 und 6 auf Adapterkartenbaugruppe 2:

- Steckplatz 5: PCIe x16 (x16, x8, x4, x1), volle Höhe, halbe Länge,
- Steckplatz 6: PCIe x16 (x8, x4, x1), volle Höhe, halbe Länge

#### **7** Netzteil 2 (bei einigen Modellen verfügbar)

#### **8** Netzteil 1

Die redundanten Hot-Swap-Netzteile helfen Ihnen, signifikante Unterbrechungen des Systembetriebs zu verhindern, wenn bei einem Netzteil ein Fehler auftritt. Sie können ein optionales Netzteil bei Lenovo kaufen und es als redundantes Netzteil einbauen, ohne hierzu den Server ausschalten zu müssen. An jedem Netzteil befinden sich drei Statusanzeigen in der Nähe des Netzkabelanschlusses. Informationen zu den Statusanzeigen finden Sie im Abschnitt ["Anzeigen an der Rückseite" auf Seite 26](#page-29-0).

#### **9** NMI-Schalter

Drücken Sie diesen Schalter, um für den Prozessor einen nicht maskierbaren Interrupt (NMI) zu erzwingen. So können Sie die Systemabsturzanzeige des Servers und den Speicher speichern. Möglicherweise müssen Sie einen Stift oder eine auseinandergebogene Büroklammer verwenden, um den Knopf zu drücken.

#### **10** USB 3.0-Anschlüsse

Dient zum Anschließen einer Einheit, die einen USB 2.0- oder USB 3.0-Anschluss benötigt, wie Tastatur, USB-Maus oder USB-Speichereinheit.

#### **11 VGA-Anschluss**

Dient zum Anschließen eines leistungsfähigen Bildschirms, eines Bildschirms mit Direktsteuerung oder von anderen Einheiten, die einen VGA-Anschluss verwenden.

#### **12** Ethernet-Anschluss 2

#### **13** Ethernet-Anschluss 1

Dient zum Anschließen eines Ethernet-Kabels für ein LAN. Der Ethernet-Anschluss verfügt über zwei Statusanzeigen, die die Ethernet-Verbindung und -Aktivität anzeigen. Informationen dazu finden Sie im Abschnitt ["Anzeigen an der Rückseite" auf Seite 26](#page-29-0).

Ethernet-Anschluss 1 kann als XClarity Controller-Netzwerkanschluss festgelegt werden. Um den Ethernet-Anschluss 1 als XClarity Controller-Netzwerkanschluss festzulegen, starten Sie die Setup Utility, wechseln Sie zu BMC-Einstellungen → Netzwerkeinstellungen → Netzwerkschnittstellenanschluss und wählen Sie Gemeinsam genutzt aus. Wechseln Sie dann zu Gemeinsame Nutzung der NIC aktiviert und wählen Sie Integrierter Anschluss 1 aus.

#### **14 XClarity Controller-Netzwerkanschluss**

Dient zum Anschließen eines Ethernet-Kabels, um das System mithilfe des XClarity Controller zu verwalten.

#### **15** Ethernet-Anschlüsse auf dem LOM-Adapter

Der LOM-Adapter bietet zwei zusätzliche Ethernet-Anschlüsse für Netzwerkverbindungen.

Der linke Ethernet-Anschluss auf dem LOM-Adapter kann als XClarity Controller-Netzwerkanschluss festgelegt werden. Um den Ethernet-Anschluss als XClarity Controller-Netzwerkanschluss festzulegen, starten Sie das Setup Utility, wechseln Sie zu BMC-Einstellungen → Netzwerkeinstellungen → Anschluss der Netzwerkschnittstelle und wählen Sie Gemeinsam genutzt aus. Wechseln Sie dann zu Gemeinsame Nutzung der NIC aktiviert und wählen Sie PHY Karte aus.

#### **16** 3,5-Zoll-Laufwerkpositionen an der Rückseite

Dient der Installation von bis zu zwei Hot-Swap-Laufwerken an der Rückseite des Servers. Die hinteren Laufwerkpositionen sind nur bei dem Servermodell mit zwölf 3,5-Zoll-Laufwerken verfügbar.

Der Anzahl der im Server installierten Laufwerke variiert je nach Modell. Zur Vermeidung elektromagnetischer Störungen sowie zur ordnungsgemäßen Kühlung des Servers müssen alle Laufwerkpositionen belegt sein. Die freien Laufwerkpositionen müssen mit Abdeckblenden versehen oder belegt sein.

### <span id="page-29-0"></span>Anzeigen an der Rückseite

An der Rückseite des Servers befinden sich mehrere Anzeigen.

In der folgenden Abbildung werden die LEDs in der Rückansicht der Servermodelle ohne die Hot-Swap-Laufwerkbaugruppe an der Rückseite dargestellt. Die LEDs in der Rückansicht der Servermodelle mit der Hot-Swap-Laufwerkbaugruppe an der Rückseite sind identisch.

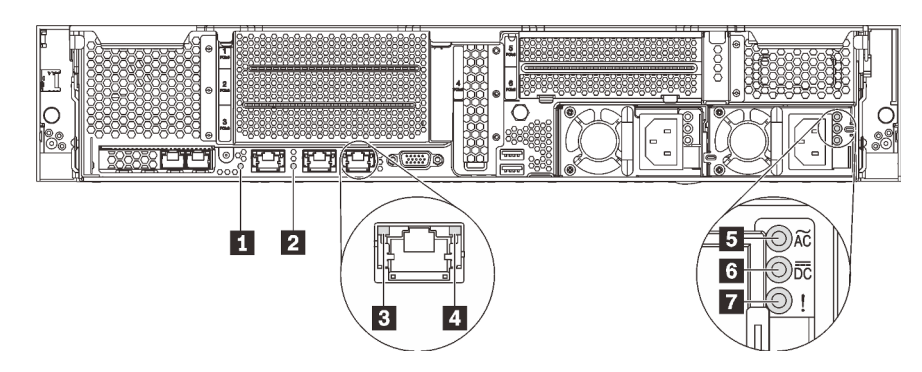

Abbildung 12. Anzeigen, an der Rückseite des Servers

Tabelle 8. Anzeigen, an der Rückseite des Servers

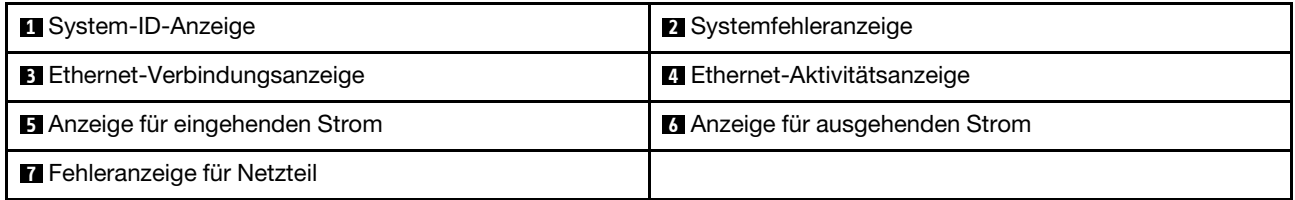

#### **1** System-ID-Anzeige

Mit der blauen System-ID-Anzeige können Sie den Server eindeutig bestimmen. Es befindet sich auch eine System-ID-Anzeige an der Vorderseite des Servers. Mit jedem Druck der System-ID-Taste ändert sich der Status der beiden System-ID-Anzeigen. Die Anzeigen können in den dauerhaft eingeschalteten, blinkenden oder ausgeschalteten Modus geändert werden. Sie können den Status der System-ID-Anzeige auch mit dem Lenovo XClarity Controller oder einem Remote-Verwaltungsprogramm ändern, um den Server eindeutig bestimmen zu können, wenn mehrere Server vorhanden sind.

#### **2** Systemfehleranzeige

Ausführliche Informationen finden Sie unter ["E/A-Baugruppe an der Vorderseite" auf Seite 20](#page-23-0).

#### **3** Ethernet-Verbindungsanzeige

#### **4** Ethernet-Betriebsanzeige

Jeder Ethernet-Anschluss verfügt über zwei Statusanzeigen.

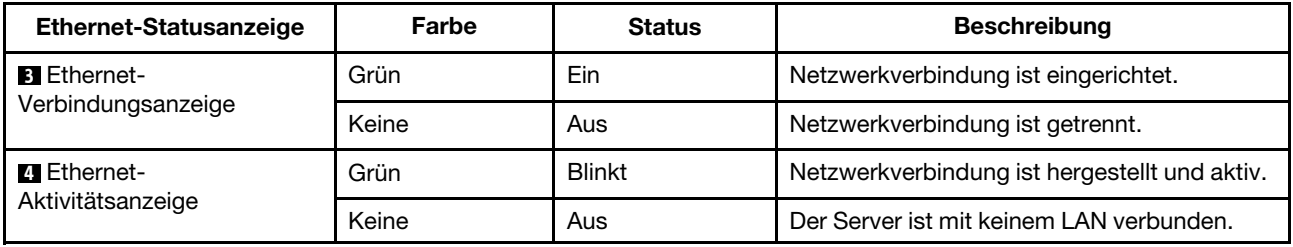

#### **5** Anzeige für eingehenden Strom

#### **6** Anzeige für ausgehenden Strom

#### **7** Netzteil-Fehleranzeige

Jedes Hot-Swap-Netzteil verfügt über drei Statusanzeigen.

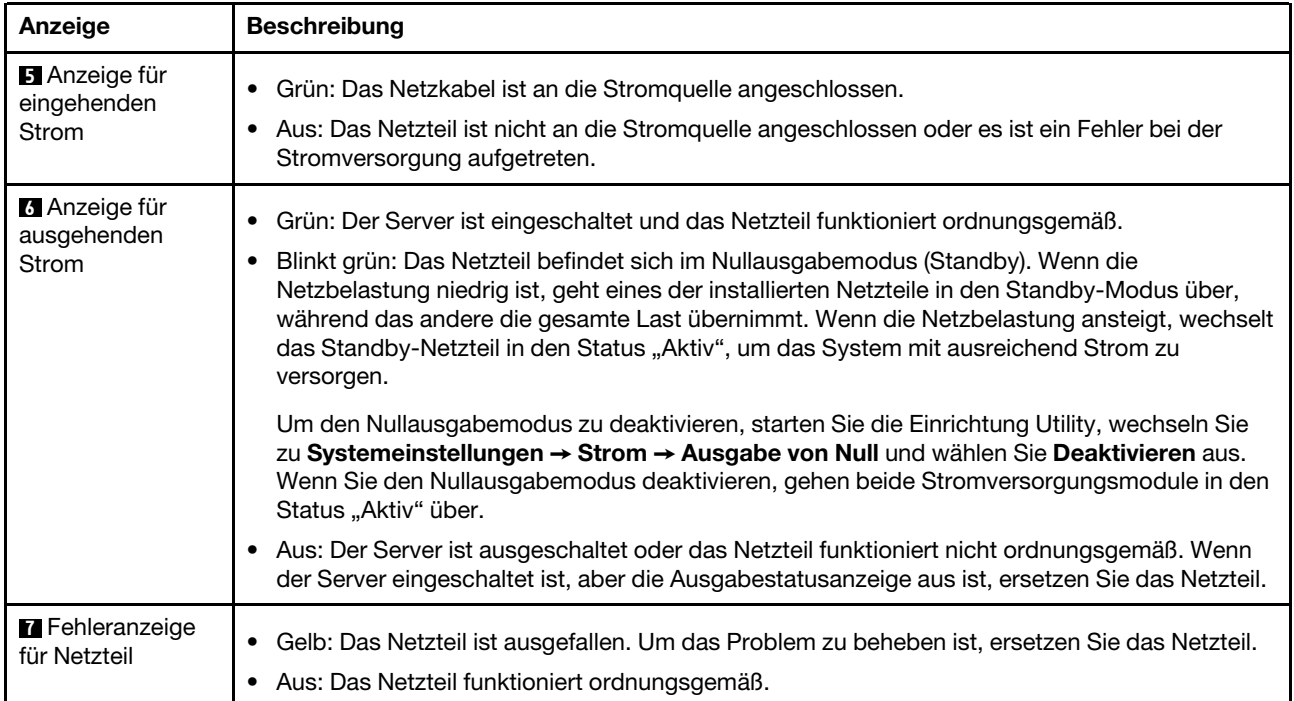

### <span id="page-32-0"></span>Komponenten der Systemplatine

In der Abbildung in diesem Abschnitt sind die Positionen der Komponenten auf der Systemplatine dargestellt.

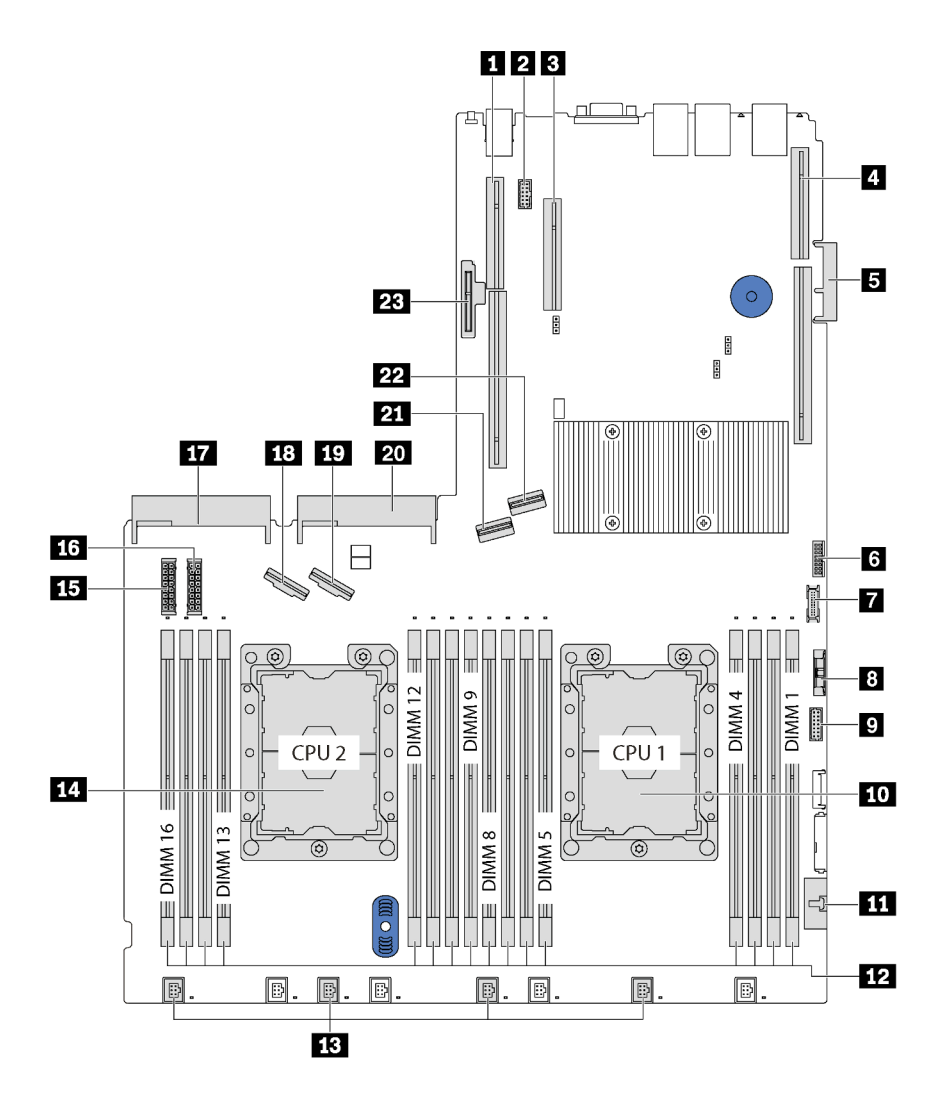

Abbildung 13. Komponenten der Systemplatine

Tabelle 9. Komponenten auf der Systemplatine

| <b>1</b> Adaptersteckplatz 2                         | 2 Serielles Anschlussmodul                                                    |
|------------------------------------------------------|-------------------------------------------------------------------------------|
| <b>B</b> PCIe-Steckplatz 4                           | 4 Adaptersteckplatz 1                                                         |
| <b>BLOM-Adapteranschluss</b>                         | <b>TCM<sup>1</sup>/TPM<sup>2</sup>-Anschluss (nur chinesischer Kontinent)</b> |
| <b>7</b> USB-Anschluss an der Vorderseite            | <b>8</b> CMOS-Batterie                                                        |
| <b>D</b> VGA-Anschluss an der Vorderseite            | <b>FU</b> Prozessorsockel 1                                                   |
| <b>III</b> Anschluss für Bedienerinformationsanzeige | <b>16</b> DIMM-Steckplätze (16)                                               |
| <b>B</b> Anschlüsse für Systemlüfter (4)             | <b>FCI</b> Prozessorsockel 2                                                  |
| <b>15</b> Netzteilanschluss 1 an der Rückwandplatine | <b>13</b> Netzteilanschluss 2 an der Rückwandplatine                          |

Tabelle 9. Komponenten auf der Systemplatine (Forts.)

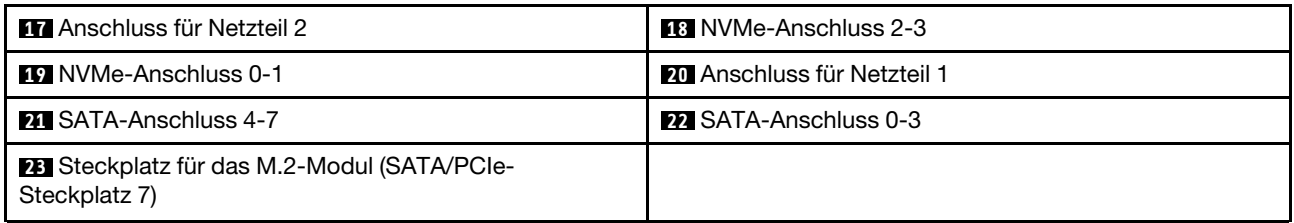

#### Anmerkungen:

- <sup>1</sup> Trusted Cryptography Module
- <sup>2</sup>Trusted Platform Module

### <span id="page-34-0"></span>Anzeigen auf der Systemplatine

In der Abbildung in diesem Abschnitt sind die Anzeigen auf der Systemplatine dargestellt.

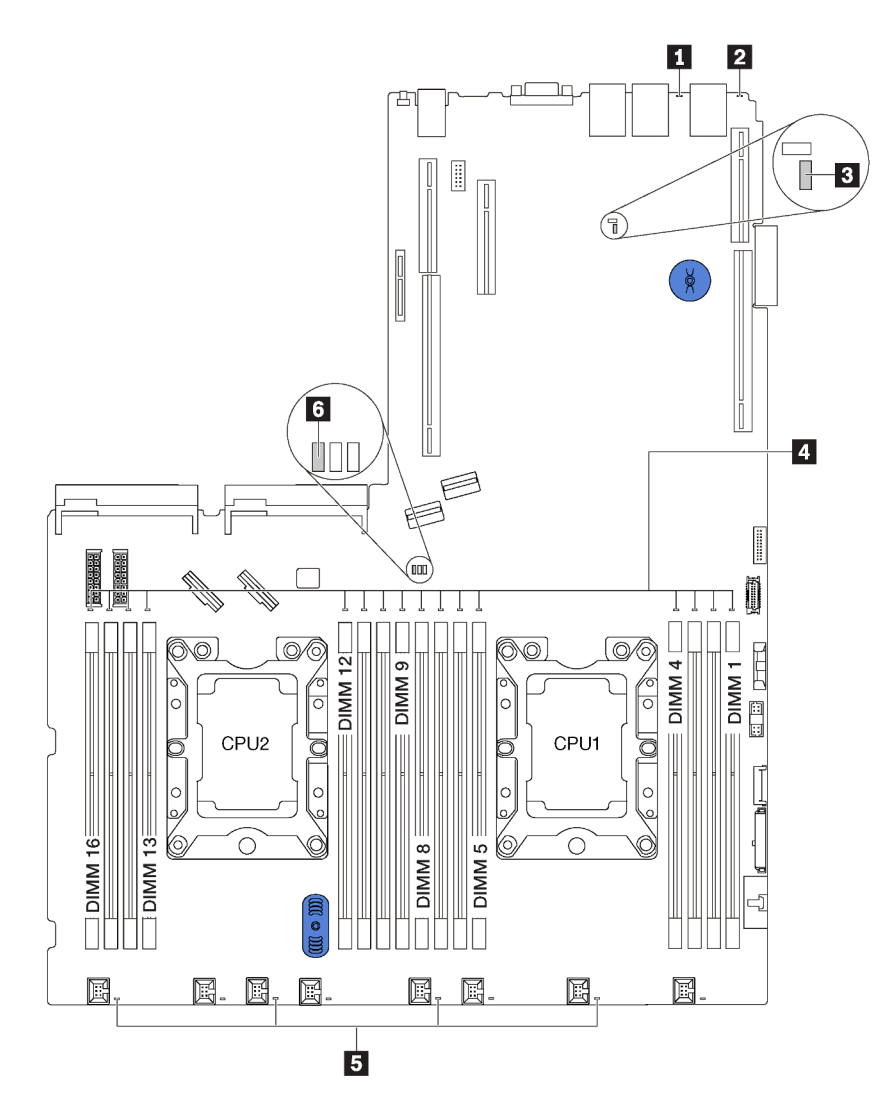

Abbildung 14. Anzeigen auf der Systemplatine

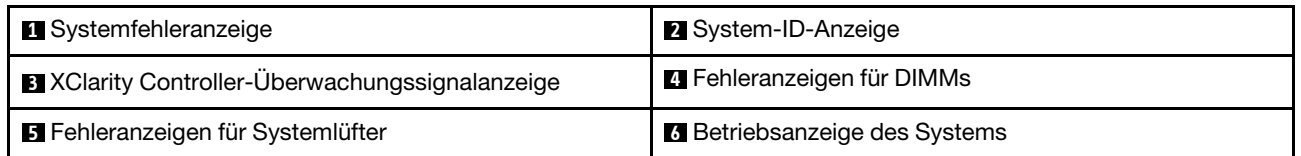

### <span id="page-35-0"></span>Interne Kabelführung

Einige der Komponenten im Server verfügen über interne Kabel und Kabelanschlüsse.

Beachten Sie beim Anschließen der Kabel die folgenden Anweisungen:

- Schalten Sie den Server aus, bevor Sie interne Kabel anschließen oder abziehen.
- Weitere Anleitungen zum Verkabeln von externen Einheiten erhalten Sie in der Dokumentation zu der entsprechenden Einheit. Möglicherweise ist es einfacher, die Kabel vor dem Anschließen von Einheiten an den Server zu verlegen.
- Auf den im Lieferumfang des Servers und der Zusatzeinrichtungen enthaltenen Kabeln sind Kennungen aufgedruckt. Verwenden Sie diese Kennungen, um die Kabel mit den richtigen Anschlüssen zu verbinden.
- Stellen Sie sicher, dass das Kabel nicht eingeklemmt wird und keine Anschlüsse abdeckt und dass keine Komponenten auf der Systemplatine blockiert werden.
- Vergewissern Sie sich, dass die entsprechenden Kabel durch die Kabelklemmen geführt sind.

Anmerkung: Lösen Sie alle Verriegelungen, Hebel oder Sperren an Kabelanschlüssen, wenn Sie die gesamten Kabel von der Systemplatine abziehen. Wenn Sie diese Elemente vor dem Entfernen der Kabel nicht lösen, werden die Kabelbuchsen auf der Systemplatine beschädigt. Diese sind sehr empfindlich. Bei einer Beschädigung der Kabelbuchsen muss ggf. die Systemplatine ersetzt werden.

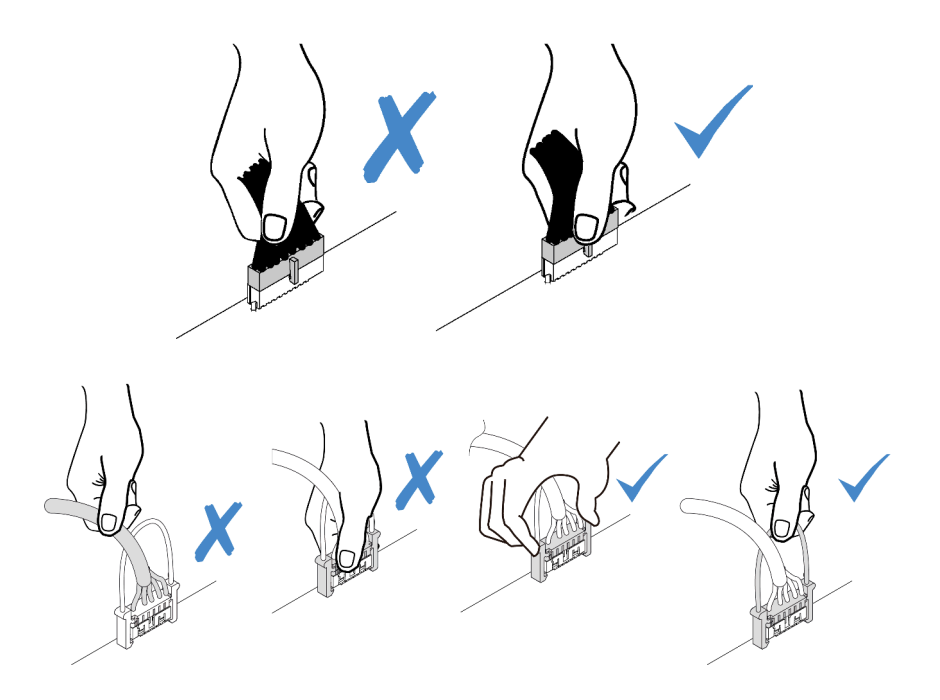
# VGA-Anschluss

Verwenden Sie diesen Abschnitt, um die Kabelführung für den VGA-Anschluss auf der linken Rack-Verriegelung zu verstehen.

Anmerkung: Der VGA-Anschluss ist bei einigen Modellen verfügbar.

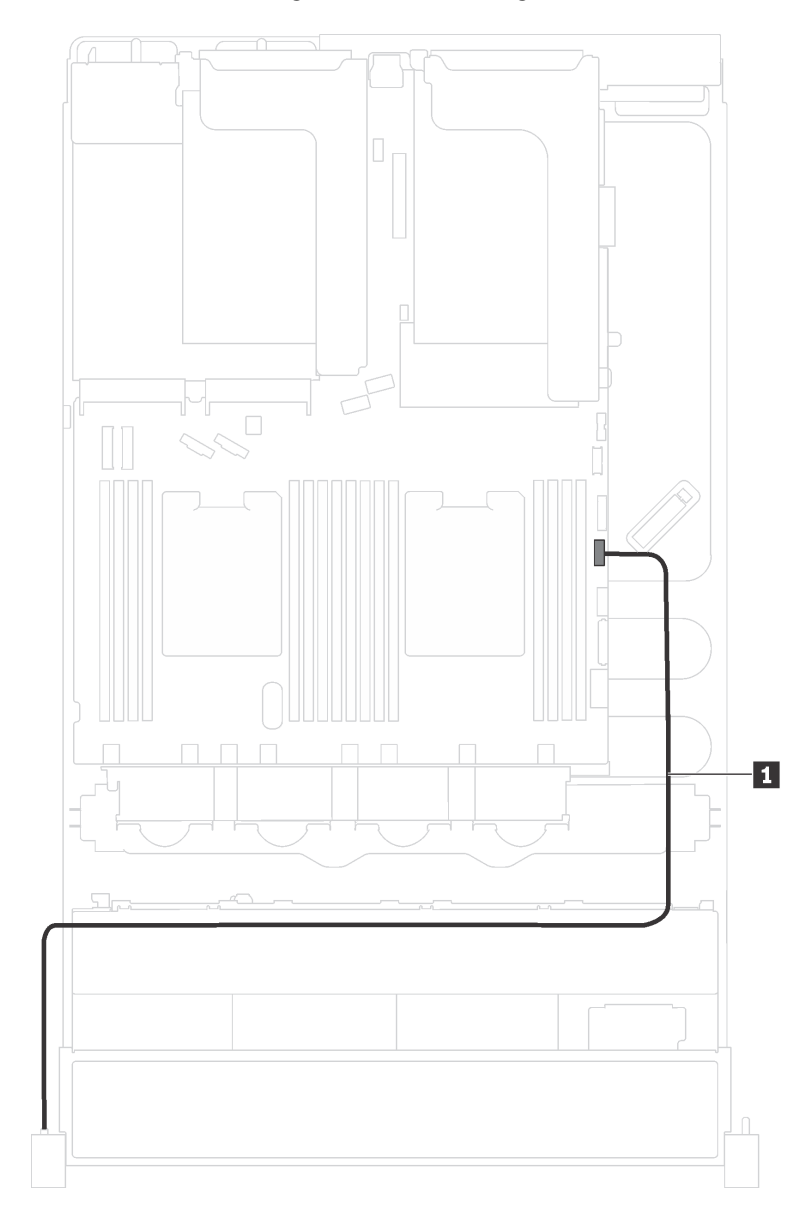

Abbildung 15. Kabelführung für den VGA-Anschluss

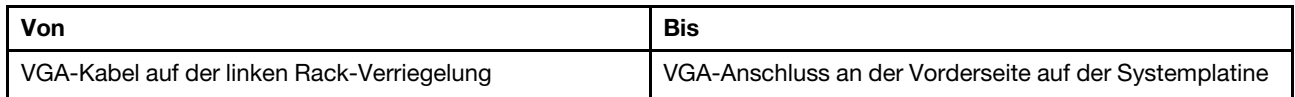

# E/A-Baugruppe an der Vorderseite

Verwenden Sie diesen Abschnitt, um die Kabelführung für die vordere E/A-Baugruppe zu verstehen.

### E/A-Baugruppe an der Vorderseite am Gehäuse

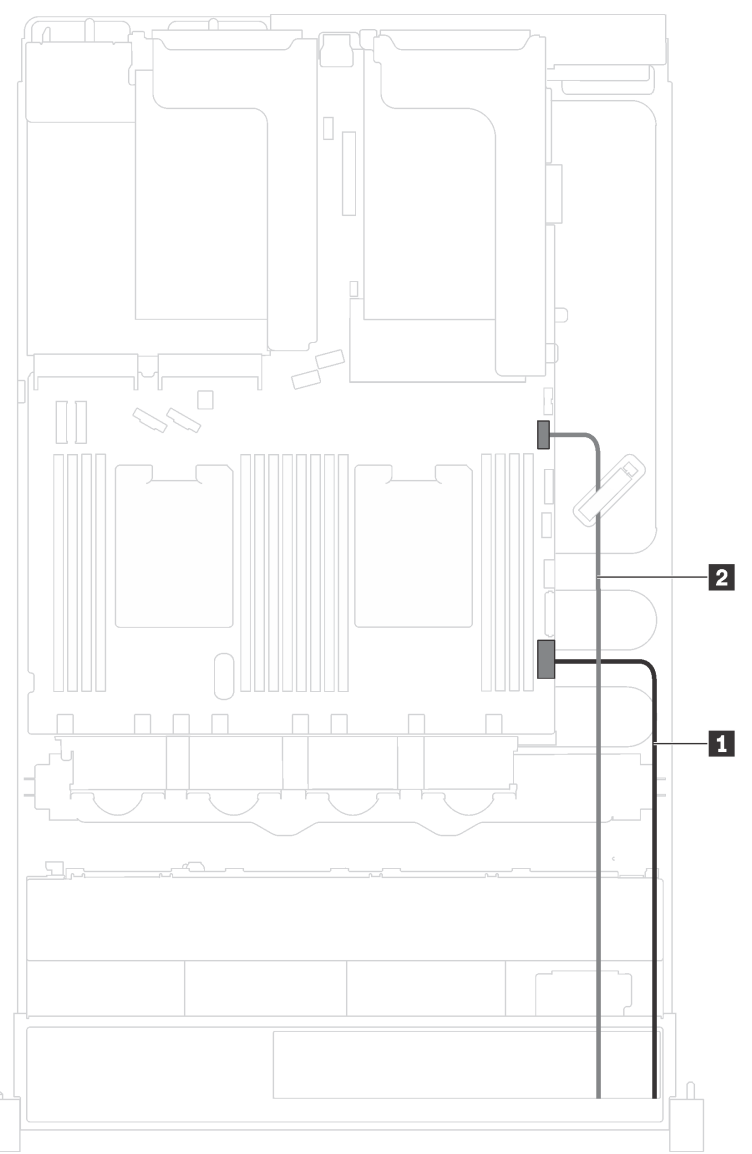

Abbildung 16. Kabelführung für die E/A-Baugruppe am Gehäuse

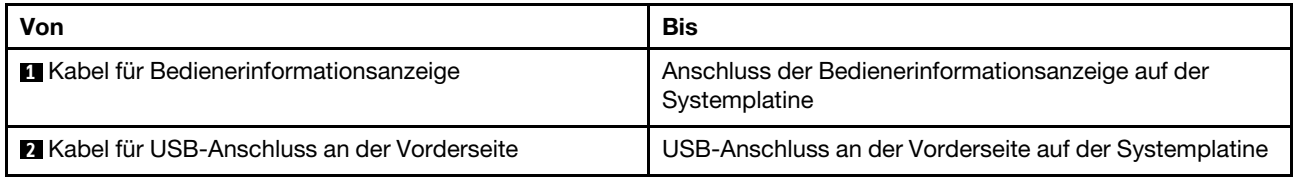

### E/A-Baugruppe an der Vorderseite auf der rechten Rack-Verriegelung

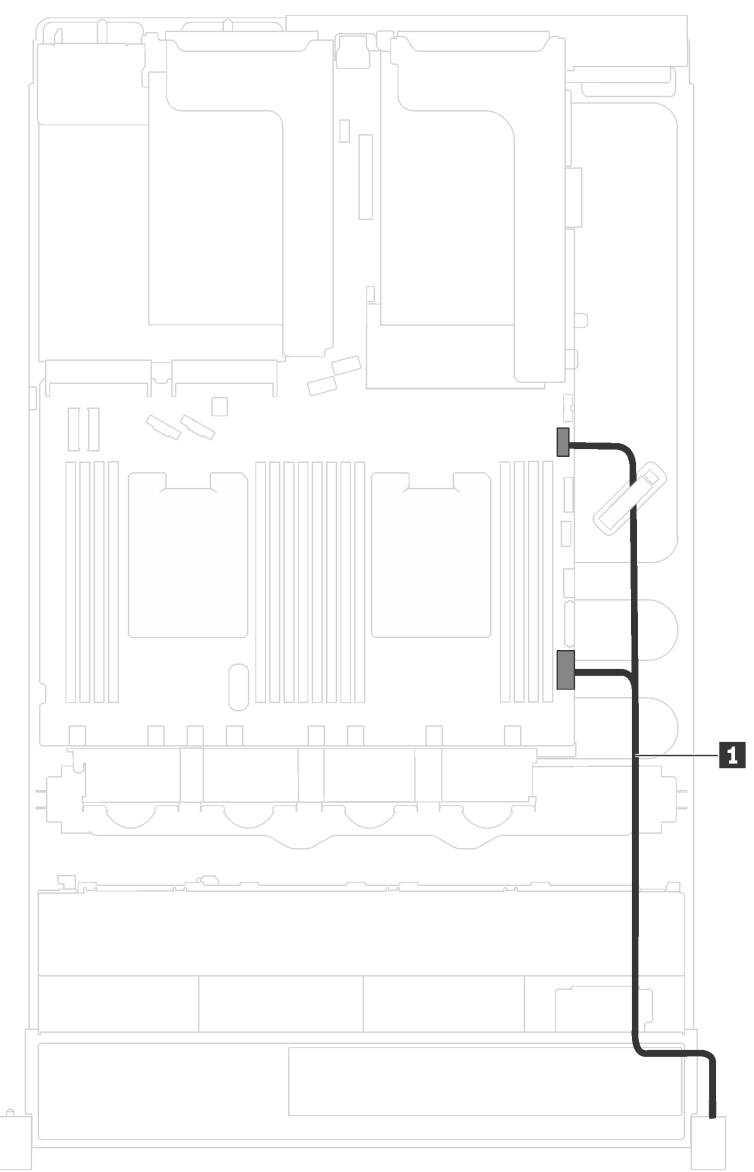

Abbildung 17. Kabelführung für die E/A-Baugruppe an der rechten Rack-Verriegelung

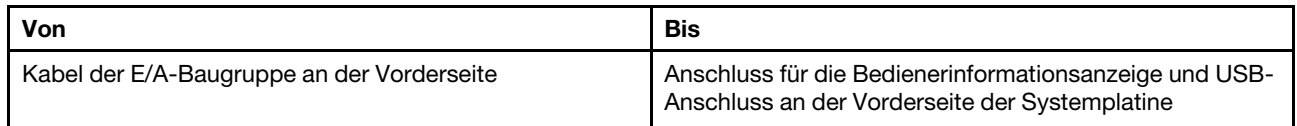

# Rückwandplatine

Verwenden Sie diesen Abschnitt, um die Kabelführung für Rückwandplatinen zu verstehen.

Dieser Abschnitt enthält folgende Informationen:

- ["Servermodelle mit acht 2,5-Zoll-Laufwerken" auf Seite 37](#page-40-0)
- ["Servermodelle mit sechzehn 2,5-Zoll-Laufwerken" auf Seite 40](#page-43-0)
- ["Servermodelle mit acht 3,5-Zoll-Laufwerken" auf Seite 44](#page-47-0)
- ["Servermodelle mit zwölf 3,5-Zoll-Laufwerken" auf Seite 46](#page-49-0)

### <span id="page-40-0"></span>Servermodelle mit acht 2,5-Zoll-Laufwerken

Verwenden Sie diesen Abschnitt, um die Kabelführung für Servermodelle mit acht 2,5-Zoll-Laufwerken zu verstehen.

### Servermodell: acht 2,5-Zoll-SAS-/SATA-Laufwerke, ein 8i RAID-/HBA-Adapter

Anmerkung: Die folgende Abbildung basiert auf dem Szenario, dass der RAID-/HBA-Adapter in PCIe-Steckplatz 4 auf der Systemplatine installiert ist. Falls in PCIe-Steckplatz 4 bereits ein serielles Anschlussmodul installiert ist, wird der RAID-/HBA-Adapter in PCIe-Steckplatz 1 auf Adapterkarte 1 installiert. In beiden Szenarien sind die Kabelanschlüsse identisch.

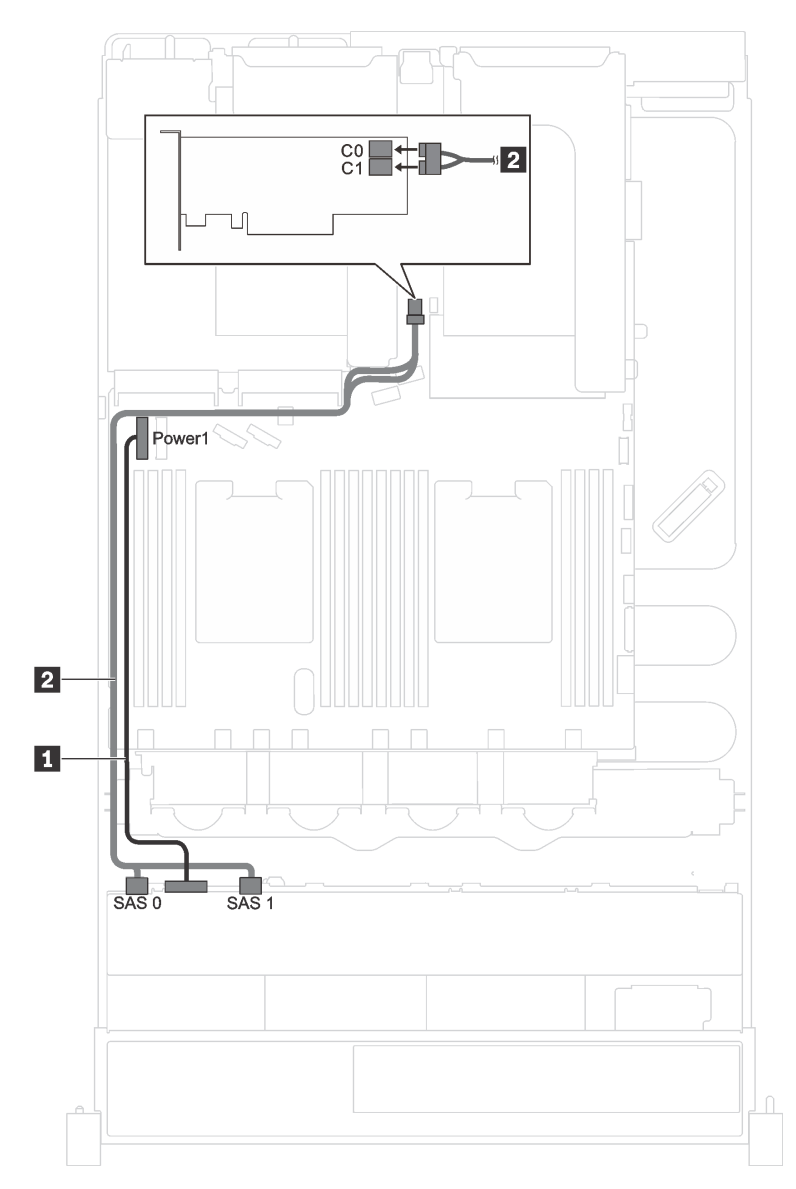

Abbildung 18. Kabelführung für Servermodelle mit acht 2,5-Zoll-SAS-/SATA-Laufwerken und einem 8i RAID-/HBA-**Adapter** 

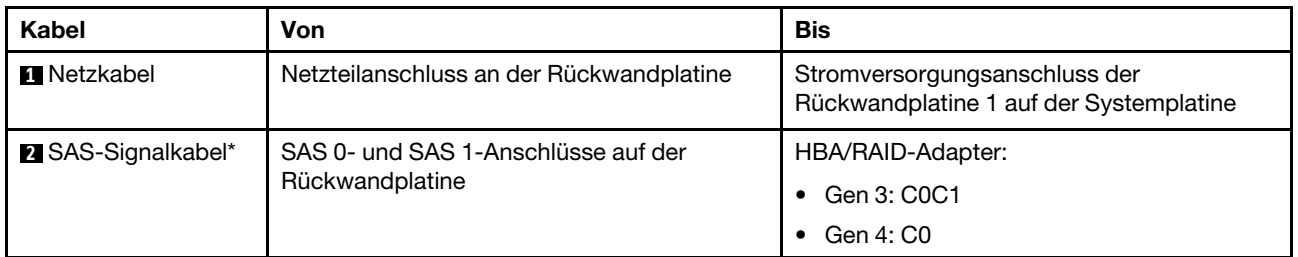

### Servermodell: vier 2,5-Zoll-SAS-/SATA-Laufwerke, vier 2,5-Zoll-SAS-/SATA-/NVMe-Laufwerke, ein 8i RAID-/HBA-Adapter

Anmerkung: Die folgende Abbildung basiert auf dem Szenario, dass der RAID-/HBA-Adapter in PCIe-Steckplatz 4 auf der Systemplatine installiert ist. Falls in PCIe-Steckplatz 4 bereits ein serielles Anschlussmodul installiert ist, wird der RAID-/HBA-Adapter in PCIe-Steckplatz 1 auf Adapterkarte 1 installiert. In beiden Szenarien sind die Kabelanschlüsse identisch.

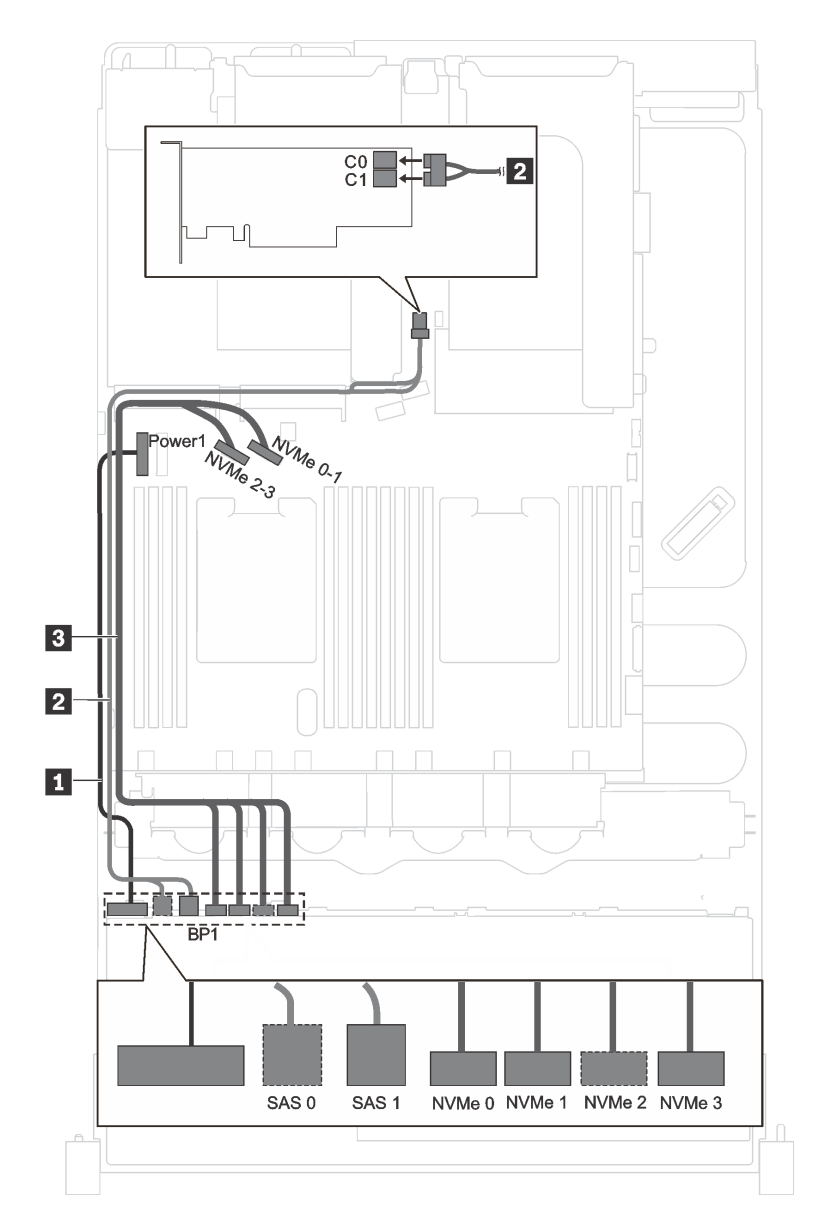

Abbildung 19. Kabelführung für Servermodelle mit vier 2,5-Zoll-SAS-/SATA-Laufwerken, vier 2,5-Zoll-SAS-/SATA-/ NVMe-Laufwerken und einem 8i RAID-/HBA-Adapter

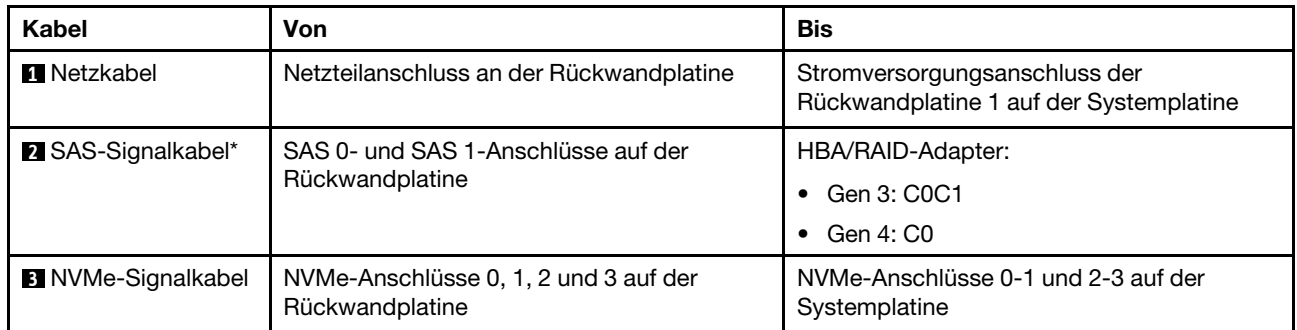

### <span id="page-43-0"></span>Servermodelle mit sechzehn 2,5-Zoll-Laufwerken

Verwenden Sie diesen Abschnitt, um die Kabelführung für Servermodelle mit sechzehn 2,5-Zoll-Laufwerken zu verstehen.

### Servermodell: sechzehn 2,5-Zoll-SAS/SATA-Laufwerke, zwei 8i RAID-/HBA-Adapter

Anmerkung: Die folgenden Abbildungen basieren auf dem Szenario, dass ein RAID-/HBA-Adapter in PCIe-Steckplatz 4 auf der Systemplatine und der andere in PCIe-Steckplatz 1 auf Adapterkarte 1 installiert ist. Falls in PCIe-Steckplatz 4 bereits ein serielles Anschlussmodul installiert ist, werden die RAID-/HBA-Adapter in den PCIe-Steckplätzen 1 und 2 auf Adapterkarte 1 installiert. In beiden Szenarien sind die Kabelanschlüsse identisch.

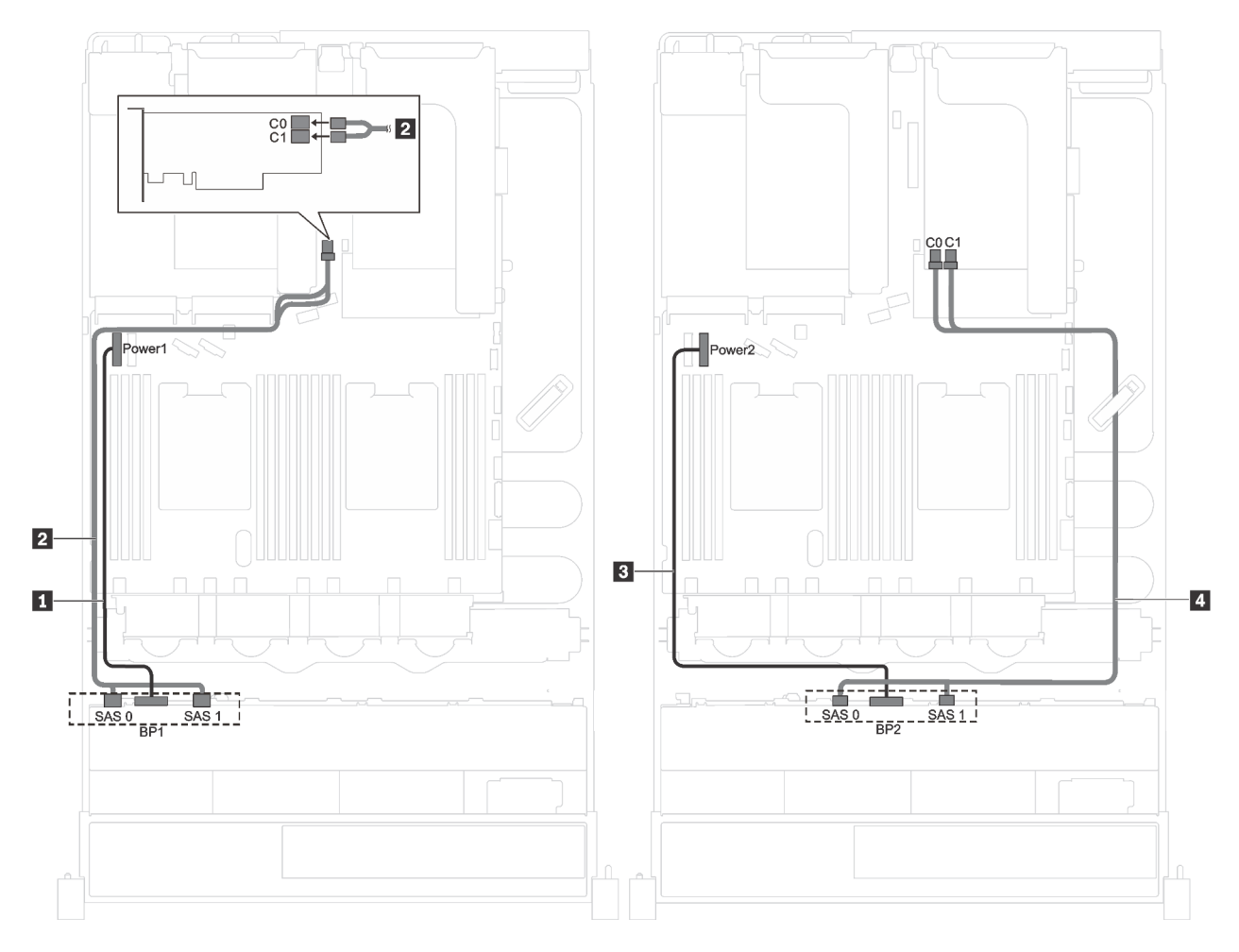

Abbildung 20. Kabelführung für Servermodelle mit sechzehn 2,5-Zoll-SAS/SATA-Laufwerken und zwei 8i RAID-/HBA-Adaptern

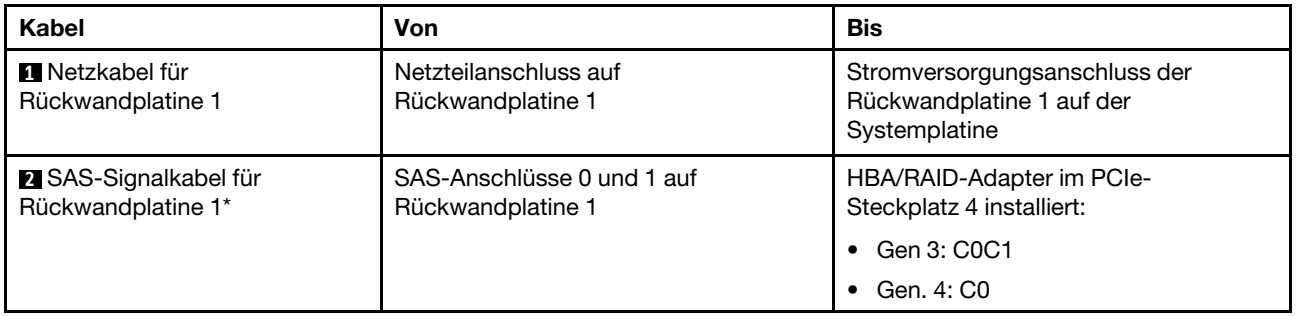

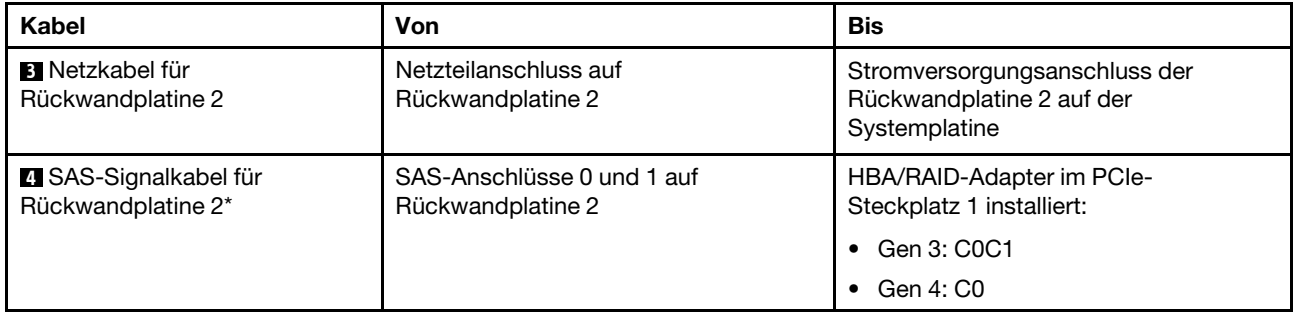

### Servermodell: sechzehn 2,5-Zoll-SAS/SATA-Laufwerke, ein 16i RAID-/HBA-Adapter

Anmerkung: Die folgenden Abbildungen basieren auf dem Szenario, dass der RAID-/HBA-Adapter in PCIe-Steckplatz 4 auf der Systemplatine installiert ist. Falls in PCIe-Steckplatz 4 bereits ein serielles Anschlussmodul installiert ist, wird der RAID-/HBA-Adapter in PCIe-Steckplatz 1 auf Adapterkarte 1 installiert. In beiden Szenarien sind die Kabelanschlüsse identisch.

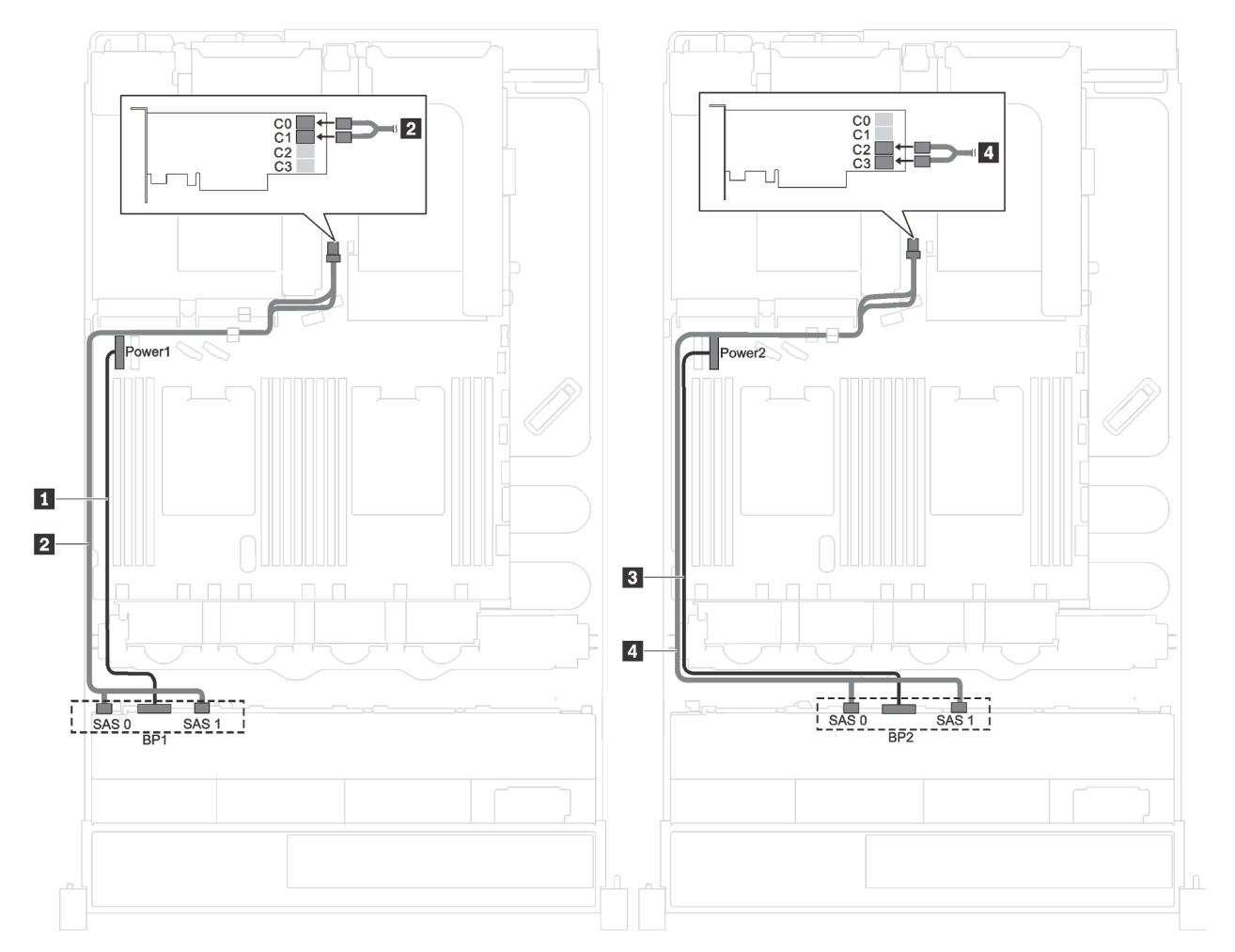

Abbildung 21. Kabelführung für Servermodelle mit sechzehn 2,5-Zoll-SAS/SATA-Laufwerken und einem 16i RAID-/HBA-Adapter

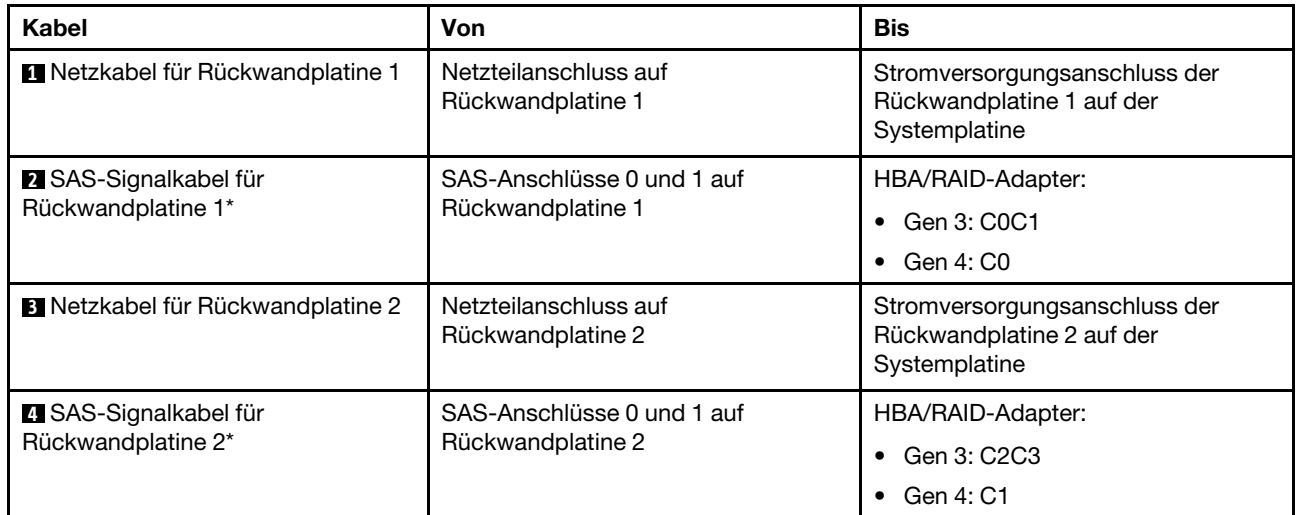

### Servermodell: zwölf 2,5-Zoll-SAS-/SATA-Laufwerke, vier 2,5-Zoll-SAS-/SATA-/NVMe-Laufwerke, ein 16i RAID-/HBA-Adapter

Anmerkung: Die folgenden Abbildungen basieren auf dem Szenario, dass der RAID-/HBA-Adapter in PCIe-Steckplatz 4 auf der Systemplatine installiert ist. Falls in PCIe-Steckplatz 4 bereits ein serielles Anschlussmodul installiert ist, wird der RAID-/HBA-Adapter in PCIe-Steckplatz 1 auf Adapterkarte 1 installiert. In beiden Szenarien sind die Kabelanschlüsse identisch.

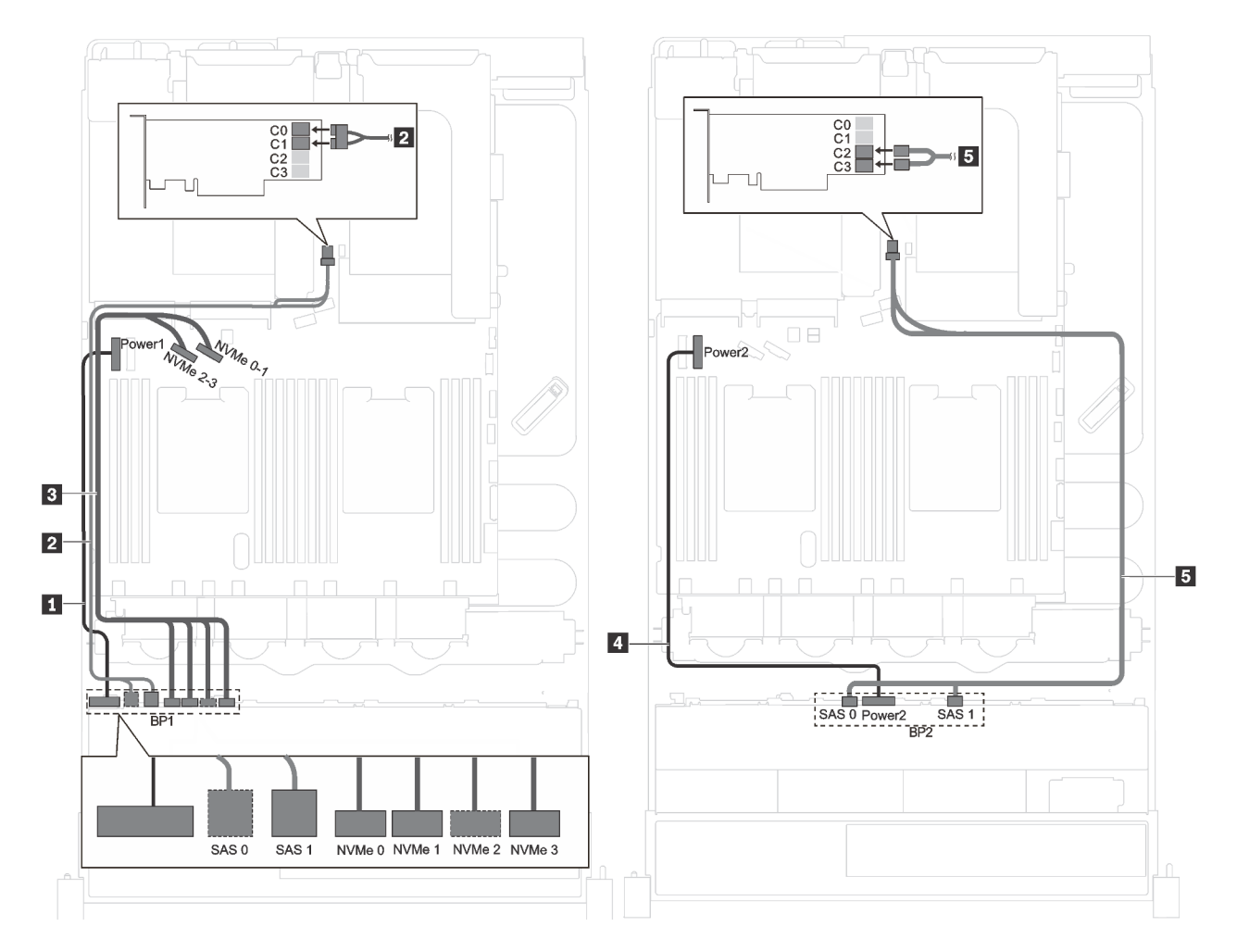

Abbildung 22. Kabelführung für Servermodelle mit zwölf 2,5-Zoll-SAS-/SATA-Laufwerken, vier 2,5-Zoll-SAS-/SATA-/ NVMe-Laufwerken und einem 16i RAID-/HBA-Adapter

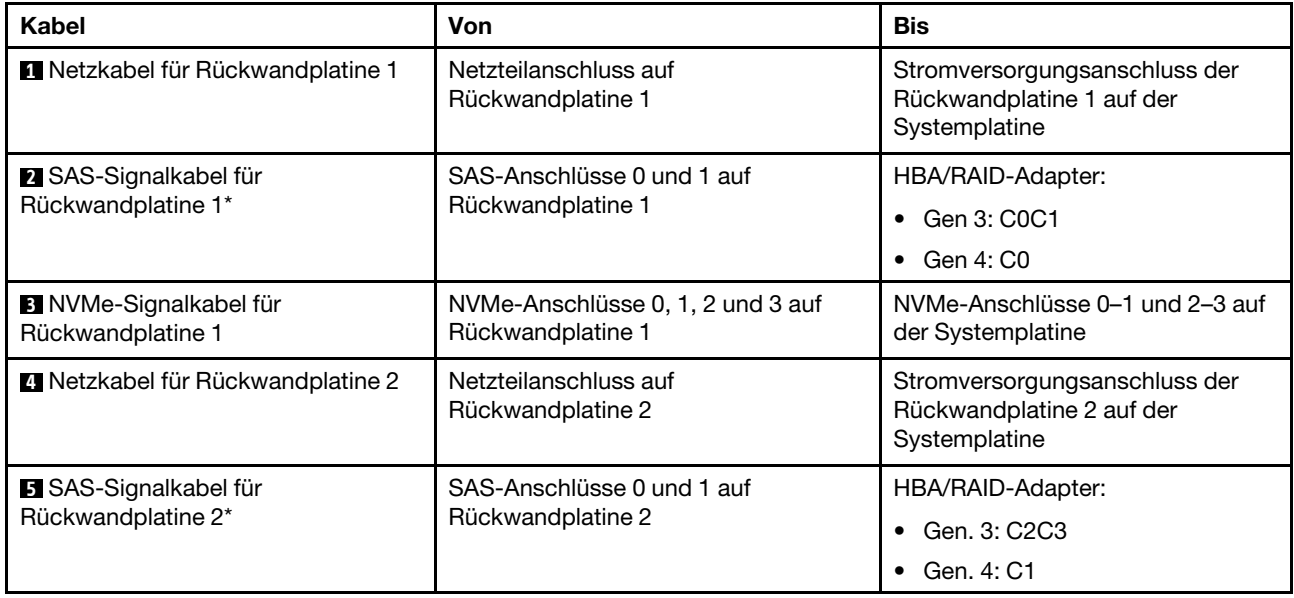

### <span id="page-47-0"></span>Servermodelle mit acht 3,5-Zoll-Laufwerken

Verwenden Sie diesen Abschnitt, um die Kabelführung für Servermodelle mit acht 3,5-Zoll-Laufwerken zu verstehen.

### Servermodell: acht 3,5-Zoll-Hot-Swap-Laufwerke, ein 8i RAID-/HBA-Adapter

Anmerkung: Die folgende Abbildung basiert auf dem Szenario, dass der RAID-/HBA-Adapter in PCIe-Steckplatz 4 auf der Systemplatine installiert ist. Falls in PCIe-Steckplatz 4 bereits ein serielles Anschlussmodul installiert ist, wird der RAID-/HBA-Adapter in PCIe-Steckplatz 1 auf Adapterkarte 1 installiert. In beiden Szenarien sind die Kabelanschlüsse identisch.

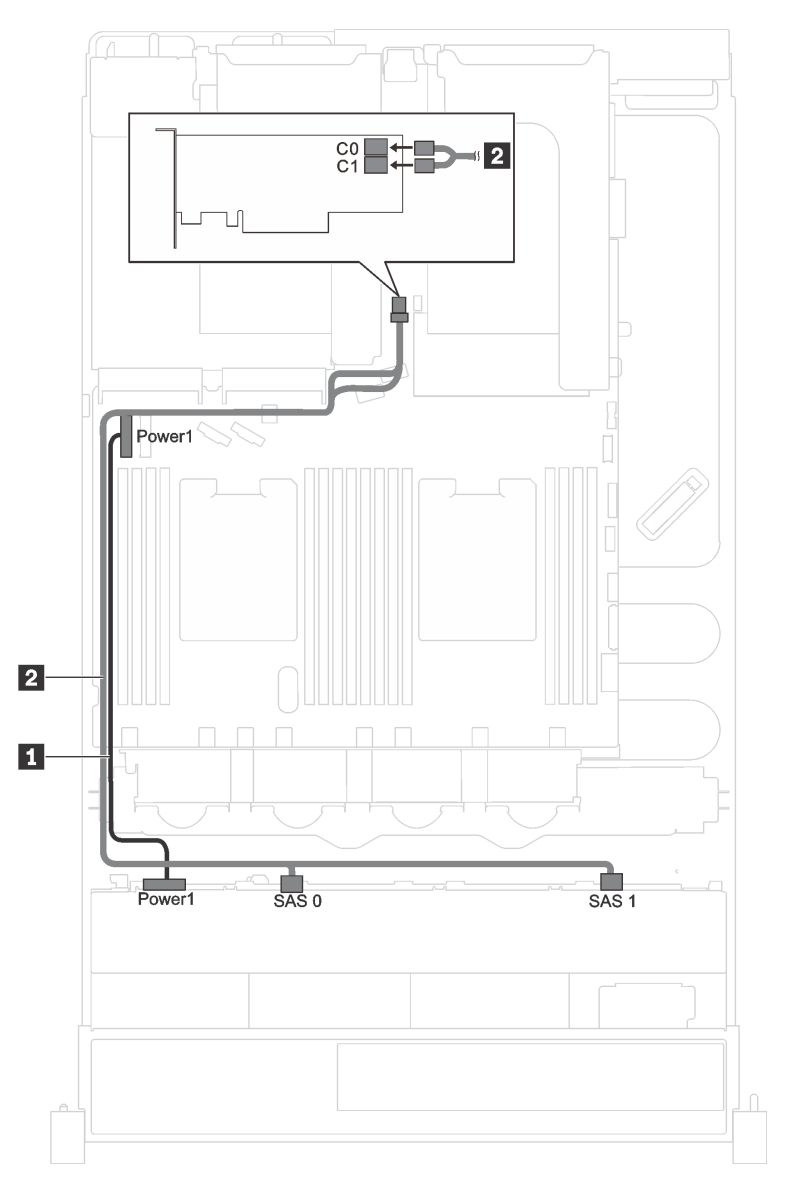

Abbildung 23. Kabelführung für Servermodelle mit acht 3,5-Zoll-Hot-Swap-Laufwerken und einem 8i RAID-/HBA-Adapter

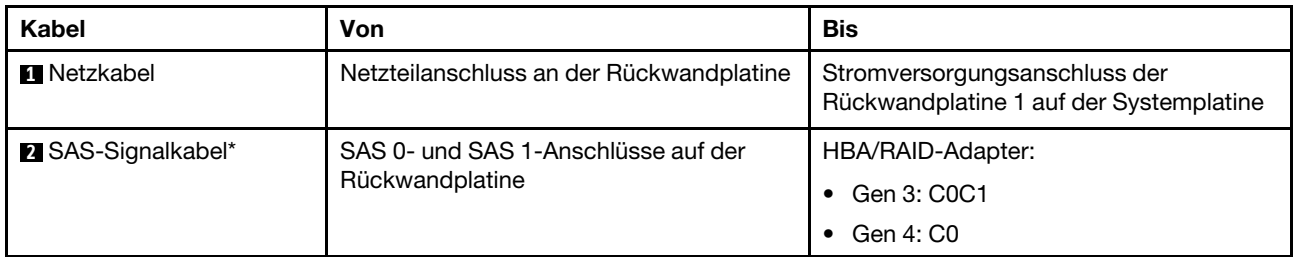

### Servermodelle: acht 3,5-Zoll-Simple-Swap-Laufwerke

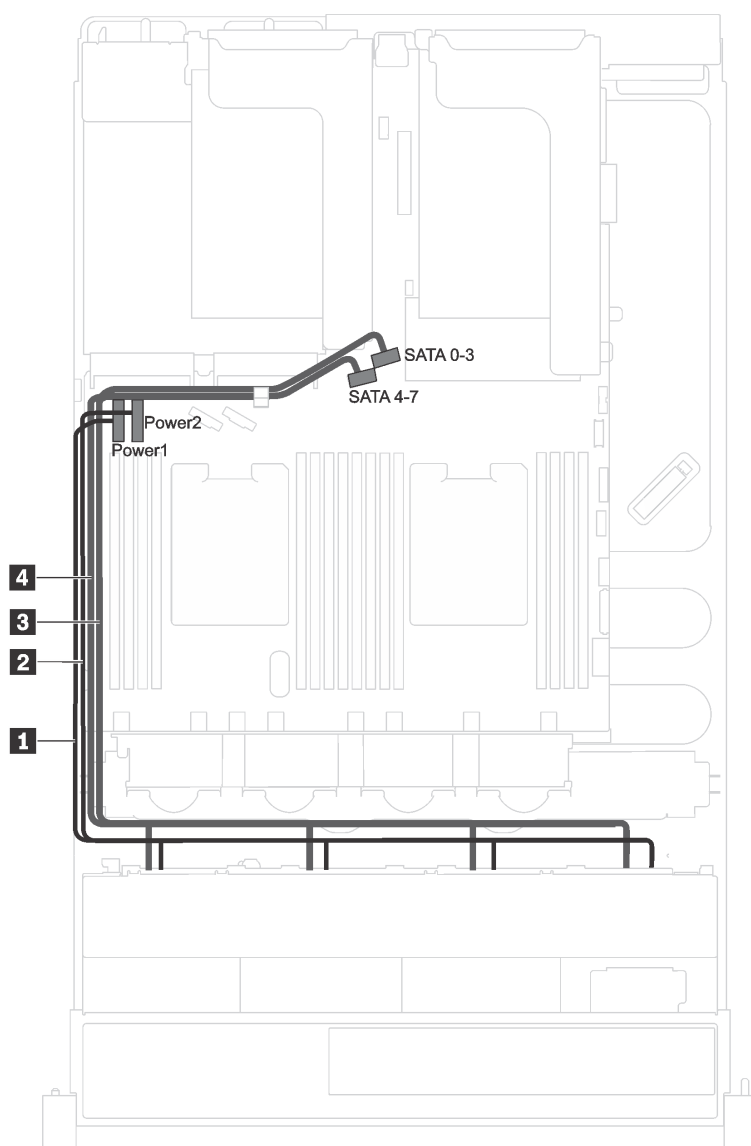

Abbildung 24. Kabelführung für Servermodelle mit acht 3,5-Zoll-Simple-Swap-Laufwerken

Die Rückwandbaugruppe für Simple-Swap-Laufwerke wird mit zwei Netzkabeln und zwei Signalkabeln geliefert. Schließen Sie die Kabel an die Systemplatine an.

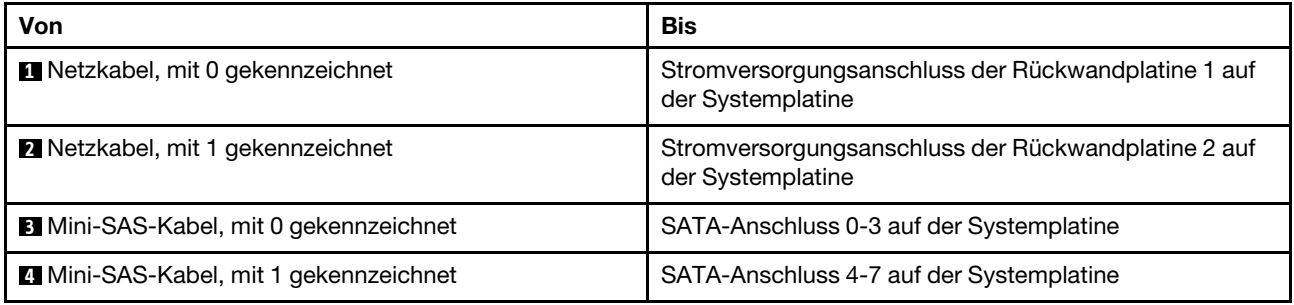

### <span id="page-49-0"></span>Servermodelle mit zwölf 3,5-Zoll-Laufwerken

Verwenden Sie diesen Abschnitt, um die Kabelführung für Servermodelle mit zwölf 3,5-Zoll-Laufwerken zu verstehen.

### Servermodell: zwölf 3,5-Zoll-SAS/SATA-Laufwerke, ein 16i RAID-/HBA-Adapter

Anmerkungen: Die folgende Abbildung basiert auf dem Szenario, dass der RAID-/HBA-Adapter in PCIe-Steckplatz 4 auf der Systemplatine installiert ist. Falls in PCIe-Steckplatz 4 bereits ein serielles Anschlussmodul installiert ist, wird der RAID-/HBA-Adapter in folgenden Steckplätzen installiert:

- PCIe-Steckplatz 1 auf Adapterkarte 1, wenn keine Hot-Swap-Laufwerkbaugruppe an der Rückseite installiert ist
- PCIe-Steckplatz 6 auf Adapterkarte 2, wenn eine Hot-Swap-Laufwerkbaugruppe an der Rückseite installiert ist

In beiden Szenarien sind die Kabelanschlüsse identisch.

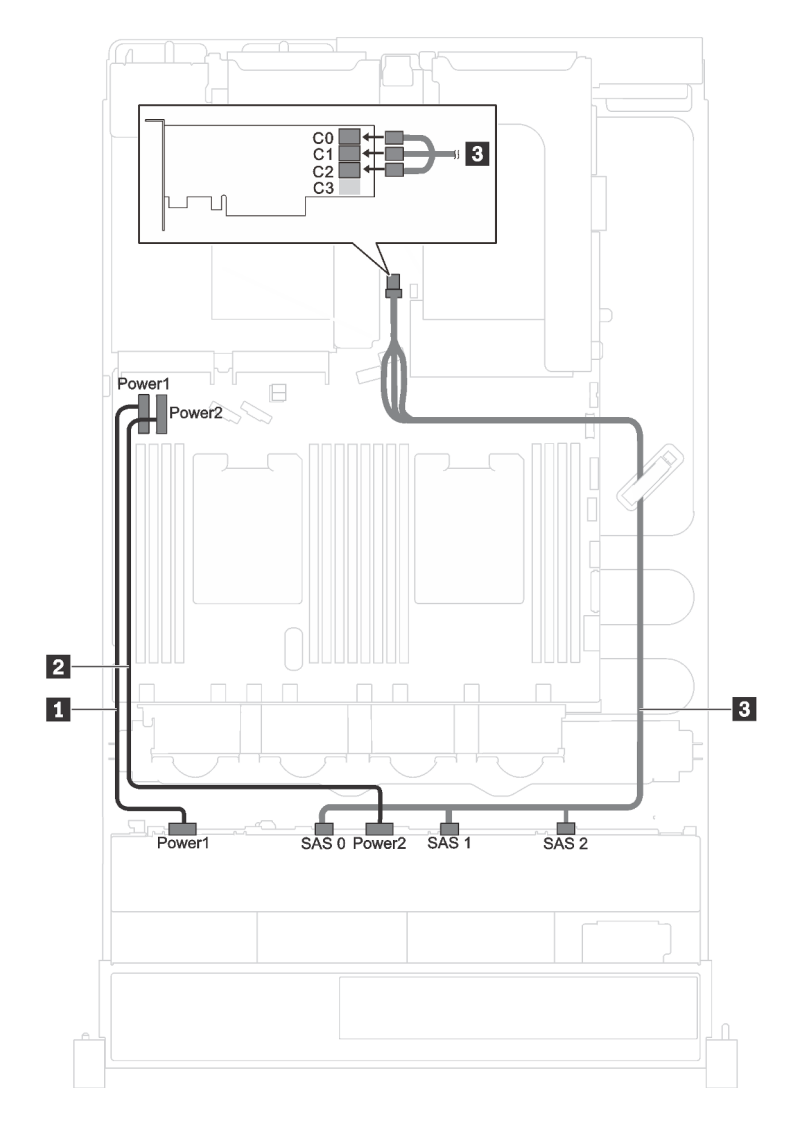

Abbildung 25. Kabelführung für Servermodelle mit zwölf 3,5-Zoll-SAS/SATA-Laufwerken und einem 16i RAID-/HBA-Adapter

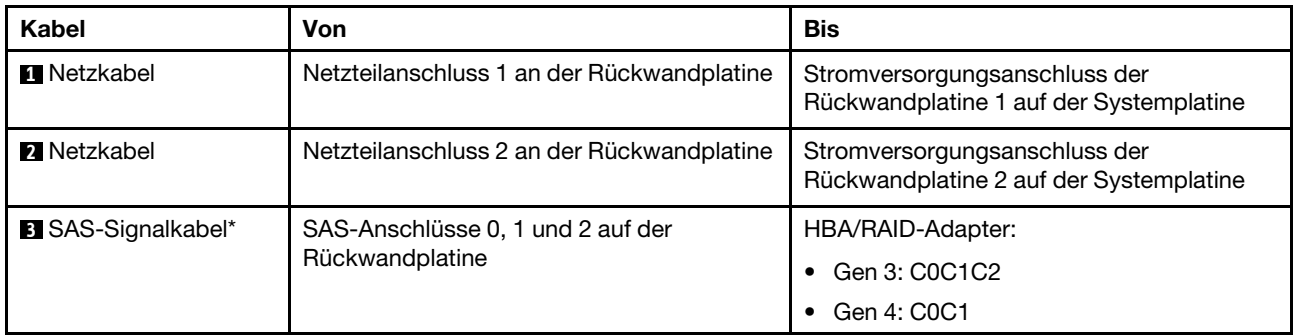

### Servermodell: acht 3,5-Zoll-SAS/SATA-Laufwerke, vier 3,5-Zoll-NVMe-Laufwerke, ein 8i RAID-/HBA-Adapter

Anmerkung: Die folgende Abbildung basiert auf dem Szenario, dass der RAID-/HBA-Adapter in PCIe-Steckplatz 4 auf der Systemplatine installiert ist. Falls in PCIe-Steckplatz 4 bereits ein serielles Anschlussmodul installiert ist, wird der RAID-/HBA-Adapter in PCIe-Steckplatz 1 auf Adapterkarte 1 installiert. In beiden Szenarien sind die Kabelanschlüsse identisch.

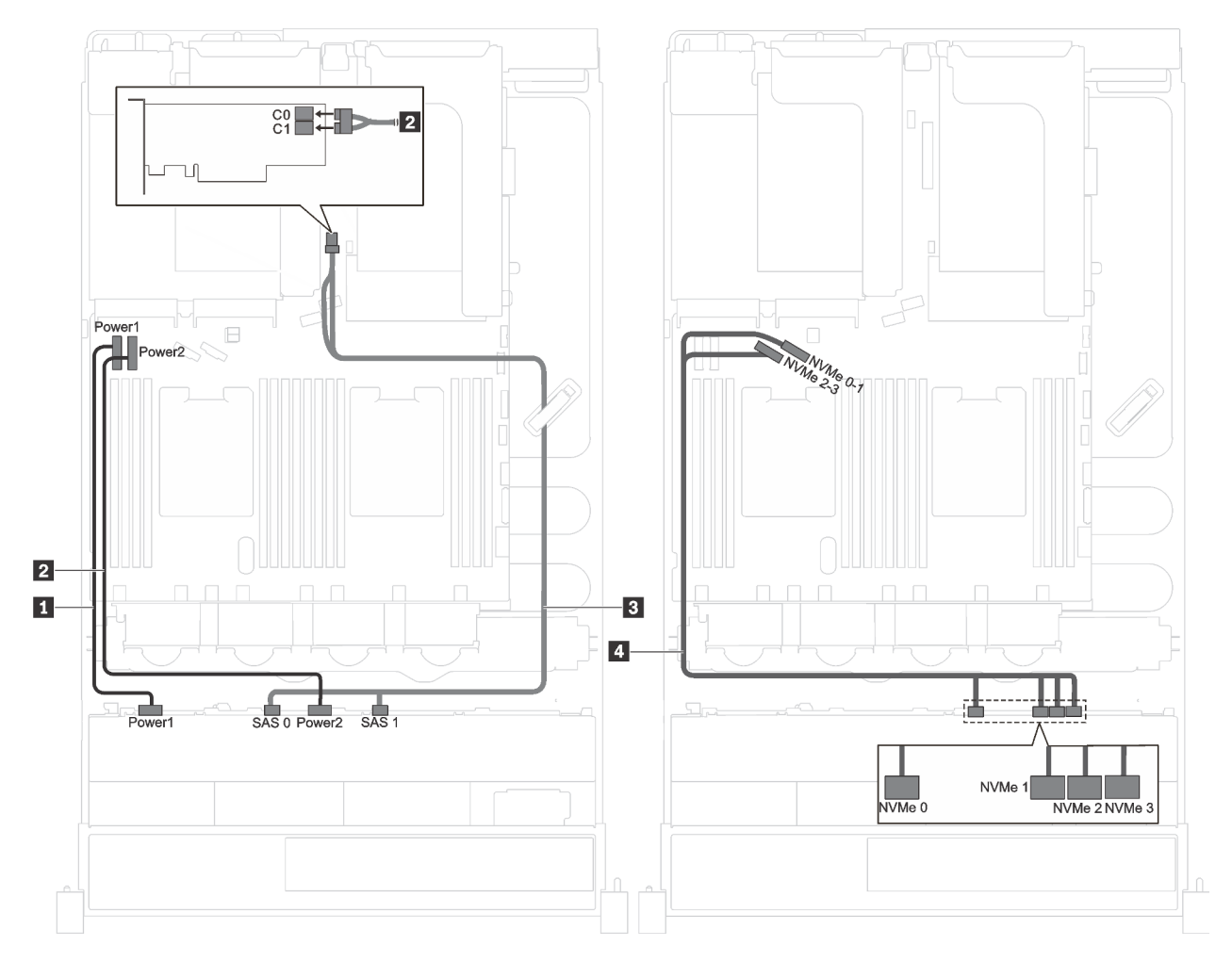

Abbildung 26. Kabelführung für Servermodelle mit acht 3,5-Zoll-SAS/SATA-Laufwerken, vier 3,5-Zoll-NVMe-Laufwerken und einem 8i RAID-/HBA-Adapter

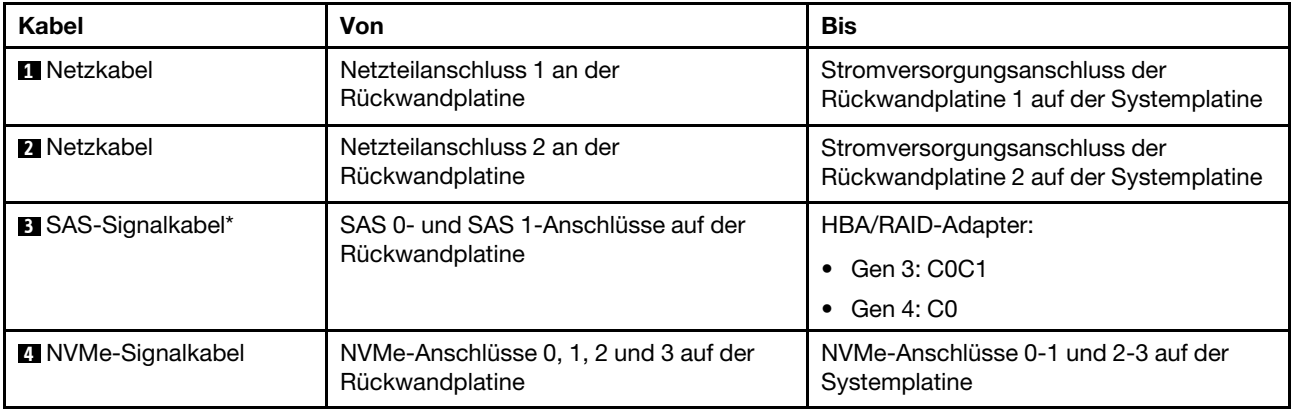

### Servermodell: acht 3,5-Zoll-SAS-/SATA-Laufwerke, vier 3,5-Zoll-SAS-/SATA-/NVMe-Laufwerke, ein 16i RAID/HBA-Adapter

Anmerkungen: Die folgende Abbildung basiert auf dem Szenario, dass der RAID-/HBA-Adapter in PCIe-Steckplatz 4 auf der Systemplatine installiert ist. Falls in PCIe-Steckplatz 4 bereits ein serielles Anschlussmodul installiert ist, wird der RAID-/HBA-Adapter in folgenden Steckplätzen installiert:

- PCIe-Steckplatz 1 auf Adapterkarte 1, wenn keine Hot-Swap-Laufwerkbaugruppe an der Rückseite installiert ist
- PCIe-Steckplatz 6 auf Adapterkarte 2, wenn eine Hot-Swap-Laufwerkbaugruppe an der Rückseite installiert ist

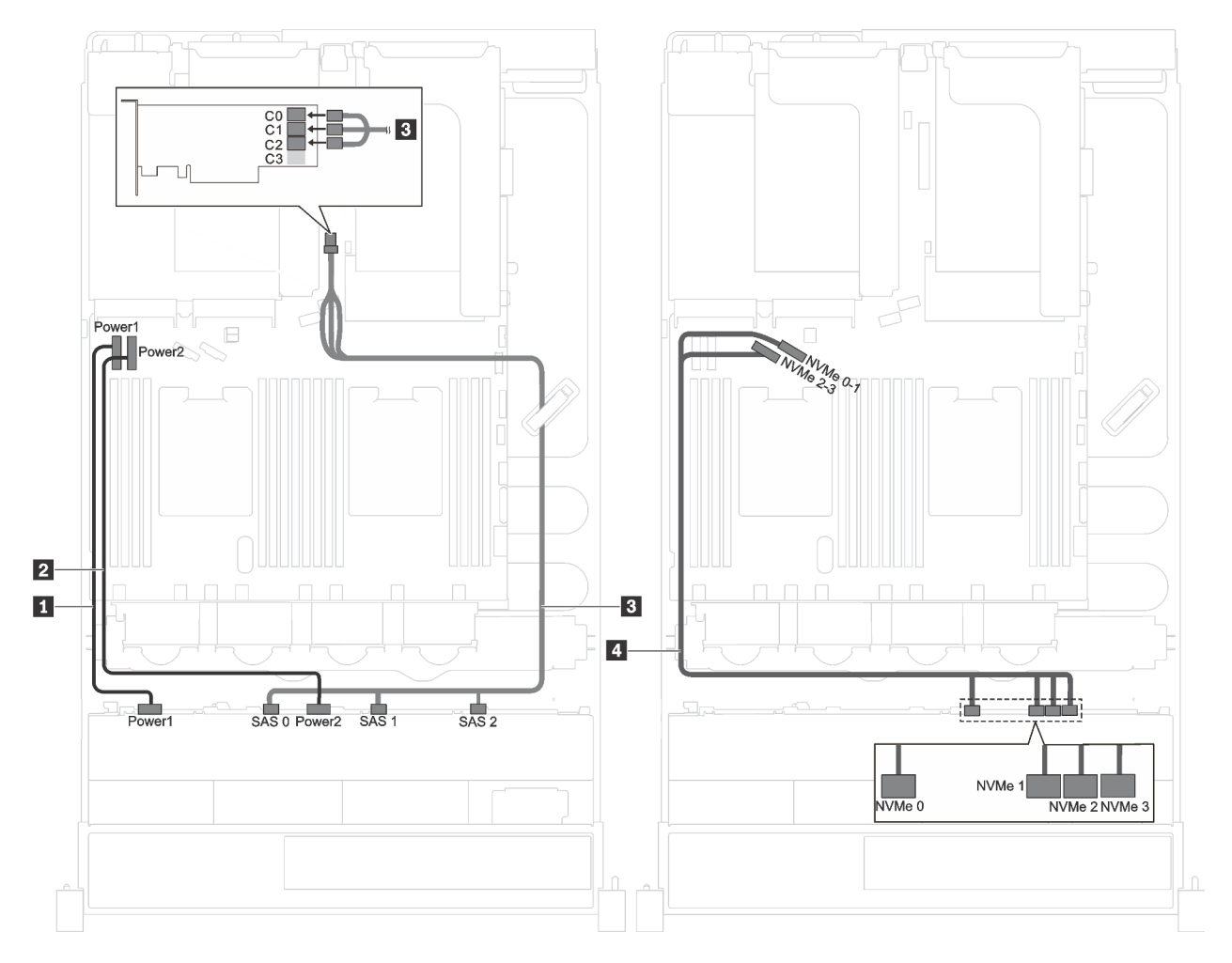

In beiden Szenarien sind die Kabelanschlüsse identisch.

Abbildung 27. Kabelführung für Servermodelle mit acht 3,5-Zoll-SAS-/SATA-Laufwerken, vier 3,5-Zoll-SAS-/SATA-/ NVMe-Laufwerken und einem 16i RAID-/HBA-Adapter

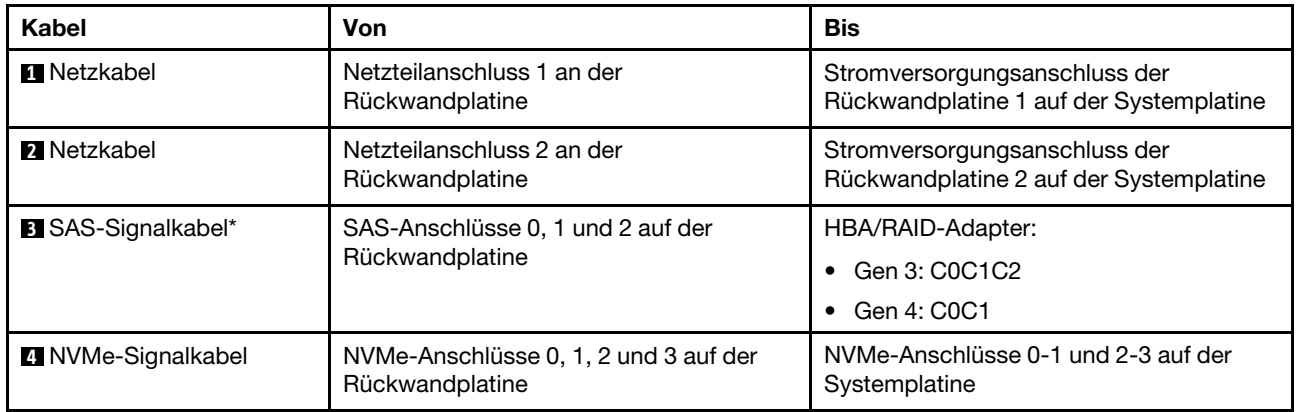

# **Teileliste**

Verwenden Sie die Teileliste, um die für diesen Server verfügbaren Komponenten zu ermitteln.

Mehr Informationen zur Bestellung der in [Abbildung 28 "Serverkomponenten" auf Seite 51](#page-54-0) dargestellten Teile:

### <http://datacentersupport.lenovo.com/us/en/products/servers/thinksystem/sr590/7x98/parts>

Anmerkung: Je nach Modell weicht die folgende Abbildung möglicherweise von Ihrem Server ab. Einige der Komponenten sind möglicherweise nicht auf Ihrem Server verfügbar.

<span id="page-54-0"></span>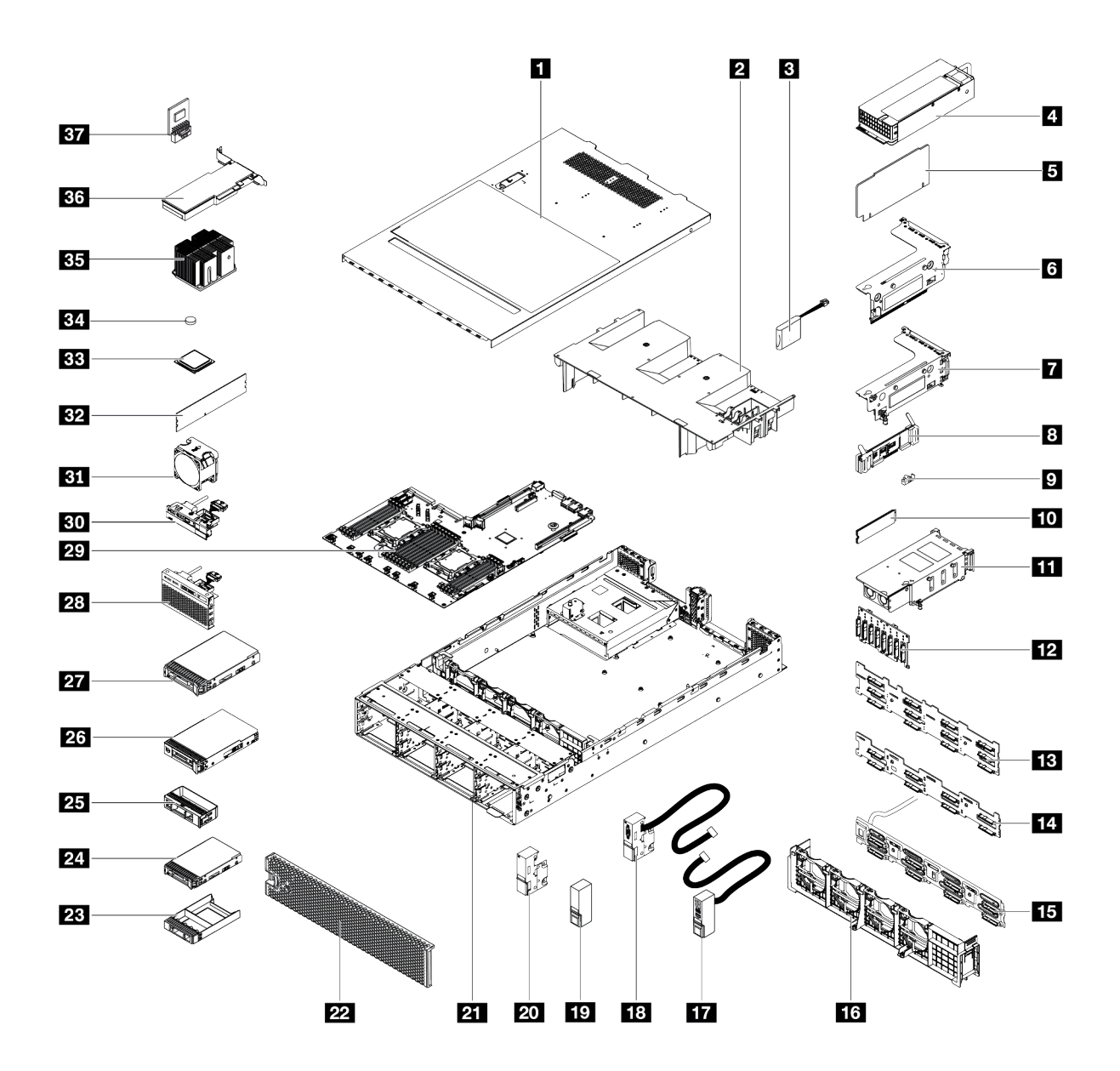

Abbildung 28. Serverkomponenten

Die in der folgenden Tabelle aufgelisteten Teile gehören zu einer der folgenden Kategorien:

- CRU (Customer Replaceable Unit, durch den Kunden austauschbare Funktionseinheit) der Stufe 1: Für das Ersetzen von CRUs der Stufe 1 ist der Kunde verantwortlich. Wenn Lenovo eine CRU der Stufe 1 ohne Servicevertrag auf Ihre Anforderung hin für Sie installiert, fallen dafür Gebühren an.
- CRU (Customer Replaceable Unit, durch den Kunden austauschbare Funktionseinheit) der Stufe 2: Sie können eine CRU der Stufe 2 selbst installieren oder von Lenovo ohne Zusatzkosten installieren lassen. Dieser Vorgang fällt unter den Garantieservice für Ihren Server.
- FRUs: FRUs (Field Replaceable Units, durch den Kundendienst austauschbare Funktionseinheiten) dürfen nur von qualifizierten Kundendiensttechnikern installiert werden.
- Verbrauchsmaterialien und Strukturteile: Für den Erwerb und den Austausch von Verbrauchsmaterialien und Strukturteilen (Komponenten wie Abdeckung oder Frontblende) ist der Kunde selbst verantwortlich. Wenn Lenovo eine Strukturkomponente auf Ihre Anforderung bezieht oder installiert, wird Ihnen dies entsprechend in Rechnung gestellt.

Tabelle 10. Teileliste

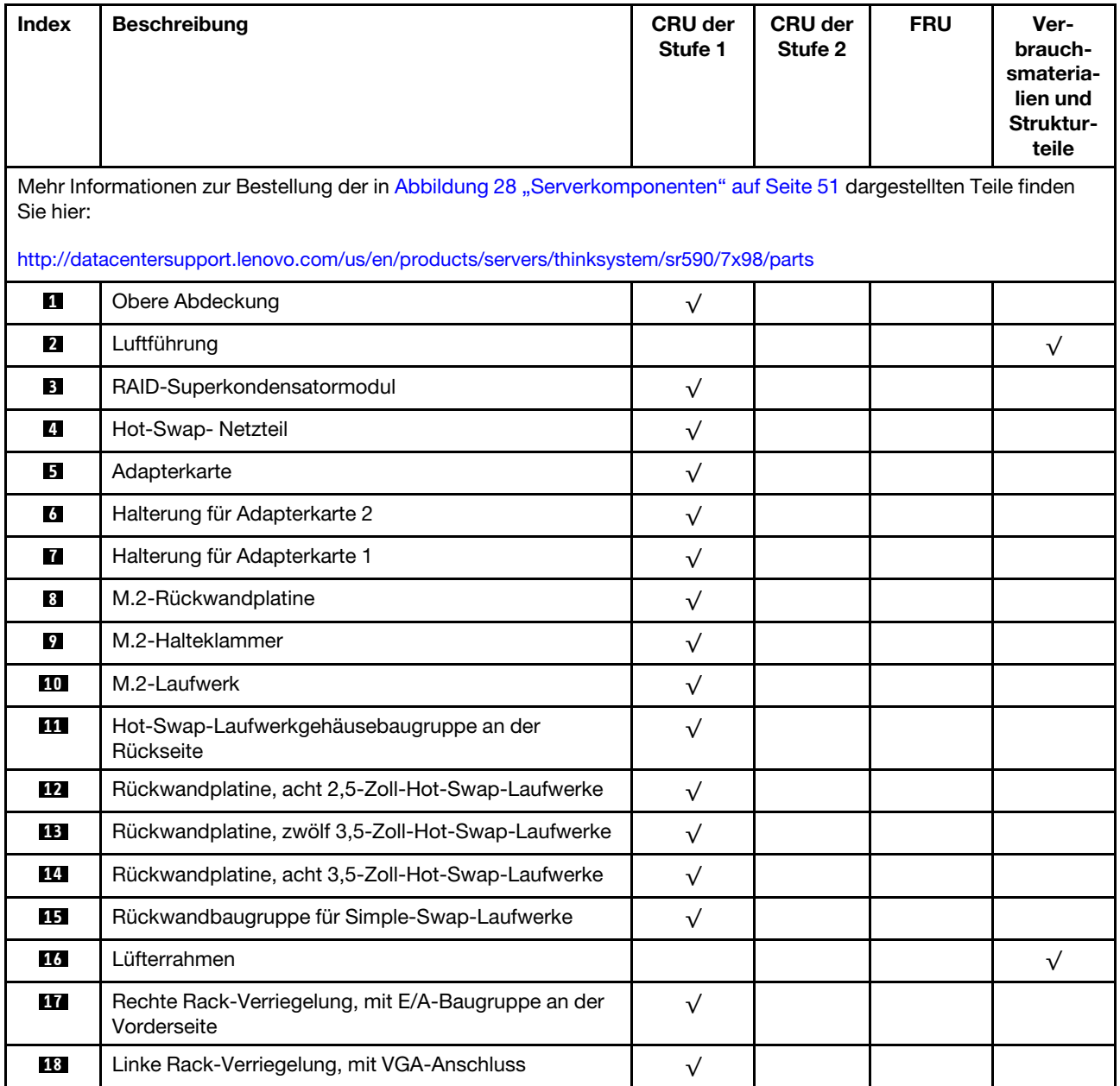

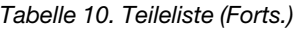

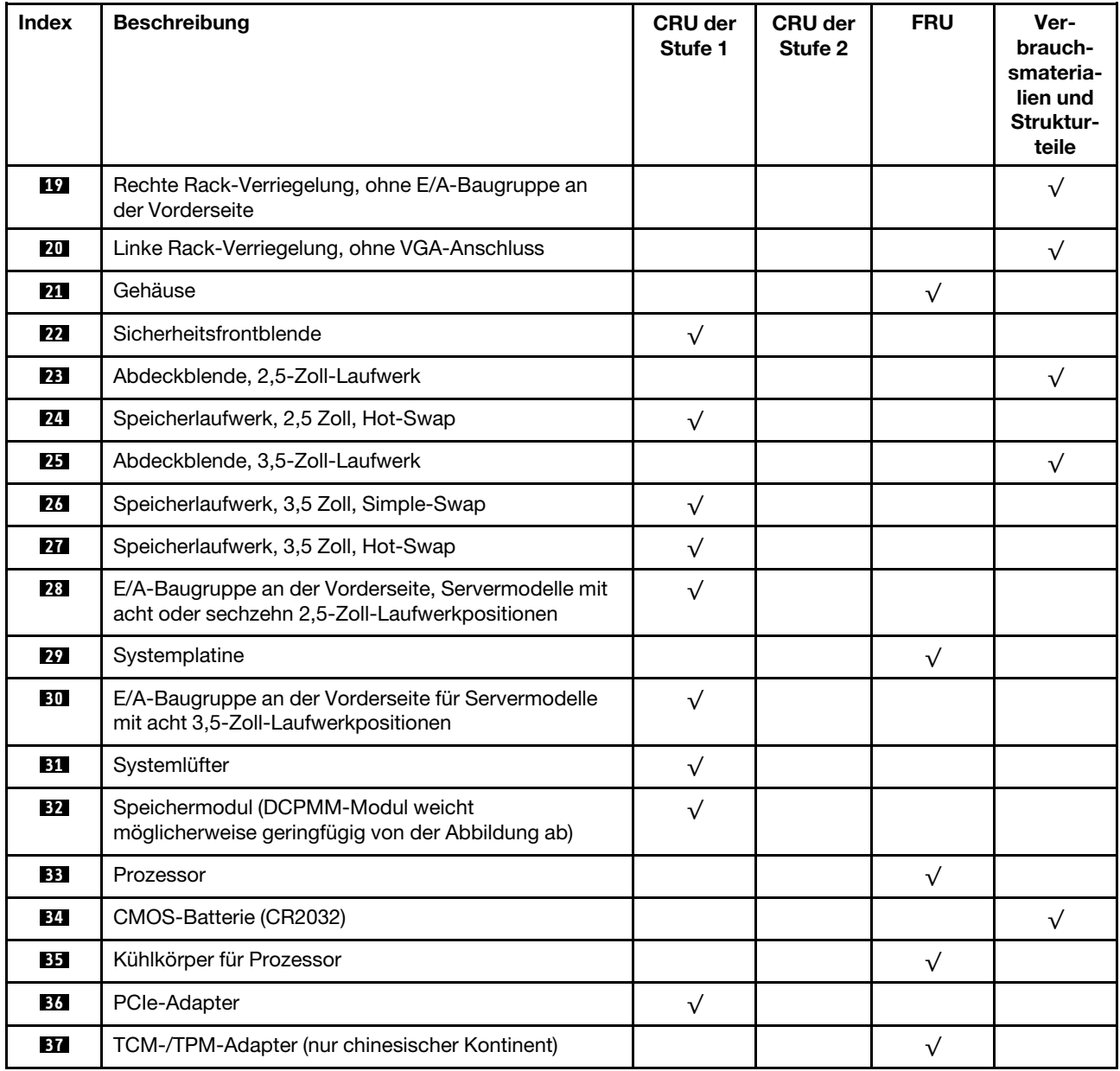

# Netzkabel

Je nach Land und Region, in dem bzw. in der der Server installiert ist, sind verschiedene Netzkabel verfügbar.

Um die für den Server verfügbaren Netzkabel anzuzeigen:

1. Rufen Sie die folgende Website auf:

### <http://dcsc.lenovo.com/#/>

- 2. Klicken Sie auf Preconfigured Model (Vorkonfiguriertes Modell) oder Configure to order (Für Bestellung konfigurieren).
- 3. Geben Sie Maschinentyp und Modell Ihres Servers ein, damit die Konfigurationsseite angezeigt wird.
- 4. Klicken Sie auf Power (Strom) → Power Cables (Netzkabel), um alle Netzkabel anzuzeigen.

### Anmerkungen:

- Zu Ihrer Sicherheit wird Ihnen ein Netzkabel mit geerdetem Anschlussstecker zur Verwendung mit diesem Produkt zur Verfügung gestellt. Verwenden Sie Netzkabel und Netzstecker immer in Verbindung mit einer ordnungsgemäß geerdeten Steckdose, um eine Gefährdung durch Stromschlag zu vermeiden.
- In den Vereinigten Staaten und Kanada verwendete Netzkabel für dieses Produkt sind von anerkannten Testlabors (Underwriter's Laboratories (UL) in den USA und Canadian Standards Association (CSA) in Kanada) registriert und geprüft.
- Für Einheiten mit 115-Volt-Betrieb: Verwenden Sie ein von UL registriertes und von CSA geprüftes Kabelset, das aus einem höchstens 5 Meter langen Kabel des Typs SVT oder SJT mit drei 1,0-mm²-Adern (bzw. 18-AWG-Adern) (mindestens 1,0 mm² bzw. mindestens 18 AWG) sowie einem geerdeten 15 A und 125-V-Stecker mit parallelen Steckerklingen (Parallel Blade) besteht.
- Für Einheiten mit 230-Volt-Betrieb (Nutzung in den Vereinigten Staaten): Verwenden Sie ein von UL registriertes und von CSA geprüftes Kabelset, das aus einem höchstens 5 Meter langen Kabel des Typs SVT oder SJT mit drei 1,0-mm²-Adern (bzw. 18-AWG-Adern) (mindestens 1,0 mm² bzw. mindestens 18 AWG) sowie einem geerdeten 15 A und 250-V-Stecker mit waagerechten Steckerklingen (Tandem Blade) besteht.
- Für Einheiten mit 230-Volt-Betrieb (außerhalb der Vereinigten Staaten): Verwenden Sie ein Kabelset mit geerdetem Netzanschlussstecker. Das Kabelset sollte über die jeweiligen Sicherheitsgenehmigungen des Landes verfügen, in dem das Gerät installiert wird.
- Netzkabel für bestimmte Länder oder Regionen sind üblicherweise nur in diesen Ländern und Regionen erhältlich.

# <span id="page-58-0"></span>Kapitel 3. Serverhardware-Konfiguration

Zur Installation des Servers installieren Sie alle gekauften Optionen, schließen Sie die Kabel des Servers an, konfigurieren und aktualisieren Sie die Firmware und installieren Sie das Betriebssystem.

# Prüfliste für die Serverkonfiguration

Stellen Sie anhand der Prüfliste für die Serverkonfiguration sicher, dass Sie alle Aufgaben zur Konfiguration des Servers ausgeführt haben.

Der Konfigurationsprozess für den Server variiert je nach Konfiguration des Servers im Auslieferungszustand. In einigen Fällen ist der Server bereits vollständig konfiguriert und muss nur noch an das Netz und an eine Netzsteckdose angeschlossen werden. Anschließend können Sie den Server einschalten. In anderen Fällen müssen im Server Hardwareoptionen installiert, Hardware und Firmware konfiguriert und ein Betriebssystem installiert werden.

Die folgenden Schritte beschreiben die allgemeine Vorgehensweise zur Konfiguration eines Servers:

- 1. Nehmen Sie den Server aus der Verpackung. Siehe ["Inhalt des Serverpakets" auf Seite 3](#page-6-0).
- 2. Konfigurieren Sie die Serverhardware.
	- a. Installieren Sie alle erforderlichen Hardware- oder Serveroptionen. Weitere Informationen erhalten Sie in den zugehörigen Abschnitten in ["Serverhardwarezusatzeinrichtungen installieren" auf Seite 60](#page-63-0).
	- b. Installieren Sie den Server erforderlichenfalls in einem Standardgehäuserahmen mithilfe des im Lieferumfang des Servers enthaltenen Schienensatzes. Weitere Informationen finden Sie in den mit dem optionalen Schienensatz gelieferten Anweisungen zur Installation im Gehäuserahmen.
	- c. Schließen Sie die Ethernet-Kabel und die Netzkabel an den Server an. Informationen zu den Positionen der Anschlüsse finden Sie unter ["Rückansicht" auf Seite 24.](#page-27-0) Informationen zu bewährten Verfahren bei der Verkabelung finden Sie in ["Server verkabeln" auf Seite 115](#page-118-0).
	- d. Schalten Sie den Server ein. Siehe ["Server einschalten" auf Seite 115.](#page-118-1)

Anmerkung: Sie können auf die Verwaltungsprozessorschnittstelle zugreifen, um das System zu konfigurieren, ohne den Server einzuschalten. Sobald der Server mit Strom versorgt wird, steht die Verwaltungsprozessorschnittstelle zur Verfügung. Weitere Informationen zum Zugriff auf den Verwaltungsserverprozessor finden Sie unter:

[http://sysmgt.lenovofiles.com/help/topic/com.lenovo.systems.management.xcc.doc/dw1lm\\_c\\_chapter2\\_](http://sysmgt.lenovofiles.com/help/topic/com.lenovo.systems.management.xcc.doc/dw1lm_c_chapter2_openingandusing.html) [openingandusing.html](http://sysmgt.lenovofiles.com/help/topic/com.lenovo.systems.management.xcc.doc/dw1lm_c_chapter2_openingandusing.html)

- e. Überprüfen Sie, dass die Server-Hardware erfolgreich installiert wurde. Siehe [Serverkonfiguration](#page-119-0)  [überprüfen](#page-119-0).
- 3. Konfigurieren Sie das System.
	- a. Verbinden Sie Lenovo XClarity Controller mit dem Verwaltungsnetzwerk. Siehe Netzwerkverbindung [für Lenovo XClarity Controller festlegen](#page-120-0).
	- b. Aktualisieren Sie die Firmware für den Server, falls erforderlich. Siehe "Firmware aktualisieren" auf [Seite 118](#page-121-0).
	- c. Konfigurieren Sie die Firmware für den Server. Siehe ["Firmware konfigurieren" auf Seite 122.](#page-125-0)

Im Folgenden finden Sie die Informationen, die für die RAID-Konfiguration zur Verfügung stehen:

- <https://lenovopress.com/lp0578-lenovo-raid-introduction>
- <https://lenovopress.com/lp0579-lenovo-raid-management-tools-and-resources>
- d. Installieren Sie das Betriebssystem. Siehe ["Betriebssystem implementieren" auf Seite 129](#page-132-0).
- e. Sichern Sie die Serverkonfiguration. Siehe ["Serverkonfiguration sichern" auf Seite 129](#page-132-1).
- f. Installieren Sie die Anwendungen und Programme, die der Server verwenden soll.

### <span id="page-59-0"></span>Installationsrichtlinien

Verwenden Sie die Installationsrichtlinien zum Installieren von Komponenten in Ihrem Server.

Lesen Sie vor der Installation von Zusatzeinrichtungen die folgenden Hinweise:

Achtung: Vermeiden Sie den Kontakt mit statischen Aufladungen. Diese können zu einem Systemstopp und Datenverlust führen. Belassen Sie elektrostatisch empfindliche Komponenten bis zur Installation in ihren antistatischen Schutzhüllen. Handhaben Sie diese Einheiten mit einem Antistatikarmband oder einem anderen Erdungssystem.

- Lesen Sie die Sicherheitshinweise und -richtlinien, um sicher zu arbeiten.
	- Eine vollständige Liste der Sicherheitsinformationen für alle Produkte finden Sie unter:

[http://thinksystem.lenovofiles.com/help/topic/safety\\_documentation/pdf\\_files.html](http://thinksystem.lenovofiles.com/help/topic/safety_documentation/pdf_files.html)

- Zusätzlich sind die folgenden Richtlinien verfügbar: ["Umgang mit aufladungsempfindlichen Einheiten"](#page-62-0)  [auf Seite 59](#page-62-0) und ["Bei eingeschalteter Stromversorgung im Server arbeiten" auf Seite 59.](#page-62-1)
- Stellen Sie sicher, dass die zu installierenden Komponenten durch den Server unterstützt werden. Eine Liste der unterstützten optionalen Komponenten für den Server finden Sie unter https://static.lenovo.com/ [us/en/serverproven/index.shtml](https://static.lenovo.com/us/en/serverproven/index.shtml).
- Wenn Sie einen neuen Server installieren, laden Sie die aktuelle Firmware herunter und installieren Sie sie. Damit stellen Sie sicher, dass sämtliche bekannten Probleme behoben sind und das Leistungspotenzial Ihres Servers optimal ausgeschöpft werden kann. Auf der Website [ThinkSystem SR590 Treiber und](http://datacentersupport.lenovo.com/products/servers/thinksystem/sr590/7x98/downloads)  [Software](http://datacentersupport.lenovo.com/products/servers/thinksystem/sr590/7x98/downloads) können Sie Firmwareaktualisierungen für Ihren Server herunterladen.

Wichtig: Für einige Clusterlösungen sind bestimmte Codeversionen oder koordinierte Code-Aktualisierungen erforderlich. Wenn die Komponente Teil einer Clusterlösung ist, stellen Sie sicher, dass die aktuelle Codeversion für die Clusterlösung unterstützt wird, bevor Sie den Code aktualisieren.

- Es ist sinnvoll, vor dem Installieren einer optionalen Komponente sicherzustellen, dass der Server ordnungsgemäß funktioniert.
- Halten Sie den Arbeitsbereich sauber und legen Sie ausgebaute Komponenten auf eine ebene, stabile und nicht kippende Oberfläche.
- Heben Sie keine Gegenstände an, die zu schwer sein könnten. Wenn Sie einen schweren Gegenstand anheben müssen, beachten Sie die folgenden Vorsichtsmaßnahmen:
	- Sorgen Sie für einen sicheren und stabilen Stand.
	- Vermeiden Sie eine einseitige körperliche Belastung.
	- Heben Sie den Gegenstand langsam hoch. Vermeiden Sie beim Anheben des Gegenstands ruckartige Bewegungen oder Drehbewegungen.
	- Heben Sie den Gegenstand, indem Sie sich mit den Beinmuskeln aufrichten bzw. nach oben drücken; dadurch verringert sich die Muskelspannung im Rücken.
- Stellen Sie sicher, dass genügend ordnungsgemäß geerdete Schutzkontaktsteckdosen für den Server, den Bildschirm und die anderen Einheiten vorhanden sind.
- Erstellen Sie eine Sicherungskopie aller wichtigen Daten, bevor Sie Änderungen an den Plattenlaufwerken vornehmen.
- Halten Sie einen kleinen Schlitzschraubendreher, einen kleinen Kreuzschlitzschraubendreher und einen T8-Torx-Schraubendreher bereit.
- Damit die Fehleranzeigen auf der Systemplatine und auf den internen Komponenten angezeigt werden können, muss der Server eingeschaltet sein.
- Zum Installieren oder Entfernen von Hot-Swap-Netzteilen, Hot-Swap-Lüftern oder Hot-Plug-USB-Einheiten müssen Sie den Server nicht ausschalten. Sie müssen den Server jedoch ausschalten, bevor Sie Adapterkabel entfernen oder installieren und Sie müssen den Server von der Stromquelle trennen, bevor Sie eine Adapterkarte entfernen oder installieren.
- Bei blauen Stellen an einer Komponente handelt es sich um Kontaktpunkte, an denen Sie die Komponente greifen können, um sie aus dem Server zu entfernen oder im Server zu installieren, um eine Verriegelung zu öffnen oder zu schließen usw.
- Eine orange gekennzeichnete Komponente oder ein orangefarbenes Etikett auf oder in der Nähe einer Komponente weisen darauf hin, dass die Komponente Hot-Swap-fähig ist. Dies bedeutet, dass Sie die Komponente entfernen bzw. installieren können, während der Server in Betrieb ist, sofern Server und Betriebssystem die Hot-Swap-Funktion unterstützen. (Orangefarbene Markierungen kennzeichnen zudem die Berührungspunkte auf Hot-Swap-fähigen Komponenten.) Lesen Sie die Anweisungen zum Entfernen und Installieren von Hot-Swap-Komponenten, um Informationen zu weiteren Maßnahmen zu erhalten, die Sie möglicherweise ergreifen müssen, bevor Sie die Komponente entfernen oder installieren können.
- Der rote Streifen auf den Laufwerken neben dem Entriegelungshebel bedeutet, dass das Laufwerk bei laufendem Betrieb (Hot-Swap) ausgetauscht werden kann, wenn der Server und das Betriebssystem die Hot-Swap-Funktion unterstützen. Das bedeutet, dass Sie das Laufwerk entfernen oder installieren können, während der Server in Betrieb ist.

Anmerkung: Lesen Sie die systemspezifischen Anweisungen zum Entfernen und Installieren eines Hot-Swap-Laufwerks durch, um Informationen zu weiteren Maßnahmen zu erhalten, die Sie möglicherweise ergreifen müssen, bevor Sie das Laufwerk entfernen oder installieren können.

• Stellen Sie sicher, dass nach Beendigung der Arbeiten am Server alle Sicherheitsabdeckungen und Verkleidungen installiert, die Erdungskabel angeschlossen und alle Warnhinweise und Schilder angebracht sind.

# Sicherheitsprüfungscheckliste

Verwenden Sie die Informationen in diesem Abschnitt, um mögliche Gefahrenquellen am Server zu identifizieren. Beim Design und der Herstellung jedes Computers wurden erforderliche Sicherheitselemente installiert, um Benutzer und Kundendiensttechniker vor Verletzungen zu schützen.

### Anmerkungen:

- 1. Das Produkt ist gemäß Absatz 2 der Arbeitsstättenverordnung nicht für den Einsatz an Bildschirmarbeitsplätzen geeignet.
- 2. Die Konfiguration des Servers erfolgt ausschließlich im Serverraum.

### Vorsicht:

Dieses Gerät muss von qualifizierten Kundendiensttechnikern installiert und gewartet werden (gemäß NEC, IEC 62368-1 und IEC 60950-1, den Sicherheitsstandards für elektronische Ausrüstung im Bereich Audio-, Video-, Informations- und Kommunikationstechnologie). Lenovo setzt voraus, dass Sie für die Wartung der Hardware qualifiziert und im Umgang mit Produkten mit gefährlichen Stromstärken geschult sind. Der Zugriff auf das Gerät erfolgt mit einem Werkzeug, mit einer Sperre und einem Schlüssel oder mit anderen Sicherheitsmaßnahmen. Der Zugriff wird von der für den Standort verantwortlichen Stelle kontrolliert.

Wichtig: Die elektrische Erdung des Servers ist für die Sicherheit des Bedieners und die ordnungsgemäße Funktionalität erforderlich. Die ordnungsgemäße Erdung der Netzsteckdose kann von einem zertifizierten Elektriker überprüft werden.

Stellen Sie anhand der folgenden Prüfliste sicher, dass es keine möglichen Gefahrenquellen gibt:

- 1. Stellen Sie sicher, dass der Netzstrom ausgeschaltet und das Netzkabel abgezogen ist.
- 2. Prüfen Sie das Netzkabel.
	- Stellen Sie sicher, dass der Erdungsanschluss in gutem Zustand ist. Messen Sie mit einem Messgerät, ob die Schutzleiterverbindung zwischen dem externen Schutzleiterkontakt und der Rahmenerdung 0,1 Ohm oder weniger beträgt.
	- Stellen Sie sicher, dass Sie den richtigen Typ Netzkabel verwenden.

Um die für den Server verfügbaren Netzkabel anzuzeigen:

a. Rufen Sie die folgende Website auf:

<http://dcsc.lenovo.com/#/>

- b. Im Bereich "Customize a Model" (Modell anpassen):
	- 1) Klicken Sie auf Select Options/Parts for a Model (Optionen/Teile für ein Modell auswählen).
	- 2) Geben Sie den Maschinentyp und das Modell Ihres Servers ein.
- c. Klicken Sie auf die Registerkarte "Power", um alle Netzkabel anzuzeigen.
- Stellen Sie sicher, dass die Isolierung nicht verschlissen oder abgenutzt ist.
- 3. Prüfen Sie das Produkt auf Änderungen hin, die nicht durch Lenovo vorgenommen wurden. Achten Sie bei Änderungen, die nicht von Lenovo vorgenommen wurden, besonders auf die Sicherheit.
- 4. Überprüfen Sie den Server auf Gefahrenquellen wie Metallspäne, Verunreinigungen, Wasser oder Feuchtigkeit, Brand- oder Rauchschäden, Metallteilchen, Staub etc.
- 5. Prüfen Sie, ob Kabel abgenutzt, durchgescheuert oder eingequetscht sind.
- 6. Prüfen Sie, ob die Abdeckungen des Netzteils (Schrauben oder Nieten) vorhanden und unbeschädigt sind.

# Richtlinien zur Systemzuverlässigkeit

Die Richtlinien zur Systemzuverlässigkeit dienen dazu, eine ordnungsgemäße Systemkühlung sicherzustellen.

Stellen Sie sicher, dass die folgenden Anforderungen erfüllt sind:

- Wenn der Server über eine redundante Stromversorgung verfügt, muss in jeder Netzteilposition ein Netzteil installiert sein.
- Um den Server herum muss genügend Platz frei bleiben, damit das Kühlungssystem des Servers ordnungsgemäß funktioniert. Lassen Sie ca. 50 mm (2,0 Zoll) Abstand an der Vorder- und Rückseite des Servers frei. Stellen Sie keine Gegenstände vor die Lüfter.
- Damit eine ordnungsgemäße Kühlung und Luftzirkulation sichergestellt sind, bringen Sie vor dem Einschalten des Servers die Abdeckung wieder an. Ist die Serverabdeckung länger als 30 Minuten entfernt, während der Server in Betrieb ist, können Komponenten des Servers beschädigt werden.
- Befolgen Sie die mit optionalen Komponenten bereitgestellten Anweisungen zur Verkabelung.
- Ein ausgefallener Lüfter muss innerhalb von 48 Stunden ausgetauscht werden.
- Ein entfernter Hot-Swap-Lüfter muss innerhalb von 30 Sekunden nach dessen Entfernen ersetzt werden.
- Ein entferntes Hot-Swap-Laufwerk muss innerhalb von zwei Minuten nach dessen Entfernen ersetzt werden.
- Ein entferntes Hot-Swap-Netzteil muss innerhalb von zwei Minuten nach dessen Entfernen ersetzt werden.
- Jede mit dem Server gelieferte Luftführung muss beim Start des Servers installiert sein (einige Server verfügen möglicherweise über mehr als eine Luftführung). Der Betrieb des Servers ohne Luftführung kann den Prozessor des Servers beschädigen.
- Jeder Prozessorsockel muss immer entweder eine Stecksockelabdeckung oder einen Prozessor mit Kühlkörper enthalten.
- Wenn mehrere Prozessoren installiert sind, müssen die Lüfterbelegungsvorgaben für jeden Server eingehalten werden.

# <span id="page-62-1"></span>Bei eingeschalteter Stromversorgung im Server arbeiten

Beachten Sie die folgenden Richtlinien für Arbeiten innerhalb des Servers bei eingeschalteter Stromversorgung.

Achtung: Wenn interne Serverkomponenten einer statischen Aufladung ausgesetzt werden, kann es dazu kommen, dass der Server gestoppt wird oder dass ein Datenverlust auftritt. Verwenden Sie zur Vermeidung dieses Problems immer ein Antistatikarmband oder ein anderes Erdungssystem, wenn Sie bei eingeschaltetem Server im Inneren des Servers arbeiten.

- Vermeiden Sie das Tragen von weiten Kleidungsstücken (vor allem im Bereich der Unterarme). Krempeln Sie lange Ärmel vor der Arbeit am Inneren des Servers hoch.
- Vermeiden Sie, dass Ihre Krawatte, Ihr Schal, Ihr Firmenausweis oder Ihr Haar in den Server hängt.
- Entfernen Sie Schmuck, wie z. B. Armbänder, Halsketten, Ringe, Manschettenknöpfe und Armbanduhren.
- Nehmen Sie gegebenenfalls Gegenstände aus den Hemdtaschen, wie z. B. Stifte, die in den Server fallen könnten, während Sie sich über den Server beugen.
- Achten Sie darauf, dass keine Metallobjekte, wie z. B. Büroklammern, Haarklammern oder Schrauben, in den Server fallen.

# <span id="page-62-0"></span>Umgang mit aufladungsempfindlichen Einheiten

Verwenden Sie diese Informationen für den Umgang mit elektrostatisch empfindlichen Bauteilen.

Achtung: Vermeiden Sie den Kontakt mit statischen Aufladungen. Diese können zu einem Systemstopp und Datenverlust führen. Belassen Sie elektrostatisch empfindliche Komponenten bis zur Installation in ihren antistatischen Schutzhüllen. Handhaben Sie diese Einheiten mit einem Antistatikarmband oder einem anderen Erdungssystem.

- Vermeiden Sie unnötige Bewegungen, um keine statische Aufladung um Sie herum aufzubauen.
- Seien Sie bei kaltem Wetter beim Umgang mit Einheiten besonders vorsichtig. Das Beheizen von Innenräumen senkt die Luftfeuchtigkeit und erhöht die statische Elektrizität.
- Nutzen Sie immer ein Antistatikarmband oder ein anderes Erdungssystem vor allem, wenn Sie am eingeschalteten Server arbeiten.
- Berühren Sie mindestens zwei Sekunden lang mit der in der antistatischen Schutzhülle enthaltenen Einheit eine nicht lackierte Metalloberfläche an der Außenseite des Servers. Dadurch wird statische Aufladung von der Schutzhülle und von Ihnen abgeleitet.
- Nehmen Sie die Einheit aus der Schutzhülle und installieren Sie sie direkt im Server, ohne sie vorher abzusetzen. Wenn Sie die Einheit ablegen müssen, legen Sie sie in die antistatische Schutzhülle zurück. Legen Sie die Einheit niemals auf die Serverabdeckung oder auf eine Metalloberfläche.
- Fassen Sie die Einheit vorsichtig an den Kanten oder am Rahmen an.
- Berühren Sie keine Lötverbindungen, Kontaktstifte oder offen liegende Schaltlogik.
- Halten Sie die Einheit von anderen Einheiten fern. So vermeiden Sie mögliche Beschädigungen.

# <span id="page-63-0"></span>Serverhardwarezusatzeinrichtungen installieren

Dieser Abschnitt enthält Anweisungen zum Durchführen der Erstinstallation von optionalen Hardwarekomponenten. Jedes Komponenteninstallationsverfahren deckt alle Aufgaben ab, die für den Zugriff auf die auszutauschende Komponente erforderlich sind.

Um den Arbeitsaufwand zu minimieren, werden die Installationsverfahren in der optimalen Reihenfolge beschrieben.

Achtung: Lesen Sie die folgenden Informationen zu Vorsichtsmaßnahmen sorgfältig, um die korrekte Funktion der zu installierenden Komponenten sicherzustellen.

- Stellen Sie sicher, dass die zu installierenden Komponenten durch den Server unterstützt werden. Eine Liste der unterstützten optionalen Komponenten für den Server finden Sie unter [https://static.lenovo.com/](https://static.lenovo.com/us/en/serverproven/index.shtml)  [us/en/serverproven/index.shtml](https://static.lenovo.com/us/en/serverproven/index.shtml).
- Immer laden Sie die aktuelle Firmware herunter und installieren Sie sie. Damit stellen Sie sicher, dass sämtliche bekannten Probleme behoben sind und das Leistungspotenzial Ihres Servers optimal ausgeschöpft werden kann. Auf der Website [ThinkSystem SR590 Treiber und Software](http://datacentersupport.lenovo.com/products/servers/thinksystem/sr590/7x98/downloads) können Sie Firmwareaktualisierungen für Ihren Server herunterladen.
- Es ist sinnvoll, vor dem Installieren einer optionalen Komponente sicherzustellen, dass der Server ordnungsgemäß funktioniert.
- Befolgen Sie die Installationsverfahren in diesem Kapitel und verwenden Sie die passenden Werkzeuge. Nicht ordnungsgemäß installierte Komponenten können durch beschädigte Stifte, beschädigte Anschlüsse, lose Kabel oder lose Komponenten einen Systemausfall verursachen.

# Sicherheitsfrontblende entfernen

Mithilfe der Informationen in diesem Abschnitt können Sie die Sicherheitsfrontblende entfernen.

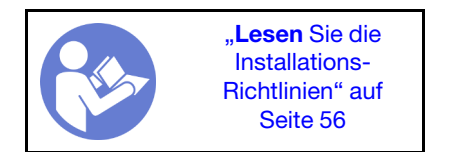

Gehen Sie wie folgt vor, um die Sicherheitsfrontblende zu entfernen:

- YouTube: <https://www.youtube.com/playlist?list=PLYV5R7hVcs-CWR-jaBNs-3tuilrybHfUJ>
- Youku: [http://list.youku.com/albumlist/show/id\\_51276393](http://list.youku.com/albumlist/show/id_51276393)

Schritt 1. Verwenden Sie den Schlüssel, um die Frontblende aufzuschließen und in die offene Position zu bringen.

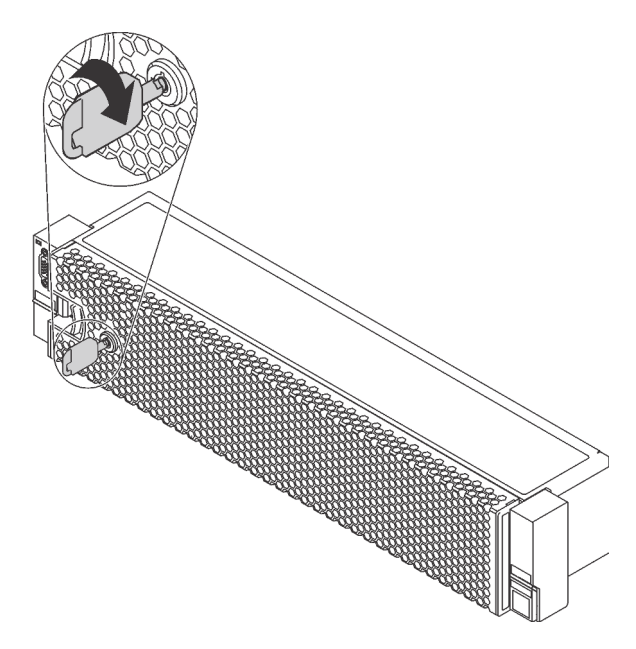

Abbildung 29. Sicherheitsfrontblende aufschließen

Schritt 2. Drücken Sie den Entriegelungshebel **1** und kippen Sie die Sicherheitsfrontblende nach außen, um sie aus dem Gehäuse zu entfernen.

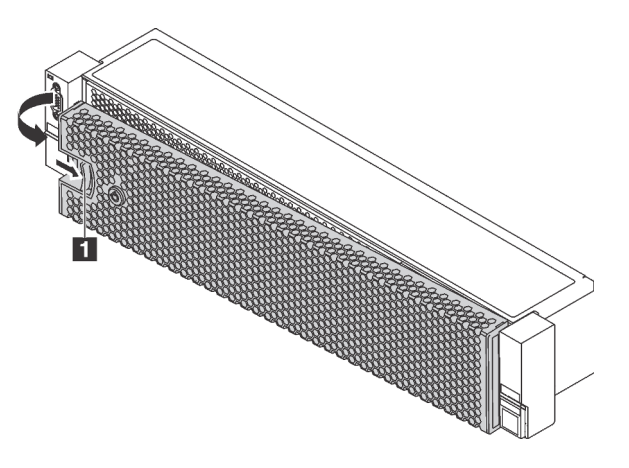

Abbildung 30. Entfernen der Sicherheitsfrontblende

Achtung: Bevor Sie das Rack mit installiertem Server versenden, bringen Sie die Sicherheitsfrontblende wieder an und lassen Sie sie einrasten.

# Obere Abdeckung entfernen

Verwenden Sie die folgenden Informationen, um die obere Abdeckung zu entfernen.

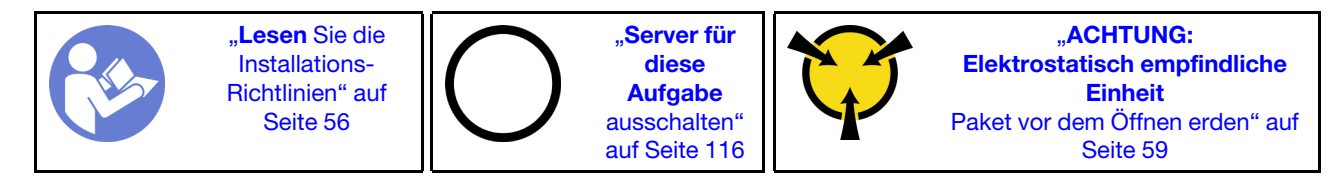

#### S033

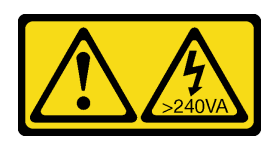

### Vorsicht:

Gefährliche Energie. Spannungen mit gefährlicher Energie können bei einem Kurzschluss mit Metall dieses so erhitzen, dass es schmilzt und/oder spritzt und somit Verbrennungen und/oder einen Brand verursachen kann.

S014

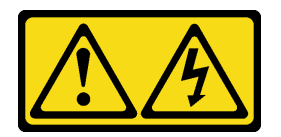

Vorsicht:

Gefährliche Spannungen und Energien. Die mit entsprechenden Etikett gekennzeichneten Abdeckungen dürfen nur von einem qualifizierten Kundendiensttechniker entfernt werden.

Gehen Sie wie folgt vor, um die obere Abdeckung zu entfernen:

- YouTube: <https://www.youtube.com/playlist?list=PLYV5R7hVcs-CWR-jaBNs-3tuilrybHfUJ>
- Youku: [http://list.youku.com/albumlist/show/id\\_51276393](http://list.youku.com/albumlist/show/id_51276393)

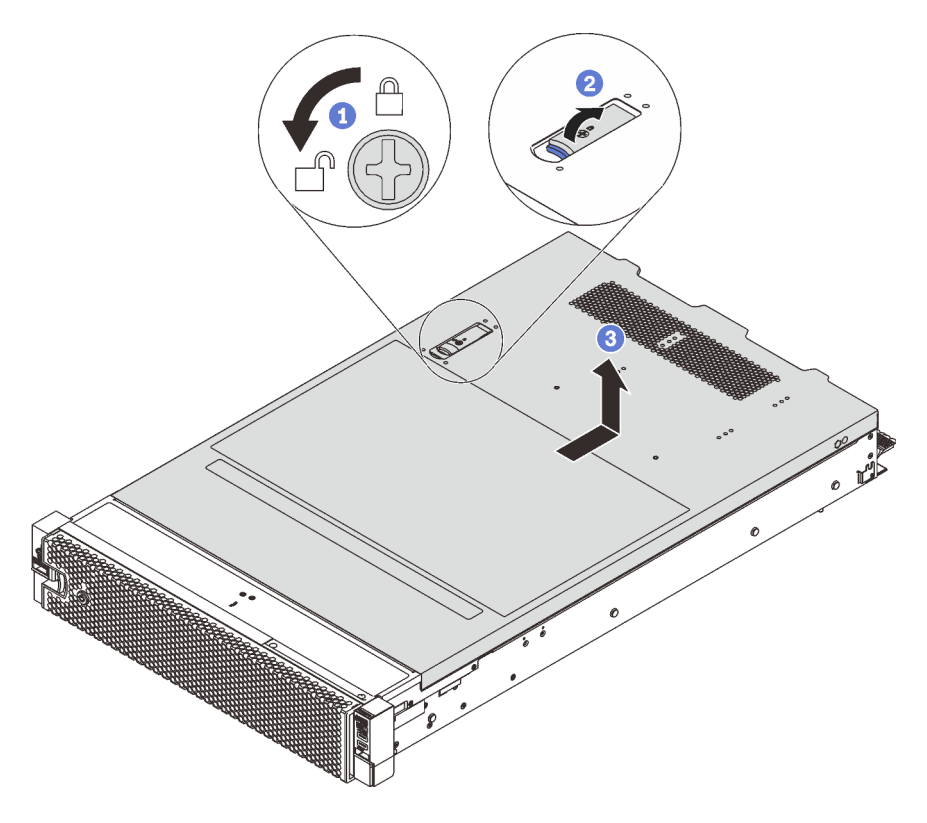

Abbildung 31. Entfernen der oberen Abdeckung

- Schritt 1. Verwenden Sie einen Schraubendreher, um die Abdeckungsverriegelung wie gezeigt in die entriegelte Position zu drehen.
- Schritt 2. Drücken Sie auf die Entriegelungstaste auf der Abdeckungsverriegelung und öffnen Sie dann die Abdeckungsverriegelung vollständig.
- Schritt 3. Schieben Sie die obere Abdeckung zur Rückseite, bis sie vom Gehäuse gelöst ist. Heben Sie dann die obere Abdeckung vom Gehäuse ab und legen Sie diese auf einer ebenen und sauberen Oberfläche ab.

### Achtung:

- Gehen Sie behutsam mit der oberen Abdeckung um. Falls die obere Abdeckung mit geöffneter Abdeckungsverriegelung herunterfällt, könnte die Abdeckungsverriegelung beschädigt werden.
- Damit eine ordnungsgemäße Kühlung und Luftzirkulation sichergestellt sind, bringen Sie die obere Abdeckung vor dem Einschalten des Servers an. Wenn der Server ohne die obere Abdeckung betrieben wird, können die Serverkomponenten beschädigt werden.

## Luftführung entfernen

Wenn Sie beabsichtigen, Hardwarezusatzeinrichtungen am Server zu installieren, müssen Sie zunächst die Luftführung vom Server entfernen.

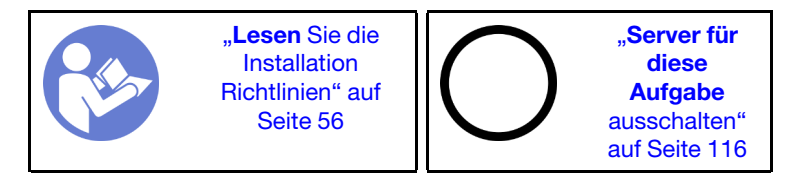

S033

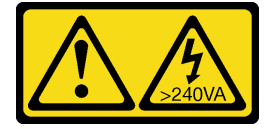

Vorsicht:

Gefährliche Energie. Spannungen mit gefährlicher Energie können bei einem Kurzschluss mit Metall dieses so erhitzen, dass es schmilzt und/oder spritzt und somit Verbrennungen und/oder einen Brand verursachen kann.

S017

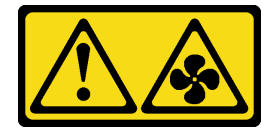

#### Vorsicht:

Gefährliche, sich bewegende Lüfterflügel in der Nähe. Nicht mit den Fingern oder mit anderen Körperteilen berühren.

Entfernen Sie vor dem Entfernen der Luftführung, wenn ein RAID-Superkondensatormodul auf der Luftführung installiert ist, zunächst das RAID-Superkondensatormodul.

Gehen Sie wie folgt vor, um die Luftführung zu entfernen:

- YouTube: <https://www.youtube.com/playlist?list=PLYV5R7hVcs-CWR-jaBNs-3tuilrybHfUJ>
- Youku: [http://list.youku.com/albumlist/show/id\\_51276393](http://list.youku.com/albumlist/show/id_51276393)

Schritt 1. Fassen Sie die Luftführung an und heben Sie sie vorsichtig aus dem Server.

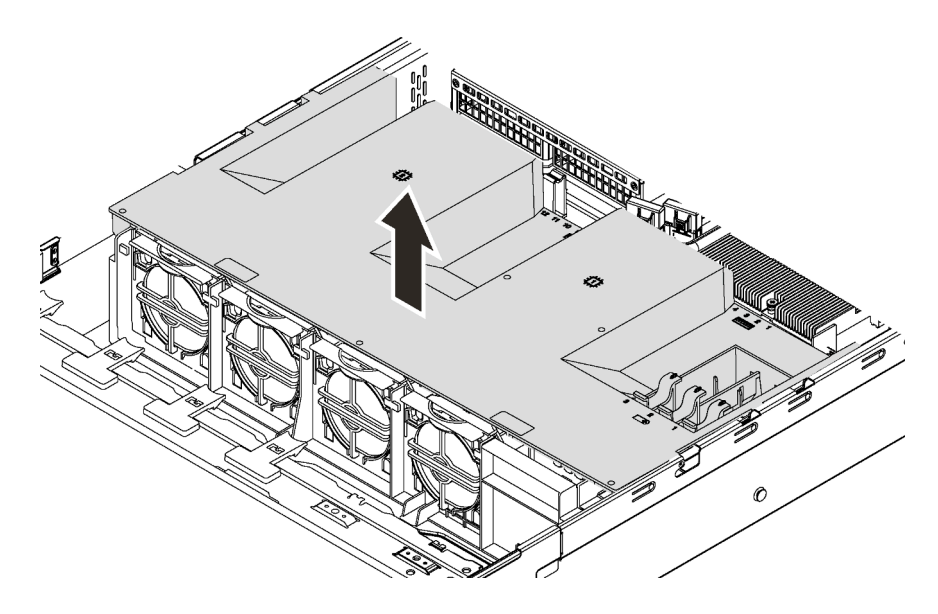

Abbildung 32. Entfernen der Luftführung

# Systemlüfterrahmen entfernen

Mithilfe dieser Informationen können Sie den Systemlüfterrahmen entfernen, wenn er den Zugriff auf Komponenten behindert.

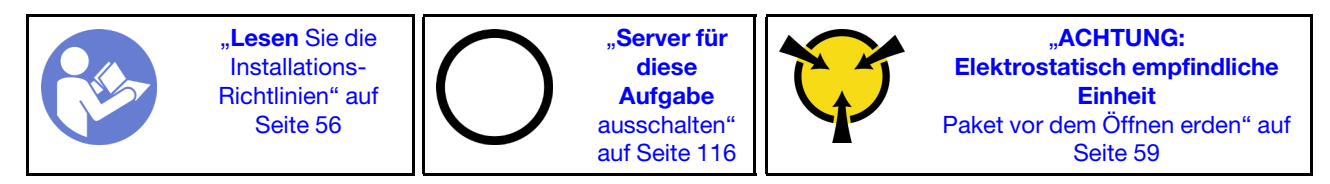

Gehen Sie wie folgt vor, um den Systemlüfterrahmen zu entfernen:

- YouTube: <https://www.youtube.com/playlist?list=PLYV5R7hVcs-CWR-jaBNs-3tuilrybHfUJ>
- Youku: [http://list.youku.com/albumlist/show/id\\_51276393](http://list.youku.com/albumlist/show/id_51276393)

Schritt 1. Drücken Sie auf die Verriegelungen an beiden Seiten, um den Systemlüfterrahmen zu lösen, und heben sie ihn gerade nach oben aus dem Gehäuse heraus.

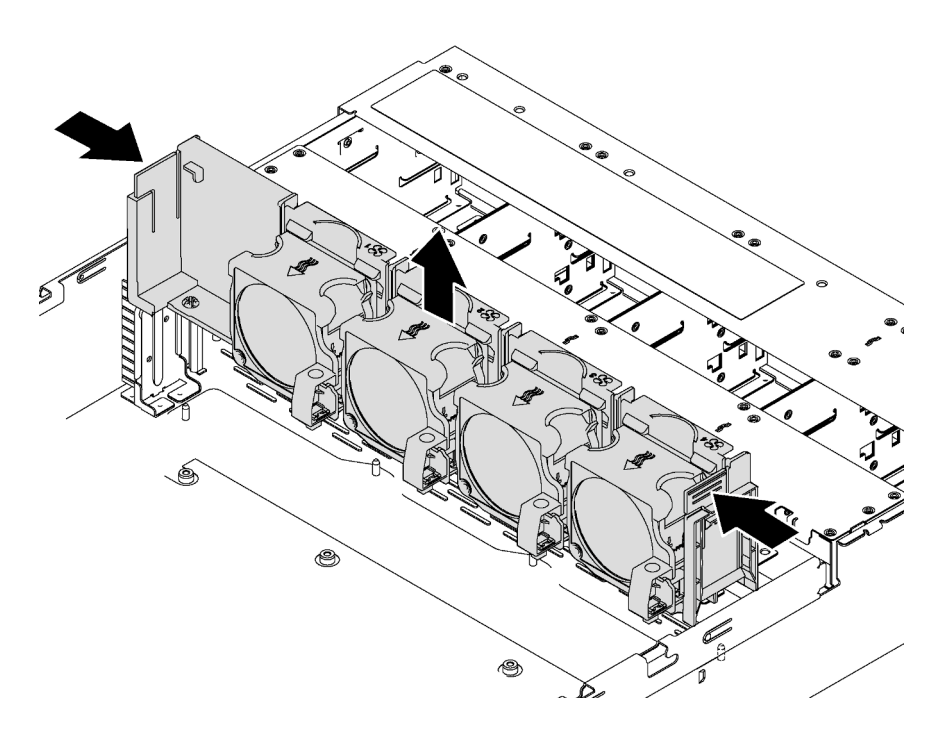

Abbildung 33. Systemlüfterrahmen entfernen

Nachdem Sie den Systemlüfterrahmen entfernt haben, installieren Sie alle gekauften Komponenten.

# Prozessor-Kühlkörpermodul installieren

Diese Aufgabe umfasst Anweisungen zur Installation einer Prozessor-Kühlkörper-Baugruppe, die als Prozessor-Kühlkörpermodul bezeichnet wird, eines Prozessors und eines Kühlkörpers. All diese Aufgaben erfordern einen Torx T30-Treiber.

Anmerkung: Wenn Sie mehrere Optionen an der Systemplatine installieren, muss zuerst das PHM installiert werden.

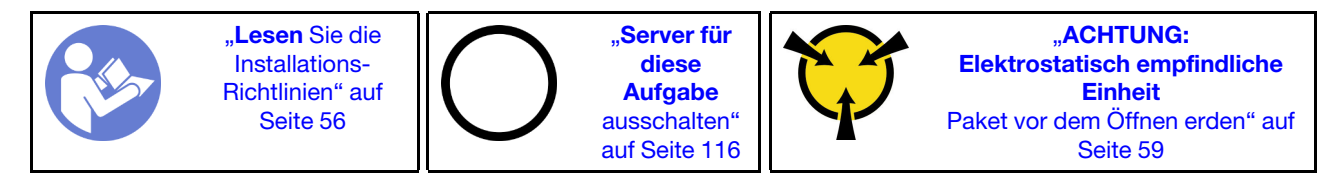

#### Anmerkungen:

- Die PHMs sind mit einer Führung für den Sockel versehen, sodass sie nur in einer Richtung installiert werden können.
- Eine Liste der für Ihren Server unterstützten Prozessoren finden Sie unter [https://static.lenovo.com/us/en/](https://static.lenovo.com/us/en/serverproven/index.shtml) [serverproven/index.shtml](https://static.lenovo.com/us/en/serverproven/index.shtml). Alle Prozessoren auf der Systemplatine müssen vom gleichen Typ sein und dieselbe Geschwindigkeit, dieselbe Anzahl an Kernen und dieselbe Frequenz aufweisen.
- Vor der Installation eines neuen PHM oder Austauschprozessors müssen Sie Ihre Systemfirmware auf die neueste Version aktualisieren. Siehe ["Firmware aktualisieren" auf Seite 118.](#page-121-0)
- Durch die Installation eines zusätzlichen PHM können sich die Speicheranforderungen für Ihr System ändern. Eine Liste der Beziehungen zwischen Prozessor und Speicher finden Sie unter "Installationsregeln [für Speichermodule" auf Seite 71](#page-74-0).
- Beachten Sie bei der Installation eines Prozessors die folgenden Regeln zum Auswählen eines Kühlkörpers:
	- Wenn Sie einen Prozessor mit einer TDP kleiner oder gleich 125 Watt installieren möchten, verwenden Sie den Kühlkörper mit der Teilenummer 01KP655 oder 01KP654.
	- Wenn Sie einen der folgenden Prozessoren installieren möchten, verwenden Sie den Kühlkörper mit der Teilenummer 01KP652 oder 01KP653:
		- Prozessor mit einer TDP höher als 125 Watt und niedriger oder gleich 150 Watt
		- Intel Xeon® 5120T, 5122, 6126T, 6128, 6130T, 6138T oder 8156 Prozessor
- Die für Ihr System verfügbaren Zusatzeinrichtungen haben möglicherweise bestimmte Prozessoranforderungen. Weitere Informationen hierzu finden Sie in der Dokumentation, die im Lieferumfang der Zusatzeinrichtung enthalten ist.

### Achtung:

- Intel® Xeon® SP Gen 2 Prozessoren werden auf der Systemplatine mit der Teilenummer 01PE845 unterstützt. Bei Verwendung der Systemplatine mit Teilenummer 00MX680 müssen Sie Ihre Systemfirmware auf die neueste Version aktualisieren, bevor Sie einen Intel® Xeon® SP Gen 2 Prozessor installieren. Andernfalls kann das System nicht eingeschaltet werden.
- Jeder Prozessorsockel muss stets eine Abdeckung oder ein PHM enthalten. Schützen Sie leere Prozessorsockel mit einer Abdeckung, wenn Sie ein PHM entfernen oder installieren.
- Berühren Sie nicht den Prozessor oder die Prozessorkontakte. Die Kontakte am Prozessorsockel können leicht brechen und beschädigt werden. Verunreinigungen auf den Prozessorkontakten, wie z. B. Hautabsonderungen, können Verbindungsfehler verursachen.
- Entfernen und installieren Sie immer nur jeweils ein PHM. Wenn die Systemplatine mehrere Prozessoren unterstützt, beginnen Sie die Installation der PHMs mit dem ersten Prozessorsockel.
- Achten Sie darauf, dass die Wärmeleitpaste auf dem Prozessor oder dem Kühlkörper nicht mit anderen Komponenten in Berührung kommt. Durch Berührung einer Oberfläche kann die Wärmeleitpaste beschädigt werden, sodass sie nicht mehr funktioniert. Die Wärmeleitpaste kann Komponenten beschädigen, wie die elektrischen Anschlüsse im Prozessorsockel. Entfernen Sie die Wärmeleitpaste nicht von einem Kühlkörper, es sei denn, Sie werden dazu angewiesen.
- Um eine optimale Leistung sicherzustellen, prüfen Sie, dass das Herstellungsdatum auf dem neuen Kühlkörper 2 Jahre nicht überschreitet. Entfernen Sie andernfalls die vorhandene Wärmeleitpaste und bringen Sie die neue Wärmeleitpaste auf, um eine optimale Temperaturleistung zu erzielen.
- Schritt 1. Entfernen Sie die Abdeckung des Prozessorsockels, sofern diese im Prozessorsockel angebracht ist. Setzen Sie dazu Ihre Finger in die Halbkreise am Ende der Abdeckung und heben Sie sie von der Systemplatine ab.
- Schritt 2. Installieren Sie das Prozessor-Kühlkörpermodul auf der Systemplatine.

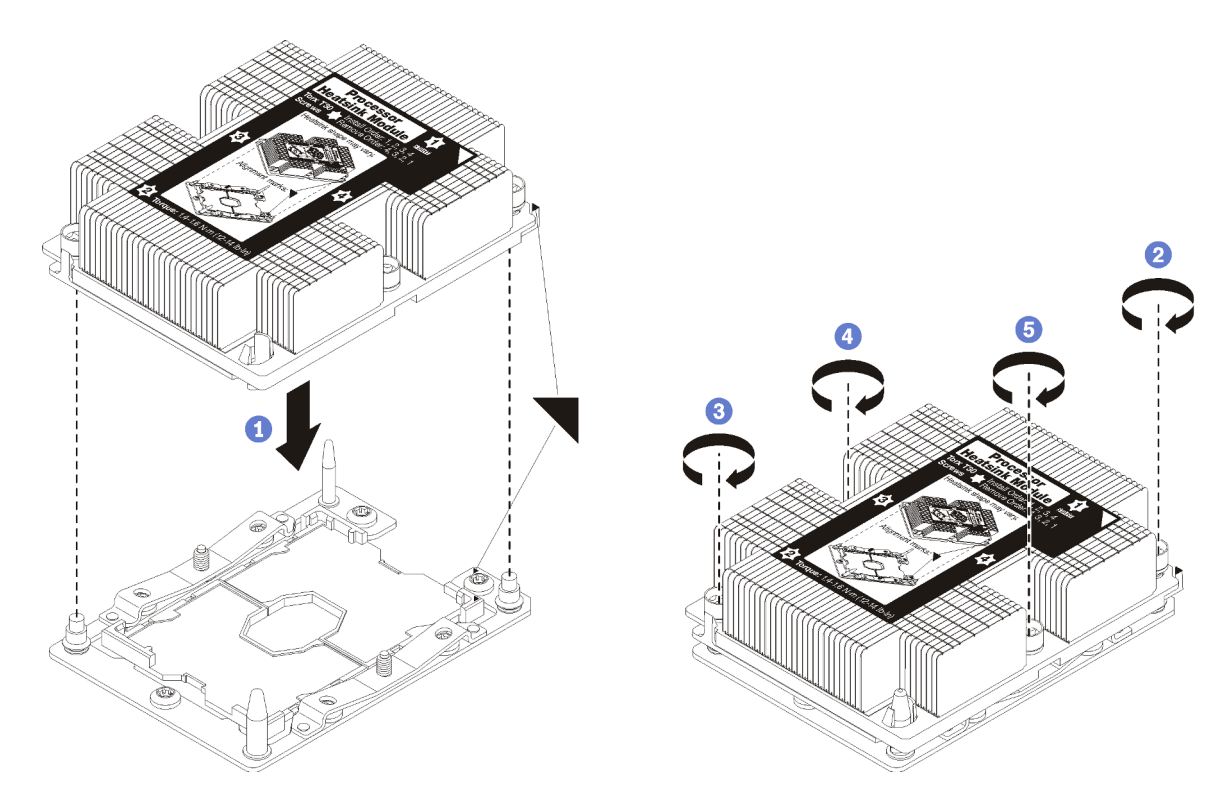

#### Abbildung 34. Installieren des PHM

a. Richten Sie die dreieckigen Markierungen und die Führungsstifte am Prozessorsockel am PHM aus. Setzen Sie das PHM dann in den Prozessorsockel ein.

Achtung: Um Beschädigungen an den Komponenten zu verhindern, stellen Sie sicher, dass Sie die angegebene Reihenfolge für das Anziehen befolgen.

b. Ziehen Sie die unverlierbaren T30-Torx-Befestigungselemente in der Installationsreihenfolge an, die auf dem Kühlkörperschild angegeben ist. Ziehen Sie die Schrauben fest, bis sie sich nicht mehr drehen lassen. Prüfen Sie dann, dass keine Lücke zwischen dem Schraubenansatz am Kühlkörper und dem Prozessorsockel vorhanden ist. (Das Drehmoment zum vollständigen Anziehen der Muttern beträgt 1,4 bis 1,6, Newtonmeter, 12 bis 14 pfund pro quadratzoll).

Nach der Installation der PHM:

1. Entfernen Sie beim Installieren des zweiten Prozessors die Abdeckblende für Lüfter und installieren Sie den neuen Systemlüfter, der zusammen mit dem Prozessor-Optionssatz geliefert wird. Informationen dazu finden Sie im Abschnitt ["Systemlüfter installieren" auf Seite 101](#page-104-0).

Anmerkung: Das Option Kit für den Cascade Lake Prozessor wird ohne Systemlüfter geliefert. Wenn Sie einen Cascade Lake Prozessor installieren, stellen Sie sicher, dass Sie das ThinkSystem SR590 FAN Option Kit bestellt und installiert haben.

2. Wenn Speichermodule installiert werden sollen, installieren Sie sie. (siehe "Speichermodul installieren" [auf Seite 67](#page-70-0)).

### <span id="page-70-0"></span>Speichermodul installieren

Verwenden Sie die folgenden Informationen, um ein Speichermodul zu installieren. Dieser Abschnitt gilt für DRAM-DIMMs und DCPMMs.

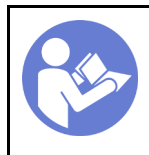

**[Server für](#page-119-1)** [diese](#page-119-1)  [Aufgabe](#page-119-1) [ausschalten"](#page-119-1) [auf Seite 116](#page-119-1)

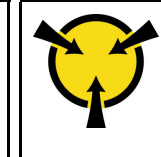

**ACHTUNG:** [Elektrostatisch empfindliche](#page-62-0)  [Einheit](#page-62-0)  [Paket vor dem Öffnen erden" auf](#page-62-0) [Seite 59](#page-62-0)

Vor dem Installieren eines Speichermoduls:

- 1. Wenn Sie Intel Optane DC Persistent Memory modules (DCPMMs) zum ersten Mal installieren, befolgen Sie die Anweisungen unter ["Konfiguration des DC Persistent Memory Module \(DCPMM\)" auf Seite 69.](#page-72-0)
- 2. Berühren Sie mit der antistatischen Schutzhülle, in der sich das neue Speichermodul befindet, eine unlackierte Oberfläche an der Außenseite des Servers. Entnehmen Sie anschließend das neue Speichermodul aus der Schutzhülle und legen Sie es auf eine antistatische Oberfläche.
- 3. Suchen Sie den erforderlichen Speichersteckplatz auf der Systemplatine und beachten Sie die Installationsreihenfolge und -regeln. Informationen dazu finden Sie im Abschnitt "Installationsregeln für [Speichermodule" auf Seite 71](#page-74-0).

### Achtung:

- Ziehen Sie für diese Aufgabe alle Netzkabel ab.
- Speichermodule sind empfindlich gegen statische Entladungen und erfordern eine spezielle Handhabung. Unter ["Umgang mit aufladungsempfindlichen Einheiten" auf Seite 59](#page-62-0) finden Sie die Standardrichtlinien:
	- Tragen Sie immer ein Antistatikarmband, wenn Sie Speichermodule entfernen oder installieren. Antistatikhandschuhe können ebenfalls verwendet werden.
	- Halten Sie niemals zwei oder mehr Speichermodule zusammen in der Hand. Stapeln Sie Speichermodule während der Lagerung nicht übereinander.
	- Berühren Sie niemals die goldenen Speichermodul-Anschlusskontakte bzw. lassen Sie nicht zu, dass diese Kontakte die Außenseite des Speichermodul-Anschlussgehäuses berühren.
	- Gehen Sie vorsichtig mit Speichermodulen um: Sie dürfen ein Speichermodul niemals biegen, drehen oder fallen lassen.
	- Verwenden Sie keine Metallwerkzeuge (wie Schraubzwingen oder Klammern) für die Handhabung der Speichermodule, da das harte Metall die Speichermodule beschädigen kann.
	- Setzen Sie Speichermodule nicht ein, während Sie Schutzhüllen oder passive Komponenten halten, da es durch die hohe Steckkraft zu Rissen in Schutzhüllen oder zur Trennung von passiven Komponenten kommen kann.

Gehen Sie wie folgt vor, um ein Speichermodul zu installieren:

- YouTube: <https://www.youtube.com/playlist?list=PLYV5R7hVcs-CWR-jaBNs-3tuilrybHfUJ>
- Youku: [http://list.youku.com/albumlist/show/id\\_51276393](http://list.youku.com/albumlist/show/id_51276393)
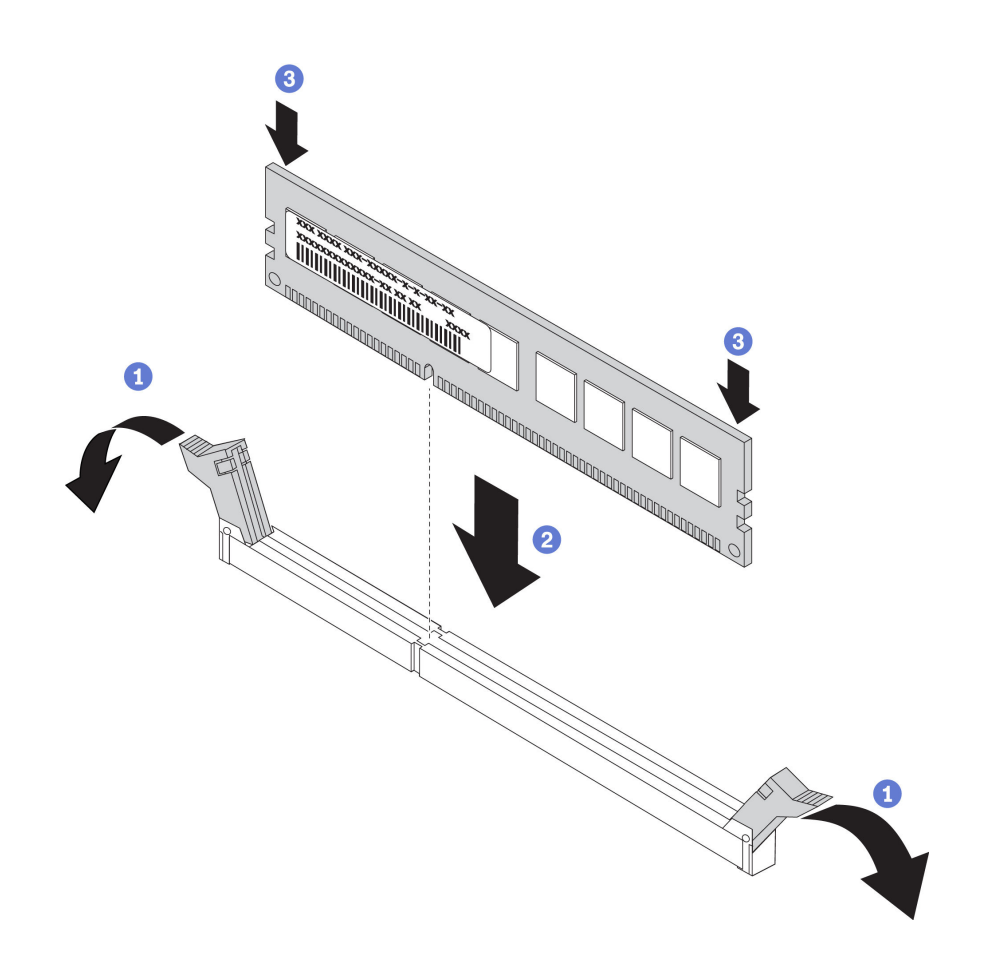

Abbildung 35. Speichermodul installieren

Anmerkung: Ein DCPMM-Modul sieht etwas anders aus als ein DRAM-DIMM aus der Abbildung. Die Installationsmethode ist jedoch dieselbe.

Schritt 1. Öffnen Sie die Halteklammern an den Enden des Speichersteckplatzes.

Achtung: Öffnen und schließen Sie die Halteklammern vorsichtig, damit sie nicht brechen und die Speichersteckplätze nicht beschädigt werden.

- Schritt 2. Richten Sie das Speichermodul am Steckplatz aus und setzen Sie es vorsichtig mit beiden Händen auf den Steckplatz.
- Schritt 3. Drücken Sie beide Enden des Speichermoduls nach unten in den Steckplatz, bis die Halteklammern hörbar in die verriegelte Position einrasten.

Anmerkung: Wenn zwischen dem Speichermodul und den Halteklammern eine Lücke bleibt, wurde das Speichermodul nicht richtig eingesetzt. Öffnen Sie in diesem Fall die Halteklammern, nehmen Sie das Speichermodul heraus und setzen Sie es erneut ein.

## <span id="page-72-0"></span>Konfiguration des DC Persistent Memory Module (DCPMM)

Folgen Sie den Anweisungen in diesem Abschnitt, um die erforderliche Konfiguration abzuschließen, bevor DCPMMs zum ersten Mal installiert werden. Ermitteln Sie die geeignetste Konfiguration, und installieren Sie entsprechende Speichermodule.

Führen Sie die folgenden Schritte aus, um die Systemkonfiguration zur Unterstützung von DCPMMs abzuschließen, und installieren Sie die Speichermodule gemäß der angegebenen Kombination.

- 1. Aktualisieren Sie die Systemfirmware auf die neueste Version, die DCPMMs unterstützt (siehe "Firmware [aktualisieren" auf Seite 118\)](#page-121-0).
- 2. Stellen Sie sicher, dass alle der folgenden Voraussetzungen vor der Installation von DCPMMs erfüllt sind.
	- Alle installierten DCPMMs müssen dieselbe Teilenummer haben.
	- Alle installierten DRAM-DIMMs müssen denselben Typ, dieselbe Speicherbank und Kapazität mit mindestens 16 GB an Kapazität aufweisen. Es wird empfohlen, Lenovo DRAM-DIMMs mit derselben Teilenummer zu verwenden.
- 3. Lesen Sie ["Installationsregeln des DCPMM und DRAM-DIMM" auf Seite 77](#page-80-0), um die optimale Kombination und Folgendes zu ermitteln:
	- Anzahl und Kapazität der zu installierenden DCPMMs und DRAM-DIMMs.
	- Überprüfen Sie, ob die derzeit installierten Prozessoren die Kombination unterstützen. Wenn dies nicht der Fall ist, ersetzen Sie die Prozessoren durch andere, welche die Kombination unterstützen.
- 4. Basierend auf der ermittelten DCPMM-Kombination erwerben Sie die DCPMMs, DRAM-DIMMs und Prozessoren bei Bedarf.
- 5. Tauschen Sie die Prozessoren bei Bedarf aus (siehe "Mikroprozessor und Kühlkörper austauschen" im Wartungshandbuch).
- 6. Entfernen Sie alle installierten Speichermodule (siehe "Speichermodul entfernen" im Wartungshandbuch).
- 7. Folgen Sie der Steckplatzkombination in "Installationsregeln des DCPMM und DRAM-DIMM" auf Seite [77,](#page-80-0) um alle DCPMMs und DRAM-DIMMs zu installieren (siehe ["Speichermodul installieren" auf Seite 67](#page-70-0)).
- 8. Deaktivieren Sie die Sicherheit bei allen installierten DCPMMs (siehe "DC Persistent Memory Module [\(DCPMM\) konfigurieren" auf Seite 123\)](#page-126-0).
- 9. Stellen Sie sicher, dass die DCPMM-Firmware auf dem neuesten Stand ist. Wenn nicht, aktualisieren Sie sie auf die neueste Version (siehe [https://sysmgt.lenovofiles.com/help/topic/com.lenovo.lxca.doc/update\\_](https://sysmgt.lenovofiles.com/help/topic/com.lenovo.lxca.doc/update_fw.html)  [fw.html](https://sysmgt.lenovofiles.com/help/topic/com.lenovo.lxca.doc/update_fw.html)).
- 10. Konfigurieren Sie DCPMMs so, dass die Kapazität verwendet werden kann (siehe "DC Persistent [Memory Module \(DCPMM\) konfigurieren" auf Seite 123\)](#page-126-0).

## Speichermodule zur Konfiguration mit DCPMMs hinzufügen

Befolgen Sie die Anweisungen in diesem Abschnitt, um Speichermodule zur vorhandenen Konfiguration mit DCPMMs hinzuzufügen.

Wenn DCPMMs bereits installiert und im System konfiguriert sind, führen Sie die folgenden Schritte aus, um neue Speichermodule hinzuzufügen.

- 1. Aktualisieren Sie die Systemfirmware auf die neueste Version (siehe ["Firmware aktualisieren" auf Seite](#page-121-0) [118](#page-121-0)).
- 2. Beachten Sie die folgenden DCPMM-Anforderungen, bevor Sie neue DCPMM-Einheiten erwerben.
	- Alle installierten DCPMMs müssen dieselbe Teilenummer haben.
	- Alle installierten DRAM-DIMMs müssen denselben Typ, dieselbe Speicherbank und Kapazität mit mindestens 16 GB an Kapazität aufweisen. Es wird empfohlen, Lenovo DRAM-DIMMs mit derselben Teilenummer zu verwenden.
- 3. Weitere Informationen zum Ermitteln der neuen Konfiguration und zum Erwerben der entsprechenden Speichermodule finden Sie unter ["Installationsregeln des DCPMM und DRAM-DIMM" auf Seite 77](#page-80-0).
- 4. Wenn sich die DCPMMs im Speichermodus befinden und auch nach der Installation neuer Einheiten in diesem Modus verbleiben, führen Sie die Kombination unter ["Speichermodus" auf Seite 80](#page-83-0) aus, um die

neuen Module in die richtigen Steckplätze einzusetzen. Fahren Sie anderenfalls mit dem nächsten Schritt fort.

- 5. Achten Sie darauf, die gespeicherten Daten zu sichern.
- 6. Wenn die App Direct-Kapazität überlappt ist:
	- a. Löschen Sie alle erstellten Namespaces und Dateisysteme im Betriebssystem.
	- b. Führen Sie das sichere Löschen für alle installierten DCPMMs aus. Zum Durchführen des sicheren Löschens wechseln Sie zu Intel Optane DCPMMs ➙ Sicherheit ➙ Klicken für sicheres Löschen.

Anmerkung: Wenn mindestens ein DCPMM durch eine Passphrase geschützt ist, vergewissern Sie sich vor dem Ausführen des sicheren Löschens, dass die Sicherheit für jede Einheit deaktiviert ist. Wenn Sie die Passphrase verloren oder vergessen haben, wenden Sie sich an den Lenovo Service.

- 7. Folgen Sie der Steckplatzkombination in "Installationsregeln des DCPMM und DRAM-DIMM" auf Seite [77,](#page-80-0) um alle DCPMMs und DRAM-DIMMs zu installieren (siehe ["Speichermodul installieren" auf Seite 67](#page-70-0)).
- 8. Deaktivieren Sie die Sicherheit bei allen installierten DCPMMs (siehe ["DC Persistent Memory Module](#page-126-0) [\(DCPMM\) konfigurieren" auf Seite 123](#page-126-0)).
- 9. Stellen Sie sicher, dass die DCPMM-Firmware auf dem neuesten Stand ist. Wenn nicht, aktualisieren Sie sie auf die neueste Version (siehe [https://sysmgt.lenovofiles.com/help/topic/com.lenovo.lxca.doc/update\\_](https://sysmgt.lenovofiles.com/help/topic/com.lenovo.lxca.doc/update_fw.html)  [fw.html](https://sysmgt.lenovofiles.com/help/topic/com.lenovo.lxca.doc/update_fw.html)).
- 10. Konfigurieren Sie DCPMMs so, dass die Kapazität verwendet werden kann (siehe ["DC Persistent](#page-126-0) [Memory Module \(DCPMM\) konfigurieren" auf Seite 123\)](#page-126-0).
- 11. Stellen Sie die gesicherten Daten wieder her.

## Installationsregeln für Speichermodule

Speichermodule müssen in einer bestimmten Reihenfolge installiert werden, die auf der in Ihrem Server implementierten Speicherkonfiguration basiert.

Der Server verfügt über 16 Speichersteckplätze und unterstützt die folgenden Speichermodultypen je nach installierten Prozessoren:

- Für Intel® Xeon® SP Gen 1 Prozessoren:
	- TruDDR4 2666, mit einer oder zwei Speicherbänken, RDIMMs mit 8 GB/16 GB/32 GB
	- TruDDR4 2666, mit vier Speicherbänken, 64-GB-LRDIMMs
- Für Intel® Xeon® SP Gen 2 Prozessoren:
	- TruDDR4 2666, mit einer oder zwei Speicherbänken, RDIMMs mit 16 GB/32 GB
	- DDR4 2933, mit einer oder zwei Speicherbänken, RDIMMs mit 8 GB/16 GB/32 GB/64 GB
	- DCPMMs mit 128 GB, 256 GB oder 512 GB

Eine Liste der unterstützten Speicheroptionen finden Sie hier: [https://static.lenovo.com/us/en/serverproven/](https://static.lenovo.com/us/en/serverproven/index.shtml) [index.shtml](https://static.lenovo.com/us/en/serverproven/index.shtml)

Je nach installierten Speichermodulen finden Sie in den folgenden Themen ausführliche Installationsregeln:

- Ohne DCPMMs: ["DRAM-DIMM-Installationsregeln" auf Seite 72](#page-75-0)
- Mit DCPMMs: ["Installationsregeln des DCPMM und DRAM-DIMM" auf Seite 77](#page-80-0)

Die folgende Abbildung zeigt die Positionen der Speichersteckplätze auf der Systemplatine.

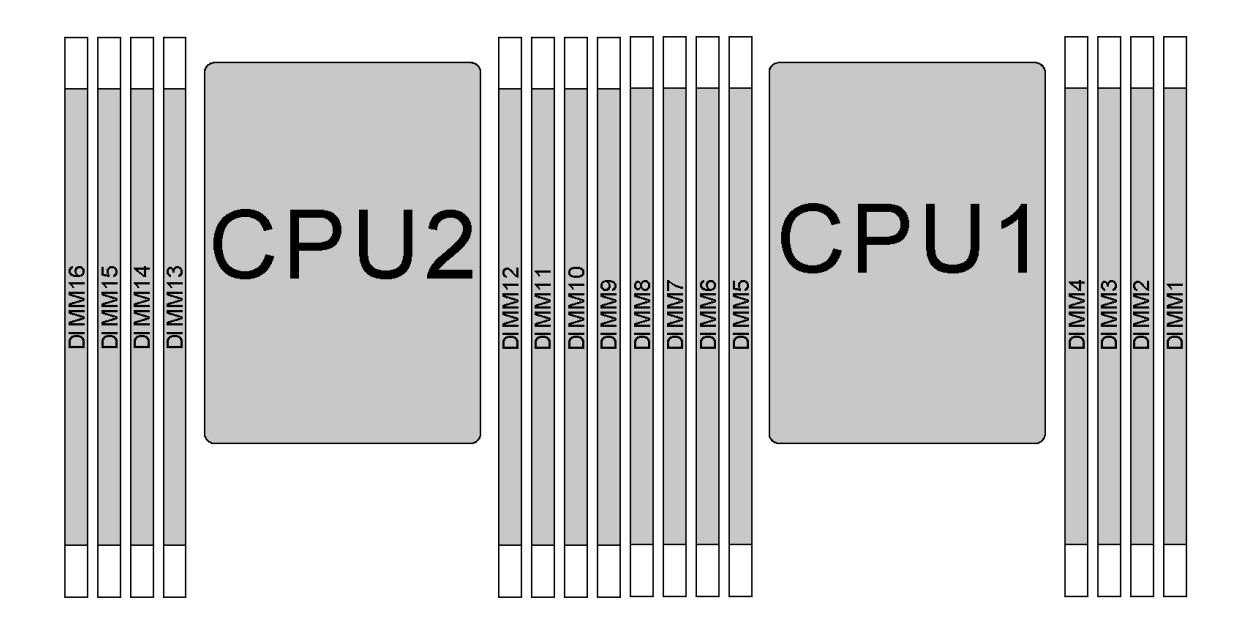

#### Abbildung 36. DIMM-Positionen

In der folgenden Tabelle ist die Beziehung zwischen den Prozessoren, den Speichercontrollern, den Speicherkanälen, den Steckplätzen und den DIMM-Nummern dargestellt. Für jeden Speichercontroller verfügt Kanal 0 über zwei DIMM-Steckplätze (Steckplatz 0, am weitesten vom Prozessor entfernt, und Steckplatz 1, der dem Prozessor am nächsten ist). Kanal 1 und Kanal 2 haben nur einen DIMM-Steckplatz (Steckplatz 0).

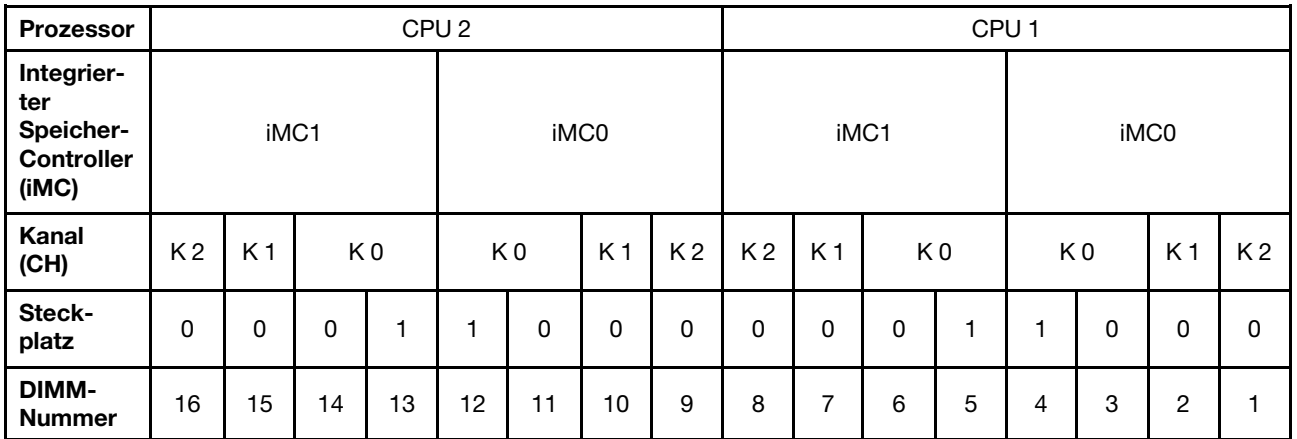

#### <span id="page-75-0"></span>DRAM-DIMM-Installationsregeln

Für RDIMMs oder LRDIMMs stehen die folgenden Speichermodi zur Verfügung:

- ["Unabhängiger Modus" auf Seite 73](#page-76-0)
- ["Speicherspiegelungsmodus" auf Seite 74](#page-77-0)
- ["Ersatzspeicherbankmodus" auf Seite 75](#page-78-0)

## Anmerkungen:

- Alle DIMMs müssen vom selben Typ sein. Mischen Sie keine RDIMMs und LRDIMMs im selben Server.
- Beginnen Sie bei der Installation von DIMMs mit identischer Speicherbankanzahl und unterschiedlicher Kapazität mit dem DIMM, das die höchste Kapazität besitzt.
- Beginnen Sie bei der Installation von DIMMs mit verschiedenen Speicherbänken mit dem DIMM, das die höchste Kapazität besitzt.

#### <span id="page-76-0"></span>Unabhängiger Modus

Der unabhängige Modus bietet Speicherfunktionen mit hoher Leistung. Sie können alle Kanäle belegen, ohne dass bestimmte Voraussetzungen erfüllt werden müssen. Einzelne Kanäle können mit unterschiedlichen DIMM-Taktungen betrieben werden, alle Kanäle müssen jedoch mit derselben Schnittstellentaktung betrieben werden.

### Unabhängiger Modus mit einem Prozessor

Anmerkung: Wenn drei identische DIMMs für die CPU1 installiert werden sollen, und die drei DIMMs dieselbe Lenovo Teilenummer haben, installieren Sie die DIMMs in die Steckplätze 1, 2 und 3.

| <b>DIMMs</b>   | Prozessor 1 |  |   |   |   |               |                |  |        |  |  |  |
|----------------|-------------|--|---|---|---|---------------|----------------|--|--------|--|--|--|
| gesamt         | 8           |  | 6 | 5 | 4 | 3             | $\overline{2}$ |  | gesamt |  |  |  |
|                |             |  |   |   |   | 3             |                |  |        |  |  |  |
| $\overline{2}$ |             |  | 6 |   |   | 3             |                |  | 2      |  |  |  |
| $\mathbf{3}$   |             |  | 6 |   |   | 3             | $\overline{2}$ |  | З      |  |  |  |
| 4              |             |  | 6 |   |   | 3             | $\overline{2}$ |  |        |  |  |  |
| 5              |             |  | 6 |   |   | $\mathcal{B}$ | $\mathcal{P}$  |  | 5      |  |  |  |
| 6              | 8           |  | 6 |   |   | 3             | $\mathfrak{p}$ |  | 6      |  |  |  |
|                | 8           |  | 6 |   | 4 | 3             | $\mathcal{P}$  |  |        |  |  |  |
| 8              | 8           |  | 6 | 5 | 4 | 3             | C              |  | 8      |  |  |  |

Tabelle 11. Reihenfolge der Speicherbelegung

## Unabhängiger Modus mit zwei Prozessoren

#### Anmerkungen:

- Wenn drei identische DIMMs für die CPU1 installiert werden sollen, und die drei DIMMs dieselbe Lenovo Teilenummer haben, installieren Sie die DIMMs in die Steckplätze 1, 2 und 3.
- Wenn drei identische DIMMs für die CPU2 installiert werden sollen, und die drei DIMMs dieselbe Lenovo Teilenummer haben, installieren Sie die DIMMs in die Steckplätze 9, 10 und 11.

| Gesamt       | <b>Prozessor 2</b> |    |    |    |    |    |    | Prozessor 1 |   |  |   |   |   | Gesamt |                |  |                |
|--------------|--------------------|----|----|----|----|----|----|-------------|---|--|---|---|---|--------|----------------|--|----------------|
| <b>DIMMs</b> | 16                 | 15 | 14 | 13 | 12 | 11 | 10 | 9           | 8 |  | 6 | 5 | 4 | 3      | 2              |  | <b>DIMMs</b>   |
| $\mathbf{p}$ |                    |    |    |    |    | 11 |    |             |   |  |   |   |   | 3      |                |  | $\overline{2}$ |
| 3            |                    |    |    |    |    | 11 |    |             |   |  | 6 |   |   | 3      |                |  | 3              |
|              |                    |    | 14 |    |    | 11 |    |             |   |  | 6 |   |   | 3      |                |  |                |
| 5            |                    |    | 14 |    |    | 11 |    |             |   |  | 6 |   |   | 3      | $\overline{2}$ |  | 5              |
| 6            |                    |    | 14 |    |    | 11 | 10 |             |   |  | 6 |   |   | 3      | $\overline{2}$ |  | 6              |
|              |                    |    | 14 |    |    | 11 | 10 |             |   |  | 6 |   |   | 3      | $\overline{2}$ |  |                |

Tabelle 12. Reihenfolge der Speicherbelegung

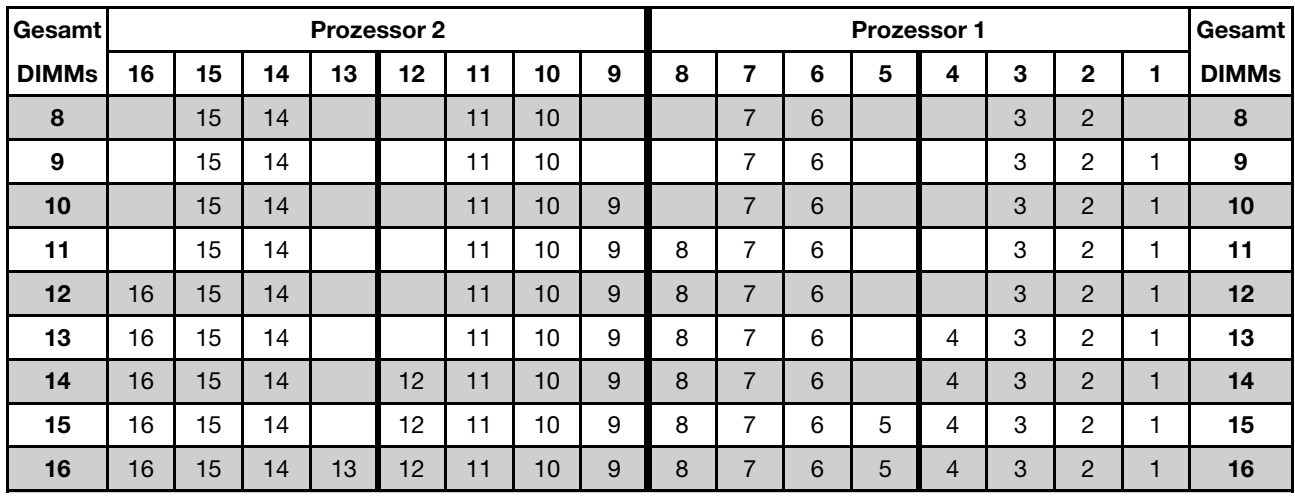

#### Tabelle 12. Reihenfolge der Speicherbelegung (Forts.)

### <span id="page-77-0"></span>Speicherspiegelungsmodus

Im Speicherspiegelungsmodus muss jedes DIMM eines Paares die identische Größe und Architektur besitzen. Die Kanäle werden in Paaren gruppiert, wobei jeder Kanal dieselben Daten empfängt. Ein Kanal wird als Sicherung des anderen Kanals verwendet, sodass eine Redundanz entsteht.

Anmerkung: Alle zu installierenden DIMMs müssen vom selben Typ sein sowie dieselbe Kapazität, Frequenz, Spannung und Anzahl an Speicherbänken aufweisen.

#### Spiegelungsmodus mit einem Prozessor

Tabelle 13. Reihenfolge der Speicherbelegung

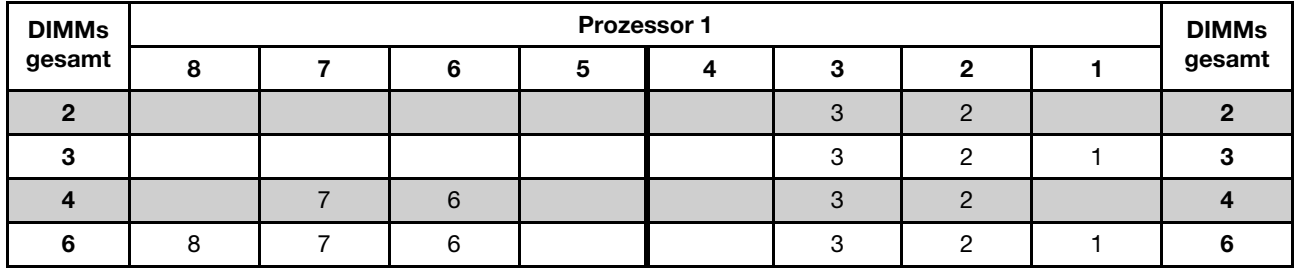

#### Spiegelungsmodus mit zwei Prozessoren

Tabelle 14. Reihenfolge der Speicherbelegung

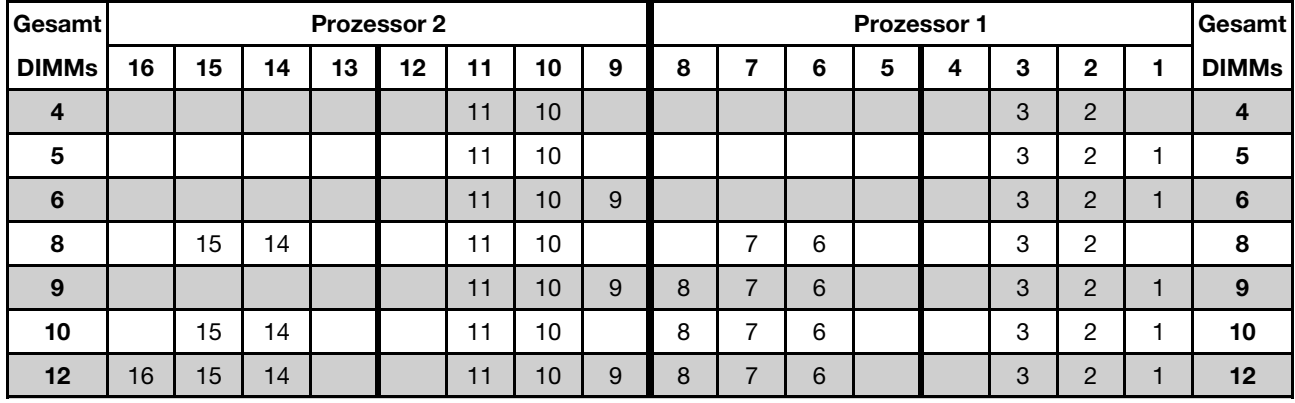

## <span id="page-78-0"></span>Ersatzspeicherbankmodus

Im Ersatzspeicherbankmodus fungiert eine Speicherbank eines DIMM als Ersatzspeicherbank für die anderen Speicherbänke desselben Kanals. Die Ersatzspeicherbank steht nicht als Systemspeicher zur Verfügung.

#### Anmerkungen:

- Alle zu installierenden DIMMs müssen vom selben Typ sein sowie dieselbe Kapazität, Frequenz, Spannung und Anzahl an Speicherbänken aufweisen.
- Der Ersatzspeicherbankmodus wird von RDIMMs mit einer Speicherbank nicht unterstützt.

### Ersatzspeicherbankmodus mit einem Prozessor

Tabelle 15. Reihenfolge der Speicherbelegung

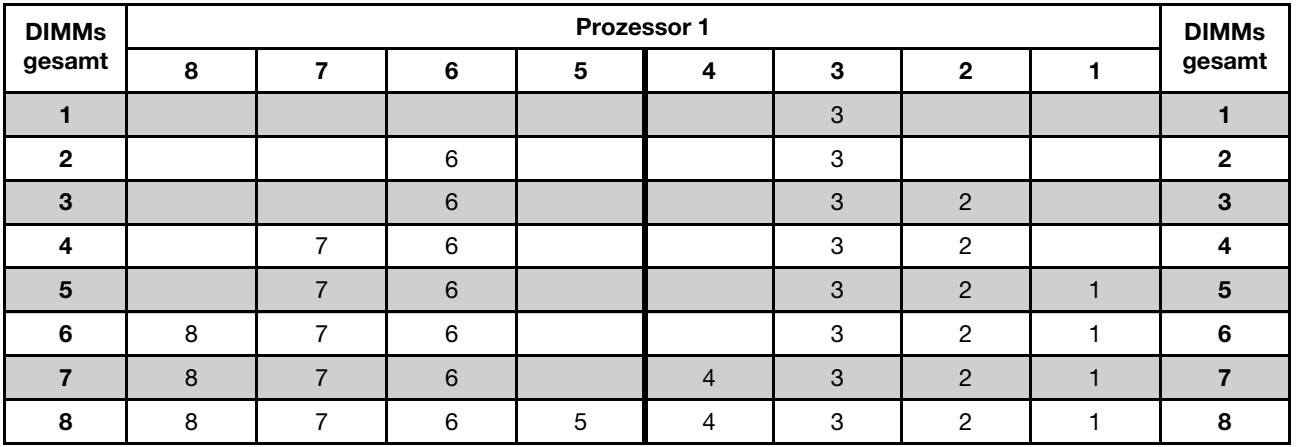

## Ersatzspeicherbankmodus mit zwei Prozessoren

Tabelle 16. Reihenfolge der Speicherbelegung

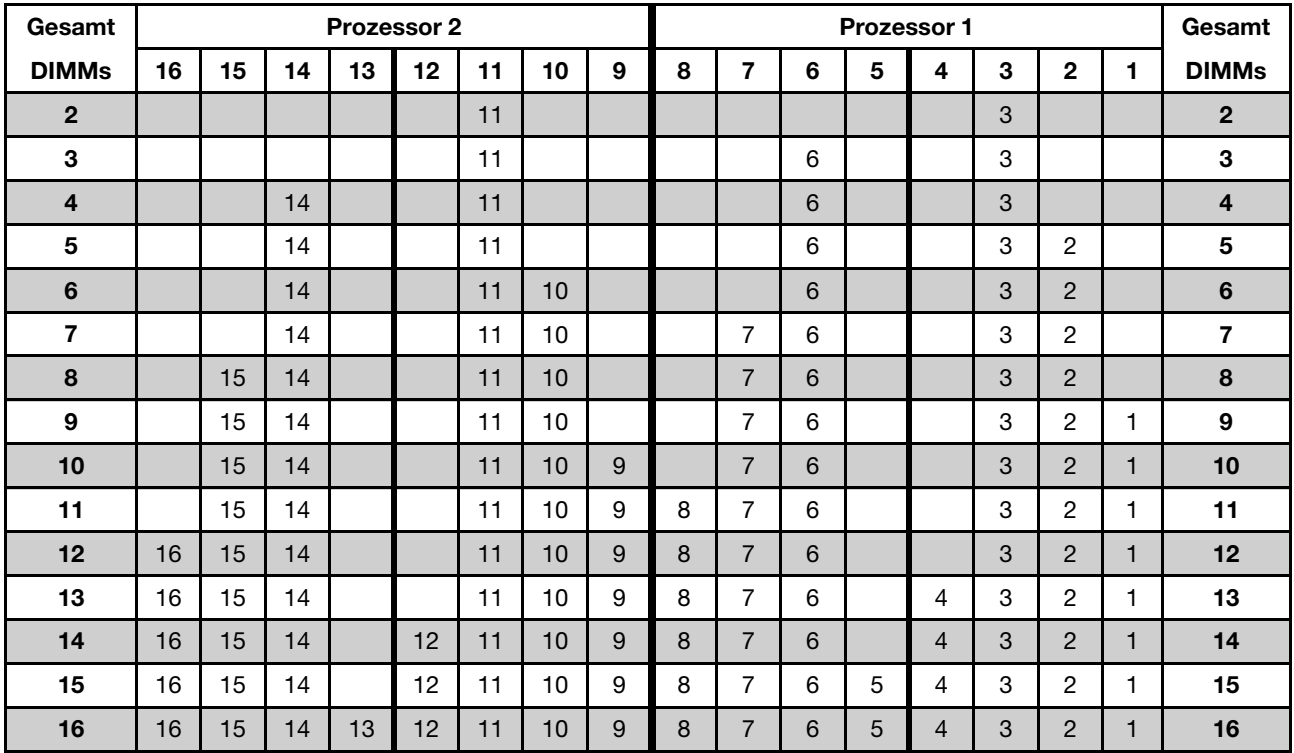

## <span id="page-80-0"></span>Installationsregeln des DCPMM und DRAM-DIMM

Für Intel Optane DC Persistent Memory (DCPMM) stehen die folgenden Speichermodi zur Verfügung:

- ["App Direct-Modus" auf Seite 77](#page-80-1)
- ["Gemischter Speichermodus" auf Seite 79](#page-82-0)
- ["Speichermodus" auf Seite 80](#page-83-0)

#### Anmerkungen:

- Lesen Sie vor der Installation von DCPMMs und DRAM-DIMMs den Abschnitt ["Konfiguration des DC](#page-72-0) [Persistent Memory Module \(DCPMM\)" auf Seite 69](#page-72-0) und vergewissern Sie sich, dass Sie alle Anforderungen erfüllen.
- Um zu überprüfen, ob die derzeit installierten Prozessoren DCPMMs unterstützen, überprüfen Sie die vier Ziffern in der Prozessorbeschreibung. Nur Prozessoren mit der Beschreibung, die beide der folgenden Voraussetzungen erfüllt, unterstützen DCPMMs.
	- Die erste Ziffer ist 5 oder eine höhere Zahl.

Anmerkung: Die einzige Ausnahme zu dieser Regel ist Intel Xeon Silver 4215, das auch DCPMM unterstützt.

– Die zweite Ziffer lautet 2.

Beispiel: Intel Xeon 5215L und Intel Xeon Platinum 8280M

Wenn die derzeit installierten Prozessoren DCPMMs nicht unterstützen, ersetzen Sie diese durch andere, die DCPMMs unterstützen.

- Unterstützte Speicherkapazitätsbereiche variieren je nach Prozessortyp:
	- Speicherstufe "Large" (L): Die Prozessoren mit L hinter den vier Ziffern (z. B.: Intel Xeon 5215 L)
	- Speicherstufe "Medium" (M): Die Prozessoren mit M hinter den vier Ziffern (z. B.: Intel Xeon Platinum 8280M)
	- Andere: Andere Prozessoren, die DCPMMs unterstützen (z. B.: Intel Xeon Gold 5222)

Darüber hinaus können Sie einen Speicherkonfigurator nutzen, der auf der folgenden Website verfügbar ist:

[http://1config.lenovo.com/#/memory\\_configuration](http://1config.lenovo.com/#/memory_configuration)

#### <span id="page-80-1"></span>App Direct-Modus

In diesem Modus dienen DCPMMs als unabhängige und persistente Speicherressourcen, auf die durch bestimmte Anwendungen direkt zugegriffen werden kann. DRAM-DIMMs werden als Systemspeicher genutzt. Der in diesem Modus gesamte angezeigte Systemspeicher ist die Gesamtkapazität der DRAM-DIMMs.

Anmerkung: Lesen Sie sich vor dem Installieren von DCPMMs die Abschnitte "Speicherkonfiguration" auf [Seite 123](#page-126-1) und ["DC Persistent Memory Module \(DCPMM\) konfigurieren" auf Seite 123](#page-126-0) durch, um über die Anforderungen Bescheid zu wissen.

#### App Direct-Modus mit einem Prozessor

Tabelle 17. Speicherbestückungsbefehl im App Direct-Modus mit einem Prozessor

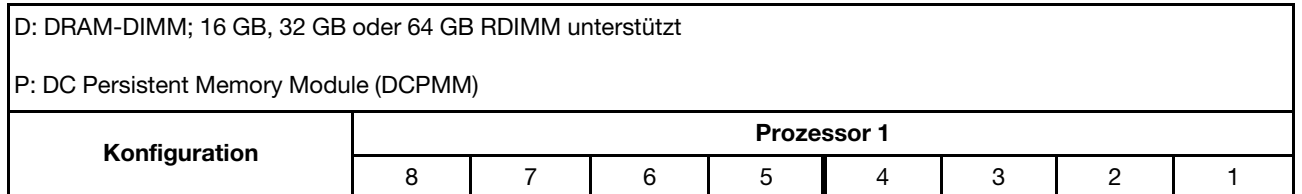

Tabelle 17. Speicherbestückungsbefehl im App Direct-Modus mit einem Prozessor (Forts.)

| 1 DCPMM und 6 RDIMMs  |  |  |  |  |
|-----------------------|--|--|--|--|
| 2 DCPMMs und 6 RDIMMs |  |  |  |  |

| <b>DCPMMs</b><br>gesamt | <b>DIMMs</b><br>gesamt | Prozessorfamilie | DCPMM 128 GB | DCPMM 256 GB | DCPMM 512 GB |
|-------------------------|------------------------|------------------|--------------|--------------|--------------|
|                         |                        |                  |              |              |              |
|                         | 6                      | M                |              |              |              |
|                         |                        | Andere           |              |              |              |
| $\mathbf{2}$            |                        |                  |              |              |              |
|                         | 6                      | M                |              |              |              |
|                         |                        | Andere           |              |              |              |

Tabelle 18. Unterstützte DCPMM-Kapazität im App Direct-Modus mit einem Prozessor

### App Direct-Modus mit zwei Prozessoren

Tabelle 19. Speicherbestückungsbefehl im App Direct-Modus mit zwei Prozessoren

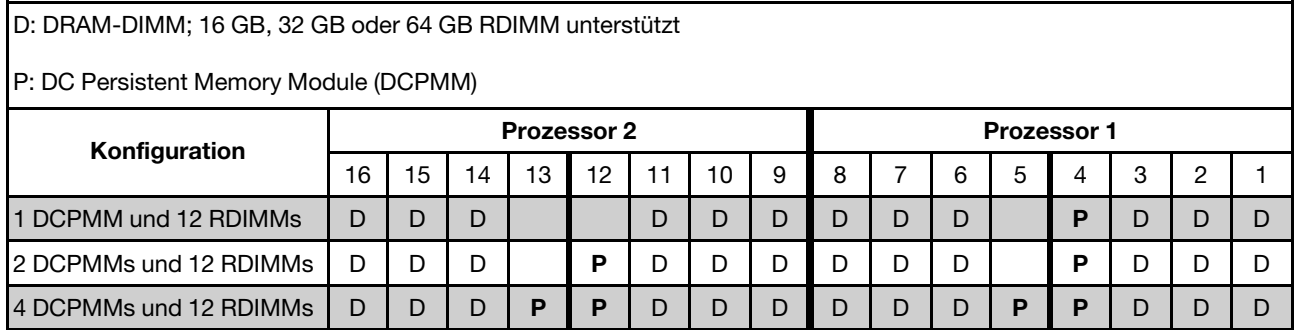

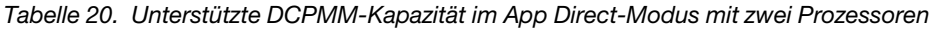

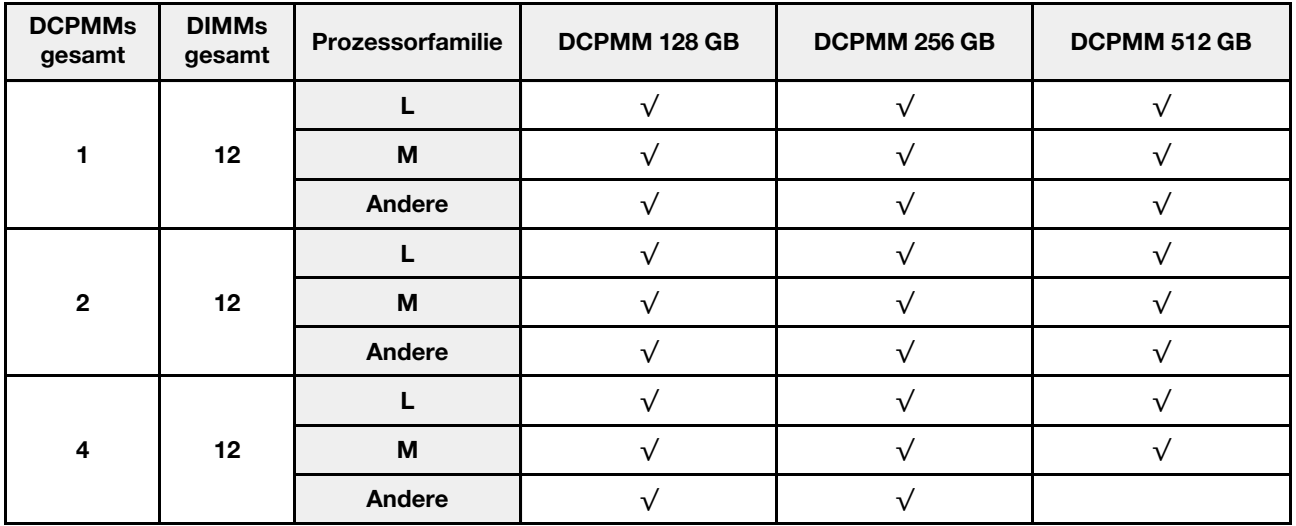

Anmerkung: Wenn vier DCPMMs mit 512 GB installiert werden sollen, stellen Sie sicher, dass die Prozessor-TDP kleiner oder gleich 125 Watt ist.

### <span id="page-82-0"></span>Gemischter Speichermodus

In diesem Modus kann auf einen Prozentsatz der DCPMM-Kapazität durch bestimmte Anwendungen (App Direct) direkt zugegriffen werden, während der Rest als Systemspeicher dient. Der App Direct-Teil von DCPMM wird als persistenter Speicher angezeigt, während die restliche DCPMM-Kapazität als Systemspeicher angezeigt wird. DRAM-DIMMs fungieren in diesem Modus als Cache.

#### Anmerkung: Lesen Sie sich vor dem Installieren des DC Persistent Memory Module (DCPMM)

["Speicherkonfiguration" auf Seite 123](#page-126-1) und ["DC Persistent Memory Module \(DCPMM\) konfigurieren" auf Seite](#page-126-0) [123](#page-126-0) durch, um über die Anforderungen Bescheid zu wissen.

### Gemischter Speichermodus mit einem Prozessor

Tabelle 21. Speicherbestückungsbefehl im gemischten Speichermodus mit einem Prozessor

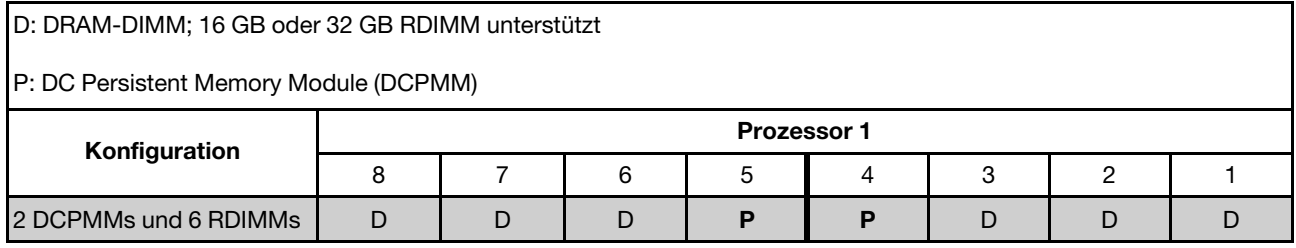

Tabelle 22. Unterstützte DCPMM-Kapazität im gemischten Speichermodus mit einem Prozessor

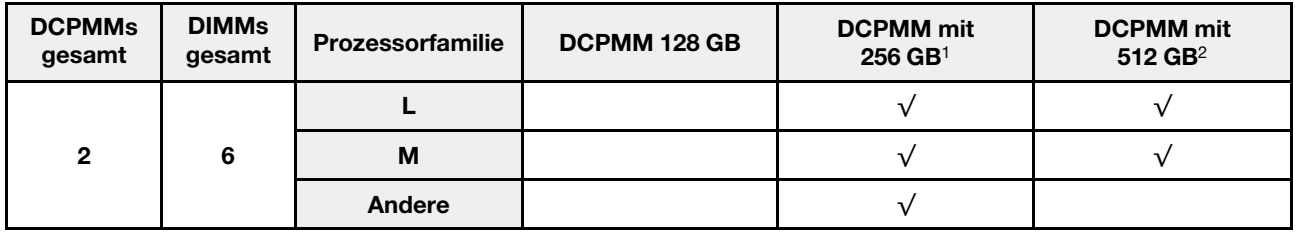

#### Anmerkungen:

- 1. Verwenden Sie für DCPMM mit 256 GB ein RDIMM mit 16 GB.
- 2. Verwenden Sie für DCPMM mit 512 GB ein RDIMM mit 16 GB oder 32 GB.

## Gemischter Speichermodus mit zwei Prozessoren

Tabelle 23. Speicherbestückungsbefehl im gemischten Speichermodus mit zwei Prozessoren

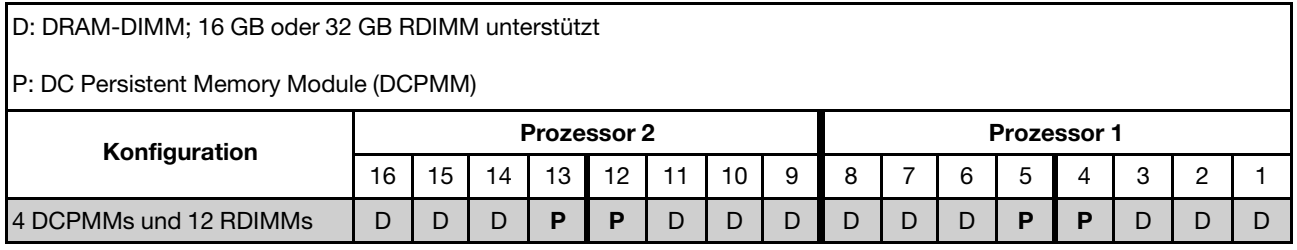

#### Tabelle 24. Unterstützte DCPMM-Kapazität im gemischten Speichermodus mit zwei Prozessoren

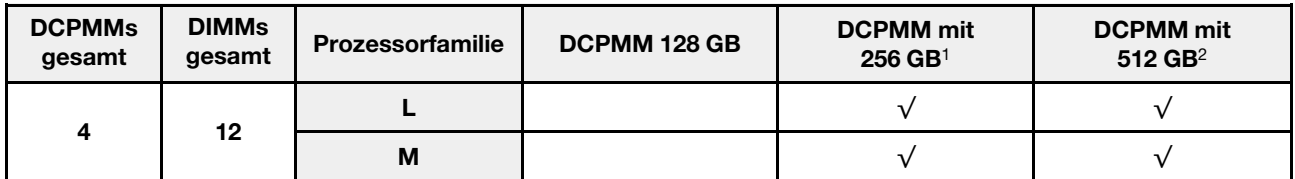

Tabelle 24. Unterstützte DCPMM-Kapazität im gemischten Speichermodus mit zwei Prozessoren (Forts.)

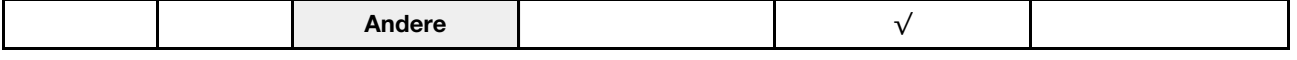

#### Anmerkungen:

- 1. Verwenden Sie für DCPMM mit 256 GB ein RDIMM mit 16 GB.
- 2. Verwenden Sie für DCPMM mit 512 GB ein RDIMM mit 16 GB oder 32 GB. Wenn vier DCPMMs mit 512 GB installiert werden sollen, stellen Sie sicher, dass die Prozessor-TDP kleiner oder gleich 125 Watt ist.

#### <span id="page-83-0"></span>**Speichermodus**

In diesem Modus werden DCPMMs als flüchtiger Speicher verwendet, während DRAM-DIMMs als Cache genutzt werden. In diesem Modus wird nur die DCPMM-Kapazität als Systemspeicher angezeigt. Stellen Sie sicher, dass das Verhältnis von DRAM-DIMM-Kapazität zur DCPMM-Kapazität zwischen 1:2 und 1:16 liegt.

Anmerkung: Lesen Sie sich vor dem Installieren von DCPMMs die Abschnitte ["Speicherkonfiguration" auf](#page-126-1) [Seite 123](#page-126-1) und ["DC Persistent Memory Module \(DCPMM\) konfigurieren" auf Seite 123](#page-126-0) durch, um über die Anforderungen Bescheid zu wissen.

#### Speichermodus mit einem Prozessor

Tabelle 25. Speicherbestückungsbefehl im Speichermodus mit einem Prozessor

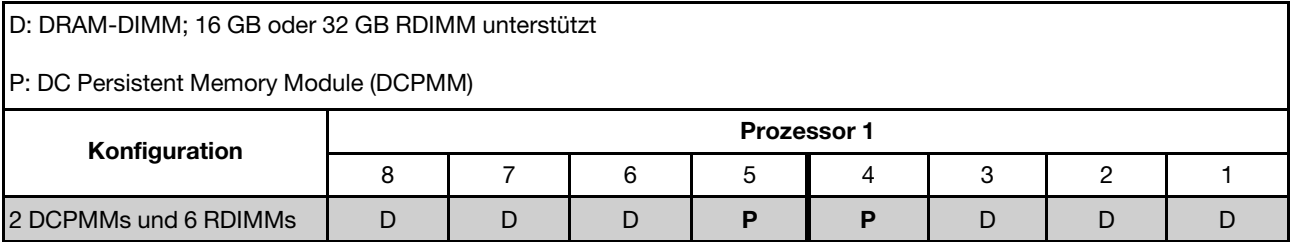

Tabelle 26. Unterstützte DCPMM-Kapazität im Speichermodus mit einem Prozessor

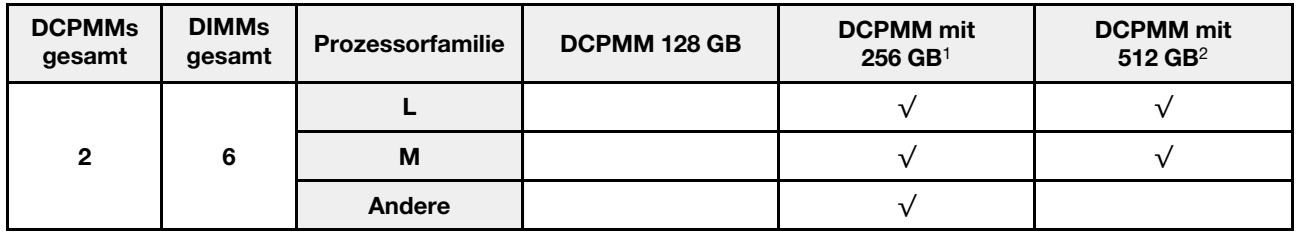

#### Anmerkungen:

1. Verwenden Sie für DCPMM mit 256 GB ein RDIMM mit 16 GB.

2. Verwenden Sie für DCPMM mit 512 GB ein RDIMM mit 16 GB oder 32 GB.

#### Speichermodus mit zwei Prozessoren

Tabelle 27. Speicherbestückungsbefehl im Speichermodus mit zwei Prozessoren

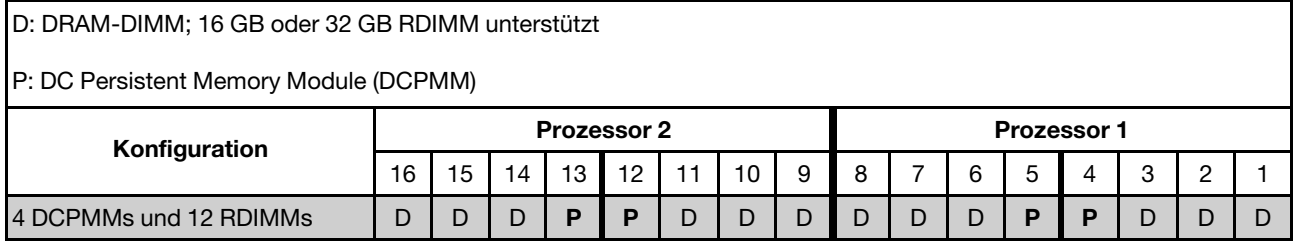

Tabelle 28. Unterstützte DCPMM-Kapazität im Speichermodus mit zwei Prozessoren

| <b>DCPMMs</b><br>gesamt | <b>DIMMs</b><br>gesamt | Prozessorfamilie | <b>DCPMM 128 GB</b> | <b>DCPMM</b> mit<br>$256$ GB <sup>1</sup> | <b>DCPMM</b> mit<br>512 $GB2$ |
|-------------------------|------------------------|------------------|---------------------|-------------------------------------------|-------------------------------|
|                         |                        |                  |                     |                                           |                               |
| 4                       | 12                     | м                |                     |                                           |                               |
|                         |                        | Andere           |                     |                                           |                               |

## Anmerkungen:

- 1. Verwenden Sie für DCPMM mit 256 GB ein RDIMM mit 16 GB.
- 2. Verwenden Sie für DCPMM mit 512 GB ein RDIMM mit 16 GB oder 32 GB. Wenn vier DCPMMs mit 512 GB installiert werden sollen, stellen Sie sicher, dass die Prozessor-TDP kleiner oder gleich 125 Watt ist.

## Rückwandplatine für 2,5-Zoll-Laufwerke installieren

Mithilfe der Informationen in diesem Abschnitt können Sie die Rückwandplatine für ein 2,5-Zoll-Laufwerk installieren. Dieser Abschnitt gilt nur für die folgenden Servermodelle, die eine Rückwandplatine für 2,5-Zoll-Laufwerke unterstützen.

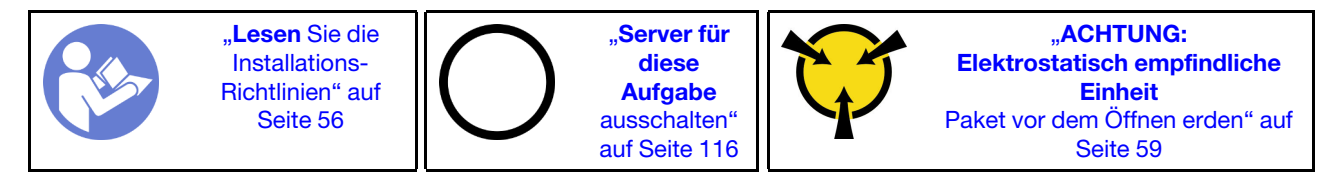

Anmerkungen: Ihr Server unterstützt zwei Typen von Rückwandplatinen für 2,5-Zoll-Laufwerke: SATA/SAS-Rückwandplatine mit 8 Positionen (acht SATA/SAS-Laufwerkpositionen) und AnyBay-Rückwandplatine mit 8 Positionen (vier SATA/SAS-Laufwerkpositionen und vier NVMe-Laufwerkpositionen). Je nach Art der Rückwandplatinen und ihrer Anzahl ändert sich die Installationsposition der Rückwandplatinen.

• Eine Rückwand

Installieren Sie die SATA/SAS-Rückwandplatine oder die AnyBay-Rückwandplatine in den Laufwerkpositionen 0–7.

- Zwei Rückwandplatinen
	- Zwei SATA/SAS-Rückwandplatinen: Installieren Sie die zwei Rückwandplatinen in den Laufwerkpositionen 0–7 und 8–15.
	- Eine SATA/SAS-Rückwandplatine und eine AnyBay-Rückwandplatine: Installieren Sie die AnyBay-Rückwandplatine in den Laufwerkpositionen 0–7; installieren Sie die SATA/SAS-Rückwandplatine in den Laufwerkpositionen 8–15.

Berühren Sie vor der Installation der Rückwandplatine für das 2,5-Zoll-Laufwerk mit der antistatischen Schutzhülle, in der sich die neue Rückwandplatine befindet, eine unlackierte Oberfläche außen am Server. Nehmen Sie anschließend die neue Rückwandplatine aus der Schutzhülle und legen Sie sie auf eine antistatische Oberfläche.

Führen Sie die folgenden Schritte aus, um die Rückwandplatine für 2,5-Zoll-Laufwerke zu installieren:

Sehen Sie sich das Verfahren an. Ein Video zum Installationsverfahren ist verfügbar:

- YouTube: <https://www.youtube.com/playlist?list=PLYV5R7hVcs-CWR-jaBNs-3tuilrybHfUJ>
- Youku: [http://list.youku.com/albumlist/show/id\\_51276393](http://list.youku.com/albumlist/show/id_51276393)

Schritt 1. Bestimmen Sie den Installationsort der Rückwandplatinen.

- Schritt 2. Verbinden Sie die Kabel mit der Rückwandplatine.
- Schritt 3. Setzen Sie die Unterseite der Rückwandplatine in die Steckplätze an der Unterseite des Gehäuses ein. Drehen Sie dann die Rückwandplatine in die vertikale Position, richten Sie die Bohrungen an der Rückwandplatine an den Stiften am Gehäuse aus und drücken Sie die Rückwandplatine in Position. Die Lösehebel halten die Rückwandplatine in Position.

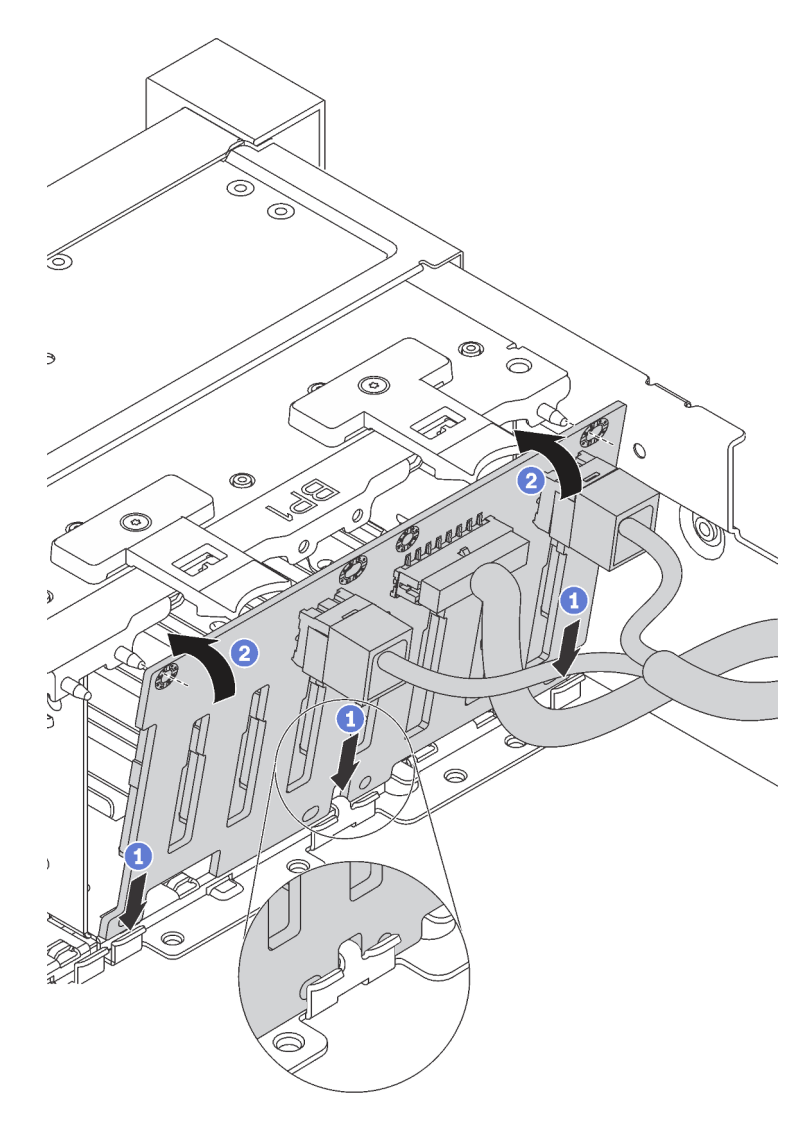

Abbildung 37. Installation der Rückwandplatine für 2,5"-Laufwerke

- Schritt 4. Bringen Sie die Laufwerkpositionsetiketten basierend auf der Art der installierten Rückwandplatinen an. Verschiedene Laufwerkpositionsetiketten werden für jede Art der unterstützten Rückwandplatine für Laufwerke bereitgestellt:
	- $-4-7$

Bringen Sie dieses Etikett an den Laufwerkpositionen 4–7 an, falls eine SATA/SAS-Rückwandplatine in den Laufwerkpositionen 0–7 installiert ist.

• 4–7 (NVMe)

Bringen Sie dieses Etikett an den Laufwerkpositionen 4–7 an, falls eine AnyBay-Rückwandplatine in den Laufwerkpositionen 0–7 installiert ist.

• 12–15

Bringen Sie dieses Etikett an den Laufwerkpositionen 12–15 an, falls eine SATA/SAS-Rückwandplatine in den Laufwerkpositionen 8–15 installiert ist.

Die folgende Abbildung zeigt die Position an, an der die Laufwerkpositionsetiketten auf Servermodellen angebracht werden, auf denen zwei SATA/SAS-Rückwandplatinen installiert sind. Die Position für die Laufwerkpositionsetiketten verändert sich auch nicht für Servermodelle, auf denen eine AnyBay-Rückwandplatine und eine SATA/SAS-Rückwandplatine installiert sind. Vergewissern Sie sich, dass die Laufwerkpositionsetiketten in der richtigen Position angebracht wurden. Die Etiketten helfen Ihnen während der Fehlerbestimmung, das richtige Laufwerk zu finden.

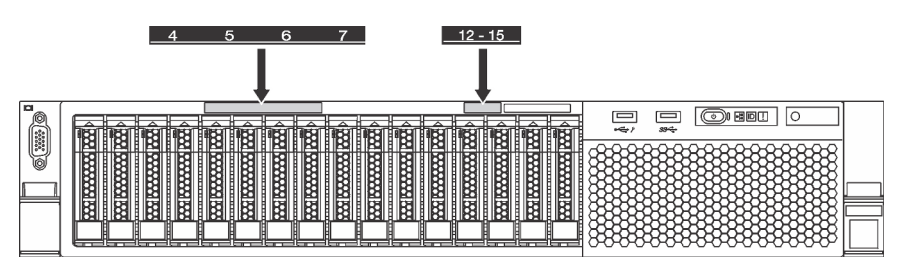

Abbildung 38. Laufwerkpositionsetiketten für Servermodelle, auf denen zwei SATA/SAS-Rückwandplatinen installiert sind

Nachdem Sie die Rückwandplatine für 2,5-Zoll-Laufwerke installiert haben, schließen Sie die Kabel an die Systemplatine an. Weitere Informationen zur Kabelführung finden Sie im Abschnitt ["Interne Kabelführung"](#page-35-0) [auf Seite 32](#page-35-0).

# Rückwandplatine für 3,5-Zoll-Laufwerke installieren

Mithilfe der Informationen in diesem Abschnitt können Sie die Rückwandplatine für ein 3,5-Zoll-Laufwerk installieren. Dieser Abschnitt gilt nur für die folgenden Servermodelle, die eine Rückwandplatine für 3,5-Zoll-Laufwerke unterstützen.

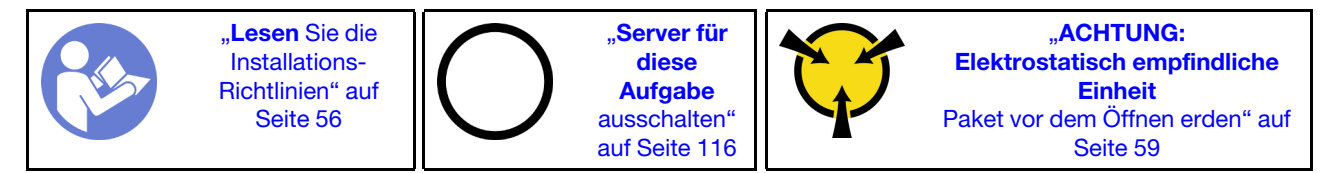

Anmerkung: Das folgende Verfahren beruht auf dem Szenario, dass die Rückwandplatine für bis zu zwölf 3,5"-Laufwerke installiert wird. Bei Rückwandplatinen für bis zu acht 3,5-Zoll-Laufwerke ist die Vorgehensweise ähnlich.

Berühren Sie vor der Installation der Rückwandplatine für das 3,5-Zoll-Laufwerk mit der antistatischen Schutzhülle, in der sich die neue Rückwandplatine befindet, eine unlackierte Oberfläche außen am Server. Nehmen Sie anschließend die neue Rückwandplatine aus der Schutzhülle und legen Sie sie auf eine antistatische Oberfläche.

Führen Sie die folgenden Schritte aus, um die Rückwandplatine für 3,5-Zoll-Laufwerke zu installieren:

Sehen Sie sich das Verfahren an. Ein Video zum Installationsverfahren ist verfügbar:

- YouTube: <https://www.youtube.com/playlist?list=PLYV5R7hVcs-CWR-jaBNs-3tuilrybHfUJ>
- Youku: [http://list.youku.com/albumlist/show/id\\_51276393](http://list.youku.com/albumlist/show/id_51276393)

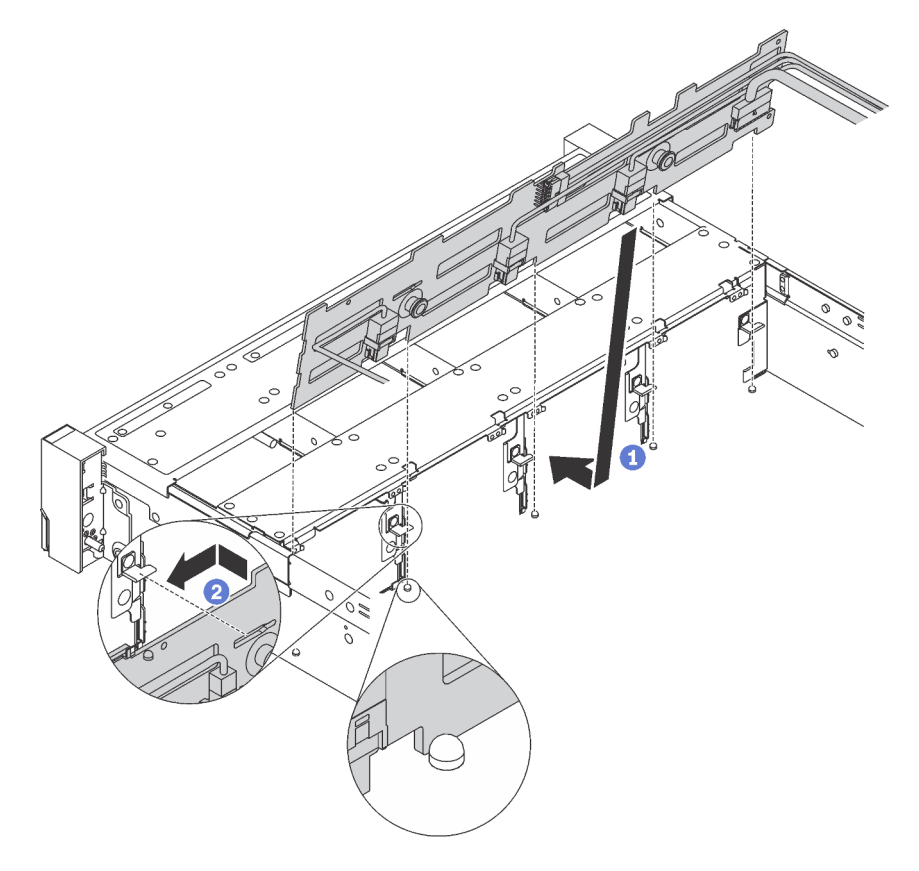

Abbildung 39. Installation der Rückwandplatine für 3,5"-Laufwerke

- Schritt 1. Verbinden Sie die Kabel mit der Rückwandplatine.
- Schritt 2. Richten Sie die Rückwandplatine am Gehäuse aus und senken Sie sie in das Gehäuse ab. Setzen Sie dann die Rückwand so ein, dass sie leicht nach hinten geneigt ist.
- Schritt 3. Drehen Sie die Rückwandplatine in die vertikale Position, um sicherzustellen, dass die vier Haken am Gehäuse durch die entsprechenden Bohrungen in der Rückwandplatine geführt werden. Verschieben Sie dann die neue Rückwandplatine wie dargestellt, bis sie einrastet.
- Schritt 4. Bringen Sie das Laufwerkpositionsetikett entsprechend der Art der installierten Rückwandplatine an. Für jede Art der unterstützten Rückwandplatine für Laufwerke wird ein Laufwerkpositionsetikett bereitgestellt:
	- 0–7

Bringen Sie dieses Etikett am Gehäuse an, falls eine Rückwandplatine mit 8 Positionen installiert ist.

• 0–11

Bringen Sie dieses Etikett am Gehäuse an, falls eine Rückwandplatine mit 12 Positionen installiert ist.

• 0–11 (NVMe)

Bringen Sie dieses Etikett am Gehäuse an, falls eine AnyBay-Rückwandplatine mit 12 Positionen installiert ist.

Anmerkung: NVMe-Laufwerke werden in den Laufwerkpositionen 8–11 unterstützt.

Die folgende Abbildung zeigt die Position an, an der das Laufwerkpositionsetikett auf den Servermodellen angebracht wird, auf denen eine Rückwandplatine mit 12 Positionen installiert ist. Die Position für das Laufwerkpositionsetikett verändert sich auch nicht für Servermodelle, auf denen eine Rückwandplatine mit 8 Positionen oder eine AnyBay-Rückwandplatine mit 12 Positionen installiert ist. Vergewissern Sie sich, dass das Laufwerkpositionsetikett in der richtigen Position angebracht wurde. Das Etikett hilft Ihnen während der Fehlerbestimmung, das richtige Laufwerk zu finden.

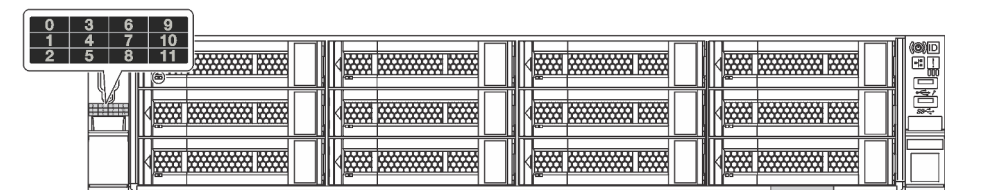

Abbildung 40. Laufwerkpositionsetikett für Servermodelle, auf denen eine Rückwandplatine mit 12 Positionen installiert ist

Nachdem Sie die Rückwandplatine für 3,5-Zoll-Laufwerke installiert haben, schließen Sie die Kabel an die Systemplatine an. Weitere Informationen zur Kabelführung finden Sie im Abschnitt ["Interne Kabelführung"](#page-35-0) [auf Seite 32](#page-35-0).

# Hot-Swap-Laufwerkgehäusebaugruppe an der Rückseite installieren

Mithilfe der Informationen in diesem Abschnitt können Sie die Hot-Swap-Laufwerkgehäusebaugruppe an der Rückseite installieren. Dieser Abschnitt gilt nur für Servermodelle, die eine Hot-Swap-Laufwerkgehäusebaugruppe an der Rückseite unterstützen.

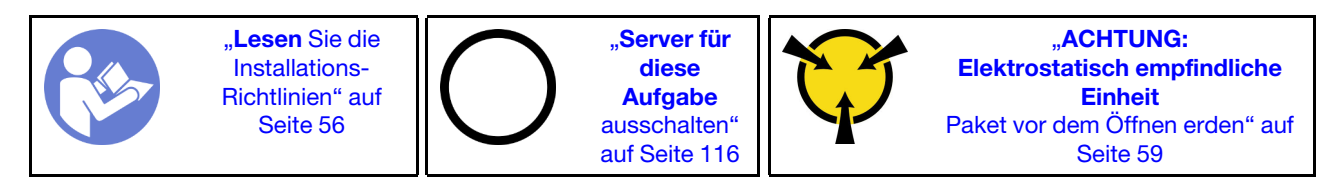

Halten Sie vor der Installation der Hot-Swap-Laufwerkgehäusebaugruppe an der Rückseite die antistatische Schutzhülle, in der sich die neue Hot-Swap-Laufwerkgehäusebaugruppe an der Rückseite befindet, an eine beliebige unlackierte Oberfläche an der Außenseite des Servers. Nehmen Sie anschließend die neue HotSwap-Laufwerkgehäusebaugruppe an der Rückseite aus der Schutzhülle und legen Sie sie auf eine antistatische Oberfläche.

Gehen Sie wie folgt vor, um die Hot-Swap-Laufwerkgehäusebaugruppe an der Rückseite zu installieren:

Sehen Sie sich das Verfahren an. Ein Video zum Installationsverfahren ist verfügbar:

- YouTube: <https://www.youtube.com/playlist?list=PLYV5R7hVcs-CWR-jaBNs-3tuilrybHfUJ>
- Youku: [http://list.youku.com/albumlist/show/id\\_51276393](http://list.youku.com/albumlist/show/id_51276393)

Schritt 1. Richten Sie den Haltestift der Systemplatine mit der entsprechenden Öffnung in der Hot-Swap-Laufwerkbaugruppe an der Rückseite aus. Richten Sie währenddessen die Rückseite der Hot-Swap-Laufwerkgehäusebaugruppe an der Rückseite mit den entsprechenden Schienenführungen an der Gehäuserückseite aus. Drücken Sie anschließend die Hot-Swap-Laufwerkgehäusebaugruppe an der Rückseite vorsichtig gerade nach unten in das Gehäuse, bis es richtig eingesetzt ist.

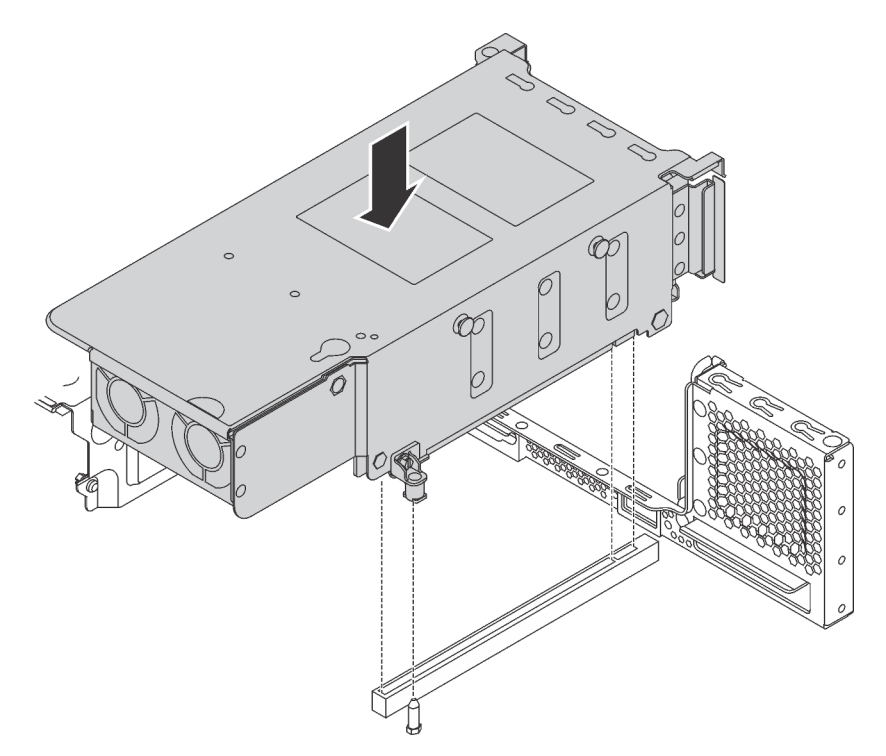

Abbildung 41. Hot-Swap-Laufwerkbaugruppe an der Rückseite installieren

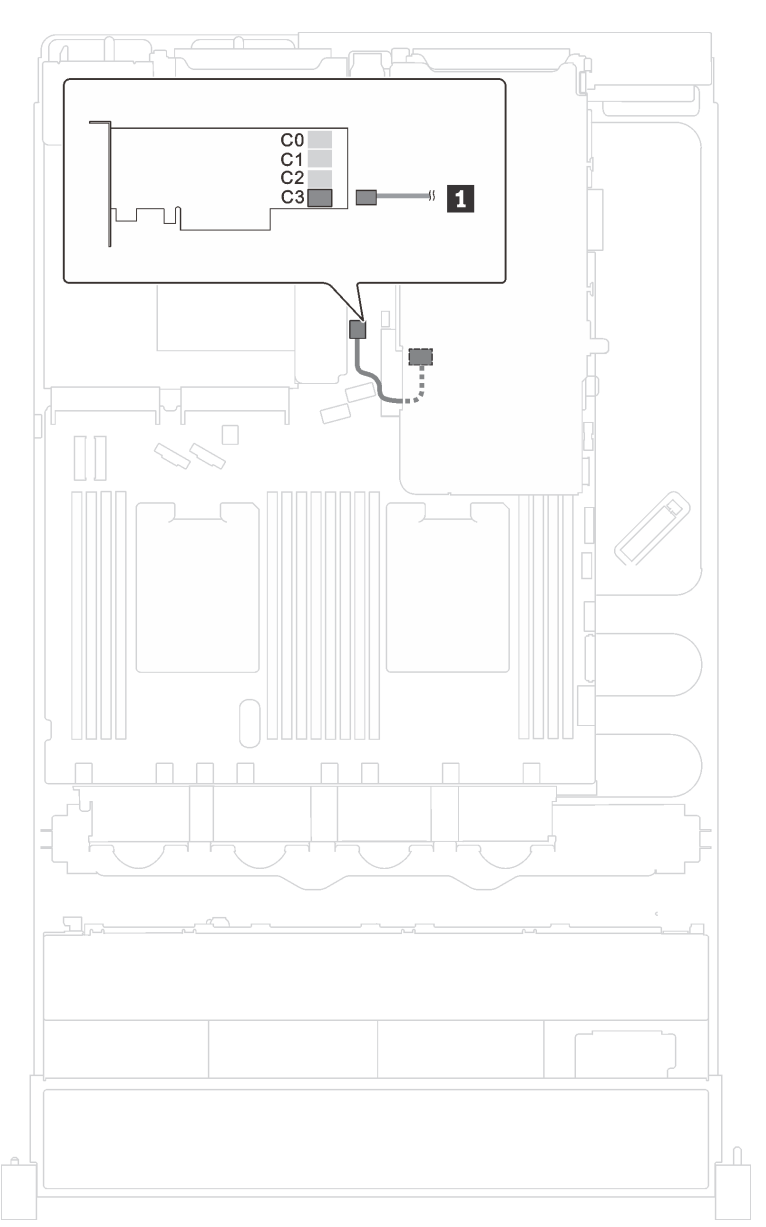

Schritt 2. Schließen Sie das Signalkabel der Hot-Swap-Laufwerkgehäusebaugruppe an den RAID-Adapter an.

Abbildung 42. Kabelführung für die Hot-Swap-Laufwerkgehäusebaugruppe an der Rückseite

Installieren Sie nach dem Installieren der Hot-Swap-Laufwerkbaugruppe die Hot-Swap-Laufwerke in die Baugruppe. (siehe ["Hot-Swap-Laufwerk installieren" auf Seite 110\)](#page-113-0).

## M.2-Rückwandplatine und M.2-Laufwerk installieren

Mit diesen Informationen können Sie die M.2-Rückwandplatine und das M.2-Laufwerk installieren.

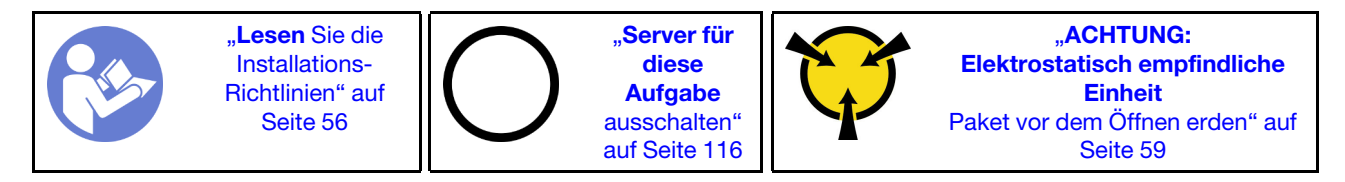

Vor der Installation einer M.2-Rückwandplatine und eines M.2-Laufwerks:

- 1. Berühren Sie mit der antistatischen Schutzhülle, in der sich die neue M.2-Rückwandplatine und das M.2-Laufwerk befinden, eine unlackierte Oberfläche an der Außenseite des Servers. Nehmen Sie anschließend die neue M.2-Rückwandplatine und das M.2-Laufwerk aus der Schutzhülle und legen Sie sie auf eine antistatische Oberfläche.
- 2. Stellen Sie die Halterung an der M.2-Rückwandplatine entsprechend der Größe des zu installierenden M.2-Laufwerks ein. (siehe ["Halterung auf der M.2-Rückwandplatine anpassen" auf Seite 91](#page-94-0)).
- 3. Suchen Sie den Anschluss auf den Seiten der M.2-Rückwandplatine.

#### Anmerkungen:

- Einige M.2-Rückwandplatinen unterstützen zwei identische M.2-Laufwerke. Wenn zwei M.2- Laufwerke installiert sind, richten Sie die beiden M.2-Laufwerke beim Einschieben der Halterung aus, um die M.2-Laufwerke zu befestigen.
- Installieren Sie zunächst das M.2-Laufwerk in Steckplatz 0.

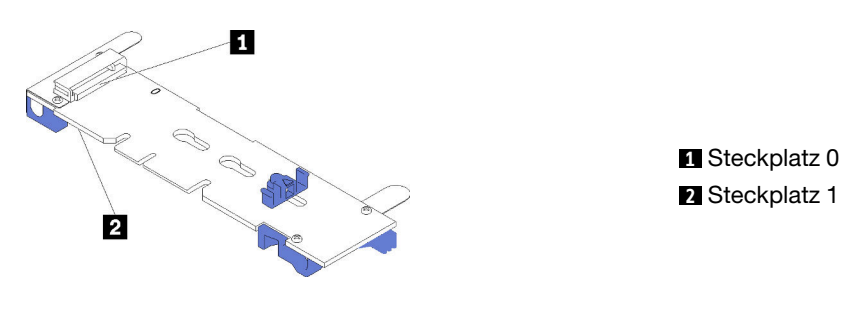

Abbildung 43. M.2-Laufwerksteckplatz

Schließen Sie die folgenden Schritte ab, um die M.2-Rückwandplatine und das M.2-Laufwerk zu installieren:

Sehen Sie sich das Verfahren an. Ein Video zum Installationsverfahren ist verfügbar:

- YouTube: <https://www.youtube.com/playlist?list=PLYV5R7hVcs-CWR-jaBNs-3tuilrybHfUJ>
- Youku: [http://list.youku.com/albumlist/show/id\\_51276393](http://list.youku.com/albumlist/show/id_51276393)

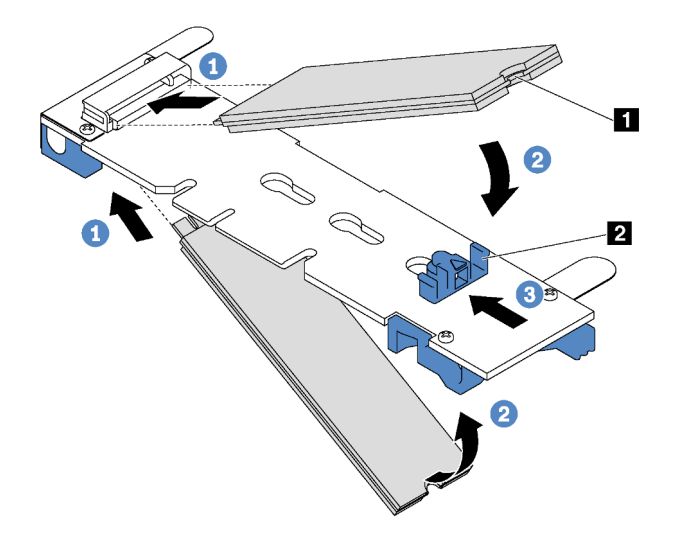

Abbildung 44. Installation des M.2-Laufwerks

Schritt 1. Setzen Sie das M.2-Laufwerk in einem Winkel von ca. 30 ° in den Anschluss ein.

Anmerkung: Wenn Ihre M.2-Rückwandplatine zwei M.2-Laufwerke unterstützt, setzen Sie die M.2-Laufwerke in die Anschlüsse an beiden Seiten ein.

- Schritt 2. Drehen Sie das M.2-Laufwerk nach unten, bis die Kerbe **1** auf dem Rand der Halterung **2**  einrastet.
- Schritt 3. Schieben Sie die Halterung nach vorne (in Richtung des Anschlusses), um das M.2-Laufwerk zu fixieren.

Achtung: Wenn Sie die Halterung nach vorne schieben, achten Sie darauf, dass die beiden Noppen **3** in den kleinen Öffnungen **4** an der M.2-Rückwandplatine einrasten. Sobald diese eingerastet sind, hören Sie ein leises Klickgeräusch.

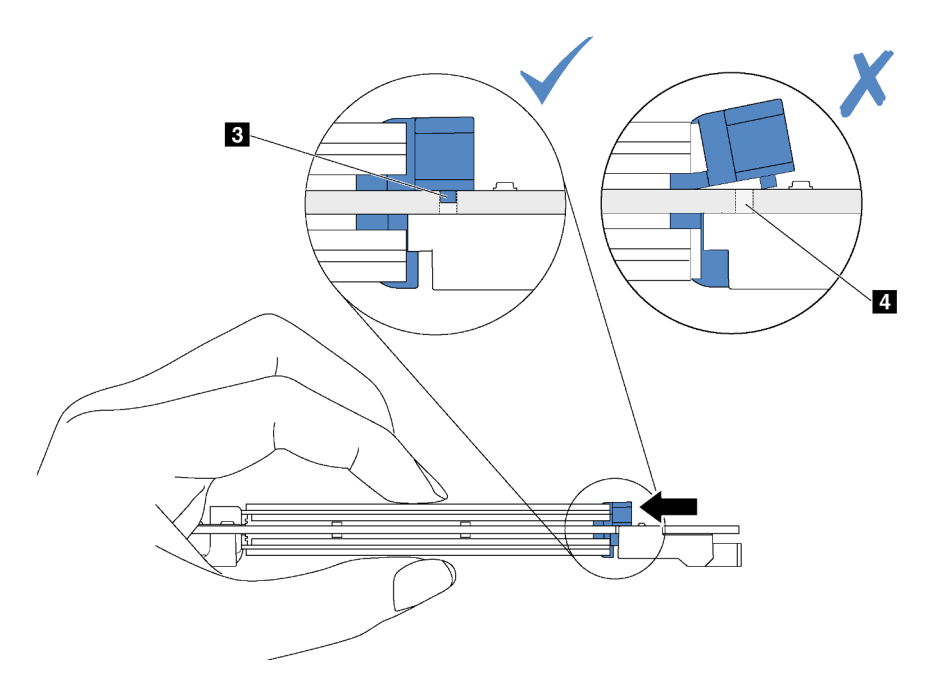

Abbildung 45. Anweisungen zum Schieben der Halterung

Schritt 4. Richten Sie die blauen Kunststoffträger an den Enden der M.2-Rückwandplatine an den Führungsstiften auf der Systemplatine aus. Setzen Sie dann die M.2-Rückwandplatine in den M.2- Steckplatz auf der Systemplatine ein und drücken Sie sie nach unten, bis sie einrastet.

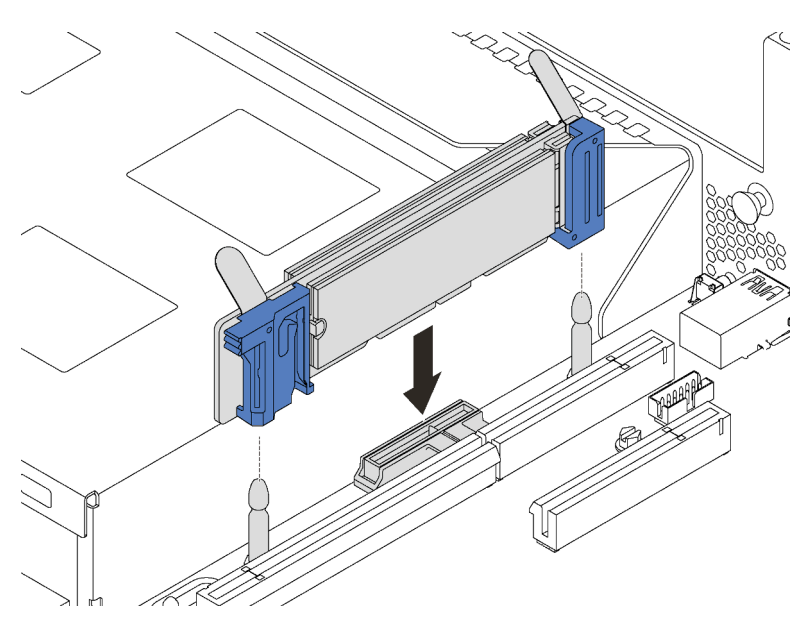

Abbildung 46. Installieren der M.2-Rückwandplatine

Bei Servermodellen mit zwölf 3,5-Zoll-Hot-Swap-Laufwerken sollten Sie bei der Installation des M.2- Laufwerks mit 480 GB die Luftführung für das M.2-Laufwerk installieren, um eine ausreichende Luftführung zu gewährleisten.

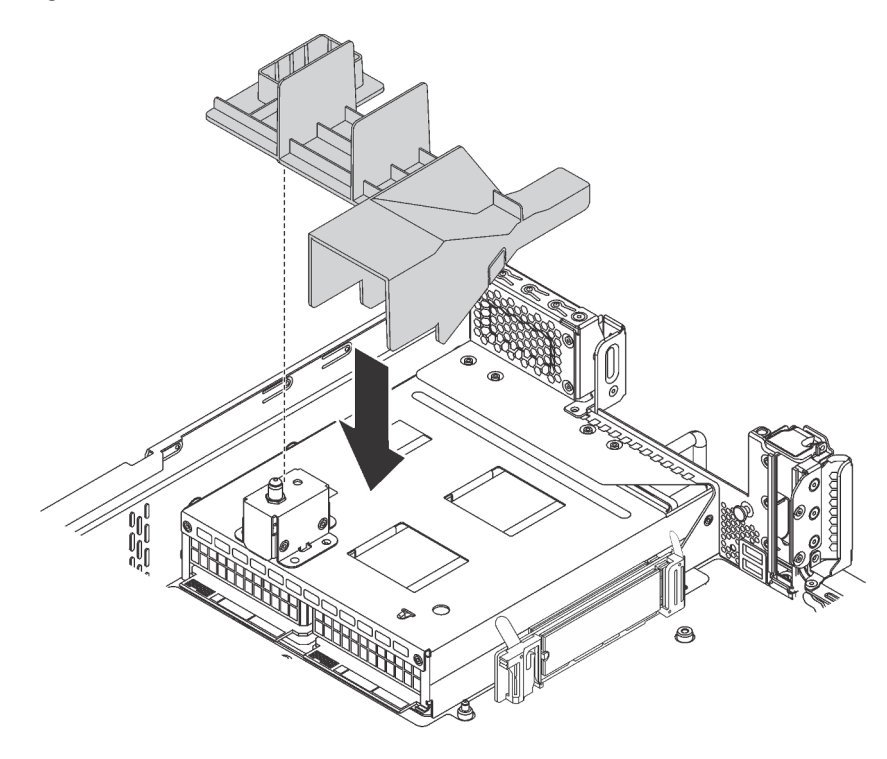

Abbildung 47. Installation der Luftführung für das M.2-Laufwerk

## <span id="page-94-0"></span>Halterung auf der M.2-Rückwandplatine anpassen

Verwenden Sie diese Informationen, um die Halterung auf der M.2-Rückwandplatine anzupassen.

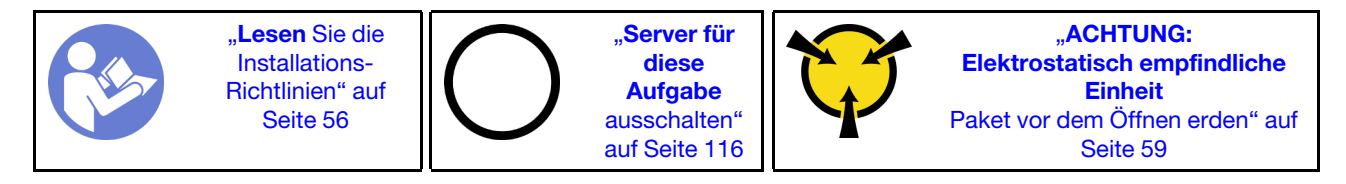

Wählen Sie vor dem Anpassen der Halterung auf der M.2-Rückwandplatine die korrekte Schlüssellochöffnung aus, in der die Halterung installiert werden soll (entsprechend der Größe des zu installierenden M.2-Laufwerks).

Führen Sie die folgenden Schritte aus, um die Halterung auf der M.2-Rückwandplatine anzupassen:

Sehen Sie sich das Verfahren an. Ein Video zur Positionsanpassung ist verfügbar:

- YouTube: <https://www.youtube.com/playlist?list=PLYV5R7hVcs-CWR-jaBNs-3tuilrybHfUJ>
- Youku: [http://list.youku.com/albumlist/show/id\\_51276393](http://list.youku.com/albumlist/show/id_51276393)

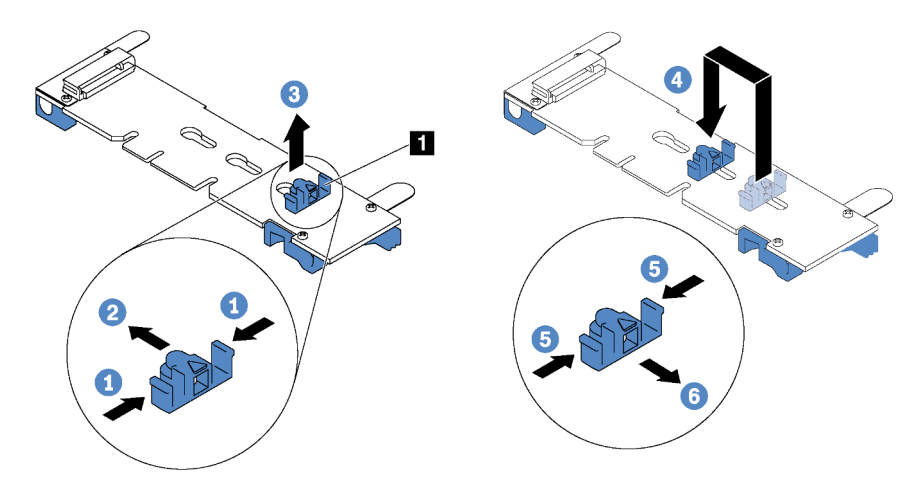

Abbildung 48. Positionsanpassung der M.2-Halterung

- Schritt 1. Drücken Sie beide Seiten der Halterung **1** .
- Schritt 2. Schieben Sie die Halterung nach vorne, bis sie in der großen Schlüssellochöffnung sitzt.
- Schritt 3. Nehmen Sie die Halterung aus der Schlüssellochöffnung.
- Schritt 4. Setzen Sie die Halterung in die richtige Schlüssellochöffnung ein.
- Schritt 5. Drücken Sie beide Seiten der Halterung.
- Schritt 6. Schieben Sie die Halterung nach hinten, bis sie einrastet.

## PCIe-Adapter installieren

Verwenden Sie die folgenden Informationen, um einen PCIe-Adapter auf der Adapterkartenbaugruppe oder der Systemplatine zu installieren.

Dieser Abschnitt enthält folgende Informationen:

- ["PCIe-Adapter auf der Adapterkartenbaugruppe installieren" auf Seite 92](#page-95-0)
- ["PCIe-Adapter auf der Systemplatine installieren" auf Seite 96](#page-99-0)

Weitere Informationen zum Bestimmen der PCIe-Steckplätze des Servers finden Sie unter "Rückansicht" auf [Seite 24.](#page-27-0)

## Anmerkungen:

- Ihr Server unterstützt PCIe-Steckplatz 5, wenn zwei Prozessoren installiert sind.
- PCIe-Steckplatz 6 unterstützt keine PCIe-Adapter mit externen Mini-SAS-HD-Anschlüssen.
- Verwenden Sie nur PCIe-Adapter von Lenovo. Lenovo übernimmt keine Garantie für Produkte oder Services von Drittanbietern. Eine Liste der unterstützten PCIe-Adapter finden Sie unter [https://](https://static.lenovo.com/us/en/serverproven/index.shtml) [static.lenovo.com/us/en/serverproven/index.shtml](https://static.lenovo.com/us/en/serverproven/index.shtml).
- Beachten Sie beim Installieren eines Ethernet-Adapters oder eines Converged Network-Adapters die folgende PCIe-Steckplatzauswahlpriorität:

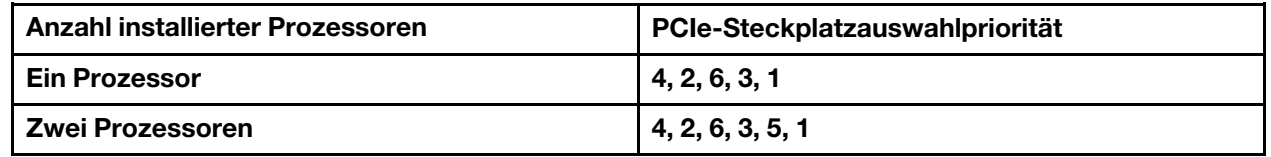

## <span id="page-95-0"></span>PCIe-Adapter auf der Adapterkartenbaugruppe installieren

Mithilfe der folgenden Informationen können Sie einen PCIe-Adapter in die Adapterkartenbaugruppe einsetzen.

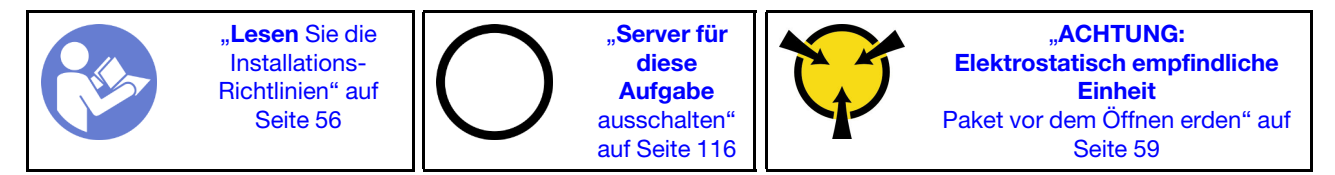

## Anmerkungen:

- Je nach Art des PCIe-Adapters weicht er möglicherweise von der Abbildung in diesem Abschnitt ab.
- Lesen Sie zusätzlich zu den in diesem Abschnitt enthaltenen Anweisungen die Dokumentation, die im Lieferumfang des PCIe-Adapters enthalten ist, und folgen Sie den dort beschriebenen Anweisungen.

Bevor Sie einen PCIe-Adapter auf der Adapterkartenbaugruppe installieren:

- 1. Berühren Sie mit der antistatischen Schutzhülle, in der sich der neue PCIe-Adapter befindet, eine unlackierte Oberfläche an der Außenseite des Servers. Entnehmen Sie anschließend den neuen PCIe-Adapter aus der Schutzhülle und legen Sie ihn auf eine antistatische Oberfläche.
- 2. Bestimmen Sie einen geeigneten PCIe-Steckplatz. Weitere Informationen zum Bestimmen der PCIe-Steckplätze des Servers finden Sie unter ["Rückansicht" auf Seite 24](#page-27-0).

Führen Sie die folgenden Schritte aus, um einen PCIe-Adapter in die Adapterkartenbaugruppe einzusetzen:

#### Sehen Sie sich das Verfahren an. Ein Video zum Installationsverfahren ist verfügbar:

- YouTube: <https://www.youtube.com/playlist?list=PLYV5R7hVcs-CWR-jaBNs-3tuilrybHfUJ>
- Youku: [http://list.youku.com/albumlist/show/id\\_51276393](http://list.youku.com/albumlist/show/id_51276393)

Schritt 1. Richten Sie den PCIe-Adapter am PCIe-Steckplatz auf der Adapterkarte aus. Schieben Sie dann den PCIe-Adapter vorsichtig gerade in den Steckplatz, bis er fest sitzt und seine Halterung fixiert ist.

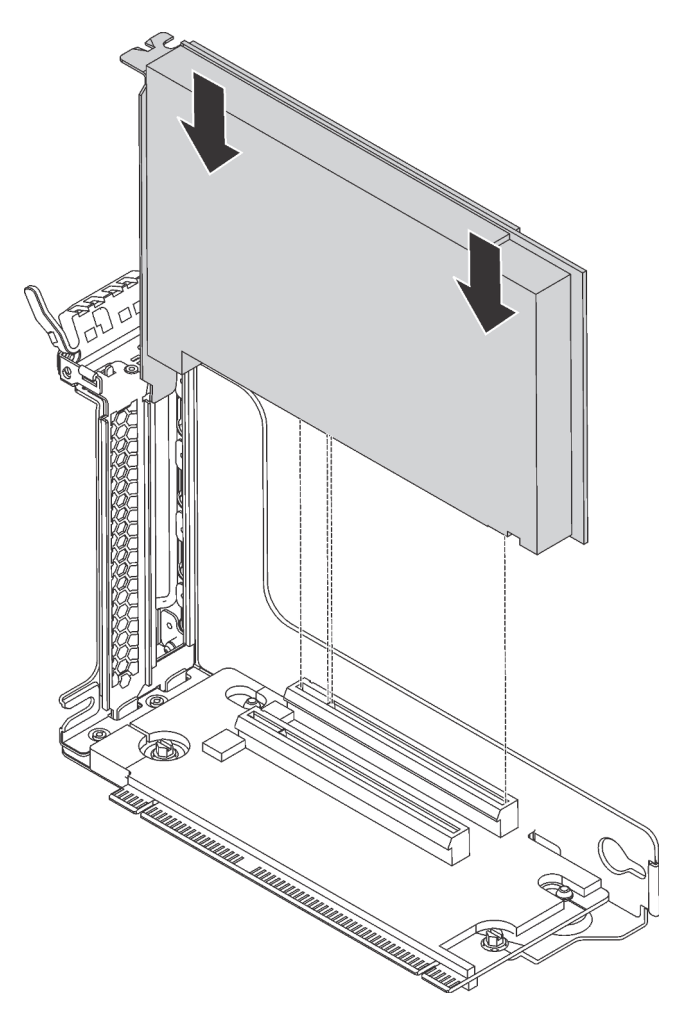

Abbildung 49. Installation des PCIe-Adapters

Anmerkung: Fassen Sie den PCIe-Adapter vorsichtig an den Kanten an.

Schritt 2. Drehen Sie die PCIe-Adaptersicherung in die geschlossene Position.

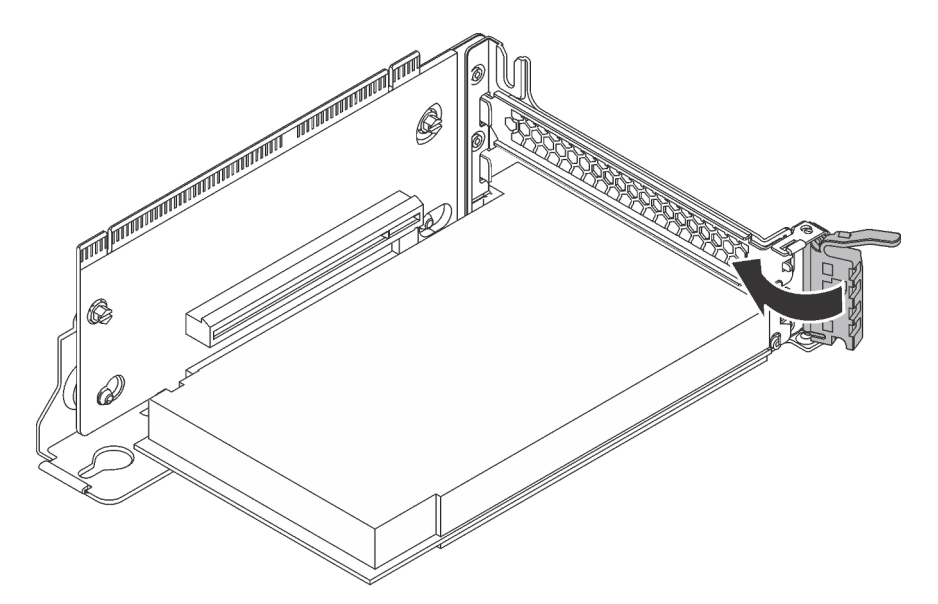

Abbildung 50. Die PCIe-Adaptersicherung schließen

Nach der Installation des PCIe-Adapters auf der Adapterkarte:

- 1. Schließen Sie die Kabel an den PCIe-Adapter an. (siehe ["Interne Kabelführung" auf Seite 32\)](#page-35-0).
- 2. Gehen Sie wie folgt vor, um die Adapterkartenbaugruppe am Gehäuse zu installieren:

• Um die Adapterkartenbaugruppe 1 zu installieren, richten Sie die Haltestifte auf der Systemplatine mit der entsprechenden Bohrung an der Adapterhalterung aus. Richten Sie währenddessen die Rückseite der Adapterkartenbaugruppe 1 an den entsprechenden Schienenführungen an der Gehäuserückseite aus. Drücken Sie anschließend die Adapterkartenbaugruppe 1 vorsichtig gerade nach unten in das Gehäuse, bis sie richtig eingesetzt ist.

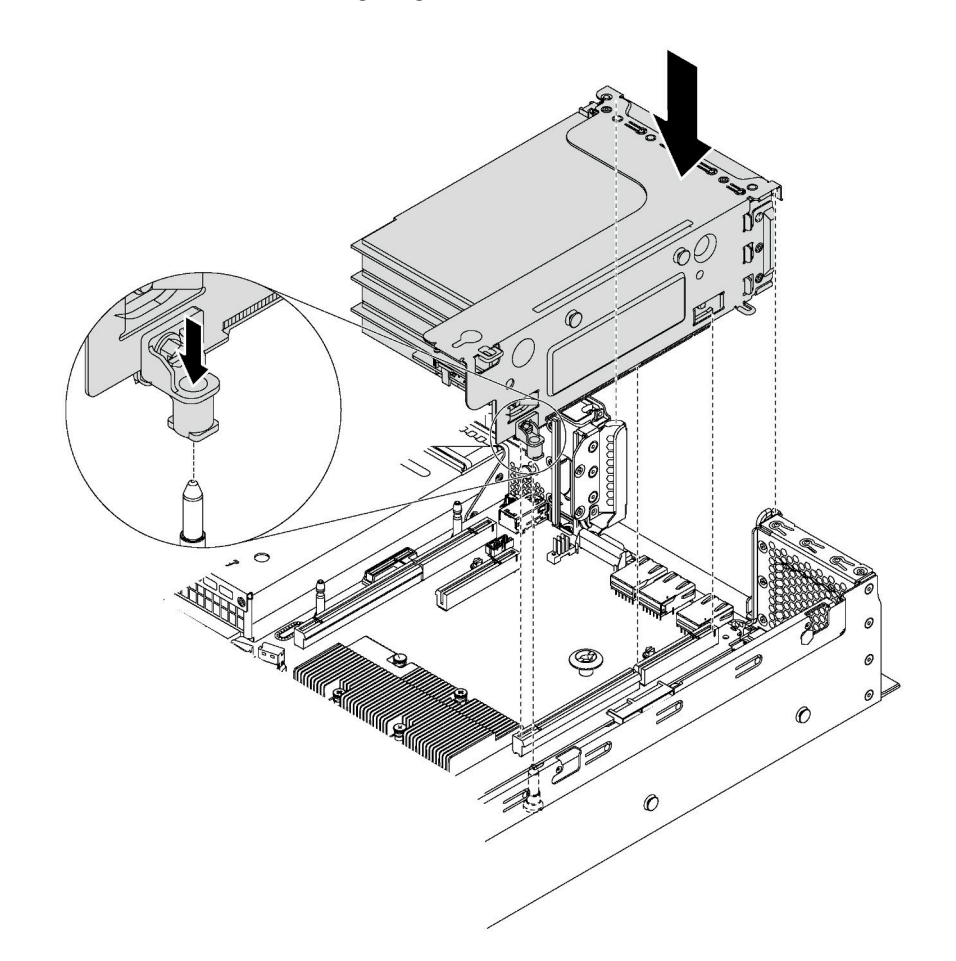

Abbildung 51. Installation der Adapterkartenbaugruppe 1

• Um die Adapterkartenbaugruppe 2 zu installieren, richten Sie die Rückseite der Adapterkartenbaugruppe 2 an den entsprechenden Schienenführungen an der Rückseite des Gehäuses aus. Drücken Sie anschließend die Adapterkartenbaugruppe 2 vorsichtig gerade nach unten in das Gehäuse, bis sie richtig eingesetzt ist.

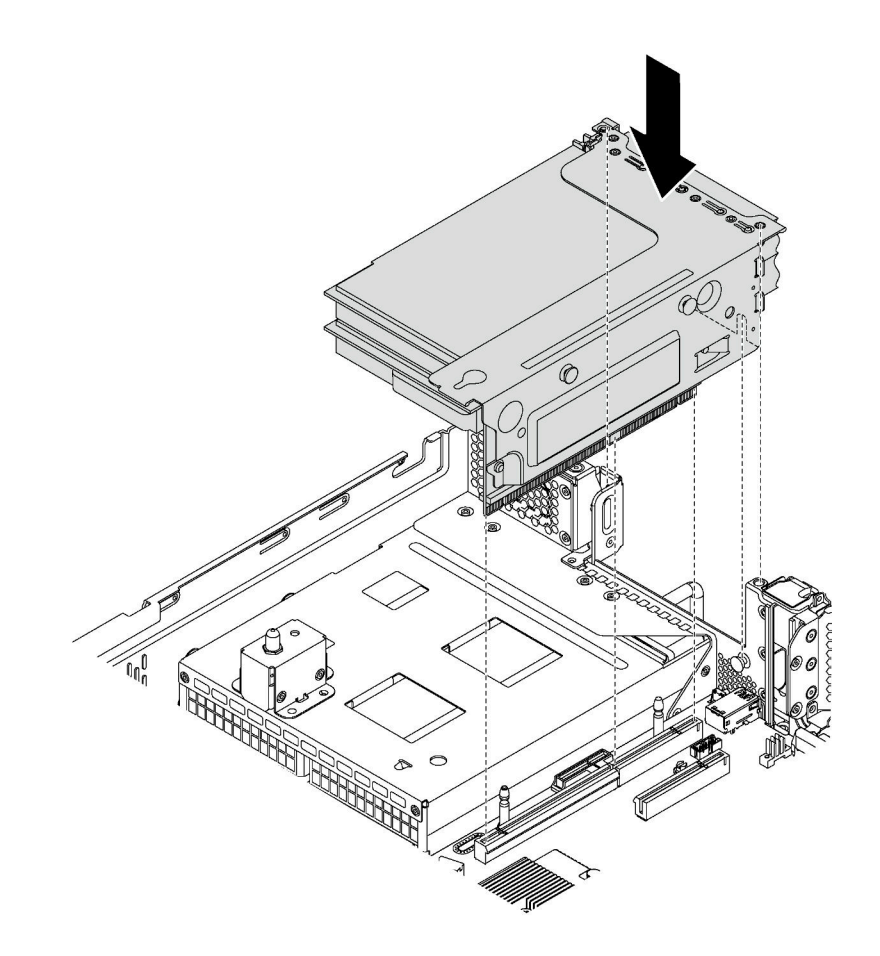

Abbildung 52. Installation der Adapterkartenbaugruppe 2

## <span id="page-99-0"></span>PCIe-Adapter auf der Systemplatine installieren

Mithilfe der Informationen in diesem Abschnitt können Sie den PCIe-Adapter auf der Systemplatine installieren.

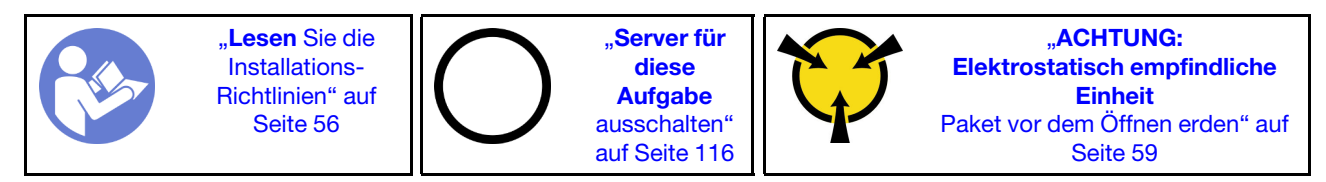

## Anmerkungen:

- Je nach Art des PCIe-Adapters weicht er möglicherweise von der Abbildung in diesem Abschnitt ab.
- Lesen Sie zusätzlich zu den in diesem Abschnitt enthaltenen Anweisungen die Dokumentation, die im Lieferumfang des PCIe-Adapters enthalten ist, und folgen Sie den dort beschriebenen Anweisungen.

Bevor Sie einen PCIe-Adapter auf der Systemplatine einsetzen:

- 1. Berühren Sie mit der antistatischen Schutzhülle, in der sich der neue PCIe-Adapter befindet, eine unlackierte Oberfläche an der Außenseite des Servers. Entnehmen Sie anschließend den neuen PCIe-Adapter aus der Schutzhülle und legen Sie ihn auf eine antistatische Oberfläche.
- 2. Wenn der neue PCIe-Adapter mit einer Halterung mit Standardhöhe eingesetzt wird, tauschen Sie diese Klammer durch die flache Halterung aus, indem Sie wie folgt vorgehen:
	- a. Drehen Sie die Schrauben, mit denen der PCIe-Adapter befestigt ist, vorsichtig heraus und entfernen Sie anschließend die Halterung mit Standardhöhe vom PCIe-Adapter.
	- b. Achten Sie auf korrekte Ausrichtung und richten Sie die Schraubenlöcher in der flachen Halterung auf die entsprechenden Löcher im PCIe-Adapter aus. Setzen Sie anschließend die Schrauben ein, um die Halterung am PCIe-Adapter zu befestigen.

Führen Sie die folgenden Schritte aus, um einen PCIe-Adapter auf der Systemplatine einzusetzen:

Sehen Sie sich das Verfahren an. Ein Video zum Installationsverfahren ist verfügbar:

- YouTube: <https://www.youtube.com/playlist?list=PLYV5R7hVcs-CWR-jaBNs-3tuilrybHfUJ>
- Youku: [http://list.youku.com/albumlist/show/id\\_51276393](http://list.youku.com/albumlist/show/id_51276393)
- Schritt 1. Richten Sie den PCIe-Adapter auf den PCIe-Steckplatz aus. Schieben Sie dann den PCIe-Adapter vorsichtig gerade in den Steckplatz, bis sie ordnungsgemäß eingesetzt ist und ihre Halterung auch durch das Gehäuse fixiert ist.

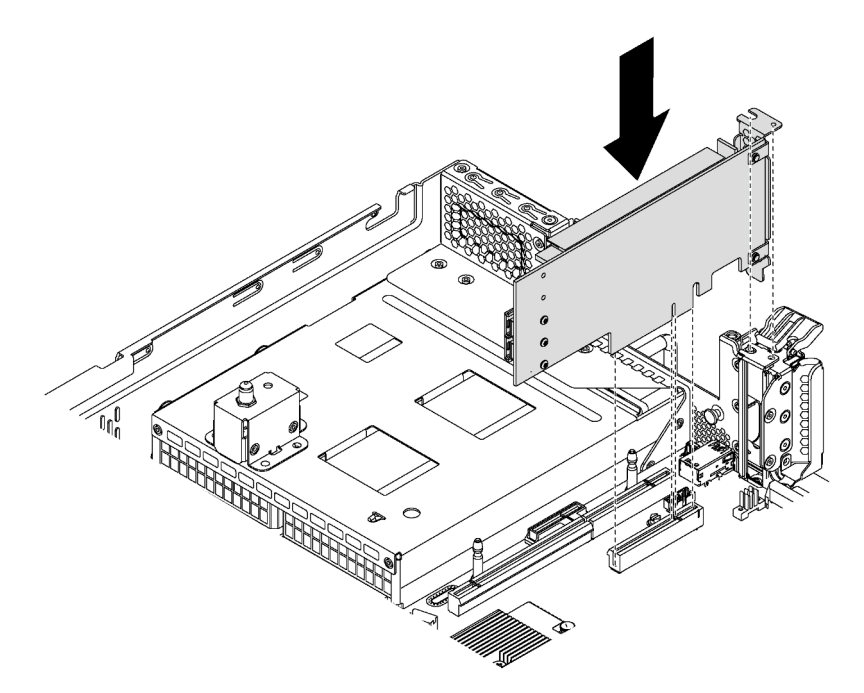

Abbildung 53. PCIe-Adapter auf der Systemplatine installieren

Schritt 2. Schwenken Sie die PCIe-Adaptersicherung in die geschlossene Position, um den PCIe-Adapter zu fixieren.

Verbinden Sie nach dem Installieren des PCIe-Adapters auf der Systemplatine die Kabel mit dem neuen PCIe-Adapter.

## LOM-Adapter installieren

Dieser Abschnitt enthält Informationen zum Installieren des LOM-Adapters.

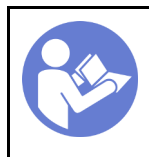

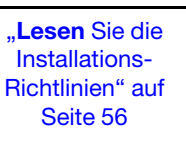

**[Server für](#page-119-0)** [diese](#page-119-0)  [Aufgabe](#page-119-0) [ausschalten"](#page-119-0) [auf Seite 116](#page-119-0)

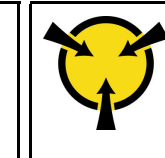

**ACHTUNG:** [Elektrostatisch empfindliche](#page-62-0)  [Einheit](#page-62-0)  [Paket vor dem Öffnen erden" auf](#page-62-0) [Seite 59](#page-62-0)

Vor der Installation des LOM-Adapters:

1. Wenn der Server mit einer Halterung für den LOM-Adaptersteckplatz geliefert wird, entfernen Sie diese zunächst mit einem Werkzeug. Bewahren Sie die Halterung für den Fall auf, dass Sie den LOM-Adapter zu einem späteren Zeitpunkt wieder entfernen und die Position mit der Halterung abdecken müssen.

## Vorsicht:

### Verwenden Sie ein Werkzeug zum Entfernen der Halterung für den LOM-Adaptersteckplatz, um Schäden zu vermeiden.

- 2. Heben Sie die Luftführung des LOM-Adapters aus dem Gehäuse heraus.
- 3. Berühren Sie mit der antistatischen Schutzhülle, in der sich der neue LOM-Adapter befindet, eine unlackierte Oberfläche an der Außenseite des Servers. Nehmen Sie anschließend den neuen LOM-Adapter aus der Schutzhülle und legen Sie ihn auf eine antistatische Oberfläche.

Gehen Sie wie folgt vor, um den LOM-Adapter zu installieren:

- Sehen Sie sich das Verfahren an. Ein Video zum Installationsverfahren ist verfügbar:
- YouTube: <https://www.youtube.com/playlist?list=PLYV5R7hVcs-CWR-jaBNs-3tuilrybHfUJ>
- Youku: [http://list.youku.com/albumlist/show/id\\_51276393](http://list.youku.com/albumlist/show/id_51276393)

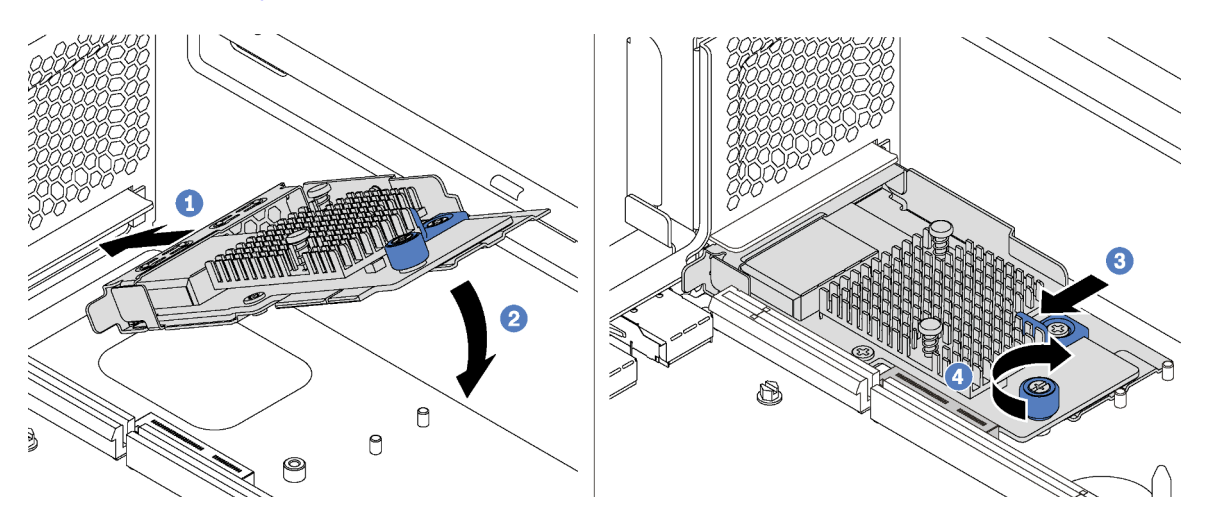

Abbildung 54. Installieren eines LOM-Adapters

- Schritt 1. Legen Sie den LOM-Adapter schräg in den Anschluss ein.
- Schritt 2. Drehen Sie den LOM-Adapter unten.
- Schritt 3. Schieben Sie den LOM-Adapter so wie dargestellt und setzen Sie ihn in den Anschluss auf der Systemplatine ein.
- Schritt 4. Ziehen Sie die Rändelschraube fest, um den LOM-Adapter zu befestigen.

## Serielles Anschlussmodul installieren

Verwenden Sie diese Informationen, um das serielle Anschlussmodul zu installieren.

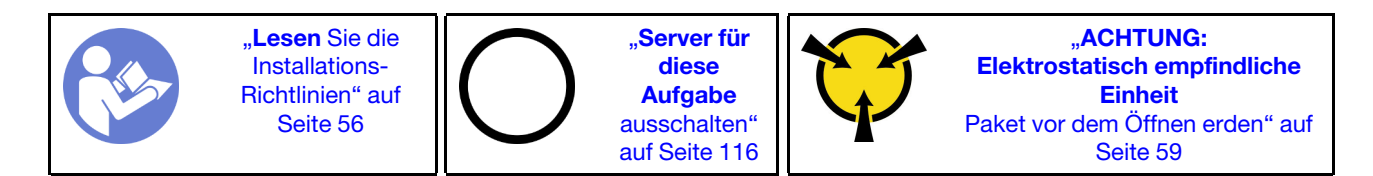

Vor der Installation des seriellen Anschlussmoduls:

- 1. Wenn der Steckplatz mit einer Steckplatzhalterung abgedeckt wird, öffnen Sie die Sicherung und entfernen Sie die Steckplatzhalterung vom Gehäuse. Bewahren Sie die Halterung für den Fall auf, dass Sie das serielle Anschlussmodul zu einem späteren Zeitpunkt wieder entfernen und die Position mit der Halterung abdecken müssen.
- 2. Berühren Sie mit der antistatischen Schutzhülle, in der sich das neue serielle Anschlussmodul befindet, eine unlackierte Oberfläche an der Außenseite des Servers. Entnehmen Sie anschließend das neue serielle Anschlussmodul aus der Schutzhülle und legen Sie es auf eine antistatische Oberfläche.

Führen Sie die folgenden Schritte zum Installieren des seriellen Anschlussmoduls aus:

- Sehen Sie sich das Verfahren an. Ein Video zum Installationsverfahren ist verfügbar:
- YouTube: <https://www.youtube.com/playlist?list=PLYV5R7hVcs-CWR-jaBNs-3tuilrybHfUJ>
- Youku: [http://list.youku.com/albumlist/show/id\\_51276393](http://list.youku.com/albumlist/show/id_51276393)
- Schritt 1. Installieren Sie das serielle Anschlussmodul im Gehäuse und schließen Sie die Sicherung, um es zu fixieren.

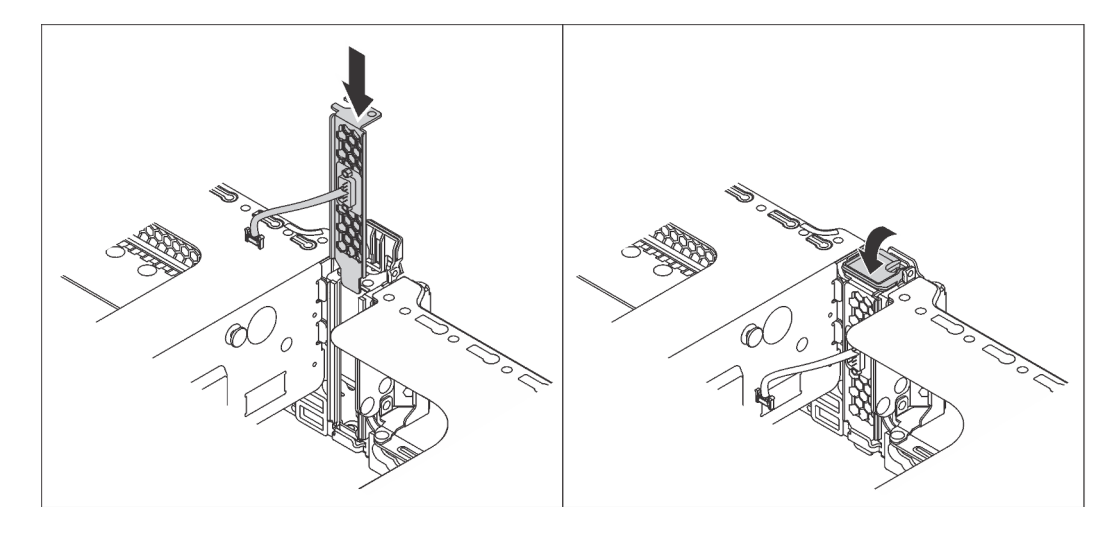

Abbildung 55. Installation des seriellen Anschlussmoduls

Schritt 2. Verbinden Sie das Kabel des seriellen Anschlussmoduls mit dem Anschluss für das serielle Anschlussmodul auf der Systemplatine. Im Abschnitt "Komponenten der Systemplatine" auf Seite [29](#page-32-0) ist zu sehen, wo sich der Anschluss für das serielle Anschlussmodul befindet.

Führen Sie nach Installation des seriellen Anschlussmoduls je nach installiertem Betriebssystem folgende Schritte durch, um es zu aktivieren:

• Linux-Betriebssystem:

Öffnen Sie ipmitool und geben Sie den folgenden Befehl ein, um die Serial over LAN-Funktion (SOL) zu deaktivieren:

- -I lanplus -H IP -U USERID -P PASSW0RD sol deactivate
- Microsoft Windows-Betriebssystem:

1. Öffnen Sie ipmitool und geben Sie den folgenden Befehl ein, um die SOL-Funktion zu deaktivieren:

-I lanplus -H IP -U USERID -P PASSW0RD sol deactivate

2. Öffnen Sie Windows PowerShell und geben Sie den folgenden Befehl ein, um die Emergency Management Services-Funktion (EMS) zu deaktivieren:

Bcdedit /ems no

3. Starten Sie den Server neu, damit die neue EMS-Einstellung wirksam wird.

## Systemlüfterrahmen installieren

Mithilfe der Informationen in diesem Abschnitt können Sie den Systemlüfterrahmen installieren.

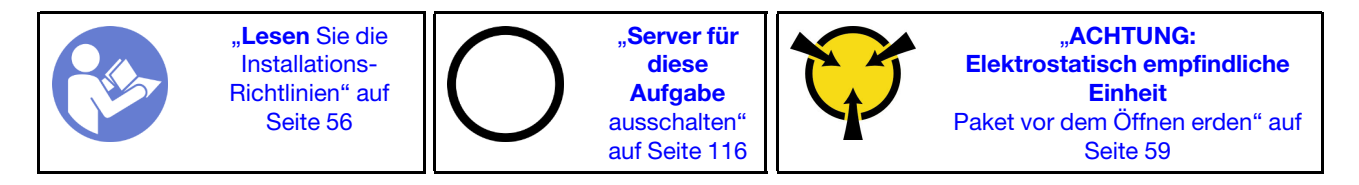

Bevor Sie einen Systemlüfterrahmen installieren, berühren Sie mit der antistatischen Schutzhülle, in der sich der neue Systemlüfterrahmen befindet, eine unlackierte Oberfläche an der Außenseite des Servers. Entnehmen Sie anschließend den neuen Systemlüfterrahmen aus der Schutzhülle und legen Sie ihn auf eine antistatische Oberfläche.

Gehen Sie wie folgt vor, um den Systemlüfterrahmen zu installieren:

Sehen Sie sich das Verfahren an. Ein Video zum Installationsverfahren ist verfügbar:

- YouTube: <https://www.youtube.com/playlist?list=PLYV5R7hVcs-CWR-jaBNs-3tuilrybHfUJ>
- Youku: [http://list.youku.com/albumlist/show/id\\_51276393](http://list.youku.com/albumlist/show/id_51276393)

Schritt 1. Richten Sie beide Seiten des Systemlüfterrahmens mit den entsprechenden Halterungen im Gehäuse aus. Drücken Sie dann den Systemlüfterrahmen gerade nach unten in das Gehäuse. Stellen Sie sicher, dass der Systemlüfterrahmen mit den Halterungen an beiden Seiten eingerastet ist.

Anmerkung: Wenn im Systemlüfterrahmen Systemlüfter eingebaut sind, überprüfen Sie, ob sie ordnungsgemäß an die Systemlüfteranschlüsse auf der Systemplatine angeschlossen sind.

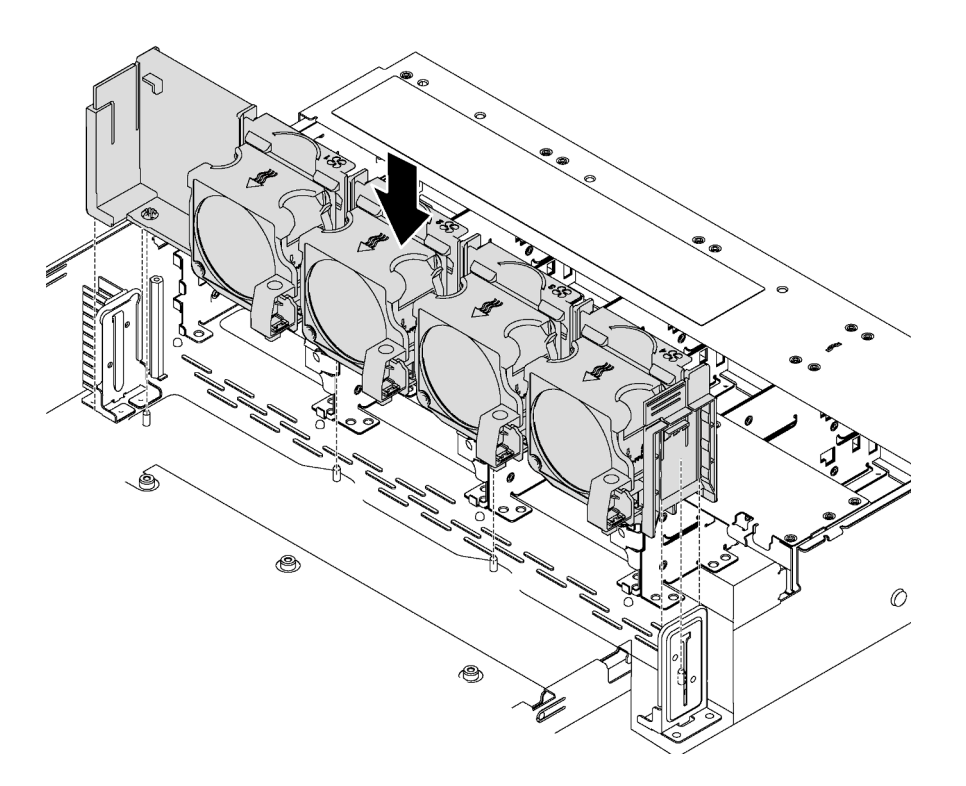

Abbildung 56. Installation des Systemlüfterrahmens

# Systemlüfter installieren

Mit diesen Informationen können Sie einen Systemlüfter installieren.

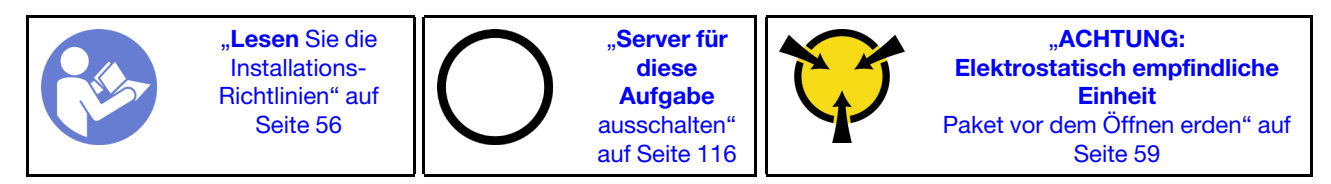

S033

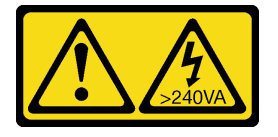

Vorsicht:

Gefährliche Energie. Spannungen mit gefährlicher Energie können bei einem Kurzschluss mit Metall dieses so erhitzen, dass es schmilzt und/oder spritzt und somit Verbrennungen und/oder einen Brand verursachen kann.

S017

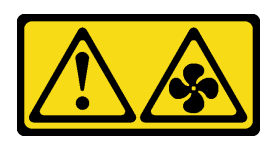

## Vorsicht:

Gefährliche, sich bewegende Lüfterflügel in der Nähe. Nicht mit den Fingern oder mit anderen Körperteilen berühren.

Gehen Sie wie folgt vor, um einen Systemlüfter zu installieren:

Sehen Sie sich das Verfahren an. Ein Video zum Installationsverfahren ist verfügbar:

- YouTube: <https://www.youtube.com/playlist?list=PLYV5R7hVcs-CWR-jaBNs-3tuilrybHfUJ>
- Youku: [http://list.youku.com/albumlist/show/id\\_51276393](http://list.youku.com/albumlist/show/id_51276393)

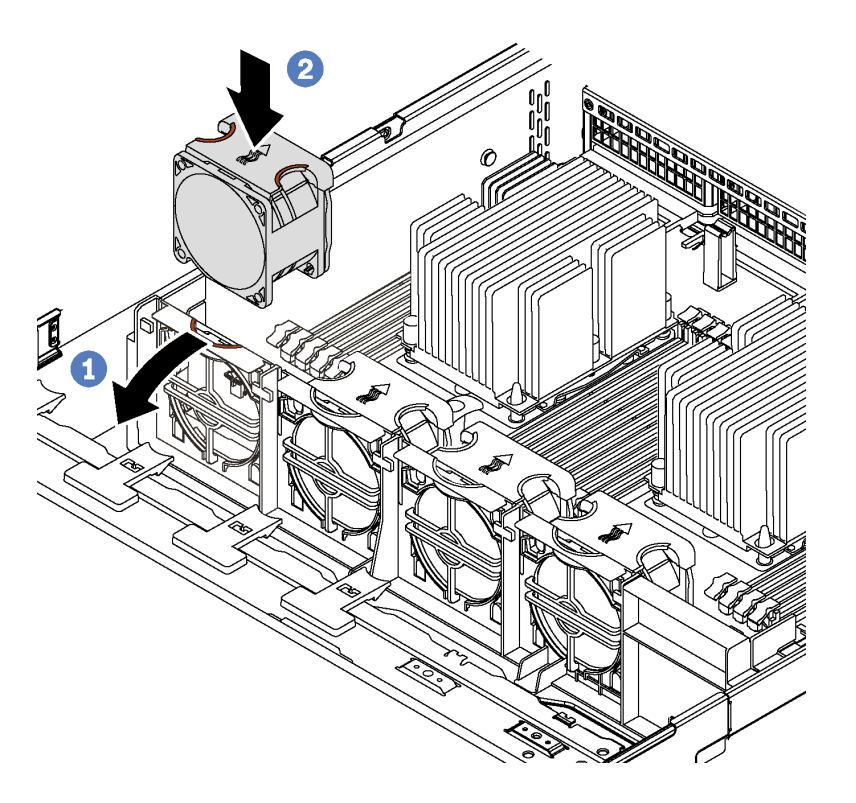

Abbildung 57. Installation des Systemlüfters

- Schritt 1. Drücken Sie die Lüfterrahmenhalterung an der Vorderseite des Servers.
- Schritt 2. Positionieren Sie den Systemlüfter so, dass der Pfeil auf dem Lüfter, der den Luftstrom angibt, zur Rückseite des Servers weist. Setzen Sie den Lüfter in die Halterung ein und drücken Sie oben auf den Lüfter, um sicherzustellen, dass er richtig eingesetzt ist.

Anmerkung: Die korrekte Richtung für den Luftstrom ist von der Vorder- zur Rückseite des Servers.

# Hot-Swap-Netzteil installieren

Mithilfe der Informationen in diesem Abschnitt können Sie ein Hot-Swap-Netzteil installieren.

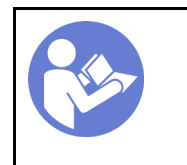

"Lesen Sie die [Installations-](#page-59-0)[Richtlinien" auf](#page-59-0) [Seite 56](#page-59-0)

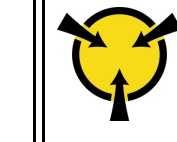

"[ACHTUNG:](#page-62-0)  [Elektrostatisch empfindliche](#page-62-0)  **Einheit** [Paket vor dem Öffnen erden" auf](#page-62-0)  [Seite 59](#page-62-0)

In den folgenden Anmerkungen sind die Arten von Netzteilen beschrieben, die der Server unterstützt. Zudem erhalten Sie weitere Informationen, die Sie beim Installieren eines Netzteils beachten müssen:

- Standardmäßig ist nur ein Netzteil im Server installiert. Für Redundanz- und Hot-Swap-Unterstützung müssen Sie ein zusätzliches Hot-Swap-Netzteil installieren. Bestimmte benutzerdefinierte Modelle werden mit zwei installierten Netzteilen geliefert.
- Vergewissern Sie sich, dass die zu installierenden Einheiten unterstützt werden. Eine Liste der unterstützten Zusatzeinrichtungen für den Server finden Sie unter folgender Adresse: <https://static.lenovo.com/us/en/serverproven/index.shtml>

### Anmerkungen:

- Stellen Sie sicher, dass die zwei installierten Netzteile auf dem Server die gleiche Wattleistung aufweisen.
- Wenn Sie das vorhandene Netzteil gegen ein neues Netzteil mit einer anderen Wattleistung austauschen, bringen Sie das Hinweisetikett zu den Stromversorgungsdaten, das im Lieferumfang dieser Option enthalten ist, auf dem bereits vorhandenen Hinweisetikett neben dem Netzteil an.

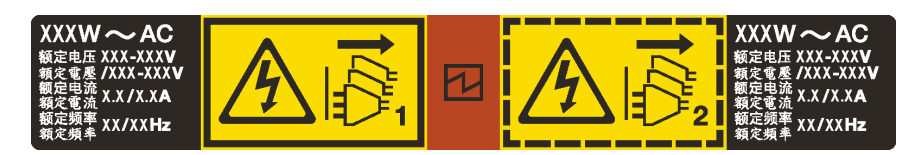

Abbildung 58. Hot-Swap-Netzteil-Etikett auf der Abdeckung

#### S035

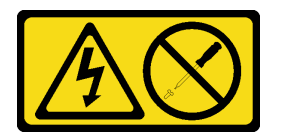

Vorsicht:

Die Abdeckung des Netzteils oder einer Komponente, die mit diesem Etikett versehen ist, darf niemals entfernt werden. In Komponenten, die dieses Etikett aufweisen, treten gefährliche Spannungen und Energien auf. Diese Komponenten enthalten keine Teile, die gewartet werden müssen. Besteht der Verdacht eines Fehlers an einem dieser Teile, ist ein Kundendiensttechniker zu verständigen.

S002

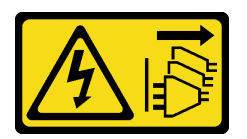

Vorsicht:

Mit dem Netzschalter an der Einheit und am Netzteil wird die Stromversorgung für die Einheit nicht unterbrochen. Die Einheit kann auch mit mehreren Netzkabeln ausgestattet sein. Um die Stromversorgung für die Einheit vollständig zu unterbrechen, müssen alle zum Gerät führenden Netzkabel vom Netz getrennt werden.

S001

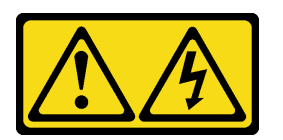

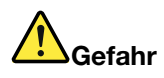

An Netz-, Telefon- oder Datenleitungen können gefährliche Spannungen anliegen. Um einen Stromschlag zu vermeiden:

- Alle Netzkabel an eine vorschriftsmäßig angeschlossene Netzsteckdose/Stromquelle mit ordnungsgemäß geerdetem Schutzkontakt anschließen.
- Alle angeschlossenen Geräte ebenfalls an Stromquellen mit ordnungsgemäß geerdetem Schutzkontakt anschließen.
- Die Signalkabel nach Möglichkeit nur mit einer Hand anschließen oder lösen.
- Geräte niemals einschalten, wenn Hinweise auf Feuer, Wasser oder Gebäudeschäden vorliegen.
- Möglicherweise verfügt die Einheit über mehr als ein Netzkabel. Um die Stromversorgung für die Einheit vollständig zu unterbrechen, müssen alle zum Gerät führenden Netzkabel vom Netz getrennt werden.

Im Folgenden finden Sie Informationen, die Sie beim Installieren eines Netzteils mit Gleichstromeingang beachten müssen.

#### Vorsicht:

240-V-Gleichstromeingang (Eingangsbereich: 180 – 300 V Gleichstrom) wird NUR auf dem chinesischen Kontinent unterstützt. Netzteile mit 240-V-Gleichstromeingang unterstützen keine Hot-Plug-Netzkabelfunktionen. Bevor Sie das Netzteil mit Gleichstromeingang entfernen, schalten Sie den Server aus oder trennen Sie die Verbindung mit den Gleichstromquellen am Unterbrechungsschalter oder durch Ausschalten der Stromquelle. Trennen Sie anschließend das Netzkabel.

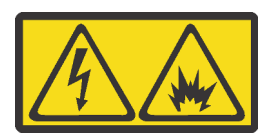

在直流输入状态下,若电源供应器插座不支持热插拔功能,请务必不要对设备电源线进行热插拔。此操作可能 导致设备损坏及数据丢失。因错误执行热插拔导致的设备故障或损坏,不属于保修范围。

NEVER CONNECT AND DISCONNECT THE POWER SUPPLY CABLE AND EQUIPMENT WHILE YOUR EQUIPMENT IS POWERED ON WITH DC SUPPLY (hot-plugging). Otherwise you may damage the equipment and result in data loss, the damages and losses result from incorrect operation of the equipment will not be covered by the manufacturers' warranty.

S035
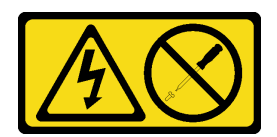

#### Vorsicht:

Die Abdeckung des Netzteils oder einer Komponente, die mit diesem Etikett versehen ist, darf niemals entfernt werden. In Komponenten, die dieses Etikett aufweisen, treten gefährliche Spannungen und Energien auf. Diese Komponenten enthalten keine Teile, die gewartet werden müssen. Besteht der Verdacht eines Fehlers an einem dieser Teile, ist ein Kundendiensttechniker zu verständigen.

S019

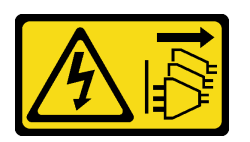

#### Vorsicht:

Mit dem Netzschalter an der Einheit wird die Stromversorgung für die Einheit nicht unterbrochen. Die Einheit kann auch mit mehreren Gleichstromanschlüssen ausgestattet sein. Um die Stromversorgung für die Einheit vollständig zu unterbrechen, müssen alle Gleichstromanschlüsse von den Gleichstromeingängen getrennt werden.

Vor dem Installieren des Hot-Swap-Netzteils berühren Sie mit der antistatischen Schutzhülle, in der sich das neue Hot-Swap-Netzteil befindet, eine unlackierte Oberfläche an der Außenseite des Servers. Entnehmen Sie anschließend das neue Hot-Swap-Netzteil aus der Schutzhülle und legen Sie es auf eine antistatische Oberfläche.

Schließen Sie vor der Installation eines Hot-Swap-Netzteils die folgenden Schritte ab:

Sehen Sie sich das Verfahren an. Ein Video zum Installationsverfahren ist verfügbar:

- YouTube: <https://www.youtube.com/playlist?list=PLYV5R7hVcs-CWR-jaBNs-3tuilrybHfUJ>
- Youku: [http://list.youku.com/albumlist/show/id\\_51276393](http://list.youku.com/albumlist/show/id_51276393)

Schritt 1. Wenn eine Abdeckblende für das Netzteil installiert ist, entfernen Sie diese.

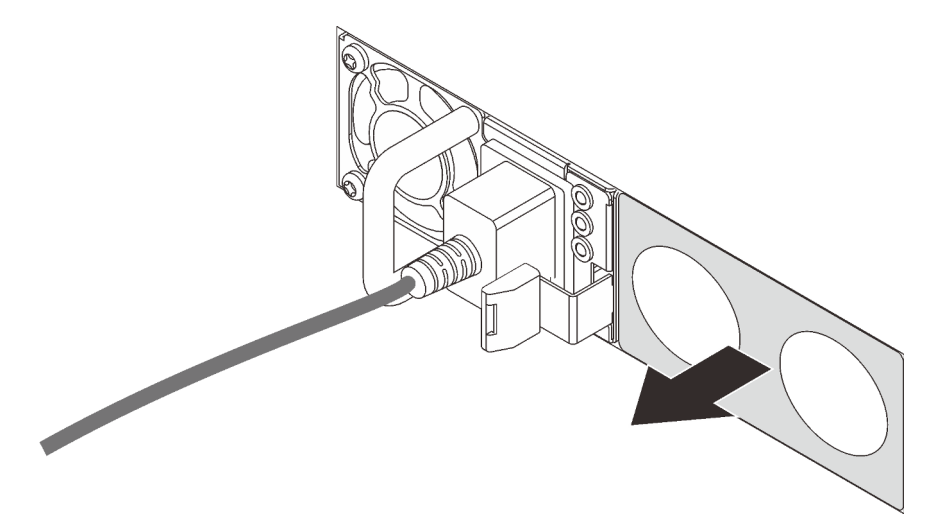

Abbildung 59. Entfernen der Abdeckblende für Hot-Swap-Netzteil

Schritt 2. Schieben Sie das neue Hot-Swap-Netzteil in die Position, bis es einrastet.

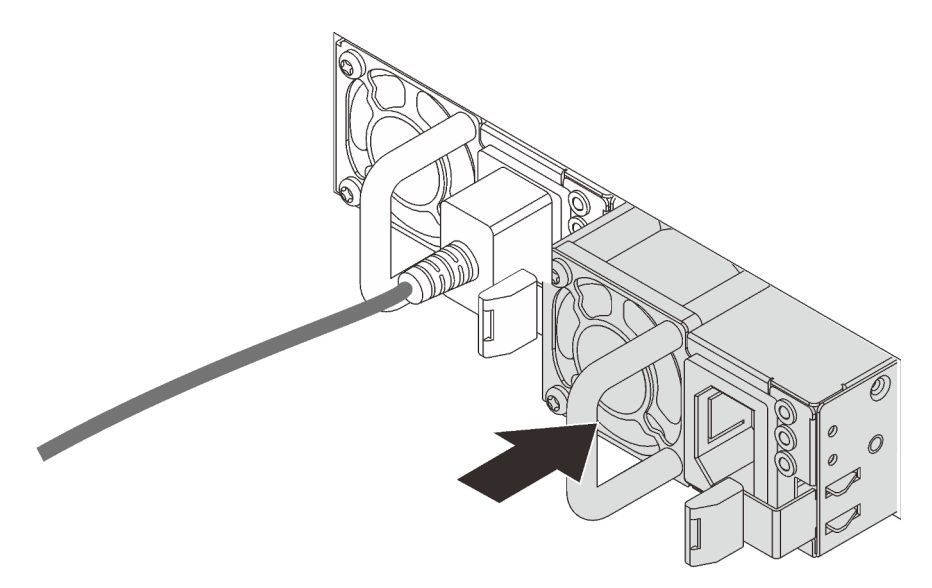

Abbildung 60. Installation des Hot-Swap-Netzteils

# Luftführung installieren

Verwenden Sie diese Informationen, um die Luftführung zu installieren.

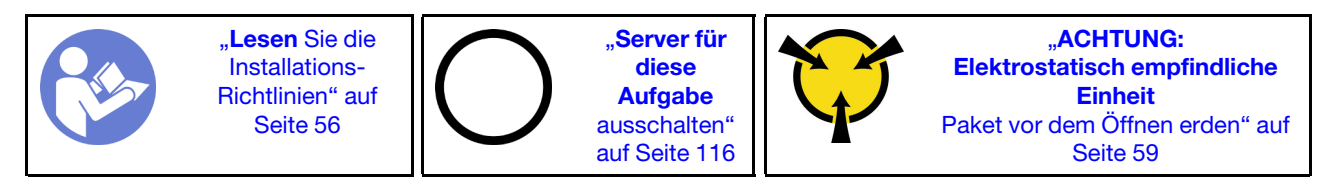

S033

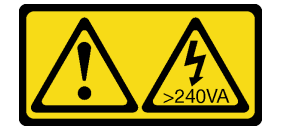

Vorsicht:

Gefährliche Energie. Spannungen mit gefährlicher Energie können bei einem Kurzschluss mit Metall dieses so erhitzen, dass es schmilzt und/oder spritzt und somit Verbrennungen und/oder einen Brand verursachen kann.

S017

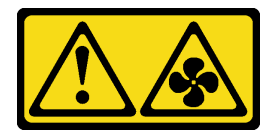

Vorsicht:

Gefährliche, sich bewegende Lüfterflügel in der Nähe. Nicht mit den Fingern oder mit anderen Körperteilen berühren.

Vor dem Installieren der Luftführung:

- 1. Vergewissern Sie sich, dass keine Werkzeuge oder lose Schrauben im Inneren des Servers verblieben sind.
- 2. Überprüfen Sie, ob alle Komponenten wieder ordnungsgemäß installiert wurden.
- 3. Vergewissern Sie sich, dass alle Kabel im Inneren des Servers ordnungsgemäß verlegt sind und beim Anbringen der Luftführung nicht stören.

Gehen Sie wie folgt vor, um die Luftführung zu installieren:

- Sehen Sie sich das Verfahren an. Ein Video zum Installationsverfahren ist verfügbar:
- YouTube: <https://www.youtube.com/playlist?list=PLYV5R7hVcs-CWR-jaBNs-3tuilrybHfUJ>
- Youku: [http://list.youku.com/albumlist/show/id\\_51276393](http://list.youku.com/albumlist/show/id_51276393)

Anmerkung: Stellen Sie sicher, dass die Halteklammern an den beiden Enden des DIMM-Anschlusses geschlossen sind.

Schritt 1. Richten Sie die Griffe der Luftführung an den Steckplätzen an beiden Seiten des Gehäuses aus. Setzen Sie dann die Luftführung in den Server ein und schieben Sie die Luftführung nach unten, bis sie sicher in ihrer Position sitzt.

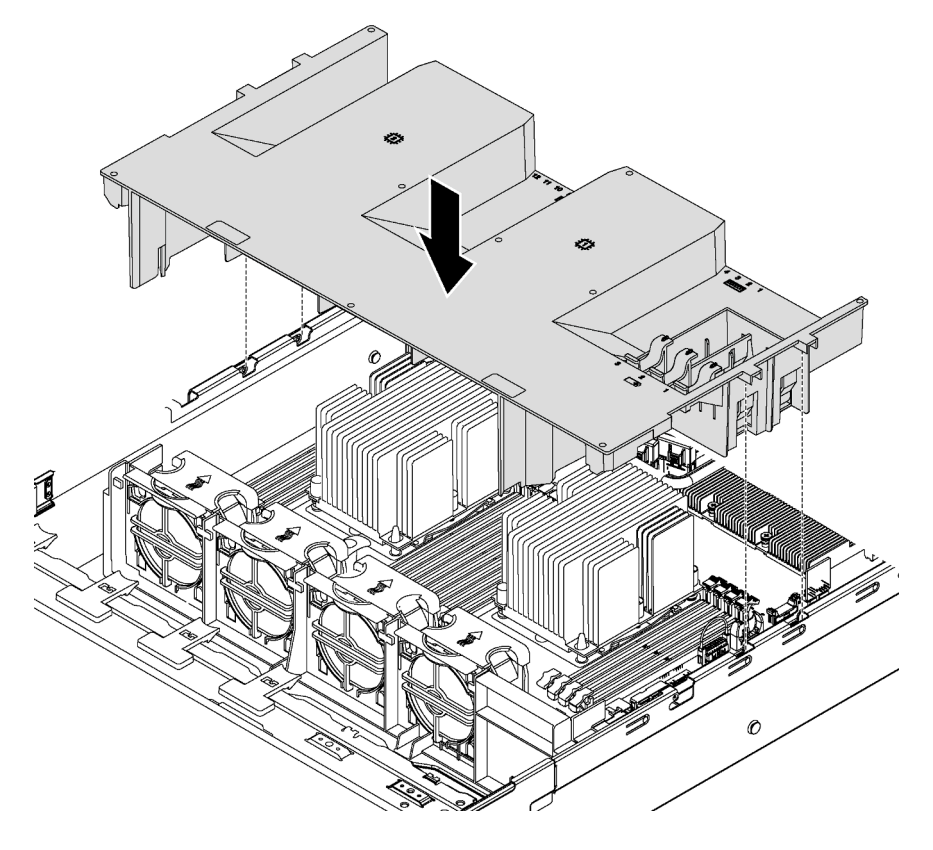

Abbildung 61. Installation der Luftführung

Schritt 2. Installieren Sie alle RAID-Superkondensatormodule, die Sie entfernt haben, neu.

Installieren Sie nach dem Installieren der Luftführung alle RAID-Superkondensatormodule, die Sie entfernt haben.

# RAID-Superkondensatormodul installieren

Verwenden Sie diese Informationen, um das RAID-Superkondensatormodul zu installieren.

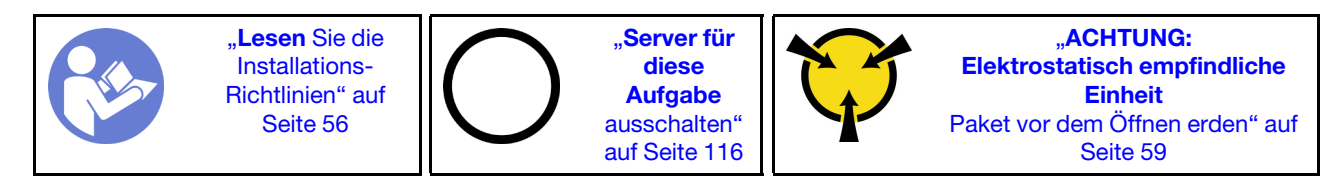

Vor der Installation eines RAID-Superkondensatormoduls:

- 1. Berühren Sie mit der antistatischen Schutzhülle, in der sich das neue RAID-Superkondensatormodul befindet, eine unlackierte Oberfläche an der Außenseite des Servers. Nehmen Sie anschließend das neue RAID-Superkondensatormodul aus der Schutzhülle und legen Sie es auf eine antistatische Oberfläche.
- 2. Suchen Sie die Halterung für das RAID-Superkondensatormodul auf der Luftführung und notieren Sie sich die Ausrichtung des RAID-Superkondensatormoduls.

Gehen Sie wie folgt vor, um ein RAID-Superkondensatormodul zu installieren:

Sehen Sie sich das Verfahren an. Ein Video zum Installationsverfahren ist verfügbar:

- YouTube: <https://www.youtube.com/playlist?list=PLYV5R7hVcs-CWR-jaBNs-3tuilrybHfUJ>
- Youku: [http://list.youku.com/albumlist/show/id\\_51276393](http://list.youku.com/albumlist/show/id_51276393)
- Schritt 1. Drücken Sie vorsichtig wie dargestellt die Lasche an der Luftführung und setzen Sie das RAID-Superkondensatormodul in die Halterung auf der Luftführung ein.

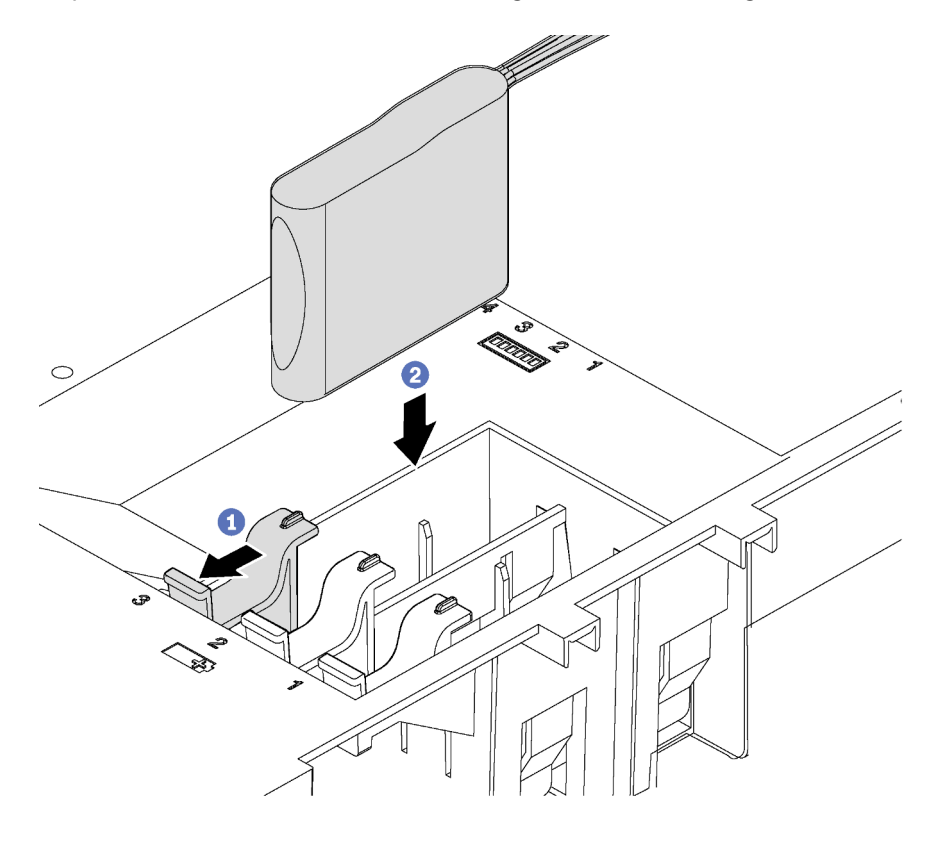

Abbildung 62. Installation des RAID-Superkondensatormoduls

Schritt 2. Verbinden Sie das RAID-Superkondensatormodul mit Verlängerungskabel, das zum Lieferumfang des RAID-Superkondensatormoduls gehört, mit einem RAID-Adapter.

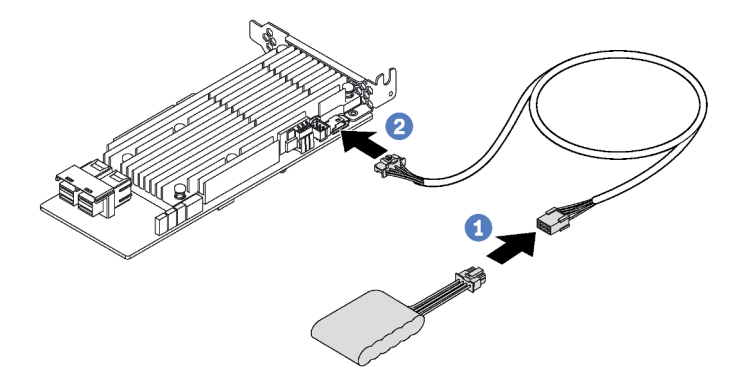

Abbildung 63. Anschließen des RAID-Superkondensatormoduls am RAID-Adapter

## Obere Abdeckung installieren

Hier erfahren Sie, wie Sie die obere Abdeckung installieren.

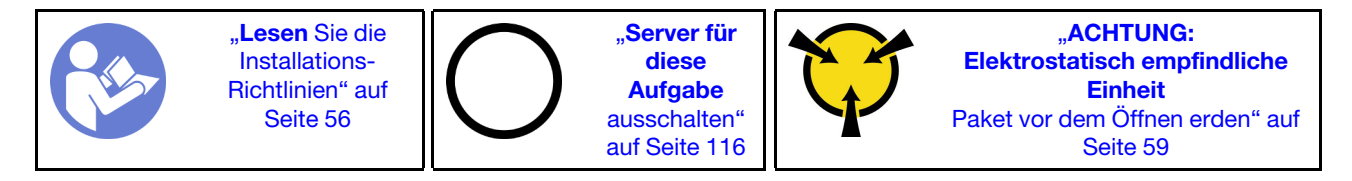

Vor der Installation der oberen Abdeckung:

- 1. Stellen Sie sicher, dass alle Kabel, Adapter und anderen Komponenten ordnungsgemäß und fest installiert sind und dass sich keine Werkzeuge oder losen Teile mehr im Server befinden.
- 2. Stellen Sie sicher, dass alle internen Kabel ordnungsgemäß angeschlossen und verlegt sind. (siehe ["Interne Kabelführung" auf Seite 32](#page-35-0)).

Gehen Sie wie folgt vor, um die obere Abdeckung anzubringen:

Sehen Sie sich das Verfahren an. Ein Video zum Installationsverfahren ist verfügbar:

- YouTube: <https://www.youtube.com/playlist?list=PLYV5R7hVcs-CWR-jaBNs-3tuilrybHfUJ>
- Youku: [http://list.youku.com/albumlist/show/id\\_51276393](http://list.youku.com/albumlist/show/id_51276393)

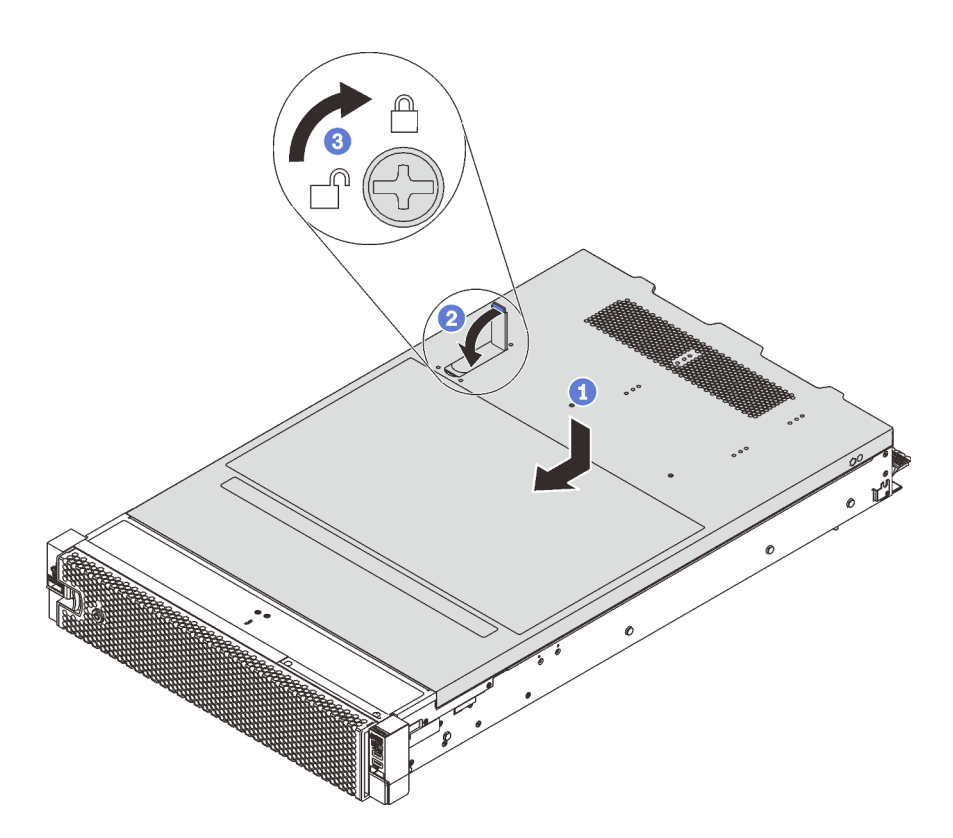

Abbildung 64. Installation der oberen Abdeckung

Anmerkung: Bevor Sie die obere Abdeckung nach vorne schieben, stellen Sie sicher, dass alle Laschen auf der oberen Abdeckung ordnungsgemäß im Gehäuse greifen. Wenn nicht alle Laschen ordnungsgemäß im Gehäuse greifen, ist die obere Abdeckung später nur schwer wieder zu entfernen.

- Schritt 1. Vergewissern Sie sich, dass sich die Abdeckungslasche in der geöffneten Position befindet. Setzen Sie die obere Abdeckung in das Gehäuse ein, bis beide Seiten der oberen Abdeckung die Führungen an beiden Seiten des Gehäuses umschließen.
- Schritt 2. Schwenken Sie die Abdeckungslasche ein und schieben Sie die obere Abdeckung gleichzeitig zur Vorderseite des Gehäuses, bis die obere Abdeckung einrastet. Vergewissern Sie sich, dass die Abdeckungslasche geschlossen ist.
- Schritt 3. Verwenden Sie einen Schraubendreher, um die Abdeckungsverriegelung in die verriegelte Position zu drehen.

# Hot-Swap-Laufwerk installieren

Installieren Sie ein Hot-Swap-Laufwerk, indem Sie es in die Laufwerkposition schieben und den Griff der Laufwerkhalterung schließen.

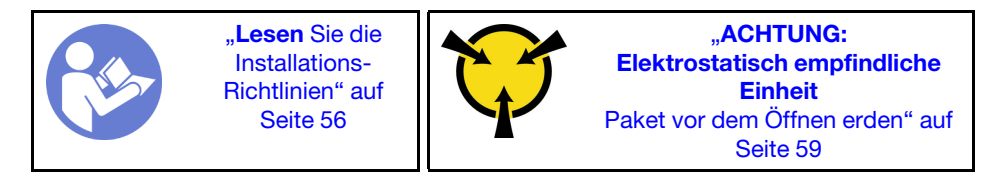

Im Folgenden werden die vom Server unterstützten Laufwerke beschrieben. Zudem erhalten Sie weitere Informationen, die Sie beim Installieren und Ablegen eines Laufwerks auf einer antistatischen Oberfläche beachten müssen.

• Je nach Servermodell unterstützt Ihr Server die folgenden Laufwerktypen:

- NVMe-SSD
- SAS/SATA-SSD
- SAS/SATA-Festplattenlaufwerk

Eine Liste unterstützter Laufwerke finden Sie unter: <https://static.lenovo.com/us/en/serverproven/index.shtml>

- Die Laufwerkpositionen sind nummeriert, um die Installationsreihenfolge anzugeben (beginnend bei "0"). Befolgen Sie die Installationsreihenfolge beim Installieren eines Laufwerks. (siehe ["Vorderansicht" auf](#page-20-0) [Seite 17](#page-20-0)).
- Sie können Laufwerke unterschiedlicher Typen und mit unterschiedlichen Größen und unterschiedlichen Kapazitäten in einem System kombinieren, jedoch nicht in einem RAID-Array. Für die Installation von Laufwerken wird die folgende Reihenfolge empfohlen:
	- Nach Priorität des Laufwerktyps: NVMe-SSD, SAS-SSD, SATA-SSD, SAS-Festplattenlaufwerk, SATA-Festplattenlaufwerk
	- Nach Priorität der Laufwerkgröße: 2,5 Zoll, 3,5 Zoll
	- Nach Priorität der Laufwerkkapazität: das Laufwerk mit der niedrigsten Kapazität zuerst
- Die Laufwerke in einem einzelnen RAID-Array müssen denselben Typ, dieselbe Größe und dieselbe Kapazität aufweisen.
- Einige Servermodelle unterstützen NVMe-Laufwerke und die installierten Positionen für NVMe-Laufwerke variieren je nach Modell:
	- Für Servermodelle mit einer installierten 2,5-Zoll-AnyBay-Rückwandplatine können Sie bis zu vier NVMe-Laufwerke in den Positionen 4–7 installieren.
	- Für Servermodelle mit einer installierten 3,5-Zoll-AnyBay-Rückwandplatine können Sie bis zu vier NVMe-Laufwerke in den Positionen 8–11 installieren.

Vor der Installation eines Hot-Swap-Laufwerks:

1. Bestimmen Sie die verfügbaren Laufwerkpositionen basierend auf den Laufwerkpositionsetiketten. Die folgenden Etiketten weisen auf die Laufwerkpositionen hin, die NVMe-Laufwerke unterstützen können. Andernfalls können nur SAS/SATA-Laufwerke unterstützt werden.

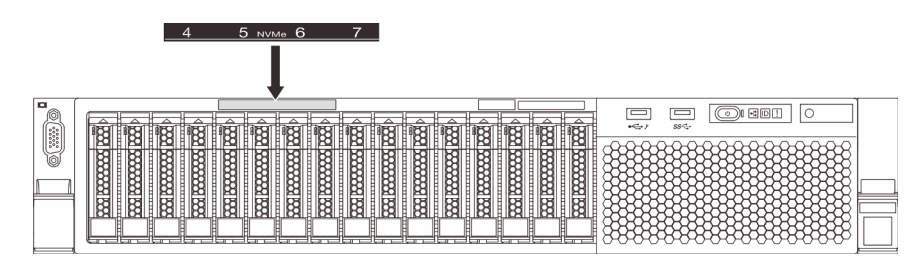

Abbildung 65. Laufwerkpositionsetiketten für NVMe-Laufwerke

Wichtig: Stellen Sie sicher, dass Sie den richtigen Laufwerktyp in den entsprechenden Laufwerkpositionen installiert haben. Informationen zum Laufwerktyp sind unten an der Vorderseite eines Laufwerks verfügbar.

2. Entfernen Sie die Abdeckblende für das Laufwerk und bewahren Sie sie an einem sicheren Ort zur späteren Verwendung auf.

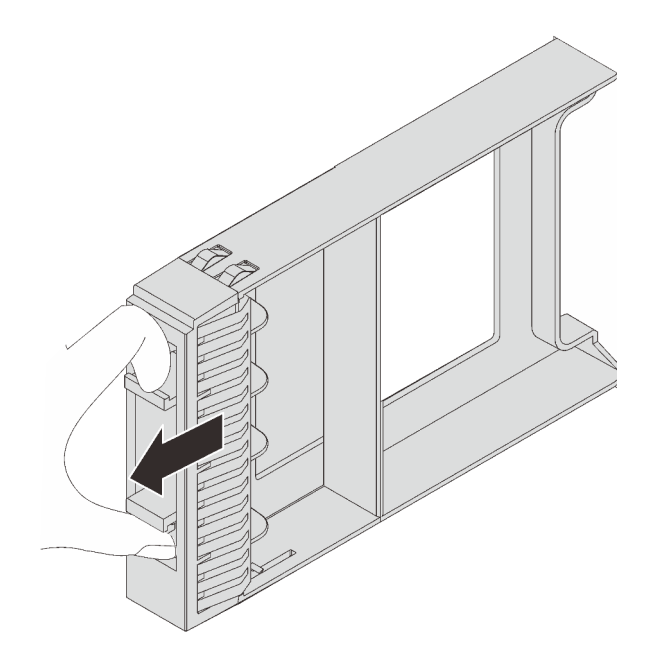

Abbildung 66. Entfernen der Abdeckblende für 2,5-Zoll-Laufwerke

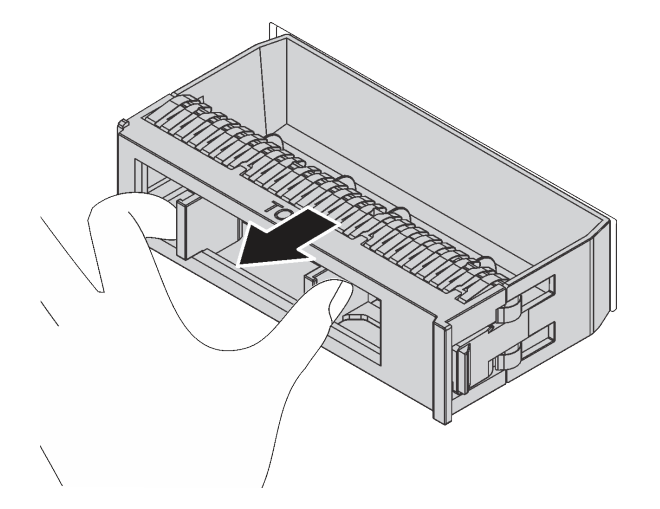

Abbildung 67. Entfernen der Abdeckblende für 3,5-Zoll-Laufwerke

3. Berühren Sie mit der antistatischen Schutzhülle, in der sich das neue Laufwerk befindet, eine unlackierte Oberfläche an der Außenseite des Servers. Nehmen Sie anschließend das neue Laufwerk aus der Schutzhülle und legen Sie es auf eine antistatische Oberfläche.

Führen Sie die folgenden Schritte aus, um ein Hot-Swap-Laufwerk zu installieren:

Sehen Sie sich das Verfahren an. Ein Video zum Installationsverfahren ist verfügbar:

- YouTube: <https://www.youtube.com/playlist?list=PLYV5R7hVcs-CWR-jaBNs-3tuilrybHfUJ>
- Youku: [http://list.youku.com/albumlist/show/id\\_51276393](http://list.youku.com/albumlist/show/id_51276393)

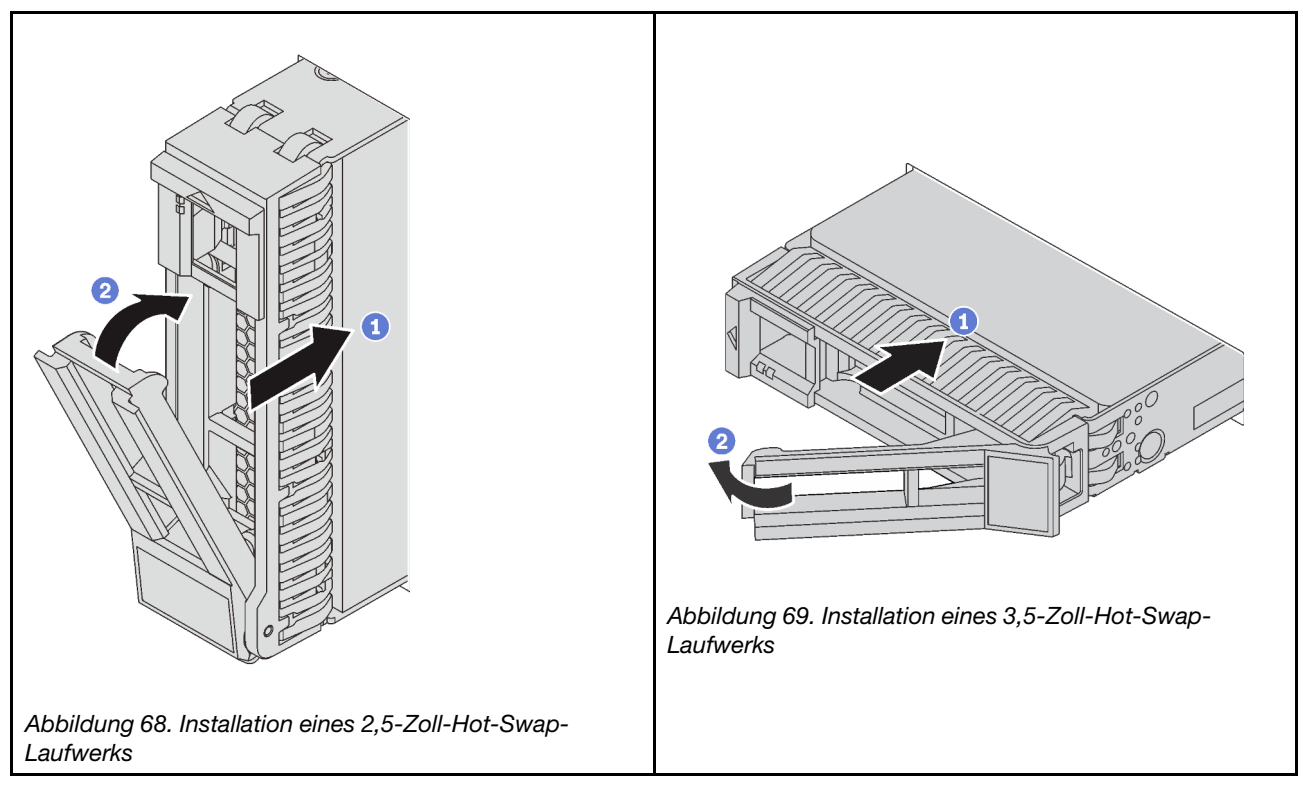

- Schritt 1. Stellen Sie sicher, dass sich der Griff der Laufwerkhalterung in der geöffneten Position befindet. Schieben Sie das Laufwerk in die Laufwerkposition, bis es einrastet.
- Schritt 2. Schließen Sie den Griff der Laufwerkhalterung, um das Laufwerk zu fixieren.
- Schritt 3. Überprüfen Sie die Statusanzeige des Laufwerks, um sicherzustellen, dass das Laufwerk ordnungsgemäß funktioniert.
	- Wenn die gelbe Statusanzeige des Laufwerks durchgehend leuchtet, liegt bei diesem Laufwerk ein Fehler vor und es muss ersetzt werden.
	- Wenn die grüne Aktivitätsanzeige des Laufwerks blinkt, wird gerade auf das Laufwerk zugegriffen.

Schritt 4. Installieren Sie ggf. weitere Hot-Swap-Laufwerke.

### Simple-Swap-Laufwerk installieren

Installieren Sie ein Hot-Swap-Laufwerk, indem Sie es in die Laufwerkposition schieben und den Griff der Laufwerkhalterung schließen.

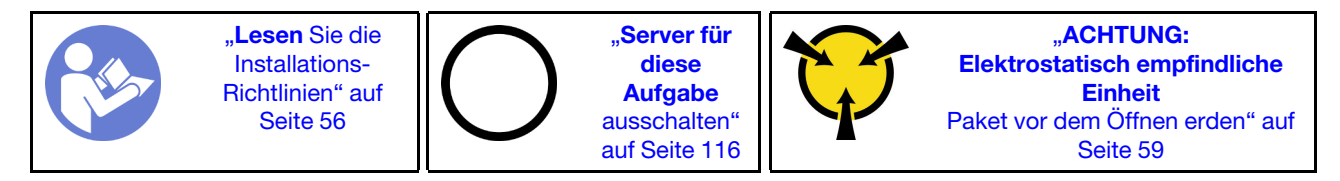

Im Folgenden werden die vom Server unterstützten Laufwerktypen beschrieben und Sie erhalten weitere Informationen, die Sie beim Installieren von Laufwerken beachten müssen.

- Eine Liste unterstützter Laufwerke finden Sie unter [https://static.lenovo.com/us/en/serverproven/](https://static.lenovo.com/us/en/serverproven/index.shtml) [index.shtml](https://static.lenovo.com/us/en/serverproven/index.shtml).
- Die Laufwerkpositionen sind nummeriert, um die Installationsreihenfolge anzugeben (beginnend bei "0"). Befolgen Sie die Installationsreihenfolge beim Installieren eines Laufwerks.
- Sie können Laufwerke unterschiedlicher Typen und unterschiedlichen Kapazitäten in einem System kombinieren, jedoch nicht in einem RAID-Array. Für die Installation von Laufwerken wird die folgende Reihenfolge empfohlen:
	- Priorität des Laufwerktyps: SSD, SATA-Festplatte
	- Nach Priorität der Laufwerkkapazität: das Laufwerk mit der niedrigsten Kapazität zuerst
- Die Laufwerke in einem einzelnen RAID-Array müssen denselben Typ, dieselbe Größe und dieselbe Kapazität aufweisen.

Vor der Installation eines Simple-Swap-Laufwerks:

1. Drücken Sie die beiden Laschen zusammen, um die Abdeckblende für Laufwerke zu entfernen. Bewahren Sie die Abdeckblende für das Laufwerk an einem sicheren Ort auf.

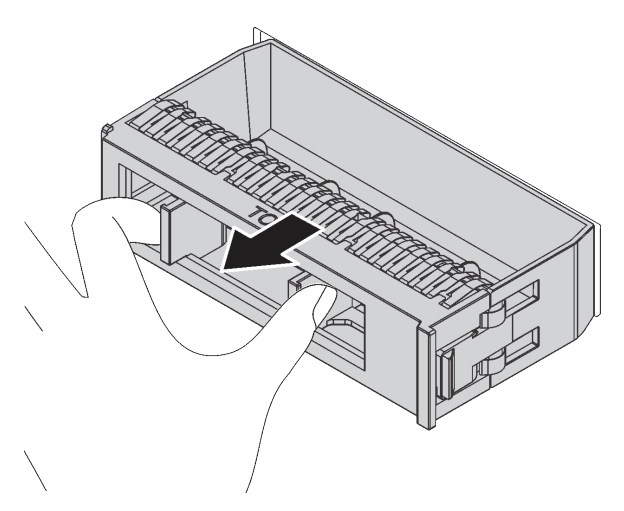

Abbildung 70. Entfernen der Abdeckblende

2. Berühren Sie mit der antistatischen Schutzhülle, in der sich das neue Laufwerk befindet, eine unlackierte Oberfläche an der Außenseite des Servers. Nehmen Sie anschließend das neue Laufwerk aus der Schutzhülle und legen Sie es auf eine antistatische Oberfläche.

Gehen Sie wie folgt vor, um ein Simple-Swap-Laufwerk zu installieren:

Sehen Sie sich das Verfahren an. Ein Video zum Installationsverfahren ist verfügbar:

- YouTube: <https://www.youtube.com/playlist?list=PLYV5R7hVcs-CWR-jaBNs-3tuilrybHfUJ>
- Youku: [http://list.youku.com/albumlist/show/id\\_51276393](http://list.youku.com/albumlist/show/id_51276393)

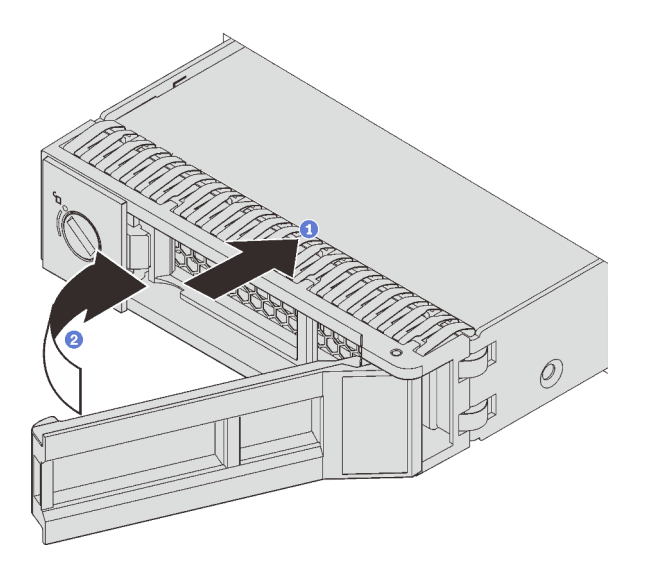

Abbildung 71. Installation eines Simple-Swap-Laufwerks

- Schritt 1. Stellen Sie sicher, dass sich der Griff des Laufwerks in der geöffneten Position befindet. Schieben Sie das Laufwerk in die Laufwerkposition, bis es einrastet.
- Schritt 2. Drehen Sie den Griff für die Laufwerkhalterung in die geschlossene Position.

### Server im Rack installieren

Befolgen Sie zum Einsetzen des Servers in einem Rack die folgenden Anweisungen.

Befolgen Sie zum Einsetzen des Servers in einem Rack die Anweisungen im Schieneninstallationssatz für die Schienen, auf denen der Server installiert wird.

### Server verkabeln

Schließen Sie alle externen Kabel an den Server an. In der Regel müssen Sie den Server mit einer Stromquelle, einem Datennetzwerk und Speichereinheiten verbinden. Außerdem müssen Sie den Server mit dem Verwaltungsnetzwerk verbinden.

#### Anschluss an das Stromnetz

Verbinden Sie den Server mit der Stromversorgung.

#### Anschluss an das Netzwerk

Verbinden Sie den Server mit dem Netzwerk.

#### Anschluss an Speicher

<span id="page-118-0"></span>Verbinden Sie den Server mit allen Speichereinheiten.

### Server einschalten

Nach einem kurzen Selbsttest (Betriebsstatusanzeige blinkt schnell) bei der Verbindung mit einer Stromquelle geht der Server in den Standby-Modus (Betriebsstatusanzeige blinkt einmal pro Sekunde).

Der Server kann auch auf eine der folgenden Arten eingeschaltet werden (Betriebsanzeige ein):

• Sie können den Netzschalter drücken.

- Der Server kann nach einer Stromunterbrechung automatisch erneut starten.
- Der Server kann über Lenovo XClarity Controller auf Remoteanforderungen zum Einschalten reagieren.

Informationen zum Ausschalten des Servers finden Sie unter ["Server ausschalten" auf Seite 116](#page-119-0).

### Serverkonfiguration überprüfen

<span id="page-119-0"></span>Nachdem Sie den Server eingeschaltet haben, stellen Sie sicher, dass die Anzeigen grün leuchten.

### Server ausschalten

Wenn der Server mit einer Stromquelle verbunden ist, verbleibt er in einem Standby-Modus. So kann Lenovo XClarity Controller auf Remote-Startanforderungen reagieren. Um den Server vollständig von der Stromversorgung zu trennen (Anzeige für den Stromversorgungsstatus aus), müssen Sie alle Netzkabel abziehen.

Um den Server in den Standby-Modus zu versetzen (Anzeige für den Stromversorgungsstatus blinkt einmal pro Sekunde):

Anmerkung: Lenovo XClarity Controller kann den Server als automatische Reaktion auf einen kritischen Systemausfall in den Standby-Modus versetzen.

- Starten Sie das ordnungsgemäße Herunterfahren des Betriebssystems (wenn dies vom Betriebssystem unterstützt wird).
- Drücken Sie die Netztaste, um einen ordnungsgemäßen Herunterfahrvorgang zu starten (sofern dieser vom Betriebssystem unterstützt wird).
- Drücken und halten Sie den Netzschalter für mehr als 4 Sekunden, um das Herunterfahren zu erzwingen.

Im Standby-Modus kann der Server über Lenovo XClarity Controller auf Fernanforderungen zum Einschalten reagieren. Informationen zum Einschalten des Servers finden Sie unter ["Server einschalten" auf Seite 115.](#page-118-0)

# <span id="page-120-0"></span>Kapitel 4. Systemkonfiguration

Führen Sie diese Verfahren durch, um Ihr System zu konfigurieren.

# Netzwerkverbindung für Lenovo XClarity Controller festlegen

Damit Sie in Ihrem Netzwerk auf Lenovo XClarity Controller zugreifen können, müssen Sie angeben, wie Lenovo XClarity Controller die Verbindung mit dem Netzwerk herstellen soll. Je nachdem, wie die Netzverbindung implementiert wird, müssen Sie möglicherweise auch eine statische IP-Adresse angeben.

Für die Festlegung der Netzwerkverbindung für Lenovo XClarity Controller sind die folgenden Methoden verfügbar, wenn DHCP nicht verwendet wird:

- Wenn ein Bildschirm an den Server angeschlossen ist, können Sie Lenovo XClarity Controller verwenden, um die Netzwerkverbindung festzulegen.
- Wenn kein Bildschirm an den Server angeschlossen ist, können Sie die Netzwerkverbindung über die Lenovo XClarity Controller-Schnittstelle festlegen. Schließen Sie ein Ethernet-Kabel von Ihrem Laptop an den Lenovo XClarity Controller-Anschluss auf der Serverrückseite an. Die Position des Lenovo XClarity Controller-Anschlusses finden Sie unter ["Rückansicht" auf Seite 24.](#page-27-0)

Anmerkung: Stellen Sie sicher, dass Sie die IP-Einstellungen auf dem Laptop so ändern, dass er sich im selben Netzwerk befindet, wie durch die Serverstandardeinstellungen vorgeben.

Die Standard-IPv4-Adresse und die lokale IPv6-Verbindungsadresse (LLA) befinden sich auf dem Lenovo XClarity Controller-Netzwerkzugriffsetikett, das an der herausziehbaren Informationskarte angebracht ist.

• Bei Verwendung der mobilen Lenovo XClarity Administrator App auf einem Mobilgerät können Sie die Verbindung mit Lenovo XClarity Controller über den Lenovo XClarity Controller-USB-Anschluss auf der Servervorderseite herstellen. Die Position des Lenovo XClarity Controller USB-Anschlusses finden Sie in ["Vorderansicht" auf Seite 17.](#page-20-0)

Anmerkung: Der Lenovo XClarity Controller-USB-Anschlussmodus muss eingestellt sein, um das Lenovo XClarity Controller verwalten zu können (anstelle des normalen USB-Modus). Um vom normalen Modus in den Lenovo XClarity Controller-Verwaltungsmodus zu wechseln, halten Sie die blaue ID-Taste auf dem Bedienfeld für mindestens 3 Sekunden gedrückt, bis die Anzeige langsam (im Abstand von einigen Sekunden) blinkt.

Zum Verbinden mithilfe der mobilen Lenovo XClarity Administrator-App:

- 1. Schließen Sie das USB-Kabel Ihres Mobilgeräts an den Lenovo XClarity Administrator-USB-Anschluss am Bedienfeld an.
- 2. Aktivieren Sie auf Ihrem mobilen Gerät das USB-Tethering.
- 3. Starten Sie auf dem mobilen Gerät die mobile Lenovo XClarity Administrator-App.
- 4. Wenn die automatische Ermittlung aktiviert ist, klicken Sie auf Ermittlung auf der Seite für die USB-Ermittlung, um die Verbindung zum Lenovo XClarity Controller herzustellen.

Weitere Informationen zu Verwendung der mobilen Lenovo XClarity Administrator-App finden Sie unter:

[http://sysmgt.lenovofiles.com/help/topic/com.lenovo.lxca.doc/lxca\\_usemobileapp.html](http://sysmgt.lenovofiles.com/help/topic/com.lenovo.lxca.doc/lxca_usemobileapp.html)

Wichtig: Für das Lenovo XClarity Controller ist als erster Benutzername USERID und als erstes Kennwort PASSW0RD (mit einer Null anstelle des Buchstabens O) voreingestellt. Bei dieser Standard-Benutzereinstellung haben nur Administratoren Zugriff. Für größere Sicherheit müssen Sie diesen Benutzernamen und das zugehörige Kennwort bei der Erstkonfiguration ändern.

Gehen Sie wie folgt vor, um Lenovo XClarity Controller mithilfe von Lenovo XClarity Provisioning Manager mit dem Netzwerk zu verbinden.

- Schritt 1. Starten Sie den Server.
- Schritt 2. Wenn <F1> Setup angezeigt wird, drücken Sie F1, um Lenovo XClarity Provisioning Manager zu öffnen.
- Schritt 3. Wechseln Sie zu LXPM → UEFI-Konfiguration → BMC-Einstellungen um anzugeben, wie Lenovo XClarity Controller eine Verbindung mit dem Netzwerk herstellt.
	- Wenn Sie eine statische IP-Verbindung auswählen, müssen Sie sicherstellen, dass Sie eine IPv4- oder IPv6-Adresse angeben, die im Netzwerk verfügbar ist.
	- Wenn Sie eine DHCP-Verbindung auswählen, müssen Sie sicherstellen, dass die MAC-Adresse für den Server im DHCP-Server konfiguriert wurde.

Schritt 4. Klicken Sie auf OK, um mit dem Starten des Servers fortzufahren.

### Firmware aktualisieren

Es gibt mehrere Möglichkeiten zur Aktualisierung der Firmware des Servers.

Sie können die hier angegebenen Tools verwenden, um die neueste Firmware für Ihren Server und die Einheiten zu aktualisieren, die im Server installiert sind.

Anmerkung: Lenovo veröffentlicht Firmware in der Regel in Form von Bündeln, die als UpdateXpress System Packs (UXSPs) bezeichnet werden. Um sicherzustellen, dass alle Firmwareaktualisierungen kompatibel sind, müssen Sie die gesamte Firmware gleichzeitig aktualisieren. Wenn Sie die Firmware für Lenovo XClarity Controller und UEFI aktualisieren, aktualisieren Sie zunächst die Firmware für Lenovo XClarity Controller.

Bewährte Verfahren bei der Firmwareaktualisierung sind unter folgender Adresse verfügbar:

#### <http://lenovopress.com/LP0656>

#### Wichtige Terminologie

- Inband-Aktualisierung. Die Installation oder Aktualisierung wird mithilfe eines Tools oder einer Anwendung auf einem Betriebssystem ausgeführt, das auf der Haupt-CPU des Servers ausgeführt wird.
- Außerband-Aktualisierung. Die Installation oder Aktualisierung wird vom Lenovo XClarity Controller ausgeführt, der die Aktualisierung erfasst und anschließend zu Zielsubsystem oder -einheit weiterleitet. Außerband-Aktualisierungen sind nicht von einem Betriebssystem abhängig, das auf der Haupt-CPU ausführt wird. Die meisten Außerband-Operationen erfordern jedoch, dass der Server im S0- Stromversorgungsstatus (arbeitet) ist.
- On-Target-Aktualisierung. Die Installation oder Aktualisierung wird von einem Betriebssystem eingeleitet, das auf dem Betriebssystem des Servers ausgeführt wird.
- Off-Target-Aktualisierung. Die Installation oder Aktualisierung wird von einem Computer eingeleitet, der direkt mit dem Lenovo XClarity Controller des Servers interagiert.
- UpdateXpress System Packs (UXSPs). UXSPs sind gebündelte Aktualisierungen, die entwickelt und getestet wurden, um Funktionalität, Leistung und Kompatibilität bereitzustellen, die voneinander abhängig sind. UXSPs sind maschinentypspezifisch und werden (mit Firmware- und Einheitentreiberaktualisierungen) erstellt, um bestimmte Windows Server, Red Hat Enterprise Linux (RHEL) und SUSE Linux Enterprise Server (SLES) Betriebssystemverteilungen zu unterstützen. Es sind auch maschinentypspezifische UXSPs verfügbar, die nur Firmware enthalten.

Lesen Sie die folgende Tabelle, um das Lenovo Tool zu ermitteln, das sich am besten zum Installieren und Einrichten der Firmware eignet:

Anmerkung: Die Server-UEFI-Einstellungen für ROMs für Zusatzeinrichtungen müssen auf Automatisch oder UEFI festgelegt werden, damit die Firmware mit Lenovo XClarity Administrator oder Lenovo XClarity Essentials aktualisiert werden kann. Weitere Informationen hierzu finden Sie im folgenden Tech-Tipp:

#### <https://datacentersupport.lenovo.com/us/en/solutions/ht506118>

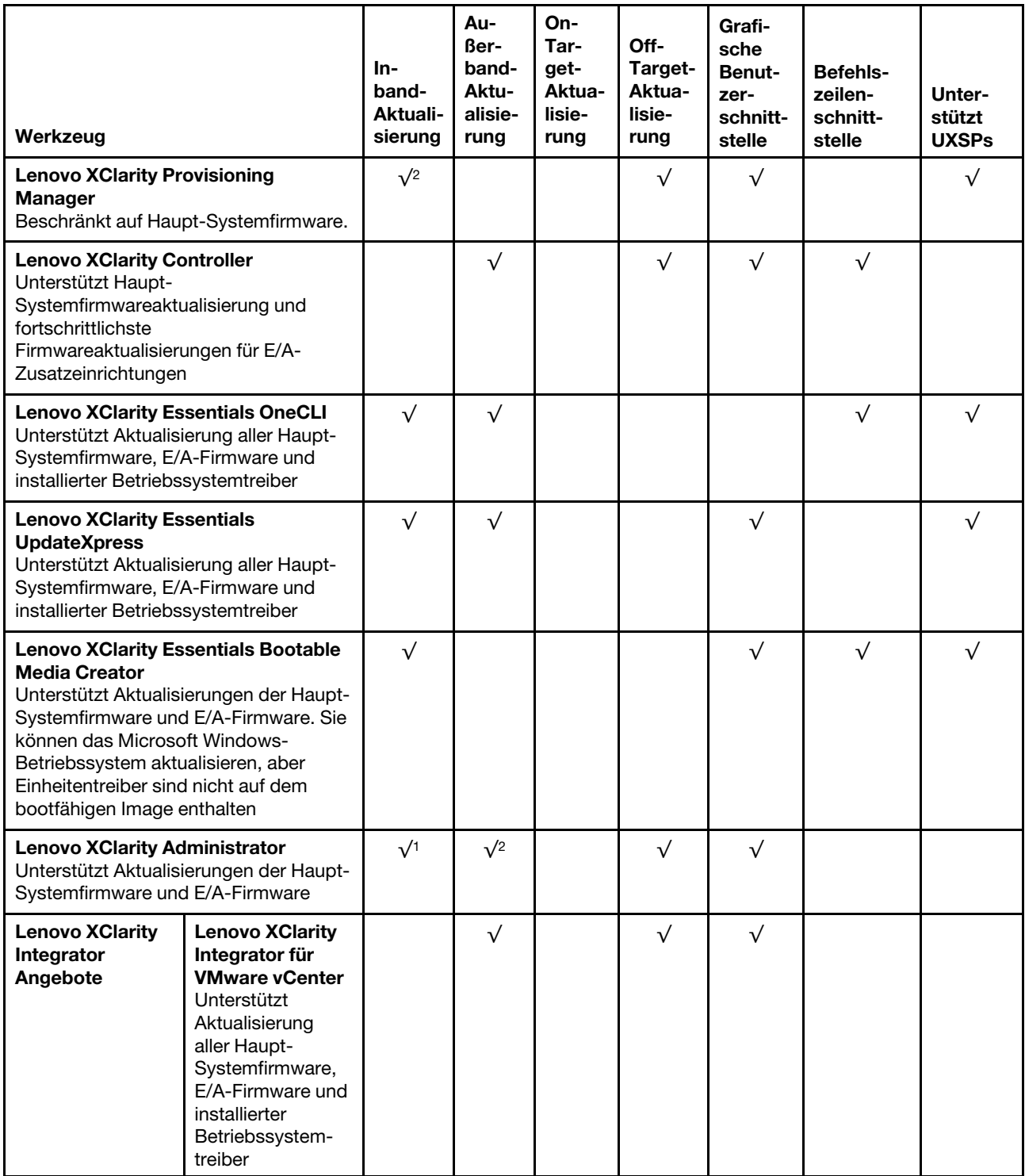

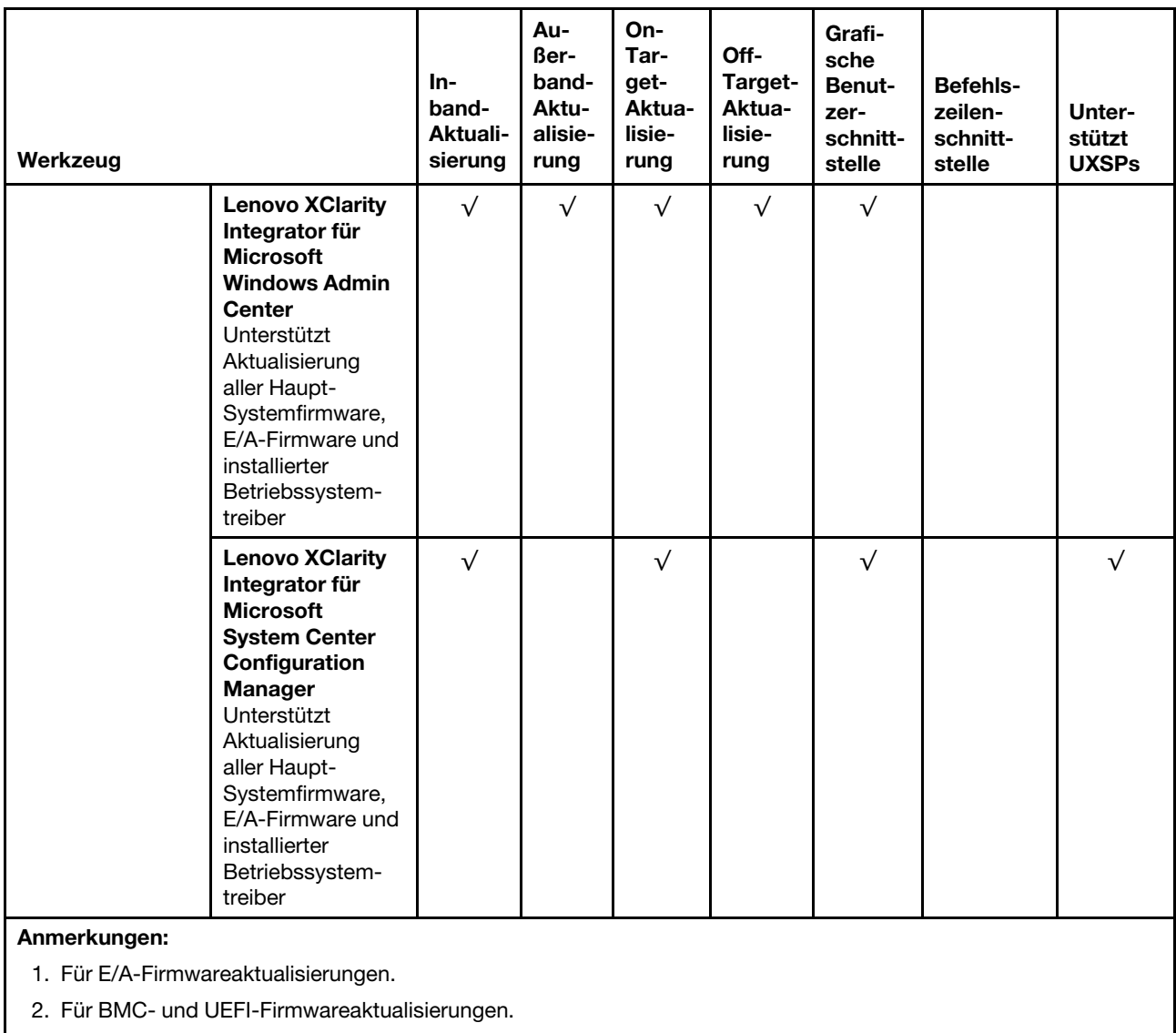

Die aktuelle Firmware ist auf der folgenden Website verfügbar:

<http://datacentersupport.lenovo.com/products/servers/thinksystem/sr590/7x98/downloads>

#### • Lenovo XClarity Provisioning Manager

Über Lenovo XClarity Provisioning Manager können Sie die Lenovo XClarity Controller-Firmware, die UEFI-Firmware und die Lenovo XClarity Provisioning Manager-Software aktualisieren.

Anmerkung: Standardmäßig wird die grafische Benutzeroberfläche Lenovo XClarity Provisioning Manager angezeigt, wenn Sie F1 drücken. Wenn Sie die Standardeinstellung in die textbasierte Systemkonfiguration geändert haben, können Sie die grafische Benutzerschnittstelle über die textbasierte Schnittstelle für die Systemkonfiguration aufrufen.

Weitere Informationen zur Verwendung von Lenovo XClarity Provisioning Manager zur Firmwareaktualisierung finden Sie unter:

[http://sysmgt.lenovofiles.com/help/topic/LXPM/platform\\_update.html](http://sysmgt.lenovofiles.com/help/topic/LXPM/platform_update.html)

#### • Lenovo XClarity Controller

Wenn Sie ein bestimmtes Update installieren müssen, können Sie für einen bestimmten Server die Lenovo XClarity Controller-Schnittstelle verwenden.

#### Anmerkungen:

– Um eine Inband-Aktualisierung über Windows oder Linux durchzuführen, muss der Betriebssystem-Treiber installiert und die Ethernet-over-USB-Schnittstelle (gelegentlich als LAN-over-USB bezeichnet) aktiviert werden.

Weitere Informationen zum Konfigurieren von Ethernet-over-USB sind verfügbar unter:

http://sysmgt.lenovofiles.com/help/topic/com.lenovo.systems.management.xcc.doc/NN1ia\_c [configuringUSB.html](http://sysmgt.lenovofiles.com/help/topic/com.lenovo.systems.management.xcc.doc/NN1ia_c_configuringUSB.html)

– Wenn Sie Firmware über den Lenovo XClarity Controller aktualisieren, stellen Sie sicher, dass Sie die neuesten Einheitentreiber für das auf dem Server ausgeführte Betriebssystem heruntergeladen und installiert haben.

Bestimmte Details zum Aktualisieren von Firmware mit Lenovo XClarity Controller sind verfügbar unter:

[http://sysmgt.lenovofiles.com/help/topic/com.lenovo.systems.management.xcc.doc/NN1ia\\_c\\_](http://sysmgt.lenovofiles.com/help/topic/com.lenovo.systems.management.xcc.doc/NN1ia_c_manageserverfirmware.html)  [manageserverfirmware.html](http://sysmgt.lenovofiles.com/help/topic/com.lenovo.systems.management.xcc.doc/NN1ia_c_manageserverfirmware.html)

#### • Lenovo XClarity Essentials OneCLI

Lenovo XClarity Essentials OneCLI ist eine Zusammenstellung von Befehlszeilenanwendungen, die für die Verwaltung von Lenovo Servern verwendet werden können. Die Aktualisierungsanwendung kann zum Aktualisieren von Firmware und Einheitentreibern für Ihre Server verwendet werden. Die Aktualisierung kann innerhalb des Hostbetriebssystems des Servers (Inband) oder per Fernzugriff über das BMC des Servers (Außerband) ausgeführt werden.

Bestimmte Details zum Aktualisieren von Firmware mit Lenovo XClarity Essentials OneCLI sind verfügbar unter:

[http://sysmgt.lenovofiles.com/help/topic/toolsctr\\_cli\\_lenovo/onecli\\_c\\_update.html](http://sysmgt.lenovofiles.com/help/topic/toolsctr_cli_lenovo/onecli_c_update.html)

#### • Lenovo XClarity Essentials UpdateXpress

Lenovo XClarity Essentials UpdateXpress stellt die meisten OneCLI-Aktualisierungsfunktionen über eine grafische Benutzeroberfläche (GUI) zur Verfügung. Damit können die UpdateXpress System Pack (UXSP)- Aktualisierungspakete und einzelne Aktualisierungen abgerufen und bereitgestellt werden. UpdateXpress System Packs enthalten Firmware- und Einheitentreiberaktualisierungen für Microsoft Windows und Linux.

Sie können Lenovo XClarity Essentials UpdateXpress auf der folgenden Website herunterladen:

<https://datacentersupport.lenovo.com/solutions/lnvo-xpress>

#### • Lenovo XClarity Essentials Bootable Media Creator

Sie können mit Lenovo XClarity Essentials Bootable Media Creator bootfähige Datenträger erstellen, die sich für die Anwendung von Firmwareaktualisierungen, Ausführung von Diagnoseprogrammen vor dem Starten und Implementieren von Microsoft Windows-Betriebssystemen eignen.

Sie können Lenovo XClarity Essentials BoMC unter folgender Adresse herunterladen:

<https://datacentersupport.lenovo.com/solutions/lnvo-bomc>

#### • Lenovo XClarity Administrator

Wenn Sie mehrere Server mithilfe von Lenovo XClarity Administrator verwalten, können Sie die Firmware für alle verwalteten Server über diese Schnittstelle aktualisieren. Die Firmwareverwaltung wird vereinfacht, indem verwalteten Endpunkten Firmwarekonformitätsrichtlinien zugeordnet werden. Wenn Sie eine Konformitätsrichtlinie erstellen und verwalteten Endpunkten zuordnen, überwacht Lenovo XClarity

Administrator Änderungen im Bestand für diese Endpunkte und markiert alle Endpunkte, die nicht konform sind.

Details zum Aktualisieren der Firmware mit Lenovo XClarity Administrator sind verfügbar unter:

[http://sysmgt.lenovofiles.com/help/topic/com.lenovo.lxca.doc/update\\_fw.html](http://sysmgt.lenovofiles.com/help/topic/com.lenovo.lxca.doc/update_fw.html)

#### • Lenovo XClarity Integrator Angebote

Lenovo XClarity Integrator Angebote können die Verwaltungsfunktionen von Lenovo XClarity Administrator und Ihrem Server mit der Software in einer bestimmten Implementierungsinfrastruktur integrieren, z. B. VMware vCenter, Microsoft Admin Center oder Microsoft System Center.

Details zum Aktualisieren der Firmware mit Lenovo XClarity Integrator Angeboten sind verfügbar unter:

[https://sysmgt.lenovofiles.com/help/topic/lxci/lxci\\_product\\_page.html](https://sysmgt.lenovofiles.com/help/topic/lxci/lxci_product_page.html)

### Firmware konfigurieren

Es gibt mehrere Optionen zum Installieren und Einrichten der Firmware für den Server.

Wichtig: Konfigurieren Sie ROMs für Zusatzeinrichtungen nicht auf Legacy, wenn Sie dazu nicht von der Lenovo Unterstützung angewiesen wurden. Diese Einstellung verhindert, dass UEFI-Treiber für die Steckplatzeinheiten geladen werden, was negative Nebeneffekte bei Lenovo Software verursachen kann, z. B. bei Lenovo XClarity Administrator, Lenovo XClarity Essentials OneCLI und Lenovo XClarity Controller. Nebeneffekte sind beispielsweise die Unfähigkeit zum Bestimmen von Adapterkartendetails, z. B. Modellname und Firmwareversionen. Wenn Adapterkarteninformationen nicht verfügbar sind, werden anstelle des tatsächlichen Modellnamens (beispielsweise "ThinkSystem RAID 930-16i 4GB Flash") allgemeine Informationen für den Modellnamen angezeigt, z. B. "Adapter 06:00:00". In manchen Fällen ist auch der UEFI-Bootprozess blockiert.

#### • Lenovo XClarity Provisioning Manager

Über Lenovo XClarity Provisioning Manager können Sie die UEFI-Einstellungen für den Server konfigurieren.

Anmerkung: Lenovo XClarity Provisioning Manager bietet eine grafische Benutzeroberfläche zum Konfigurieren eines Servers. Außerdem steht die textbasierte Schnittstelle zur Systemkonfiguration (das Setup Utility) zur Verfügung. Über Lenovo XClarity Provisioning Manager können Sie den Server neu starten und auf die textbasierte Schnittstelle zugreifen. Außerdem können Sie die textbasierte Schnittstelle als beim Drücken von F1 angezeigte Standardschnittstelle festlegen.

#### • Lenovo XClarity Essentials OneCLI

Sie können die Konfigurationsanwendung und -Befehle verwenden, um die aktuellen Einstellungen der Systemkonfiguration anzuzeigen und Änderungen an Lenovo XClarity Controller und UEFI vorzunehmen. Die gespeicherten Konfigurationsdaten können zur Replikation auf andere Systeme oder zur Wiederherstellung anderer Systeme verwendet werden.

Informationen zum Konfigurieren des Servers über Lenovo XClarity Essentials OneCLI finden Sie unter:

[http://sysmgt.lenovofiles.com/help/topic/toolsctr\\_cli\\_lenovo/onecli\\_c\\_settings\\_info\\_commands.html](http://sysmgt.lenovofiles.com/help/topic/toolsctr_cli_lenovo/onecli_c_settings_info_commands.html)

#### • Lenovo XClarity Administrator

Mithilfe einer konsistenten Konfiguration können Sie alle Server bereitstellen und vorab bereitstellen. Konfigurationseinstellungen (wie lokaler Speicher, E/A-Adapter, Booteinstellungen, Firmware, Ports und Lenovo XClarity Controller sowie die UEFI-Einstellungen) werden als Servermuster gespeichert, das auf einen oder mehrere verwaltete Server angewendet werden kann. Wenn die Servermuster aktualisiert werden, werden die entsprechenden Änderungen automatisch auf den entsprechenden Servern implementiert.

Details zum Aktualisieren der Firmware mit Lenovo XClarity Administrator sind verfügbar unter:

[http://sysmgt.lenovofiles.com/help/topic/com.lenovo.lxca.doc/server\\_configuring.html](http://sysmgt.lenovofiles.com/help/topic/com.lenovo.lxca.doc/server_configuring.html)

#### • Lenovo XClarity Controller

Sie können den Verwaltungsprozessor für den Server über die Lenovo XClarity Controller-Webschnittstelle oder über die Befehlszeilenschnittstelle konfigurieren.

Informationen zum Konfigurieren des Servers über Lenovo XClarity Controller finden Sie unter:

[http://sysmgt.lenovofiles.com/help/topic/com.lenovo.systems.management.xcc.doc/NN1ia\\_c\\_](http://sysmgt.lenovofiles.com/help/topic/com.lenovo.systems.management.xcc.doc/NN1ia_c_manageserverfirmware.html)  [manageserverfirmware.html](http://sysmgt.lenovofiles.com/help/topic/com.lenovo.systems.management.xcc.doc/NN1ia_c_manageserverfirmware.html)

### Speicherkonfiguration

Die Speicherleistung hängt von einigen Variablen ab, z. B. Speichermodus, Speichergeschwindigkeit, Speicherränge, Speicherbelegung und Prozessor.

Weitere Informationen zum Optimieren der Speicherleistung und Speicherkonfiguration finden Sie auf der Lenovo Press-Website:

<https://lenovopress.com/servers/options/memory>

Darüber hinaus können Sie einen Speicherkonfigurator nutzen, der unter der folgenden Adresse verfügbar ist:

#### [http://1config.lenovo.com/#/memory\\_configuration](http://1config.lenovo.com/#/memory_configuration)

Ausführliche Informationen zur erforderlichen Installationsreihenfolge von Speichermodulen in Ihrem Server auf Grundlage der Systemkonfiguration und des Speichermodus, den Sie implementieren, finden Sie unter ["DIMM-Installationsregeln" auf Seite 71.](#page-74-0)

### DC Persistent Memory Module (DCPMM) konfigurieren

Folgen Sie den Anweisungen in diesem Abschnitt zum Konfigurieren von DCPMMs und DRAM-DIMMs.

Die DCPMM-Kapazität könnte als zugänglicher persistenter Speicher für Anwendungen oder flüchtige Systemspeicher dienen. Basierend auf dem ungefähren Prozentsatz der DCPMM-Kapazität, die im flüchtigen Systemspeicher integriert ist, stehen die folgenden drei Betriebsmodi zur Auswahl:

• App Direct-Modus (0 % DCPMM-Kapazität fungiert als Systemspeicher):

In diesem Modus dienen DCPMMs als unabhängige und persistente Speicherressourcen, auf die durch bestimmte Anwendungen direkt zugegriffen werden kann, und DRAM-DIMMs werden als Systemspeicher genutzt.

Der angezeigte flüchtige Gesamtsystemspeicher in diesem Modus ist die Summe der DRAM-DIMM-Kapazität.

#### Anmerkungen:

- Im App Direct-Modus können die installierten DRAM-DIMMs im Spiegelungsmodus konfiguriert werden.
- Wenn nur ein DCPMM für jeden Prozessor installiert wird, wird ausschließlich der App Direct-Modus ohne Überlappung unterstützt.
- Gemischter Speichermodus (1 99 % DCPMM-Kapazität fungieren als Systemspeicher):

In diesem Modus kann auf einen Prozentsatz der DCPMM-Kapazität durch bestimmte Anwendungen (App Direct) direkt zugegriffen werden, während die restliche Kapazität als Systemspeicher dient. Der App Direct-Teil des DCPMM wird als persistenter Speicher angezeigt, während die restliche DCPMM-Kapazität als Systemspeicher angezeigt wird. DRAM-DIMMs fungieren in diesem Modus als Cache.

Der angezeigte flüchtige Gesamtsystemspeicher in diesem Modus ist die DCPMM-Kapazität, die im flüchtigen Systemspeicher integriert ist.

• Speichermodus (100 % DCPMM-Kapazität fungieren als Systemspeicher):

In diesem Modus werden DCPMMs als flüchtiger Speicher verwendet, während DRAM-DIMMs als Cache genutzt werden.

Der angezeigte flüchtige Gesamtsystemspeicher in diesem Modus ist die Summe der DCPMM-Kapazität.

#### DCPMM-Verwaltungsoptionen

DCPMMs können mit den folgenden Tools verwaltet werden:

• Lenovo XClarity Provisioning Manager (LXPM)

Um LXPM zu öffnen, schalten Sie das System ein und drücken Sie die Taste F1, sobald das Logo auf dem Bildschirm angezeigt wird. Wenn ein Kennwort festgelegt wurde, geben Sie dieses zum Entsperren von LXPM ein.

Wechseln Sie zu UEFI-Konfiguration → Systemeinstellungen → Intel Optane DCPMMs, um DCPMMs zu konfigurieren und zu verwalten.

Weitere Informationen finden Sie unter [https://sysmgt.lenovofiles.com/help/topic/LXPM/UEFI\\_setup.html](https://sysmgt.lenovofiles.com/help/topic/LXPM/UEFI_setup.html).

Anmerkung: Wenn die textbasierte Oberfläche des Setup Utility statt LXPM geöffnet wird, wechseln Sie zu Systemeinstellungen → <F1> Steuerung starten und wählen Sie Tool-Suite aus. Starten Sie das System dann neu und drücken Sie F1, sobald der Logo-Bildschirm zum Öffnen von Lenovo XClarity Provisioning Manager angezeigt wird.

#### • Setup Utility

So öffnen Sie das Setup Utility:

- 1. Schalten Sie das System ein und drücken Sie F1, um LXPMF zu öffnen.
- 2. Wechseln Sie zu UEFI-Einstellungen → Systemeinstellungen, klicken Sie rechts oben auf dem Bildschirm auf das Pulldown-Menü und wählen Sie Text-Setup aus.
- 3. Starten Sie das System neu und drücken Sie F1, sobald das Logo auf dem Bildschirm angezeigt wird.

Wechseln Sie zu Systemkonfiguration und Bootmanagement → Systemeinstellungen → Intel Optane DCPMMs, um DCPMMs zu konfigurieren und zu verwalten.

#### • Lenovo XClarity Essentials OneCLI

Einige Verwaltungsoptionen stehen in den Befehlen zur Verfügung, die im Pfad von Lenovo XClarity Essentials OneCLI im Betriebssystem ausgeführt werden. Weitere Informationen zum Herunterladen und Verwenden von Lenovo XClarity Essentials OneCLI erhalten Sie unter [https://sysmgt.lenovofiles.com/help/](https://sysmgt.lenovofiles.com/help/topic/toolsctr_cli_lenovo/onecli_t_download_use_tcscli.html)  [topic/toolsctr\\_cli\\_lenovo/onecli\\_t\\_download\\_use\\_tcscli.html](https://sysmgt.lenovofiles.com/help/topic/toolsctr_cli_lenovo/onecli_t_download_use_tcscli.html).

Die folgenden Verwaltungsoptionen sind verfügbar:

#### • Details zu Intel Optane DCPMM

Wählen Sie diese Option aus, um die folgenden Details zu den jeweiligen installierten DCPMMs anzuzeigen:

- Firmwareversion
- Konfigurationsstatus
- Reine Kapazität
- Speicherkapazität
- App Direct-Kapazität
- Nicht konfigurierte Kapazität
- Nicht zugängliche Kapazität
- Reservierte Kapazität
- Verbleibender Prozentsatz
- Sicherheitsstatus

Sie können auch die DCPMM-Details mit dem folgenden Befehl in OneCLI anzeigen:

onecli.exe config show IntelOptaneDCPMM

--imm USERID:PASSW0RD@10.104.195.86

#### Anmerkungen:

- USERID steht für die XCC-Benutzer-ID.
- PASSW0RD steht für das XCC-Benutzerkennwort.
- 10.104.195.86 ist die IP-Adresse.

#### • Ziele

– Speichermodus [%]

Wählen Sie diese Option aus, um den Prozentsatz der DCPMM-Kapazität zu definieren, die im Systemspeicher integriert ist, und somit den DCPMM-Modus festzulegen:

- 0 %: App Direct-Modus
- 1 99 %: Gemischter Speichermodus
- 100 %: Speichermodus

Wechseln Sie zu Ziele → Speichermodus [%], geben Sie den Prozentsatz des Speichers ein und starten Sie das System neu.

#### Anmerkungen:

- Vor dem Wechsel in einen anderen Modus:
	- 1. Sichern Sie alle Daten und löschen Sie alle erstellten Namespaces. Wechseln Sie zu Namespaces → Namespaces anzeigen/ändern/löschen, um die erstellten Namespaces zu löschen.
	- 2. Führen Sie das sichere Löschen für alle installierten DCPMMs aus. Wechseln Sie zum Durchführen des sicheren Löschens zu Sicherheit → Klicken für sicheres Löschen.
- Vergewissern Sie sich, dass die Kapazität der installierten DCPMMs und DRAM-DIMMs die Systemanforderungen für den neuen Modus erfüllt (siehe ["Installationsregeln des DCPMM und](#page-80-0) [DRAM-DIMM" auf Seite 77](#page-80-0)).
- Nachdem das System neu gestartet und der Zielwert für die Eingangsleistung angewendet wurde, wird der angezeigte Wert in Systemkonfiguration und Bootmanagement  $\rightarrow$  Intel Optane DCPMMs ➙ Ziele auf die folgenden standardmäßig verfügbaren Optionen zurückgesetzt:
	- Bereich: [Plattform]
	- Speichermodus [%]: 0
	- Typ Persistenter Speicher: [App Direct]

Diese Werte können als Optionen in den DCPMM-Einstellungen ausgewählt werden und stellen nicht den aktuellen DCPMM-Status dar.

Darüber hinaus können Sie einen Speicherkonfigurator nutzen, der unter der folgenden Adresse verfügbar ist: [http://1config.lenovo.com/#/memory\\_configuration](http://1config.lenovo.com/#/memory_configuration)

Sie können auch die DCPMM-Ziele mit den folgenden Befehlen in OneCLI festlegen:

1. Legen Sie den Status für "Ziel erstellen" fest.

onecli.exe config set IntelOptaneDCPMM.CreateGoal Yes --imm USERID:PASSW0RD@10.104.195.86

2. Definieren Sie die DCPMM-Kapazität, die im flüchtigen Systemspeicher integriert ist.

onecli.exe config set IntelOptaneDCPMM.MemoryModePercentage 20 --imm USERID:PASSW0RD@10.104.195.86

Wobei 20 für den Prozentsatz der Kapazität steht, die im flüchtigen Systemspeicher integriert ist.

3. Legen Sie den DCPMM-Modus fest.

onecli.exe config set IntelOptaneDCPMM.PersistentMemoryType "App Direct" --imm USERID:PASSW0RD@10.104.195.86

Wobei App Direct für den DCPMM-Modus steht.

#### – Typ Persistenter Speicher

Im App Direct-Modus und gemischten Speichermodus sind die mit dem gleichen Prozessor verbundenen DCPMMs standardmäßig überlappt (als App Direct angezeigt), während Speicherbänke nacheinander geschaltet werden. Wenn Sie diese im Setup Utility als nicht überlappt festlegen möchten, wechseln Sie zu Intel Optane DCPMMs ➙ Ziele ➙ Typ Persistenter Speicher [(DCPMM-Modus)], wählen Sie App Direct, nicht überlappt aus und starten Sie das System neu.

Anmerkung: Durch Festlegen der DCPMM-Kapazität im App Direct-Modus auf "Nicht überlappt" wechseln die angezeigten App Direct-Bereiche von einem Bereich pro Prozessor zu einem Bereich pro DCPMM.

#### • Bereiche

Wenn der Prozentsatz des Speichers festgelegt und das System neu gestartet wurde, werden die Bereiche für die App Direct-Kapazität automatisch generiert. Wählen Sie diese Option aus, um die App Direct-Bereiche anzuzeigen.

#### • Namespaces

Für die App Direct-Kapazität von DCPMMs müssen die folgenden Schritte ausgeführt werden, damit sie wirklich für Anwendungen verfügbar ist.

- 1. Namespaces müssen für die Zuweisung der Bereichskapazität erstellt werden.
- 2. Das Dateisystem muss für die Namespaces im Betriebssystem erstellt und formatiert werden.

Jeder App Direct-Bereich kann in einem Namespace zugewiesen werden. Erstellen Sie Namespaces in den folgenden Betriebssystemen:

- Windows: Verwenden Sie den Befehl Pmem.
- Linux: Verwenden Sie den Befehl ndctl.
- VMware: Starten Sie das System neu, VMware erstellt Namespaces automatisch.

Nach dem Erstellen von Namespaces für die Zuweisung der App Direct-Kapazität müssen Sie das Dateisystem im Betriebssystem erstellen und formatieren, damit die App Direct-Kapazität für Anwendungen zugänglich ist.

- Sicherheit
	- Sicherheit aktivieren

Achtung: DCPMM-Sicherheit ist standardmäßig deaktiviert. Achten Sie vor der Aktivierung der Sicherheit darauf, dass alle nationalen oder lokalen gesetzlichen Vorschriften zu Datenverschlüsselung und Trade Compliance erfüllt sind. Nichteinhaltung kann rechtliche Probleme verursachen.

DCPMMs können mit Passphrasen geschützt werden. Es sind zwei Typen von Bereichen des Kennphrasenschutzes für DCPMM verfügbar:

– Plattform: Wählen Sie diese Option aus, um den Sicherheitsvorgang für alle installierten DCPMM-Einheiten gleichzeitig auszuführen. Eine Plattform-Passphrase wird gespeichert und automatisch angewendet, um DCPMMs zu entsperren, bevor das Betriebssystem gestartet wird. Die Passphrase muss jedoch für das sichere Löschen weiterhin manuell deaktiviert werden.

Sie können auch die Plattform-Sicherheitsstufe mit den folgenden Befehlen in OneCLI aktivieren/ deaktivieren:

- Sicherheit aktivieren:
	- 1. Aktivieren Sie die Sicherheit.

onecli.exe config set IntelOptaneDCPMM.SecurityOperation "Enable Security" --imm USERID:PASSW0RD@10.104.195.86

2. Legen Sie die Sicherheitspassphrase fest.

onecli.exe config set IntelOptaneDCPMM.SecurityPassphrase "123456" --imm USERID:PASSW0RD@10.104.195.86

- Wobei 123456 für die Passphrase steht.
- 3. Führen Sie einen Warmstart für das System durch.
- Sicherheit deaktivieren:
	- 1. Deaktivieren Sie die Sicherheit.

onecli.exe config set IntelOptaneDCPMM.SecurityOperation "Disable Security" --imm USERID:PASSW0RD@10.104.195.86

2. Geben Sie die Passphrase ein.

onecli.exe config set IntelOptaneDCPMM.SecurityPassphrase "123456" --imm USERID:PASSW0RD@10.104.195.86

- 3. Führen Sie einen Warmstart für das System durch.
- Einzelne DCPMM-Einheit: Wählen Sie diese Option aus, um den Sicherheitsvorgang für mindestens eine ausgewählte DCPMM-Einheit auszuführen.

#### Anmerkungen:

- Passphrasen für einzelne DCPMM-Einheiten werden nicht im System gespeichert, und die Sicherheit der gesperrten Einheiten muss deaktiviert werden, damit auf die Einheiten zugegriffen oder für diese das sichere Löschen durchgeführt werden kann.
- Achten Sie stets darauf, dass Sie die Steckplatznummer von gesperrten DCPMMs und die entsprechenden Passphrasen notiert haben. Falls Sie die Passphrasen verloren oder vergessen haben, können die gespeicherten Daten nicht gesichert oder wiederhergestellt werden, Sie können sich jedoch zwecks sicheres Löschen mit Administratorrechten an den Lenovo Service wenden.
- Nach drei fehlgeschlagenen Entsperrversuchen wechseln die entsprechenden DCPMMs in den Status "Überschritten", und es wird eine Systemwarnung ausgegeben. Dann kann die DCPMM-Einheit erst nach dem Neustart des Systems entsperrt werden.

Wechseln Sie zum Aktivieren der Passphrase zu Sicherheit → Klicken, um Sicherheit zu aktivieren.

– Sicheres Löschen

Anmerkung: Wenn die DCPMMs, für die ein sicheres Löschen durchgeführt werden soll, durch eine Passphrase geschützt sind, achten Sie darauf, die Sicherheit zu deaktivieren und das System neu zu starten, bevor das sichere Löschen ausgeführt wird.

Beim sicheren Löschen werden alle Daten bereinigt, die in der DCPMM-Einheit gespeichert sind, auch die verschlüsselten Daten. Diese Methode zum Löschen von Daten wird vor dem Einsenden oder Vernichten einer fehlerhaften Einheit oder vor dem Ändern des DCPMM-Modus empfohlen. Zum Durchführen des sicheren Löschens wechseln Sie zu Sicherheit → Klicken für sicheres Löschen.

Sie können auch das sichere Löschen der Plattformebene mit dem folgenden Befehl in OneCLI ausführen:

onecli.exe config set IntelOptaneDCPMM.SecurityOperation "Secure Erase Without Passphrase" --imm USERID:PASSW0RD@10.104.195.86

#### • DCPMM-Konfiguration

DCPMM enthält nicht verwendete interne Zellen, die fehlerhafte Zellen ersetzen. Wenn die nicht verwendeten Zellen zu 0 % ausgeschöpft sind, wird eine Fehlermeldung angezeigt. Es wird empfohlen, Daten zu sichern, Serviceprotokolle zu erfassen und die Lenovo Unterstützung zu kontaktieren.

Es wird auch eine Warnmeldung angezeigt, wenn der Prozentsatz 1 % und einen auswählbaren Prozentsatz (standardmäßig 10 %) erreicht. Wenn diese Nachricht angezeigt wird, wird empfohlen, alle Daten zu sichern und eine DCPMM-Diagnose auszuführen (siehe [https://sysmgt.lenovofiles.com/help/topic/](https://sysmgt.lenovofiles.com/help/topic/LXPM/running_diagnostics.html) [LXPM/running\\_diagnostics.html](https://sysmgt.lenovofiles.com/help/topic/LXPM/running_diagnostics.html)). Um den für die Warnmeldung erforderlichen auswählbaren Prozentsatz anzupassen, wechseln Sie zu Intel Optane DCPMMs → DCPMM-Konfiguration und geben Sie den Prozentsatz ein.

Sie können auch den auswählbaren Prozentsatz mit dem folgenden Befehl in OneCLI ändern:

onecli.exe config set IntelOptaneDCPMM.PercentageRemainingThresholds 20 --imm USERID:PASSW0RD@10.104.195.86

Wobei 20 der auswählbare Prozentsatz ist.

# RAID-Konfiguration

Ein RAID (Redundant Array of Independent Disks) ist eines der am häufigsten genutzten und kosteneffizientesten Verfahren zur Steigerung der Speicherleistung, -verfügbarkeit und -kapazität des Servers.

Ein RAID steigert die Leistung, indem gleichzeitig mehrere Laufwerke E/A-Anforderungen verarbeiten können. Ein RAID kann außerdem einen Datenverlust bei einem Laufwerksfehler verhindern, indem die fehlenden Daten auf dem fehlerhaften Laufwerk mithilfe der Daten der anderen Laufwerke rekonstruiert (oder wiederhergestellt) werden.

Ein RAID-Array (auch als RAID-Laufwerksgruppe bezeichnet) ist eine Gruppe aus mehreren physischen Laufwerken, die eine gängige Methode verwendet, um Daten auf den Laufwerken zu verteilen. Ein virtuelles Laufwerk (auch als virtuelle Platte oder logisches Laufwerk bezeichnet) ist eine Partition der Laufwerksgruppe, die zusammenhängende Datensegmente auf den Laufwerken enthält. Ein virtuelles Laufwerk wird dem Hostbetriebssystem als physische Platte angezeigt und kann zur Erstellung von logischen Laufwerken oder Volumen für das Betriebssystem partitioniert werden.

Eine Einführung zum Thema RAID finden Sie auf der folgenden Lenovo Press-Website:

<https://lenovopress.com/lp0578-lenovo-raid-introduction>

Ausführliche Informationen zu RAID-Verwaltungstools und -Ressourcen finden Sie auf der folgenden Lenovo Press-Website:

<https://lenovopress.com/lp0579-lenovo-raid-management-tools-and-resources>

### Betriebssystem implementieren

Es gibt mehrere Möglichkeiten zum Implementieren eines Betriebssystems auf dem Server.

#### Toolbasierte Implementierung

• Mehrere Server

Verfügbare Tools:

– Lenovo XClarity Administrator

[http://sysmgt.lenovofiles.com/help/topic/com.lenovo.lxca.doc/compute\\_node\\_image\\_deployment.html](http://sysmgt.lenovofiles.com/help/topic/com.lenovo.lxca.doc/compute_node_image_deployment.html)

– Lenovo XClarity Essentials OneCLI

[http://sysmgt.lenovofiles.com/help/topic/toolsctr\\_cli\\_lenovo/onecli\\_r\\_uxspi\\_proxy\\_tool.html](http://sysmgt.lenovofiles.com/help/topic/toolsctr_cli_lenovo/onecli_r_uxspi_proxy_tool.html)

• Ein Server

Verfügbare Tools:

– Lenovo XClarity Provisioning Manager

[https://sysmgt.lenovofiles.com/help/topic/LXPM/os\\_installation.html](https://sysmgt.lenovofiles.com/help/topic/LXPM/os_installation.html)

– Lenovo XClarity Essentials OneCLI

[http://sysmgt.lenovofiles.com/help/topic/toolsctr\\_cli\\_lenovo/onecli\\_r\\_uxspi\\_proxy\\_tool.html](http://sysmgt.lenovofiles.com/help/topic/toolsctr_cli_lenovo/onecli_r_uxspi_proxy_tool.html)

#### Manuelle Implementierung

Wenn Sie nicht auf die oben genannten Tools zugreifen können, befolgen Sie die Anweisungen unten, laden Sie die entsprechende BS-Installationsanleitung herunter und implementieren Sie das Betriebssystem mithilfe der Anleitung manuell.

- 1. Rufen Sie <https://datacentersupport.lenovo.com/solutions/server-os> auf.
- 2. Wählen Sie im Navigationsfenster ein Betriebssystem aus und klicken Sie auf Resources (Ressourcen).
- 3. Suchen Sie den Bereich "OS Install Guides" (BS-Installationsanleitungen) und klicken Sie auf die Installationsanweisungen. Befolgen Sie anschließend die Anweisungen, um die Implementierung des Betriebssystems auszuführen.

### Serverkonfiguration sichern

Nachdem Sie den Server eingerichtet oder die Konfiguration geändert haben, ist es sinnvoll, eine vollständige Sicherung der Serverkonfiguration zu erstellen.

Stellen Sie sicher, Sicherungen für die folgenden Serverkomponenten zu erstellen:

• Verwaltungsprozessor

Sie können die Verwaltungsprozessorkonfiguration über die Lenovo XClarity Controller-Benutzerschnittstelle sichern. Weitere Informationen zur Sicherung der Verwaltungsprozessorkonfiguration finden Sie unter:

http://sysmgt.lenovofiles.com/help/topic/com.lenovo.systems.management.xcc.doc/NN1ia\_c\_ [backupthexcc.html](http://sysmgt.lenovofiles.com/help/topic/com.lenovo.systems.management.xcc.doc/NN1ia_c_backupthexcc.html)

Alternativ können Sie den Befehl save von Lenovo XClarity Essentials OneCLI verwenden, um eine Sicherung aller Konfigurationseinstellungen zu erstellen. Weitere Informationen zum Befehl save finden Sie unter:

[http://sysmgt.lenovofiles.com/help/topic/toolsctr\\_cli\\_lenovo/onecli\\_r\\_save\\_command.html](http://sysmgt.lenovofiles.com/help/topic/toolsctr_cli_lenovo/onecli_r_save_command.html)

• Betriebssystem

Verwenden Sie zur Durchführung von Sicherungen für die Betriebssystem- und Benutzerdaten für den Server Ihre eigenen Backupverfahren für Betriebssystem- und Benutzerdaten.

### VPD (Elementare Produktdaten) aktualisieren

Nach der Erstkonfiguration des Systems können Sie einige elementare Produktdaten (VPD) aktualisieren, wie z. B. Systemkennnummer und Universal Unique Identifier (UUID).

# Universal Unique Identifier (UUID) aktualisieren

Optional können Sie die Universal Unique Identifier (UUID) aktualisieren.

Es gibt zwei Möglichkeiten zur Aktualisierung der UUID:

• Über Lenovo XClarity Provisioning Manager

So aktualisieren Sie die UUID mit Lenovo XClarity Provisioning Manager:

- 1. Starten Sie den Server und drücken Sie F1, um die Lenovo XClarity Provisioning Manager-Schnittstelle anzuzeigen.
- 2. Wenn das Administratorkennwort erforderlich ist, geben Sie das Kennwort ein.
- 3. Klicken Sie auf der Seite mit der Systemzusammenfassung auf VPD-Update.
- 4. Aktualisieren Sie die UUID.
- Über Lenovo XClarity Essentials OneCLI

Lenovo XClarity Essentials OneCLI legt die UUID in Lenovo XClarity Controller fest. Wählen Sie eines der folgenden Verfahren aus, um auf Lenovo XClarity Controller zuzugreifen und die UUID festzulegen:

- Betrieb vom Zielsystem, wie z. B. dem Zugriff per LAN oder KCS (Keyboard Console Style)
- Fernzugriff auf das Zielsystem (TCP/IP-basiert)

So aktualisieren Sie die UUID mit Lenovo XClarity Essentials OneCLI:

1. Laden Sie herunter und installieren Sie Lenovo XClarity Essentials OneCLI.

Rufen Sie die folgende Website auf, um Lenovo XClarity Essentials OneCLI herunterzuladen:

<https://datacentersupport.lenovo.com/solutions/HT116433>

- 2. Kopieren und entpacken Sie das OneCLI-Paket, das zusätzlich weitere erforderliche Dateien enthält, auf dem Server. Vergewissern Sie sich, dass Sie das Programm OneCLI und die erforderlichen Dateien in demselben Verzeichnis entpacken.
- 3. Nachdem Ihnen Lenovo XClarity Essentials OneCLI zur Verfügung steht, geben Sie den folgenden Befehl ein, um die UUID festzulegen:

onecli config createuuid SYSTEM PROD DATA.SysInfoUUID [access method]

Dabei gilt Folgendes:

#### [access\_method]

Die Zugriffsmethode, die Sie aus der folgenden Reihe von Methoden auswählen können:

– Online authentifizierter LAN-Zugriff; geben Sie folgenden Befehl ein:

```
[--bmc-username <xcc_user_id> --bmc-password <xcc_password>]
```
Dabei gilt Folgendes:

```
xcc_user_id
    Der BMC/IMM/XCC-Accountname (1 von 12 Accounts). Der Standardwert lautet USERID.
```

```
xcc_password
    Das BMC/IMM/XCC-Accountkennwort (1 von 12 Accounts).
```

```
Dies ist ein Beispielbefehl: 
onecli config createuuid SYSTEM PROD DATA.SysInfoUUID --bmc-username
<xcc_user_id> --bmc-password <xcc_password>
```
– Online-Zugriff per KCS (nicht authentifiziert und auf den Benutzer beschränkt):

Sie müssen keinen Wert für access\_method eingeben, wenn Sie diese Zugriffsmethode verwenden.

Dies ist ein Beispielbefehl: onecli config createuuid SYSTEM\_PROD\_DATA.SysInfoUUID

Anmerkung: Die Zugriffsmethode KCS verwendet die PMI/KCS-Schnittstelle, für die es erforderlich ist, dass der IPMI-Treiber installiert ist.

– Zugriff über fernes LAN; geben Sie folgenden Befehl ein:

[--bmc <xcc\_user\_id>:<xcc\_password>@<xcc\_external\_ip>]

Dabei gilt Folgendes:

xcc\_external\_ip

Dies ist die externe BMC/IMM/XCC-IP-Adresse. Hierfür gibt es keinen Standardwert. Dieser Parameter ist erforderlich.

xcc\_user\_id

Der BMC/IMM/XCC-Accountname (1 von 12 Accounts). Der Standardwert lautet USERID.

xcc\_password

Das BMC/IMM/XCC-Accountkennwort (1 von 12 Accounts).

Anmerkung: Externe IP-Adresse für BMC, IMM oder XCC, Accountname und Kennwort sind für diesen Befehl gültig.

Dies ist ein Beispielbefehl: onecli config createuuid SYSTEM\_PROD\_DATA.SysInfoUUID --bmc <xcc\_user\_id>:<xcc\_password>@<xcc\_external\_ip>

- 4. Starten Sie den Lenovo XClarity Controller neu.
- 5. Starten Sie den Server erneut.

### Systemkennnummer aktualisieren

Optional können Sie die Systemkennnummer aktualisieren.

Es gibt zwei Möglichkeiten zur Aktualisierung der Systemkennnummer:

• Über Lenovo XClarity Provisioning Manager

So aktualisieren Sie die Systemkennnummer mit Lenovo XClarity Provisioning Manager:

- 1. Starten Sie den Server und drücken Sie F1, um die Lenovo XClarity Provisioning Manager-Schnittstelle anzuzeigen.
- 2. Wenn das Administratorkennwort erforderlich ist, geben Sie das Kennwort ein.
- 3. Klicken Sie auf der Seite mit der Systemzusammenfassung auf VPD-Update.
- 4. Aktualisieren Sie die Informationen der Systemkennnummer.
- Über Lenovo XClarity Essentials OneCLI

Lenovo XClarity Essentials OneCLI legt die Systemkennnummer in Lenovo XClarity Controller fest. Wählen Sie eines der folgenden Verfahren aus, um auf Lenovo XClarity Controller zuzugreifen und die Systemkennnummer festzulegen:

- Betrieb vom Zielsystem, wie z. B. dem Zugriff per LAN oder KCS (Keyboard Console Style)
- Fernzugriff auf das Zielsystem (TCP/IP-basiert)

So aktualisieren Sie die Systemkennnummer mit Lenovo XClarity Essentials OneCLI:

1. Laden Sie herunter und installieren Sie Lenovo XClarity Essentials OneCLI.

Rufen Sie die folgende Website auf, um Lenovo XClarity Essentials OneCLI herunterzuladen:

<https://datacentersupport.lenovo.com/solutions/HT116433>

- 2. Kopieren und entpacken Sie das OneCLI-Paket, das zusätzlich weitere erforderliche Dateien enthält, auf dem Server. Vergewissern Sie sich, dass Sie das Programm OneCLI und die erforderlichen Dateien in demselben Verzeichnis entpacken.
- 3. Nachdem Ihnen Lenovo XClarity Essentials OneCLI zur Verfügung steht, geben Sie den folgenden Befehl ein, um die DMI festzulegen:

onecli config set SYSTEM\_PROD\_DATA.SysEncloseAssetTag <asset\_tag> [access\_method]

Dabei gilt Folgendes:

<asset\_tag>

Die Systemkennnummer des Servers. Geben Sie aaaaaaaaaaaaaaaaaaaaaaaaaaaaaaaaa ein, wobei aaaaaaaaaaaaaaaaaaaaaaaaaaaaaaaaa die Systemkennnummer ist.

#### [access\_method]

Die Zugriffsmethode, die Sie aus der folgenden Reihe von Methoden auswählen können:

– Online authentifizierter LAN-Zugriff; geben Sie folgenden Befehl ein:

[--bmc-username <xcc\_user\_id> --bmc-password <xcc\_password>]

Dabei gilt Folgendes:

xcc\_user\_id

Der BMC/IMM/XCC-Accountname (1 von 12 Accounts). Der Standardwert lautet USERID.

xcc\_password

Das BMC/IMM/XCC-Accountkennwort (1 von 12 Accounts).

Dies ist ein Beispielbefehl:

onecli config set SYSTEM\_PROD\_DATA.SysEncloseAssetTag <asset\_tag> --bmc-username <xcc\_user\_id> --bmc-password <xcc\_password>

– Online-Zugriff per KCS (nicht authentifiziert und auf den Benutzer beschränkt):

Sie müssen keinen Wert für access method eingeben, wenn Sie diese Zugriffsmethode verwenden.

Dies ist ein Beispielbefehl:

onecli config set SYSTEM\_PROD\_DATA.SysEncloseAssetTag <asset\_tag>

Anmerkung: Die Zugriffsmethode KCS verwendet die PMI/KCS-Schnittstelle, für die es erforderlich ist, dass der IPMI-Treiber installiert ist.

– Zugriff über fernes LAN; geben Sie folgenden Befehl ein: [--bmc <xcc user id>:<xcc password>@<xcc external ip>]

Dabei gilt Folgendes:

xcc\_external\_ip

Die BMC/IMM/XCC-IP-Adresse. Hierfür gibt es keinen Standardwert. Dieser Parameter ist erforderlich.

xcc\_user\_id

Das BMC/IMM/XCC-Account (1 von 12 Accounts). Der Standardwert lautet USERID.

xcc\_password

Das BMC/IMM/XCC-Accountkennwort (1 von 12 Accounts).

Anmerkung: Interne BMC-, IMM- oder XCC-LAN/USB-IP-Adresse, Accountname und Kennwort sind für diesen Befehl gültig.

Dies ist ein Beispielbefehl: onecli config set SYSTEM\_PROD\_DATA.SysEncloseAssetTag <asset\_tag> --bmc <xcc\_user\_id>:<xcc\_password>@<xcc\_external\_ip>

4. Setzen Sie das Lenovo XClarity Controller auf die werkseitige Voreinstellung zurück. Weitere Informationen finden Sie im Abschnitt [https://sysmgt.lenovofiles.com/help/topic/](https://sysmgt.lenovofiles.com/help/topic/com.lenovo.systems.management.xcc.doc/NN1ia_c_resettingthexcc.html) [com.lenovo.systems.management.xcc.doc/NN1ia\\_c\\_resettingthexcc.html](https://sysmgt.lenovofiles.com/help/topic/com.lenovo.systems.management.xcc.doc/NN1ia_c_resettingthexcc.html).

# <span id="page-138-3"></span>Kapitel 5. Installationsprobleme beheben

Verwenden Sie diese Informationen, um Probleme zu beheben, die möglicherweise beim Einrichten des Systems auftreten.

Verwenden Sie die Informationen in diesem Abschnitt, um Probleme zu diagnostizieren und zu beheben, die möglicherweise bei der Erstinstallation und Konfiguration Ihres Servers auftreten.

- ["Server kann nicht eingeschaltet werden" auf Seite 135](#page-138-0)
- ["Der Server zeigt nach dem Einschalten sofort die POST-Ereignisanzeige an." auf Seite 135](#page-138-1)
- ["Integrierter Hypervisor befindet sich nicht in der Bootliste" auf Seite 135](#page-138-2)
- ["Server kann ein Festplattenlaufwerk nicht erkennen" auf Seite 136](#page-139-0)
- ["Angezeigter Systemspeicher liegt unterhalb des installierten physischen Speichers" auf Seite 137](#page-140-0)
- ["Eine soeben installierte Lenovo Zusatzeinrichtung funktioniert nicht" auf Seite 138](#page-141-0)
- ["Spannung \(Platinenfehler\) wird im Ereignisprotokoll angezeigt." auf Seite 138](#page-141-1)

#### <span id="page-138-0"></span>Server kann nicht eingeschaltet werden

Führen Sie die folgenden Schritte aus, bis das Problem behoben ist:

- 1. Prüfen Sie das Ereignisprotokoll auf alle Ereignisse, die damit zusammenhängen, dass der Server sich nicht einschalten lässt.
- 2. Prüfen Sie, ob Anzeigen bernsteinfarben blinken.
- 3. Überprüfen Sie die Betriebsanzeige auf der Systemplatine.
- 4. Überprüfen Sie, ob das Netzteil richtig eingesetzt ist.
- 5. Ersetzen Sie das Netzteil.

#### <span id="page-138-1"></span>Der Server zeigt nach dem Einschalten sofort die POST-Ereignisanzeige an.

Führen Sie die folgenden Schritte aus, bis das Problem behoben ist.

- 1. Beheben Sie alle Fehler, die durch die Anzeigen im Diagnosefeld "Light Path Diagnostics" angegeben werden.
- 2. Vergewissern Sie sich, dass der Server alle Prozessoren unterstützt und die Geschwindigkeit und Cachegröße der Prozessoren übereinstimmen.

Sie können Prozessordetails über die Systemeinrichtung anzeigen.

Informationen dazu, ob der Prozessor für den Server unterstützt wird, erhalten Sie auf der Website <https://static.lenovo.com/us/en/serverproven/index.shtml>.

- 3. (Nur für qualifizierte Kundendiensttechniker) Stellen Sie sicher, dass Prozessor 1 richtig eingesetzt ist.
- 4. (Nur für qualifizierte Kundendiensttechniker) Entfernen Sie Prozessor 2 und starten Sie den Server neu.
- 5. Ersetzen Sie die folgenden Komponenten eine nach der anderen in der angegebenen Reihenfolge. Starten Sie den Server jedes Mal erneut.
	- a. (Nur für qualifizierte Kundendiensttechniker) Prozessor
	- b. (Nur für qualifizierte Kundendiensttechniker) Systemplatine

#### <span id="page-138-2"></span>Integrierter Hypervisor befindet sich nicht in der Bootliste

Führen Sie die folgenden Schritte aus, bis das Problem behoben ist.

- 1. Wenn der Server kürzlich installiert, versetzt oder gewartet wurde oder wenn der integrierte Hypervisor zum ersten Mal verwendet wird, stellen Sie sicher, dass die Einheit ordnungsgemäß verbunden ist und dass die Anschlüsse keine physischen Beschädigungen aufweisen.
- 2. Lesen Sie die mit der optionalen integrierten Hypervisor-Flash-Einheit gelieferte Dokumentation, um Informationen zum Einrichten und zur Konfiguration zu erhalten.
- 3. Prüfen Sie auf der Website <https://static.lenovo.com/us/en/serverproven/index.shtml>, ob die integrierte Hypervisor-Einheit für den Server unterstützt wird.
- 4. Überprüfen Sie, ob die integrierte Hypervisor-Einheit in der Liste der verfügbaren Boot-Optionen aufgeführt ist. Klicken Sie über die Management-Controller-Benutzerschnittstelle auf Serverkonfiguration → Bootoptionen.

Informationen zum Zugriff auf die Management-Controller-Benutzerschnittstelle erhalten Sie in der XClarity Controller-Produktdokumentation:

[http://sysmgt.lenovofiles.com/help/topic/com.lenovo.systems.management.xcc.doc/dw1lm\\_c\\_chapter2\\_](http://sysmgt.lenovofiles.com/help/topic/com.lenovo.systems.management.xcc.doc/dw1lm_c_chapter2_openingandusing.html)  [openingandusing.html](http://sysmgt.lenovofiles.com/help/topic/com.lenovo.systems.management.xcc.doc/dw1lm_c_chapter2_openingandusing.html)

- 5. Tech-Tipps (Service-Bulletins) für den integrierten Hypervisor und den Server finden Sie auf der Website <http://datacentersupport.lenovo.com>.
- 6. Vergewissern Sie sich, dass auf dem Server andere Software funktioniert, um sicherzustellen, dass der Server ordnungsgemäß funktioniert.

#### <span id="page-139-0"></span>Server kann ein Festplattenlaufwerk nicht erkennen

Führen Sie die folgenden Schritte aus, bis das Problem behoben ist.

- 1. Beobachten Sie die zugeordnete gelbe Statusanzeige des Festplattenlaufwerks. Ein Aufleuchten dieser Anzeige bedeutet, dass ein Laufwerkfehler vorliegt.
- 2. Wenn die Anzeige leuchtet, entfernen Sie das Laufwerk aus der Laufwerkposition, warten Sie 45 Sekunden und setzen Sie das Laufwerk wieder ein. Achten Sie dabei darauf, dass das Laufwerk mit der Rückwandplatine für Festplattenlaufwerke verbunden ist.
- 3. Beobachten Sie die zugeordnete grüne Betriebsanzeige des Festplattenlaufwerks und die gelbe Statusanzeige:
	- Wenn die grüne Betriebsanzeige blinkt und die gelbe Statusanzeige nicht leuchtet, wird das Laufwerk vom Controller erkannt und funktioniert ordnungsgemäß. Führen Sie die Diagnosetests für die Festplattenlaufwerke aus. Wenn Sie einen Server starten und F1 drücken, wird standardmäßig die Lenovo XClarity Provisioning Manager-Schnittstelle angezeigt. Sie können die Festplattenlaufwerkdiagnose über diese Schnittstelle ausführen. Klicken Sie über die Diagnoseseite auf Diagnose ausführen → HDD test.
	- Wenn die grüne Betriebsanzeige blinkt und die gelbe Statusanzeige langsam blinkt, wird das Laufwerk vom Controller erkannt und gerade wiederhergestellt.
	- Wenn keine der beiden Anzeigen leuchtet oder blinkt, überprüfen Sie die Rückwandplatine für Festplattenlaufwerke.
	- Wenn die grüne Betriebsanzeige blinkt und die gelbe Statusanzeige leuchtet, tauschen Sie das Laufwerk aus. Wenn sich der Status der Anzeigen nicht ändert, fahren Sie mit dem Schritt "Fehler am Festplattenlaufwerk" fort. Wenn sich der Status der Anzeigen ändert, wiederholen Sie Schritt 1.
- 4. Stellen Sie sicher, dass die Rückwandplatine für Festplattenlaufwerke ordnungsgemäß eingesetzt ist. Wenn sie ordnungsgemäß eingesetzt ist, sind die Laufwerkbaugruppen richtig an der Rückwandplatine angeschlossen, ohne verbogen zu sein oder Bewegungen der Rückwandplatine zu verursachen.
- 5. Überprüfen Sie, ob das Netzkabel der Rückwandplatine richtig eingesetzt ist, und wiederholen Sie die Schritte 1 bis 3.
- 6. Überprüfen Sie, ob das Signalkabel der Rückwandplatine richtig eingesetzt ist, und wiederholen Sie die Schritte 1 bis 3.
- 7. Suchen Sie den Fehler beim Signalkabel der Rückwandplatine oder bei der Rückwandplatine:
	- Tauschen Sie das betroffene Signalkabel der Rückwandplatine aus.
	- Ersetzen Sie die betroffene Rückwandplatine.
- 8. Führen Sie die Diagnosetests für die Festplattenlaufwerke aus. Wenn Sie einen Server starten und F1 drücken, wird standardmäßig die Lenovo XClarity Provisioning Manager-Schnittstelle angezeigt. Sie können die Festplattenlaufwerkdiagnose über diese Schnittstelle ausführen. Klicken Sie über die Diagnoseseite auf Diagnose ausführen  $\rightarrow$  HDD-Test.

Basierend auf diesen Tests:

- Wenn der Adapter den Test besteht, aber die Laufwerke nicht erkannt werden, tauschen Sie das Signalkabel der Rückwandplatine aus und führen Sie den Test erneut aus.
- Tauschen Sie die Rückwandplatine aus.
- Wenn der Adapter den Test nicht besteht, trennen Sie das Signalkabel der Rückwandplatine vom Adapter und führen Sie den Test erneut aus.
- Wenn der Adapter den Test nicht besteht, tauschen Sie den Adapter aus.

#### <span id="page-140-0"></span>Angezeigter Systemspeicher liegt unterhalb des installierten physischen Speichers

Führen Sie die folgenden Schritte aus, bis das Problem behoben ist:

Anmerkung: Bei jedem Installieren oder Entfernen eines Speichermoduls müssen Sie die Stromversorgung der Lösung unterbrechen. Warten Sie dann 10 Sekunden, bevor Sie die Lösung erneut starten.

- 1. Stellen Sie Folgendes sicher:
	- Auf der Bedienerinformationsanzeige leuchten keine Fehleranzeigen.
	- Die Abweichung wird nicht durch Speicherkanalspiegelung verursacht.
	- Die Speichermodule sind ordnungsgemäß eingesetzt.
	- Es wurde der richtige Speichermodultyp installiert (Anforderungen finden Sie im Abschnitt ["Technische Daten" auf Seite 5\)](#page-8-0).
	- Falls Sie Änderungen am Speicher vorgenommen haben, wurde die Hauptspeicherkonfiguration im Konfigurationsdienstprogramm aktualisiert.
	- Alle Speichergruppen sind aktiviert. Möglicherweise wurde eine Speichergruppe der Lösung beim Auftreten eines Fehlers automatisch deaktiviert, oder eine Speichergruppe wurde manuell deaktiviert.
	- Es gibt keine Speicherabweichung, wenn für die Lösung die minimale Speicherkonfiguration verwendet wird.
	- Wenn DCPMMs installiert werden:
		- a. Wenn der Speicher auf den App Direct-Modus oder den gemischten Speichermodus festgelegt wurde, wurden alle gespeicherten Daten gesichert, und erstellte Namespaces werden vor dem Austausch eines DCPMM gelöscht.
		- b. Lesen Sie ["Konfiguration des DC Persistent Memory Module \(DCPMM\)" auf Seite 69](#page-72-0) und überprüfen Sie, ob der angezeigte Speicher der Beschreibung des Modus entspricht.
		- c. Wenn vor Kurzem DCPMMs im Speichermodus festgelegt wurden, wechseln Sie zurück in den App Direct-Modus und überprüfen Sie, ob ein Namespace vorhanden ist, der nicht gelöscht wurde (siehe ["Konfiguration des DC Persistent Memory Module \(DCPMM\)" auf Seite 69\)](#page-72-0).
		- d. Wechseln Sie zum Setup Utility, wählen Sie Systemkonfiguration und Bootmanagement → Intel Optane DCPMMs  $\rightarrow$  Sicherheit aus, und stellen Sie sicher, dass alle DCPMM-Einheiten entsperrt sind.
- 2. Überprüfen Sie, ob die Speichermodule richtig eingesetzt sind, und starten Sie die Lösung dann neu.
- 3. Überprüfen Sie das POST-Fehlerprotokoll auf folgende Punkte hin:
- Wenn ein Speichermodul durch ein SMI (System Management Interrupt) deaktiviert wurde, ersetzen Sie das Speichermodul.
- Wenn ein Speichermodul von einem Benutzer oder beim POST inaktiviert wurde, überprüfen Sie, ob das Speichermodul richtig eingesetzt ist. Führen Sie anschließend das Konfigurationsdienstprogramm aus, und aktivieren Sie das Speichermodul.
- 4. Führen Sie die Speicherdiagnoseprogramme aus. Schalten Sie das System ein und drücken Sie F1, wenn der Logo-Bildschirm angezeigt wird. Die Lenovo XClarity Provisioning Manager-Schnittstelle wird gestartet. Sie können die Speicherdiagnoseprogramme über diese Schnittstelle ausführen. Wechseln Sie zu Diagnoseprogramme → Diagnose ausführen → Speichertest oder DCPMM-Test.

Wenn DCPMMs installiert sind, führen Sie die Diagnoseprogramme basierend auf dem aktuellen DCPMM-Modus aus:

- App Direct-Modus
	- Führen Sie den DCPMM-Test für DCPMMs aus.
	- Führen Sie den Hauptspeichertest für DRAM-DIMMs aus.
- Speichermodus und gemischter Speichermodus
	- Führen Sie den DCPMM-Test für die App Direct-Kapazität von DCPMMs aus.
	- Führen Sie den Hauptspeichertest für die Speicherkapazität von DCPMMs.

Anmerkung: DRAM-DIMMs fungieren in diesen zwei Modi als Cache und gelten nicht für Speicher-Diagnoseprogramme.

5. Vertauschen Sie die Module zwischen den Kanälen (desselben Prozessors) und starten Sie dann die Lösung neu. Wenn der Fehler in Beziehung zu einem Speichermodul steht, ersetzen Sie das fehlerhafte Speichermodul.

Anmerkung: Wenn DCPMMs installiert sind, übernehmen Sie diese Methode nur im Speichermodus.

- 6. Aktivieren Sie wieder alle Speichermodule mit dem Setup Utility und starten Sie dann das System neu.
- 7. Nur für qualifizierte Kundendiensttechniker: Installieren Sie das fehlerhafte Speichermodul in einem Speichermodul-Steckplatz für Prozessor 2 (sofern installiert), um sicherzustellen, dass weder der Prozessor noch der Speichermodul-Steckplatz die Fehlerursache sind.
- 8. Nur für qualifizierte Kundendiensttechniker: Ersetzen Sie den Knoten.

#### <span id="page-141-0"></span>Eine soeben installierte Lenovo Zusatzeinrichtung funktioniert nicht

- 1. Stellen Sie Folgendes sicher:
	- Die Einheit wird für den Server unterstützt (siehe [https://static.lenovo.com/us/en/serverproven/](https://static.lenovo.com/us/en/serverproven/index.shtml)  [index.shtml](https://static.lenovo.com/us/en/serverproven/index.shtml)).
	- Sie haben die im Lieferumfang der Einheit enthaltenen Installationsanweisungen befolgt und die Einheit ist ordnungsgemäß installiert.
	- Andere installierte Einrichtungen oder Kabel sind ordnungsgemäß angeschlossen.
	- Die Konfigurationsdaten wurden in der Systemeinrichtung aktualisiert. Wenn Sie einen Server starten und F1 drücken, um die Schnittstelle der Systemeinrichtung anzuzeigen. Sie müssen die Konfiguration jedes Mal aktualisieren, wenn Speicher oder eine andere Einheit geändert wird.
- 2. Überprüfen Sie, ob die gerade installierte Einheit richtig eingesetzt ist.
- 3. Ersetzen Sie die gerade installierte Einheit.

#### <span id="page-141-1"></span>Spannung (Platinenfehler) wird im Ereignisprotokoll angezeigt.

Führen Sie die folgenden Schritte aus, bis das Problem behoben ist.

1. Setzen Sie das System auf die Mindestkonfiguration zurück. Informationen zur erforderlichen Mindestanzahl an Prozessoren und DIMMs finden Sie unter ["Technische Daten" auf Seite 5](#page-8-0).

- 2. Starten Sie das System neu.
	- Wenn das System neu startet, installieren Sie jede vorher entfernte Komponente nacheinander und starten Sie das System nach jedem Installationsvorgang neu, bis der Fehler auftritt. Ersetzen Sie die Komponente, für die der Fehler auftritt.
	- Wenn das System nicht neu startet, liegt der Fehler vermutlich bei der Systemplatine.
# <span id="page-144-0"></span>Anhang A. Hilfe und technische Unterstützung anfordern

Wenn Sie Hilfe, Serviceleistungen oder technische Unterstützung benötigen oder einfach nur weitere Informationen zu Lenovo Produkten erhalten möchten, finden Sie bei Lenovo eine Vielzahl von hilfreichen Quellen.

<span id="page-144-1"></span>Aktuelle Informationen zu Lenovo Systemen, Zusatzeinrichtungen, Services und Unterstützung erhalten Sie im World Wide Web unter:

#### <http://datacentersupport.lenovo.com>

Anmerkung: IBM ist der bevorzugte Service-Provider von Lenovo für ThinkSystem.

### Bevor Sie sich an den Kundendienst wenden

Bevor Sie Hilfe und technische Unterstützung anfordern, können Sie die folgenden Schritte durchführen und versuchen, den Fehler selbst zu beheben. Wenn Sie sich dazu entschließen, Unterstützung anzufordern, stellen Sie alle Informationen zusammen, mit deren Hilfe der Kundendiensttechniker Ihr Problem schneller beheben kann.

#### <span id="page-144-2"></span>Problem selbst beheben

Viele Probleme können Sie ohne Hilfe von außen lösen, wenn Sie die Schritte zur Fehlerbehebung durchführen, die Lenovo in der Onlinehilfefunktion oder der Lenovo Produktdokumentation bereitstellt. Die Lenovo Produktdokumentation enthält auch Beschreibungen der Diagnosetests, die Sie ausführen können. Die Dokumentation für die meisten Systeme, Betriebssysteme und Programme enthält Fehlerbehebungsprozeduren sowie Erklärungen zu Fehlernachrichten und Fehlercodes. Wenn Sie einen Softwarefehler vermuten, können Sie die Dokumentation zum Betriebssystem oder zum Programm zu Rate ziehen.

Die Produktdokumentation für Ihre ThinkSystem Produkte finden Sie hier:

#### <http://thinksystem.lenovofiles.com/help/index.jsp>

Sie können die folgenden Schritte durchführen und versuchen, den Fehler selbst zu beheben:

- Überprüfen Sie alle Kabel und stellen Sie sicher, dass sie angeschlossen sind.
- Überprüfen Sie die Netzschalter, um sich zu vergewissern, dass das System und alle optionalen Einheiten eingeschaltet sind.
- Überprüfen Sie, ob aktualisierte Software, Firmware und Betriebssystem-Einheitentreiber für Ihr Lenovo Produkt vorhanden sind. Laut den Bedingungen des Lenovo Herstellerservice sind Sie als Eigentümer des Lenovo Produkts für die Wartung und Aktualisierung der gesamten Software und Firmware für das Produkt verantwortlich (sofern für das Produkt kein zusätzlicher Wartungsvertrag abgeschlossen wurde). Der Kundendiensttechniker wird Sie dazu auffordern, ein Upgrade der Software und Firmware durchzuführen, wenn für das Problem eine dokumentierte Lösung in einem Software-Upgrade vorhanden ist.
- Wenn Sie neue Hardware oder Software in Ihrer Umgebung installiert haben, überprüfen Sie auf https:// [static.lenovo.com/us/en/serverproven/index.shtml](https://static.lenovo.com/us/en/serverproven/index.shtml), ob die Hardware und Software von Ihrem Produkt unterstützt werden.
- Überprüfen Sie <http://datacentersupport.lenovo.com> auf Informationen, die zur Lösung des Problems beitragen könnten.

– Besuchen Sie die Lenovo Foren unter [https://forums.lenovo.com/t5/Datacenter-Systems/ct-p/sv\\_eg](https://forums.lenovo.com/t5/Datacenter-Systems/ct-p/sv_eg), um herauszufinden, ob jemand anders ein ähnliches Problem hat.

#### Für den Kundendiensttechniker wichtige Informationen sammeln

Falls Sie den Garantieservice für Ihr Lenovo Produkt in Anspruch nehmen möchten, sollten Sie sich entsprechend vorbereiten, bevor Sie sich an Lenovo wenden, damit Ihnen die Kundendiensttechniker effizienter helfen können. Unter <http://datacentersupport.lenovo.com/warrantylookup> finden Sie weitere Informationen zu Ihrer Produktgarantie.

Stellen Sie die folgenden Informationen für den Kundendiensttechniker zusammen. Mithilfe dieser Daten findet der Kundendiensttechniker schnell eine Lösung für das Problem und kann sicherstellen, dass Sie genau die Servicestufe erhalten, die Sie vertraglich vereinbart haben.

- Nummern von Hardware- und Softwarewartungsverträgen, falls zutreffend
- Maschinentypennummer (vierstellige Lenovo Maschinen-ID)
- Modellnummer
- Seriennummer
- Aktuelle UEFI- und Firmwareversionen des Systems
- Weitere relevante Informationen wie Fehlernachrichten und Protokolle

Alternativ zum Anruf bei der Lenovo Unterstützung können Sie auch unter [https://support.lenovo.com/](https://support.lenovo.com/servicerequest)  [servicerequest](https://support.lenovo.com/servicerequest) eine elektronische Serviceanforderung senden. Durch Senden einer ESR beginnt der Lösungsfindungsprozess für Ihr Problem, da den Kundendiensttechnikern die relevanten Informationen zur Verfügung gestellt werden. Die Lenovo Kundendiensttechniker können mit der Arbeit an einer Lösung für Ihr Problem beginnen, sobald Sie die ESR (Electronic Service Request) ausgefüllt und gesendet haben.

#### Servicedaten erfassen

Um die Ursache eines Serverproblems eindeutig zu bestimmen oder auf Anfrage der Lenovo Unterstützung müssen Sie möglicherweise Servicedaten sammeln, die für eine weitere Analyse verwendet werden können. Servicedaten enthalten Informationen wie Ereignisprotokolle und Hardwarebestand.

<span id="page-145-0"></span>Servicedaten können über die folgenden Tools erfasst werden:

• Lenovo XClarity Provisioning Manager

Verwenden Sie die Funktion zum Erfassen von Servicedaten von Lenovo XClarity Provisioning Manager, um Servicedaten des Systems zu erfassen. Sie können vorhandene Systemprotokolldaten sammeln oder eine neue Diagnose ausführen, um neue Daten zu sammeln.

#### • Lenovo XClarity Controller

Sie können die Lenovo XClarity Controller Webschnittstelle oder die CLI verwenden, um Servicedaten für den Server zu sammeln. Die Datei kann gespeichert und an die Lenovo Unterstützung gesendet werden.

- Weitere Informationen über die Verwendung der Webschnittstelle zum Sammeln von Servicedaten finden Sie unter [http://sysmgt.lenovofiles.com/help/topic/com.lenovo.systems.management.xcc.doc/](http://sysmgt.lenovofiles.com/help/topic/com.lenovo.systems.management.xcc.doc/NN1ia_c_servicesandsupport.html)  [NN1ia\\_c\\_servicesandsupport.html](http://sysmgt.lenovofiles.com/help/topic/com.lenovo.systems.management.xcc.doc/NN1ia_c_servicesandsupport.html).
- Weitere Informationen zur Verwendung der CLI zum Sammeln von Servicedaten erhalten Sie unter [http://sysmgt.lenovofiles.com/help/topic/com.lenovo.systems.management.xcc.doc/nn1ia\\_r\\_](http://sysmgt.lenovofiles.com/help/topic/com.lenovo.systems.management.xcc.doc/nn1ia_r_ffdccommand.html)  [ffdccommand.html](http://sysmgt.lenovofiles.com/help/topic/com.lenovo.systems.management.xcc.doc/nn1ia_r_ffdccommand.html).

#### • Lenovo XClarity Administrator

Lenovo XClarity Administrator kann so eingerichtet werden, dass Diagnosedateien automatisch gesammelt und an die Lenovo Unterstützung gesendet werden, wenn bestimmte wartungsfähige Ereignisse in Lenovo XClarity Administrator und den verwalteten Endpunkten auftreten. Sie können

auswählen, ob die Diagnosedateien an die Lenovo Unterstützung über die Call HomeFunktion oder mit SFTP an einen anderen Service Provider gesendet werden. Sie können Diagnosedateien auch manuell sammeln, einen Problemdatensatz öffnen und Diagnosedateien an das Lenovo Unterstützungscenter senden.

Weitere Informationen zum Einrichten der automatischen Problembenachrichtigung finden Sie in Lenovo XClarity Administrator unter [http://sysmgt.lenovofiles.com/help/topic/com.lenovo.lxca.doc/admin\\_](http://sysmgt.lenovofiles.com/help/topic/com.lenovo.lxca.doc/admin_setupcallhome.html)  [setupcallhome.html](http://sysmgt.lenovofiles.com/help/topic/com.lenovo.lxca.doc/admin_setupcallhome.html).

#### • Lenovo XClarity Essentials OneCLI

Lenovo XClarity Essentials OneCLI verfügt über eine Bestands-Anwendung, um Servicedaten zu sammeln. Es kann sowohl intern als auch extern ausgeführt werden. Bei interner Ausführung auf dem Hostbetriebssystem auf dem Server kann OneCLI zusätzlich zu den Hardwareservicedaten Informationen zum Betriebssystem, wie das Ereignisprotokoll des Betriebssystems, sammeln.

Um Servicedaten abzurufen, können Sie den Befehl getinfor ausführen. Weitere Informationen zum Ausführen von getinfor finden Sie unter [http://sysmgt.lenovofiles.com/help/topic/toolsctr\\_cli\\_lenovo/](http://sysmgt.lenovofiles.com/help/topic/toolsctr_cli_lenovo/onecli_r_getinfor_command.html)  [onecli\\_r\\_getinfor\\_command.html](http://sysmgt.lenovofiles.com/help/topic/toolsctr_cli_lenovo/onecli_r_getinfor_command.html).

#### Support kontaktieren

<span id="page-146-0"></span>Sie können sich an den Support wenden, um Hilfe für Ihre Probleme zu erhalten.

Sie können Hardwareservice über einen autorisierten Lenovo Service Provider erhalten. Um nach einem Service Provider zu suchen, der von Lenovo zur Erbringung von Garantieleistungen autorisiert wurde, rufen Sie die Adresse <https://datacentersupport.lenovo.com/serviceprovider> auf und suchen Sie mithilfe des Filters nach dem gewünschten Land. Informationen zu den Rufnummern der Lenovo Unterstützung für Ihre Region finden Sie unter <https://datacentersupport.lenovo.com/supportphonelist>.

# Anhang B. Marken

<span id="page-148-0"></span>LENOVO und THINKSYSTEM sind Marken von Lenovo. Intel und Xeon sind Marken der Intel Corporation in den USA und/oder anderen Ländern. Microsoft und Windows sind Marken der Microsoft-Unternehmensgruppe. Linux ist eine eingetragene Marke von Linus Torvalds. Alle anderen Marken sind Eigentum der jeweiligen Inhaber. © 2021 Lenovo.

# Index

#### A

Abdeckung Entfernen [61](#page-64-0) Installieren [109](#page-112-0) Aktualisieren Systemkennnummer [131](#page-134-0) Universal Unique Identifier (UUID) [130](#page-133-0) VPD (Elementare Produktdaten) aktualisieren [130](#page-133-1) Allgemeine Installationsprobleme [135](#page-138-0) Angepasste Support-Webseite [141](#page-144-1) Anzeige auf der Systemplatine [31](#page-34-0) Anzeige für Netzwerkaktivität [20](#page-23-0) Anzeige für Stromversorgungsstatus [20](#page-23-0) Anzeigen an der Rückseite [26](#page-29-0) Arbeiten am Server durchführen Betrieb [59](#page-62-0) Aufladungsempfindliche Einheiten Umgang [59](#page-62-1)

### B

Bauteile, elektrostatisch empfindliche Umgang [59](#page-62-1)

# C

CPU Zusatzeinrichtung installieren [65](#page-68-0)

# D

DCPMM [69](#page-72-0)[–70,](#page-73-0) [123](#page-126-0) DCPMM-Installationsregeln [77](#page-80-0) DCPMM-Installationsregeln – App Direct-Modus [77](#page-80-1) DCPMM-Installationsregeln – Gemischter Speichermodus [79](#page-82-0) DCPMM-Installationsregeln - Speichermodus [80](#page-83-0) DIMM-Installationsregeln [72](#page-75-0) DIMM-Installationsregeln – Ersatzspeicherbankmodus [75](#page-78-0) DIMM-Installationsregeln – Spiegelungsmodus [74](#page-77-0) DIMM-Installationsregeln – Unabhängiger Modus [73](#page-76-0)

## E

E/A-Baugruppe an der Vorderseite [20](#page-23-0) Einführung [1](#page-4-0) Entfernen Luftführung [63](#page-66-0) Obere Abdeckung [61](#page-64-0) Sicherheitsfrontblende [60](#page-63-0) Systemlüfterrahmen [64](#page-67-0)

# F

Firmware aktualisieren [118](#page-121-0) Firmware konfigurieren [122](#page-125-0) Frontblende Entfernen [60](#page-63-0)

## G

Gase, Verunreinigung [12](#page-15-0)

## H

Halterung auf der M.2-Rückwandplatine Anpassen [91](#page-94-0) Hardwarezusatzeinrichtungen Installieren [60](#page-63-1) Herstellerservice [1](#page-4-0) Hilfe [141](#page-144-1) Hilfe anfordern [141](#page-144-1) Hot-Swap-Laufwerkgehäusebaugruppe an der Rückseite Installieren [85](#page-88-0) Hot-Swap-Netzteil Installieren [103](#page-106-0)

# I

Installation Richtlinien [56](#page-59-0) Installationsregeln für Speichermodule [71](#page-74-0) Installationsrichtlinien [56](#page-59-0) Installieren Hot-Swap-Laufwerkgehäusebaugruppe an der Rückseite [85](#page-88-0) Hot-Swap-Netzteil [103](#page-106-0) LOM-Adapter [97](#page-100-0) Luftführung [106](#page-109-0) M.2-Rückwandplatine und M.2-Laufwerk [87](#page-90-0) Obere Abdeckung [109](#page-112-0) PCIe-Karte [91](#page-94-1) RAID-Superkondensatormodul [108](#page-111-0) Rückwandplatine für 2,5"-Laufwerke [81](#page-84-0) Rückwandplatine für 3,5"-Laufwerke [83](#page-86-0) Serielles Anschlussmodul [98](#page-101-0) Speichermodul [67](#page-70-0) Systemlüfter [101](#page-104-0) Systemlüfterrahmen [100](#page-103-0) Intel Optane DC Persistent Memory Module [69–](#page-72-0)[70](#page-73-0) Interne Kabelführung [32](#page-35-0)

### K

Kabelführung Acht 2,5"-Laufwerke [37](#page-40-0) Acht 3,5"-Laufwerke [44](#page-47-0) E/A-Baugruppe an der Vorderseite [34](#page-37-0) Rückwandplatine [36](#page-39-0) sechzehn 2,5-Zoll-Laufwerke [40](#page-43-0) VGA-Anschluss [33](#page-36-0) Zwölf 3,5-Zoll-Laufwerke [46](#page-49-0) Kennungsetikett [1](#page-4-0) Komponenten der Systemplatine [29](#page-32-0) Konfiguration – ThinkSystem SR590 [117](#page-120-0)

### L

Lenovo Capacity Planner [13](#page-16-0) Lenovo XClarity Essentials [13](#page-16-0) Lenovo XClarity Provisioning Manager [13](#page-16-0) LOM-Adapter

Installieren [97](#page-100-0) Lüfter Installieren [101](#page-104-0) Luftführung Entfernen [63](#page-66-0) Installieren [106](#page-109-0)

# M

M.2-Rückwandplatine und M.2-Laufwerk Installieren [87](#page-90-0) Marken [145](#page-148-0) Mikroprozessor Zusatzeinrichtung installieren [65](#page-68-0)

### N

Netzkabel [54](#page-57-0) Netzschalter [20](#page-23-0) Netzwerkzugriffsetikett [1](#page-4-0)

# O

Obere Abdeckung Entfernen [61](#page-64-0) Installieren [109](#page-112-0)

### P

Paketinhalt [3](#page-6-0) PCIe-Karte Installieren [91](#page-94-1) Personalisierte Support-Webseite erstellen [141](#page-144-1) PHM Zusatzeinrichtung installieren [65](#page-68-0) Produktmerkmale [3](#page-6-1) Prozessor Zusatzeinrichtung installieren [65](#page-68-0) Prozessor-Kühlkörpermodul Zusatzeinrichtung installieren [65](#page-68-0) Prüfliste für die Serverkonfiguration [55](#page-58-0)

# Q

QR-Code [1](#page-4-0)

# R

RAID-Superkondensatormodul Installieren [108](#page-111-0) **Richtlinien** Installation von Zusatzeinrichtungen [56](#page-59-0) Systemzuverlässigkeit [58](#page-61-0) Richtlinien zur Systemzuverlässigkeit [58](#page-61-0) Rückansicht [24](#page-27-0) Rückwandplatine für 2,5"-Laufwerke Installieren [81](#page-84-0) Rückwandplatine für 3,5"-Laufwerke Installieren [83](#page-86-0)

## S

Serielles Anschlussmodul Installieren [98](#page-101-0) Server ausschalten [116](#page-119-0) Server einschalten [115](#page-118-0) Server im Rack installieren [115](#page-118-1) Server verkabeln [115](#page-118-2) Serverkomponenten [17](#page-20-0) Serverkonfiguration [55](#page-58-1) Serverkonfiguration sichern [129](#page-132-0) Serverkonfiguration überprüfen [116](#page-119-1) Service und Support Bevor Sie sich an den Kundendienst wenden [141](#page-144-2) Hardware [143](#page-146-0) Software [143](#page-146-0) Servicedaten [142](#page-145-0) Servicedaten erfassen [142](#page-145-0) Sicherheitsfrontblende Entfernen [60](#page-63-0) Sicherheitsprüfungscheckliste [57](#page-60-0) Speicher [69–](#page-72-0)[70,](#page-73-0) [123](#page-126-0) Speicherkonfiguration [123,](#page-126-1) [128](#page-131-0) Speichermodul Installieren [67](#page-70-0) Staubpartikel, Verunreinigung [12](#page-15-0) Support-Webseite, angepasste [141](#page-144-1) System-ID-Anzeige [20](#page-23-0) System-ID-Taste [20](#page-23-0) Systemfehleranzeige [20](#page-23-0) Systemkonfiguration – ThinkSystem SR590 [117](#page-120-0) Systemlüfter Installieren [101](#page-104-0) Systemlüfterrahmen Entfernen [64](#page-67-0) Installieren [100](#page-103-0)

# T

Teileliste [51](#page-54-0) Telefonnummern [143](#page-146-0) Telefonnummern, Hardware-Service und -Unterstützung [143](#page-146-0) Telefonnummern, Software-Service und -Unterstützung [143](#page-146-0)

# U

Umgang mit aufladungsempfindlichen Einheiten [59](#page-62-1)

### V

Verunreinigung, Staubpartikel und Gase [12](#page-15-0) Verwaltungsoptionen [13](#page-16-0) Vorderansicht [17](#page-20-1)

## Z

Zusatzeinrichtung installieren CPU [65](#page-68-0) Mikroprozessor [65](#page-68-0) PHM [65](#page-68-0) Prozessor [65](#page-68-0) Prozessor-Kühlkörpermodul [65](#page-68-0)

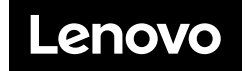